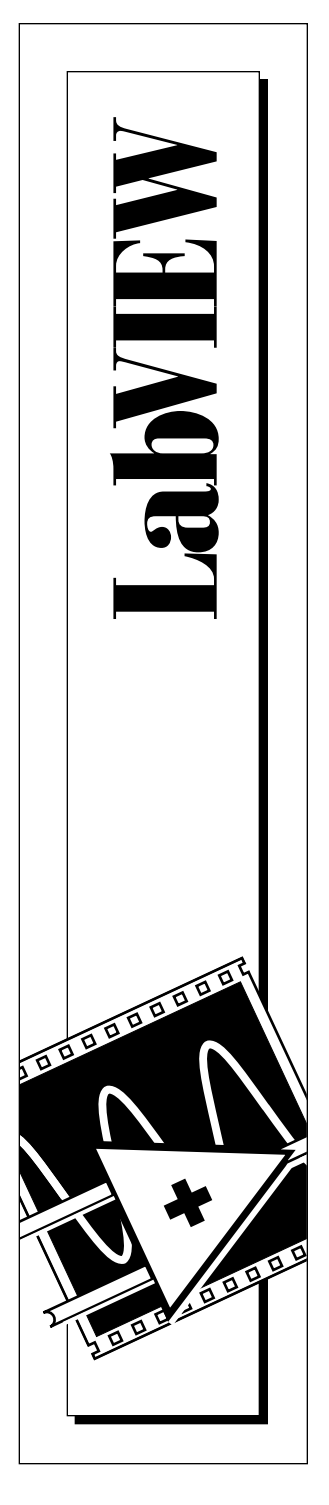

# **LabVIEW Instrument I/O VI Reference Manual**

January 1996 Edition Part Number 320537C-01

Copyright 1992, 1995 National Instruments Corporation. All Rights Reserved.

This document was created with FrameMaker 4.0.4

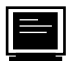

#### **Internet Support**

GPIB: gpib.support@natinst.com DAQ: daq.support@natinst.com VXI: vxi.support@natinst.com LabVIEW: lv.support@natinst.com LabWindows: lw.support@natinst.com HiQ: hiq.support@natinst.com

E-mail: info@natinst.com FTP Site: ftp.natinst.com Web Address: http://www.natinst.com

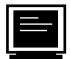

#### **Bulletin Board Support**

BBS United States: (512) 794-5422 or (800) 327-3077 BBS United Kingdom: 01635 551422 BBS France: 1 48 65 15 59

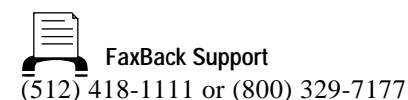

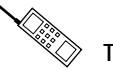

Tel: (512) 795-8248 Fax: (512) 794-5678 or (800) 328-2203 **Telephone Support (U.S.)**

#### **International Offices**

Australia 03 9 879 9422, Austria 0662 45 79 90 0, Belgium 02 757 00 20, Canada (Ontario) 519 622 9310, Canada (Québec) 514 694 8521, Denmark 45 76 26 00, Finland 90 527 2321, France 1 48 14 24 24, Germany 089 741 31 30, Hong Kong 2645 3186, Italy 02 48301892, Japan 03 5472 2970, Korea 02 596 7456, Mexico 95 800 010 0793, Netherlands 0348 433466, Norway 32 84 84 00, Singapore 2265886, Spain 91 640 0085, Sweden 08 730 49 70, Switzerland 056 200 51 51, Taiwan 02 377 1200, U.K. 01635 523545

#### **National Instruments Corporate Headquarters**

6504 Bridge Point Parkway Austin, TX 78730-5039 Tel: (512) 794-0100

# **Important Information**

#### **Warranty**

The media on which you receive National Instruments software are warranted not to fail to execute programming instructions, due to defects in materials and workmanship, for a period of 90 days from date of shipment, as evidenced by receipts or other documentation. National Instruments will, at its option, repair or replace software media that do not execute programming instructions if National Instruments receives notice of such defects during the warranty period. National Instruments does not warrant that the operation of the software shall be uninterrupted or error free.

A Return Material Authorization (RMA) number must be obtained from the factory and clearly marked on the outside<br>of the package before any equipment will be accepted for warranty work. National Instruments will pay the shi costs of returning to the owner parts which are covered by warranty.

National Instruments believes that the information in this manual is accurate. The document has been carefully reviewed for technical accuracy. In the event that technical or typographical errors exist, National Instruments reserves the right to make changes to subsequent editions of this document without prior notice to holders of this edition. The reader should consult National Instruments if errors are suspected. In no event shall National Instruments be liable for any damages arising out of or related to this document or the information contained in it.

EXCEPT AS SPECIFIED HEREIN, NATIONAL INSTRUMENTS MAKES NO WARRANTIES, EXPRESS OR IMPLIED, AND SPECIFICALLY DISCLAIMS ANY WARRANTY OF MERCHANTABILITY OR FITNESS FOR A PARTICULAR PURPOSE.<br>Customer's right to recover damages caused by fault or negligence on the part of National INSTRUMENTS SHALL BE LIMITED TO THE AMOUNT THERETOFORE PAID BY THE CUSTOMER. NATIONAL INSTRUMENTS WILL NOT BE LIABLE FOR DAMAGES RESULTING FROM LOSS OF DATA, PROFITS, USE OF PRODUCTS, OR INCIDENTAL OR CONSEQUENTIAL DAMAGES, EVEN IF ADVISED OF THE POSSIBILITY THEREOF. This limitation of the liability of National Instruments will apply regardless of the form of action, whether in contract or tort, including negligence. Any action against National Instruments must be brought within one year after the cause of action accrues. National Instruments shall not be liable for any delay in performance due to causes beyond its reasonable control. The warranty provided herein does not cover damages, defects, malfunctions, or service failures caused by owner's failure to follow the National Instruments installation, operation, or maintenance instructions; owner's modification of the product; owner's abuse, misuse, or negligent acts; and power failure or surges, fire, flood, accident, actions of third parties, or other events outside reasonable control.

#### **Copyright**

Under the copyright laws, this publication may not be reproduced or transmitted in any form, electronic or mechanical, including photocopying, recording, storing in an information retrieval system, or translating, in whole or in part, without the prior written consent of National Instruments Corporation.

#### **Trademarks**

LabVIEW®, NAT4882®, NI-488®, and NI-488.2<sup>™</sup> are trademarks of National Instruments Corporation. Product and company names listed are trademarks or trade names of their respective companies.

#### **WARNING REGARDING MEDICAL AND CLINICAL USE OF NATIONAL INSTRUMENTS PRODUCTS**

National Instruments products are not designed with components and testing intended to ensure a level of reliability suitable for use in treatment and diagnosis of humans. Applications of National Instruments products involving medical or clinical treatment can create a potential for accidental injury caused by product failure, or by errors on the part of the user or application designer. Any use or application of National Instruments products for or involving medical or clinical treatment must be performed by properly trained and qualified medical personnel, and all traditional medical safeguards, equipment, and procedures that are appropriate in the particular situation to prevent serious injury or death should always continue to be used when National Instruments products are being used. National Instruments products are NOT intended to be a substitute for any form of established process, procedure, or equipment used to monitor or safeguard human health and safety in medical or clinical treatment.

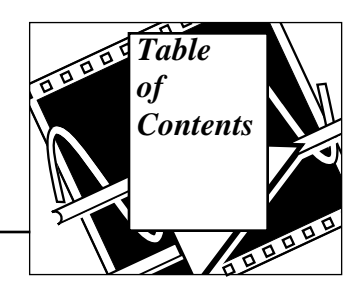

## **About This Manual**

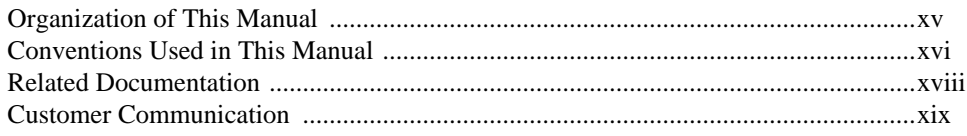

### Chapter 1 **Introduction**

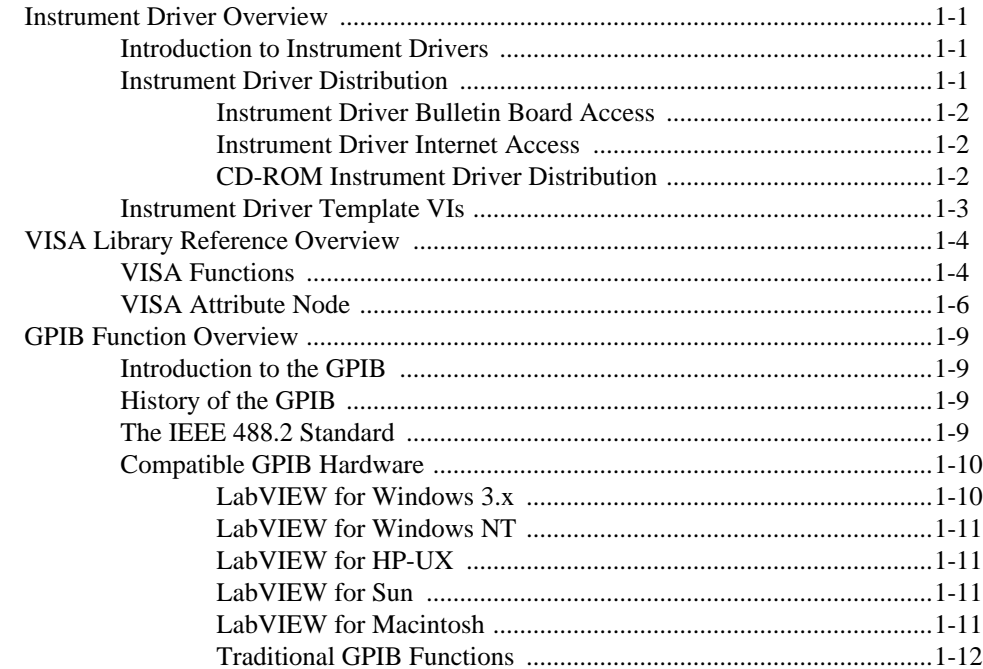

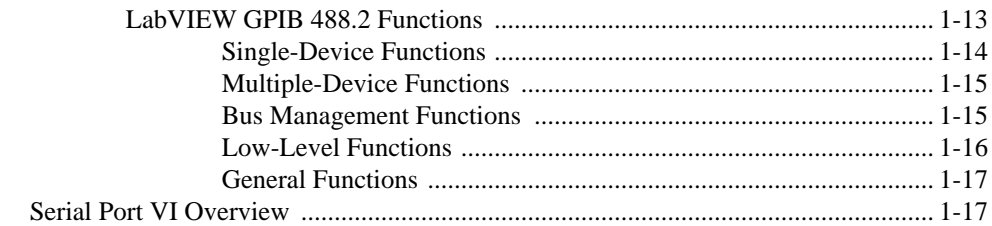

## **Chapter 2 [Overview of LabVIEW Instrument Drivers](#page-35-0)**

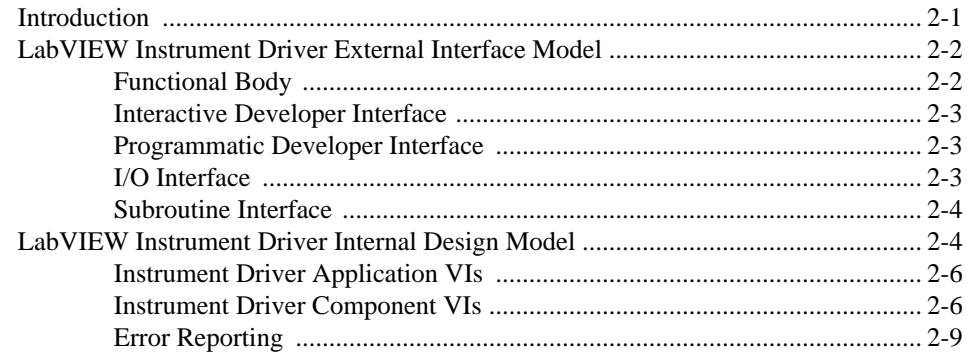

## **Chapter 3 [Developing a LabVIEW Instrument Driver](#page-44-0)**

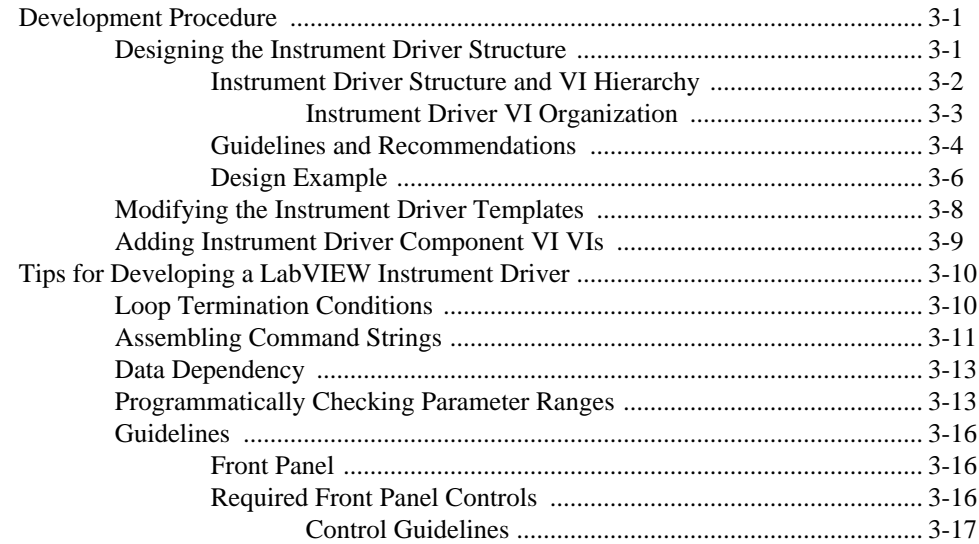

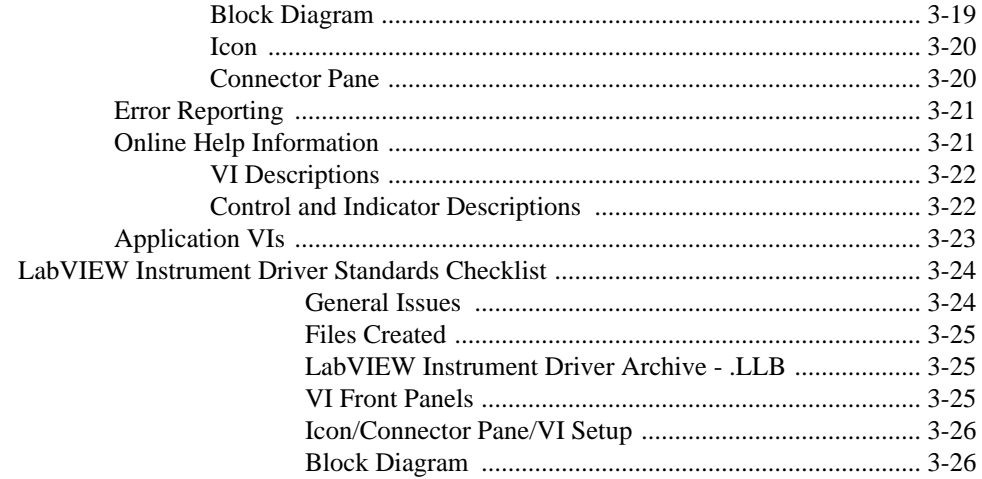

## Chapter 4 **Instrument Driver Template VIs**

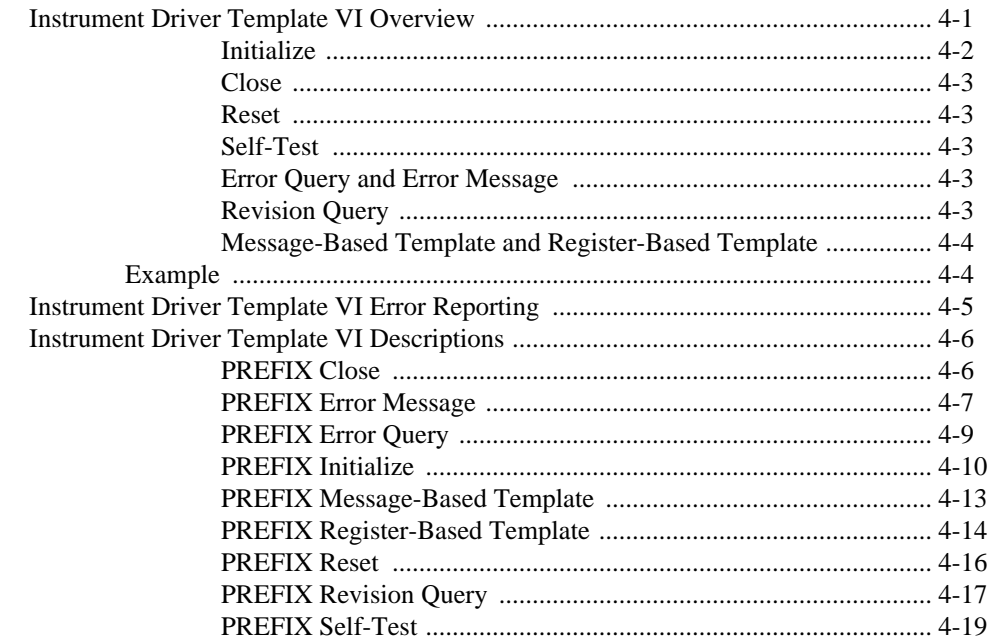

## **Chapter 5 VISA Library Reference**

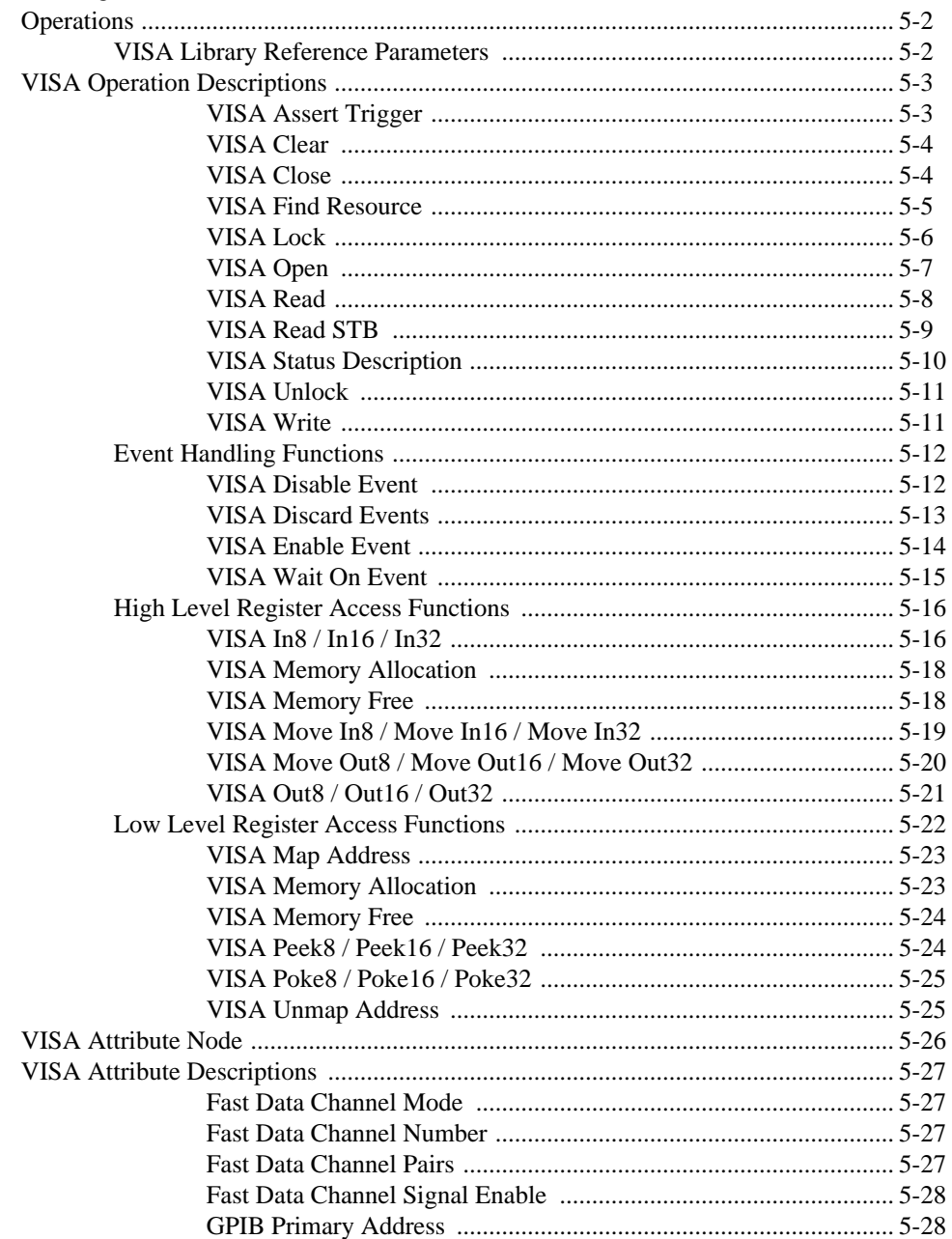

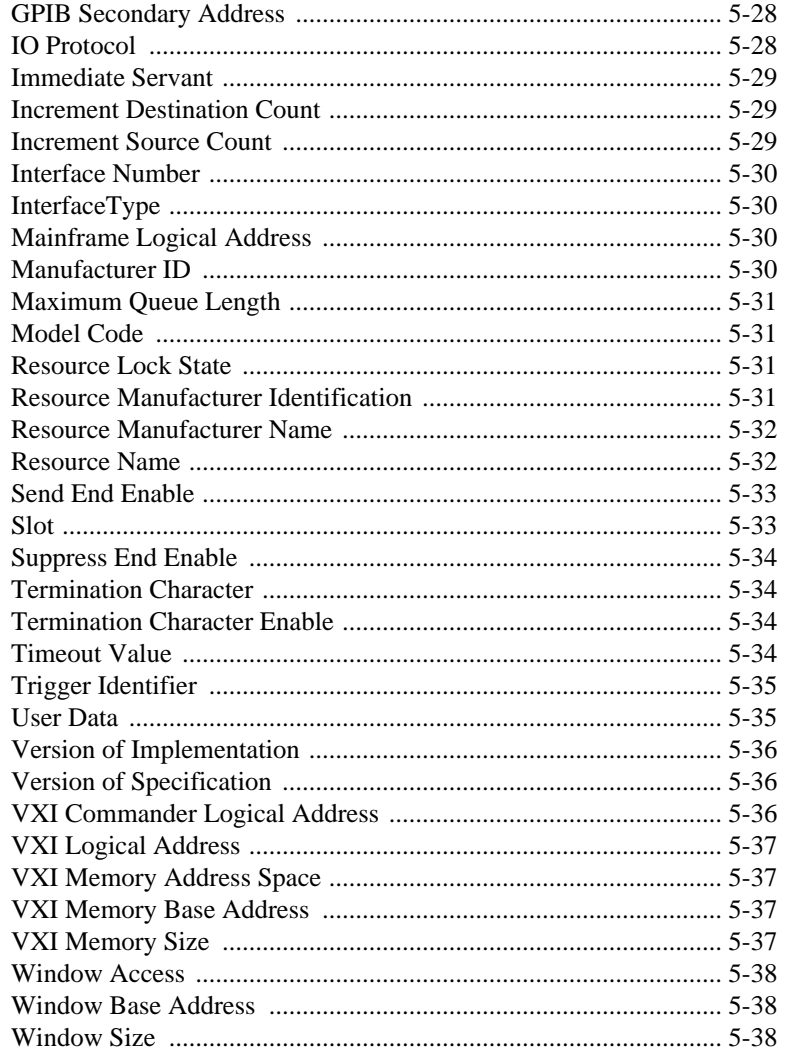

## Chapter 6 Traditional GPIB Functions

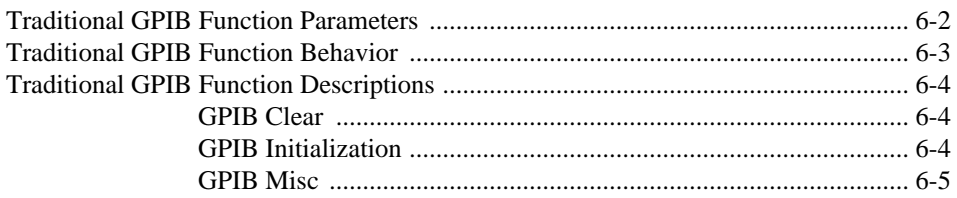

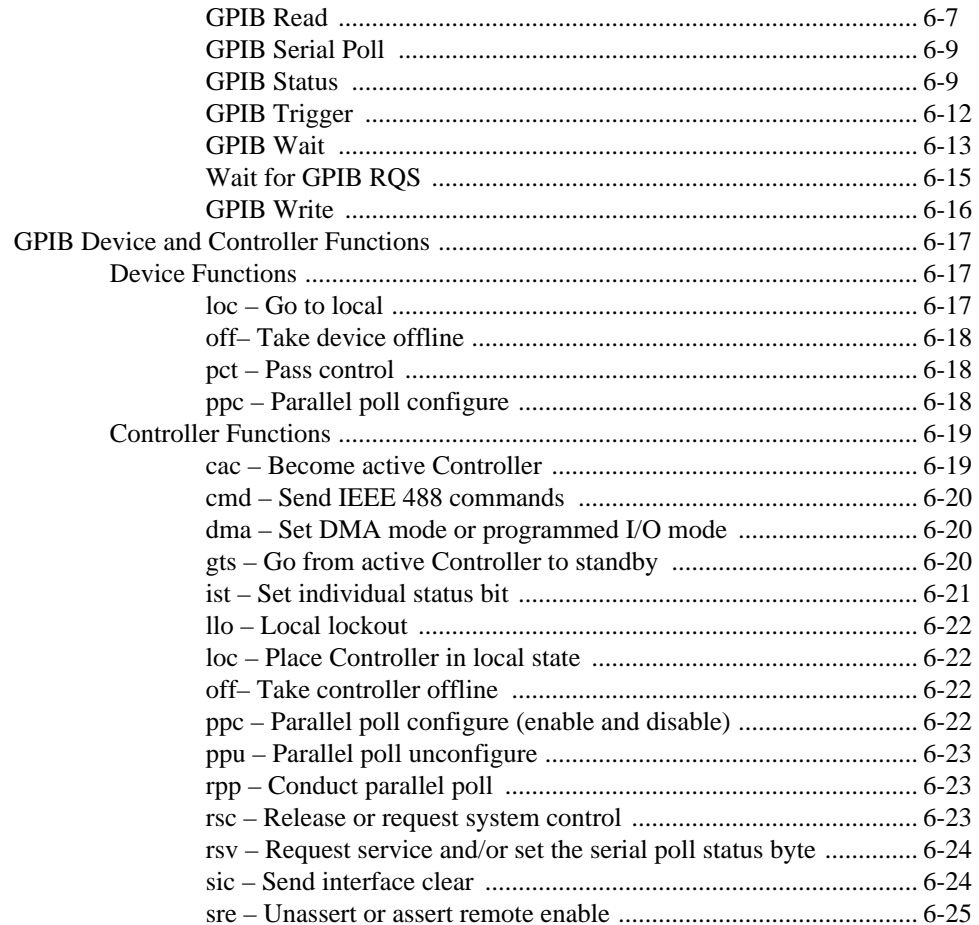

#### Chapter 7 **GPIB 488.2 Functions**

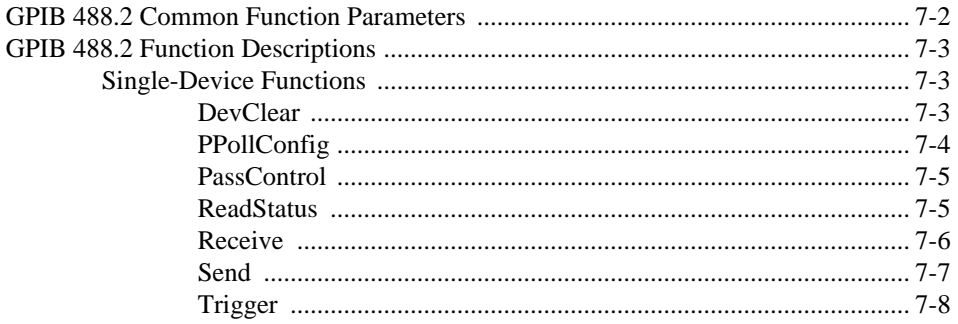

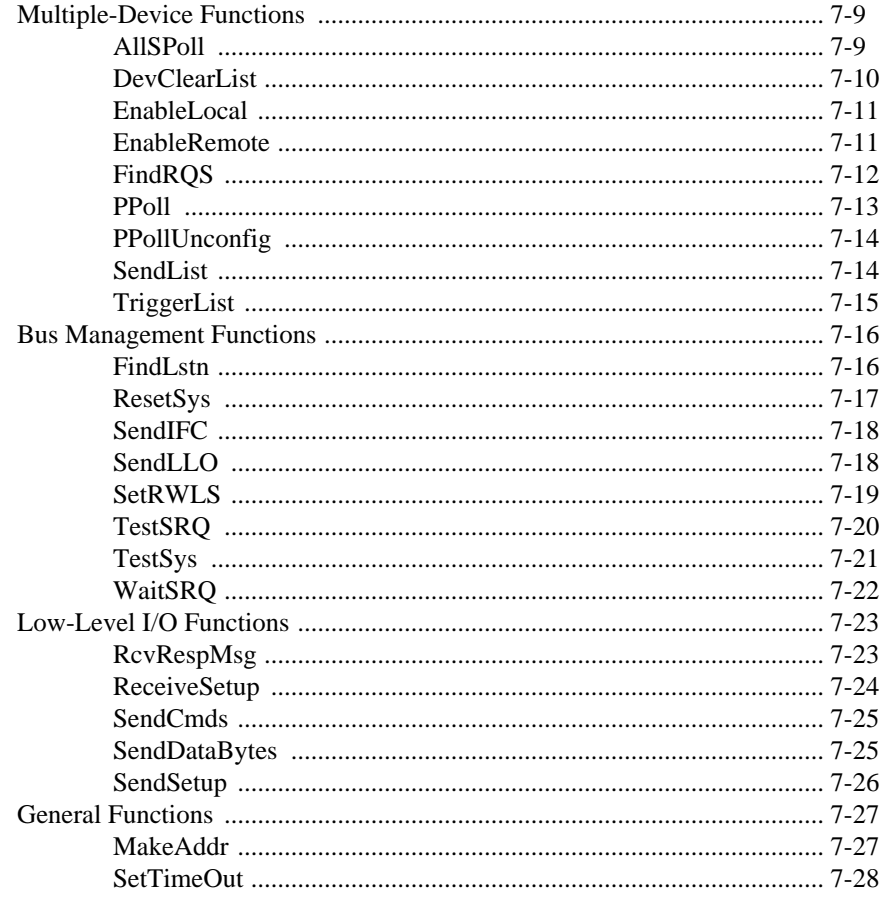

#### **Chapter 8** Serial Port VIs

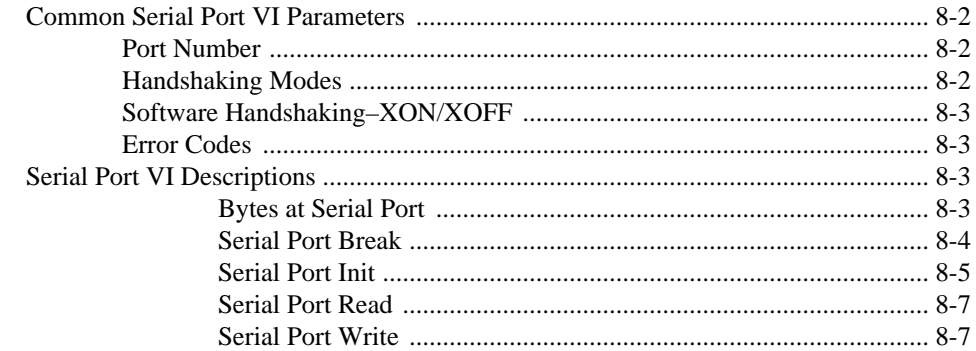

## **Appendix A [Multiline Interface Messages](#page-190-0)**

#### **Appendix B [Operation of the GPIB](#page-198-0)**

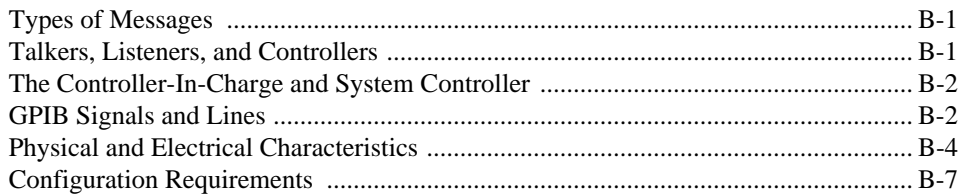

#### **Appendix C [Instrument I/O VI Common Questions](#page-205-0)**

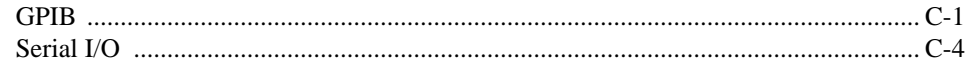

#### **[Appendix D](#page-218-0) Error Codes**

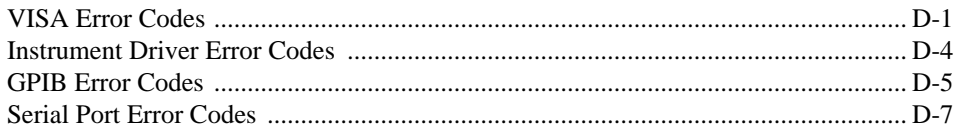

#### **Appendix E [Customer Communication](#page-225-0)**

## **[Glossary](#page-229-0)**

#### **[Index](#page-236-0)**

#### **Figures**

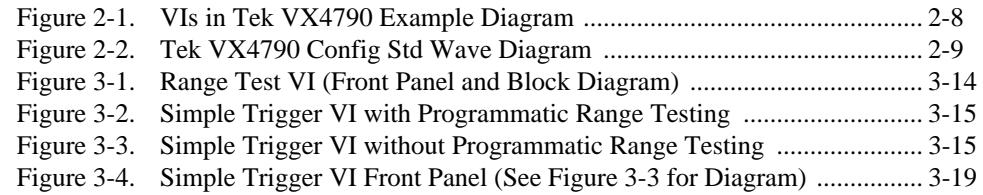

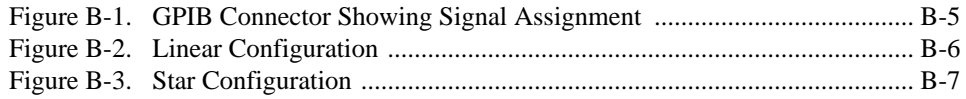

#### **Tables**

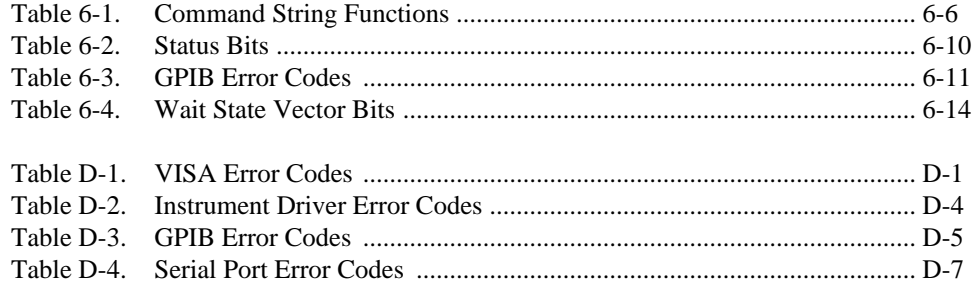

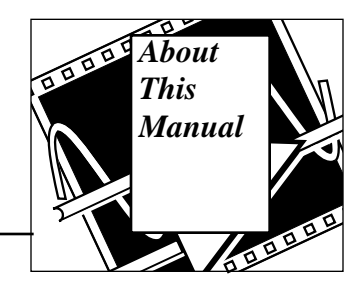

<span id="page-13-0"></span>The *LabVIEW Instrument I/O VI Reference Manual* contains descriptions for the use and development of LabVIEW instrument drivers and LabVIEW virtual instruments (VIs) for GPIB, VXIbus, and serial port I/O operation.

This manual is a supplement to your LabVIEW User Manual and assumes that you are familiar with that material. You should also know how to operate LabVIEW, and your computer and operating system.

## **Organization of This Manual**

The *LabVIEW Instrument I/O VI Reference Manual* is organized as follows:

- Chapter 1, *Introduction,* contains an overview of LabVIEW instrument drivers and the GPIB, serial port, instrument driver template and VISA transition library VIs. It also contains a history of the GPIB, and an explanation of GPIB improvements and standards.
- Chapter 2, *Overview of LabVIEW Instrument Drivers*, contains an overview of the LabVIEW instrument driver model, VIs, and VI templates.
- Chapter 3, *Developing a LabVIEW Instrument Driver*, describes the procedure for developing a LabVIEW instrument driver.
- Chapter 4, *Instrument Driver Template VIs*, describes the Instrument Driver Template VIs.
- Chapter 5, *VISA Library Reference*, describes the VISA (Virtual Instrument Software Architecture) Transition Library.
- Chapter 6, *Traditional GPIB Functions*, describes the traditional GPIB Functions. You use these functions to handle situations outside the scope of the IEEE 488.2 standard.
- Chapter 7, *GPIB 488.2 Functions*, describes the IEEE 488.2 (GPIB) Functions.
- <span id="page-14-0"></span>• Chapter 8, *Serial Port VIs*, describes the VIs for serial port operations.
- Appendix A, *Multiline Interface Messages*, lists multiline interface messages, which are commands that IEEE 488 defines.
- Appendix B, *Operation of the GPIB*, describes basic concepts you need to understand to operate the GPIB.
- Appendix C, *Instrument I/O VI Common Questions*, lists answers to questions frequently asked by LabVIEW users.
- Appendix D, *Error Codes*, lists error codes returned by LabVIEW functions, including the name and description of each code.
- Appendix E, *Customer Communication*, contains forms you can use to request help from National Instruments or to comment on our products and manuals.
- The *Glossary* contains an alphabetical list and description of terms used in this manual, including abbreviations, acronyms, metric prefixes, mnemonics, and symbols.
- The *Index* contains an alphabetical list of key terms and topics in this manual, including the page where you can find each one.

# **Conventions Used in This Manual**

The following conventions are used in this manual:

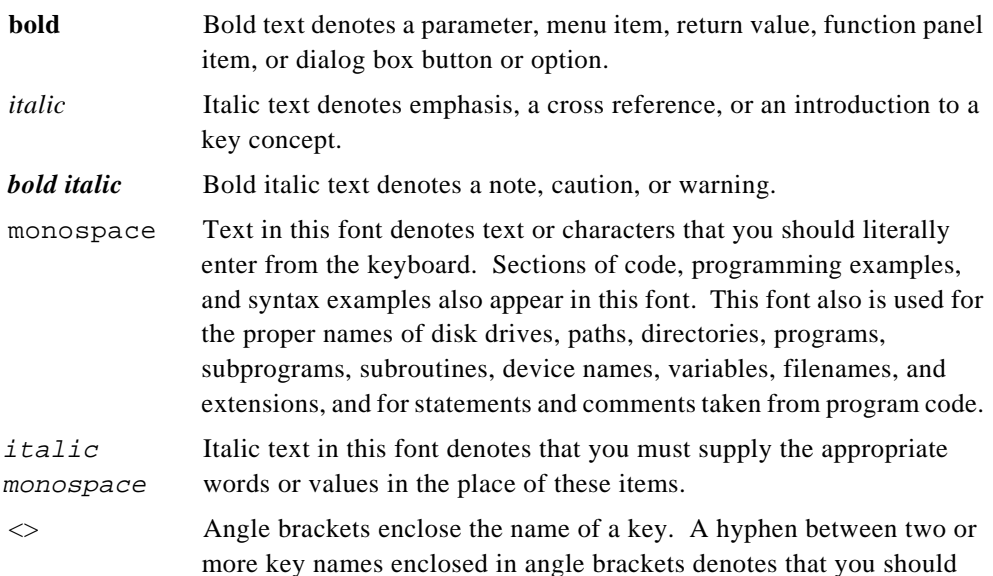

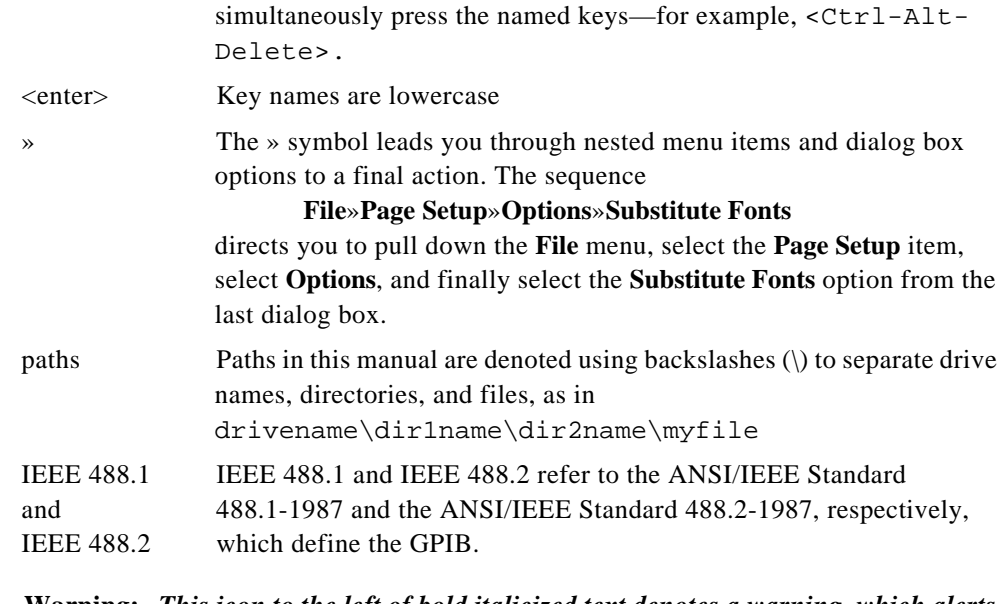

**Warning:** *This icon to the left of bold italicized text denotes a warning, which alerts you to the possibility of damage to you or your equipment.*

**Caution:** *This icon to the left of bold italicized text denotes a caution, which alerts you to the possibility of data loss or a system crash.*

**Note:** *This icon to the left of bold italicized text denotes a note, which alerts you to important information.*

Data Types Each VI description gives a data type picture for each control and indicator, as illustrated in the following table.

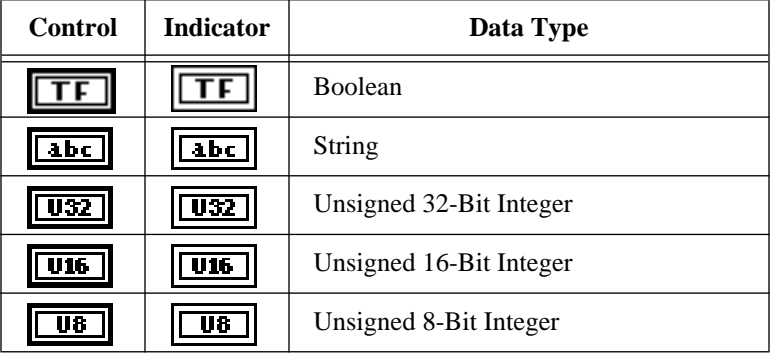

<span id="page-16-0"></span>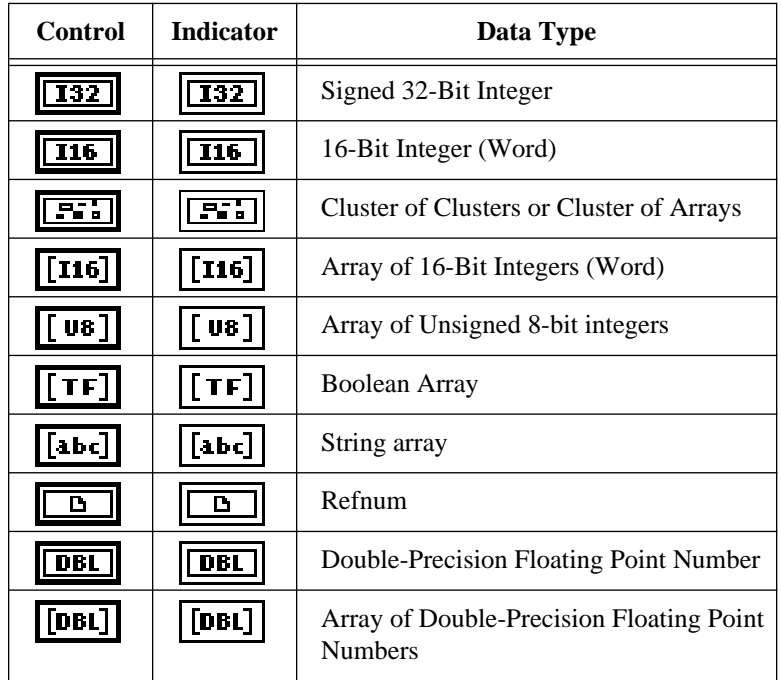

Abbreviations, acronyms, metric prefixes, mnemonics, symbols, and terms are listed in the *Glossary*.

# **Related Documentation**

The following documents contain information that you may find helpful as you read this manual:

- *LabVIEW Tutorial*
- *LabVIEW User Manual*
- *LabVIEW Function Reference Manual*
- *LabVIEW VXI VI Reference Manual*
- *IEEE Standard Digital Interface for Programmable Instrumentation*, ANSI/IEEE Standard 488.1-1987
- *IEEE Standard Codes, Formats, Protocols, and Common Commands*, ANSI/IEEE Standard 488.2-1987

## <span id="page-17-0"></span>**Customer Communication**

National Instruments wants to receive your comments on our products and manuals. We are interested in the applications you develop with our products, and we want to help if you have problems with them. To make it easy for you to contact us, this manual contains comment and configuration forms for you to complete. These forms are in Appendix E, *Customer Communication*, at the end of this manual.

# <span id="page-18-1"></span><span id="page-18-0"></span>**Introduction**

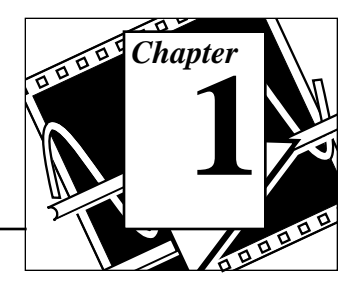

This chapter contains an overview of LabVIEW instrument drivers and the GPIB, serial port, instrument driver template and VISA VIs and functions. It also contains a history of the GPIB, and an explanation of GPIB improvements and standards.

## **Instrument Driver Overview**

#### **Introduction to Instrument Drivers**

A LabVIEW instrument driver is a set of VIs that control a programmable instrument. Each VI corresponds to a programmatic operation such as configuring, reading from, writing to, or triggering the instrument. LabVIEW instrument drivers simplify instrument control and reduce test program development time by eliminating the need to learn the low-level programming protocol for each instrument.

The LabVIEW instrument driver library contains instrument drivers for a variety of programmable instrumentation, including GPIB, VXI, and serial. If a driver for your instrument is in the library, you can use it as is to control your instrument. Instrument drivers are distributed with their block diagram source code, so you can customize them for your specific application. If a driver for your particular instrument does not exist, you can:

- Try using a driver for a similar instrument. Often similar instruments from the same manufacturer have similar if not identical instrument drivers.
- Modify the Instrument Driver Template VIs to create a new driver for your instrument.
- Use either the GPIB, VXI, Serial, or VISA I/O libraries provided with LabVIEW to send commands directly to your instrument.

#### **Instrument Driver Distribution**

LabVIEW instrument drivers are distributed in a variety of media including electronic via bulletin board and internet and CD-ROM.

National Instruments Corporation 1-1 LabVIEW Instrument I/O VI Reference Manual

## <span id="page-19-0"></span>**Instrument Driver Bulletin Board Access**

You can download the latest versions of the LabVIEW instrument drivers from one of the National Instruments bulletin boards. The bulletin boards are located in National Instruments offices in the United States, United Kingdom, and France. All of the bulletin boards can auto baud to 9,600 baud and use 8 data bits, 1 stop bit, and no parity. The United States bulletin board handles up to 14,400 baud. Telephone numbers for the bulletin boards are:

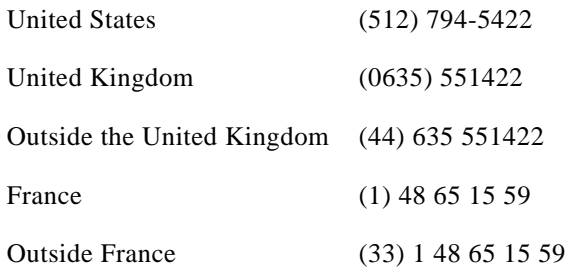

## **Instrument Driver Internet Access**

If you have internet access, you can download the latest instrument driver files from the National Instrument File Transfer Protocol (FTP) site. Use FTP to log on to host ftp.natinst.com. Use anonymous as the user name and your e-mail address as the password. The instrument drivers are in the following locations:

#### **LabVIEW for Windows**

/support/labview/windows/instruments/

#### **LabVIEW for Sun**

/support/labview/sun/instruments/

#### **LabVIEW for Macintosh**

/support/labview/mac/instruments/

#### **CD-ROM Instrument Driver Distribution**

The entire library of LabVIEW instrument drivers is available on CD-ROM. The instrument driver CD-ROM is available from National Instruments at no charge.

You can retrieve the latest instrument driver list on a touch-tone phone by calling the National Instruments automated fax system, Fax Back, at (512) 418-1111 or by calling National Instruments.

#### <span id="page-20-0"></span>**Instrument Driver Template VIs**

The LabVIEW instrument driver templates are the foundation for all LabVIEW instrument driver development. The templates have a simple, flexible structure and a common set of instrument driver VIs that you can use for driver development. The VIs establish a standard format for all LabVIEW drivers and each has instructions for modifying it for a particular instrument.

The LabVIEW instrument driver templates are predefined instrument driver VIs that perform common operations such as initialization, self- test, reset, error query, and so on. Instead of developing your own VIs to accomplish these tasks, you should use the LabVIEW instrument driver template VIs, which already conform to the LabVIEW standards for instrument drivers.

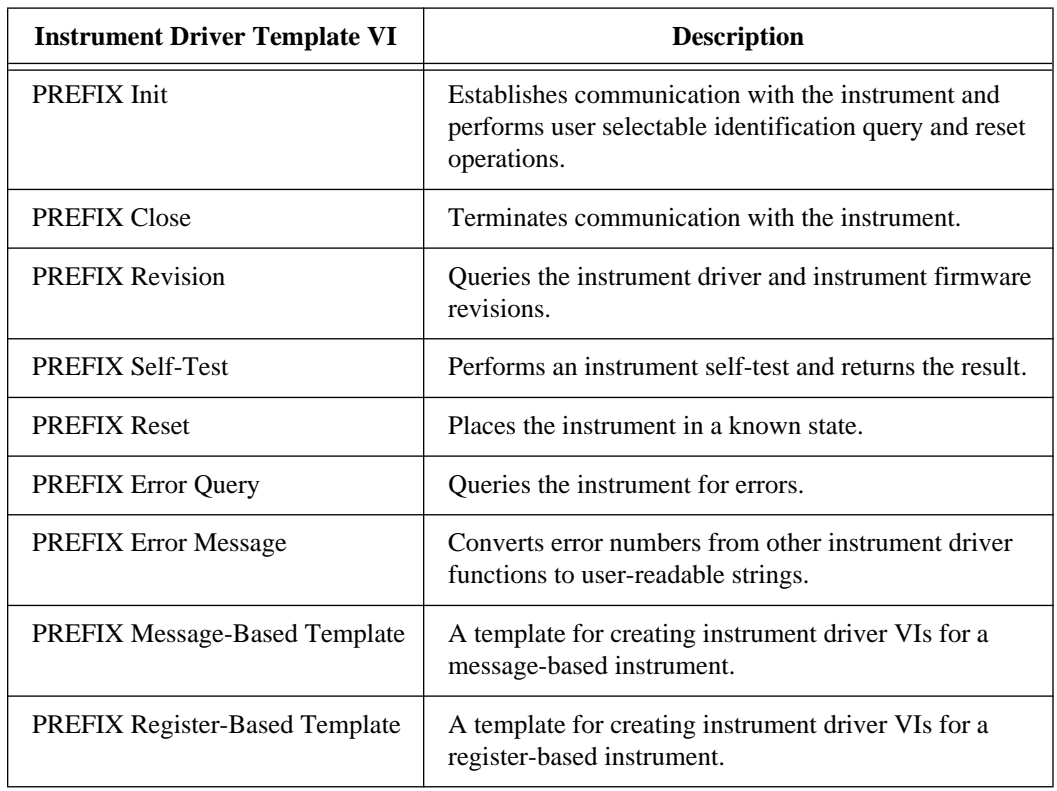

The following table lists the Instrument Driver Template VIs:

# <span id="page-21-0"></span>**VISA Library Reference Overview**

#### **VISA Functions**

VISA (Virtual Instrument Software Architecture) is a single interface library for controlling VXI, GPIB, RS-232, and other types of instruments. The VISA Library provides a standard set of I/O routines used by all LabVIEW instrument drivers. Using the VISA functions, you can construct a single instrument driver VI which controls a particular instrument model across different I/O interfaces.

An instrument descriptor string is passed to the VISA Open function in order to select which kind of I/O will be used to communicate with the instrument. Once the session with the instrument is open, functions such as VISA Read and VISA Write perform the instrument I/O activities in a generic manner such that the program is not tied to any specific GPIB or VXI functions. Such an instrument driver is considered to be interface independent and can be used as is in different systems.

Instrument drivers which use the VISA functions perform activities specific to the instrument, not to the communication interface. This creates more opportunities for using the instrument driver in many diverse situations.

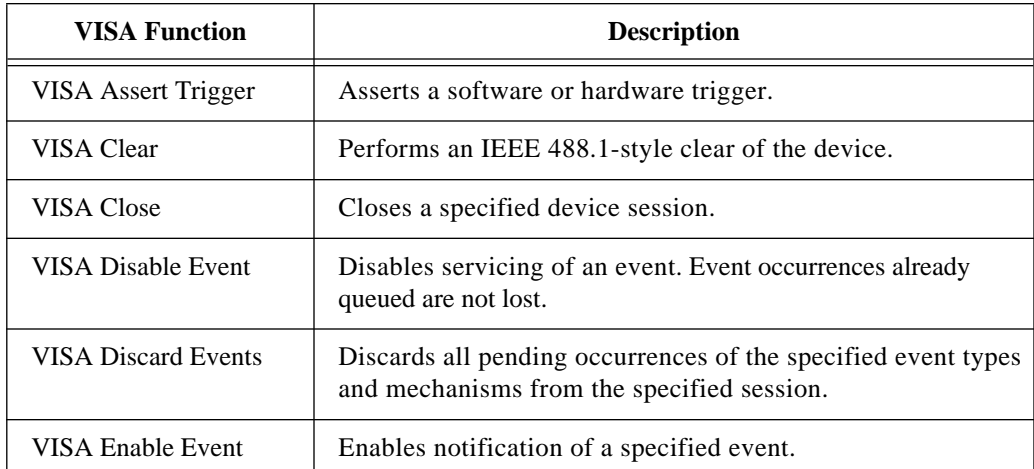

The following table lists the VISA functions:

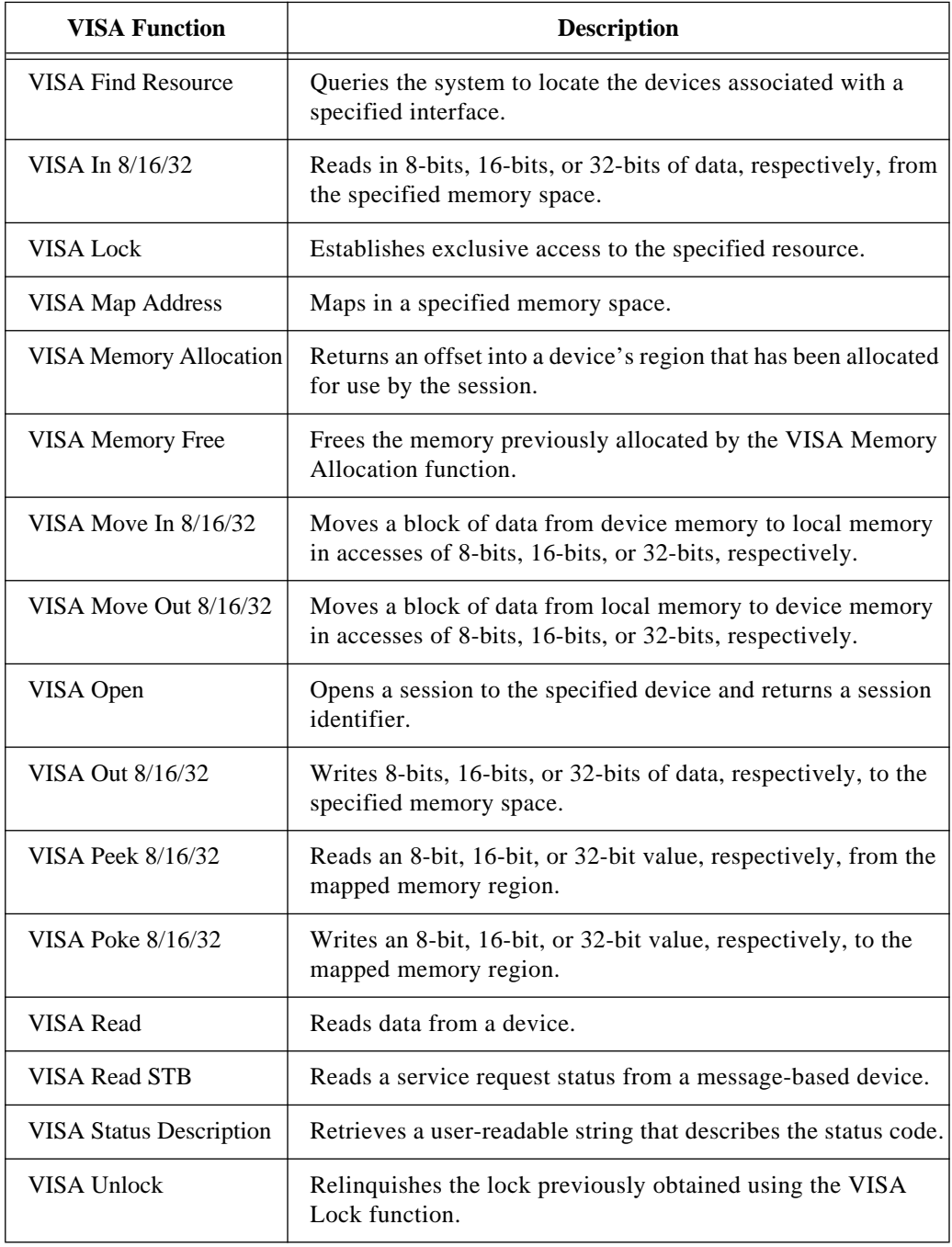

<span id="page-23-0"></span>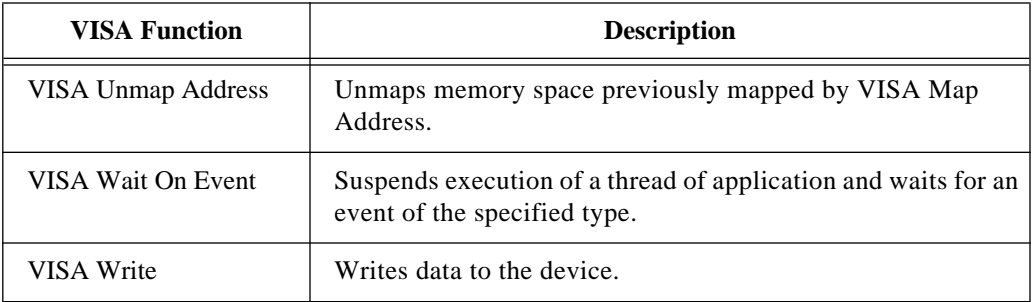

#### **VISA Attribute Node**

The VISA Attribute Node gets and/or sets the indicated attributes. The following table lists the VISA attributes:

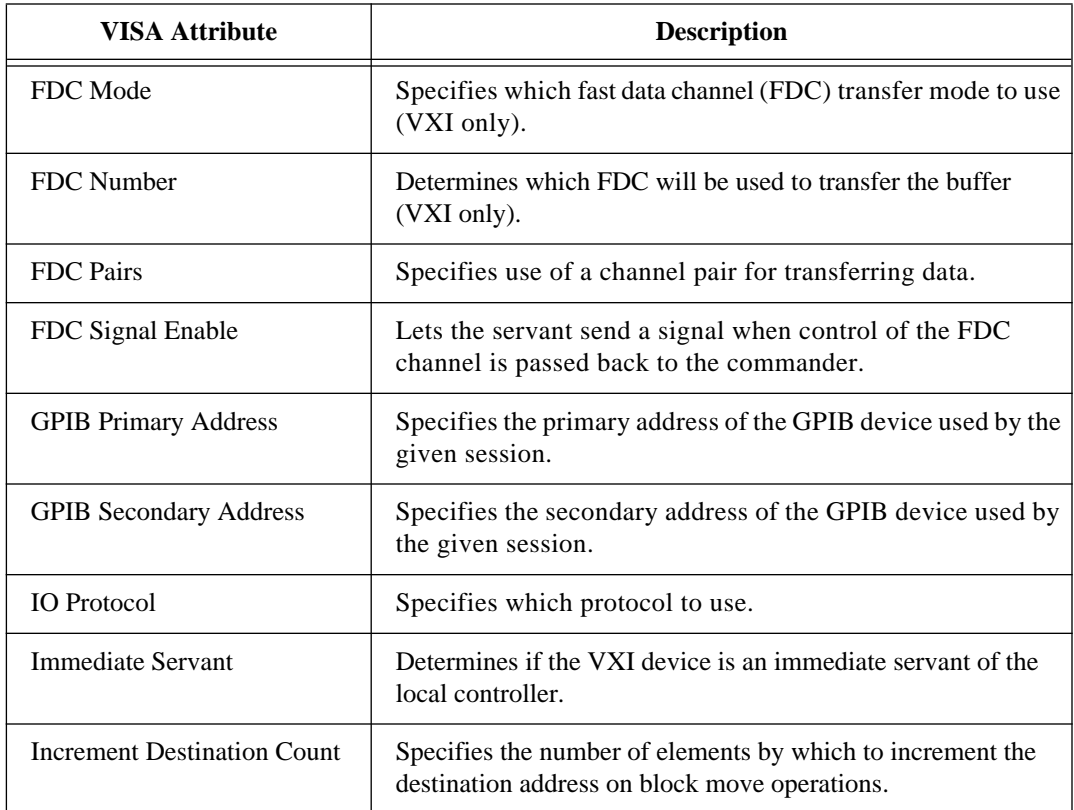

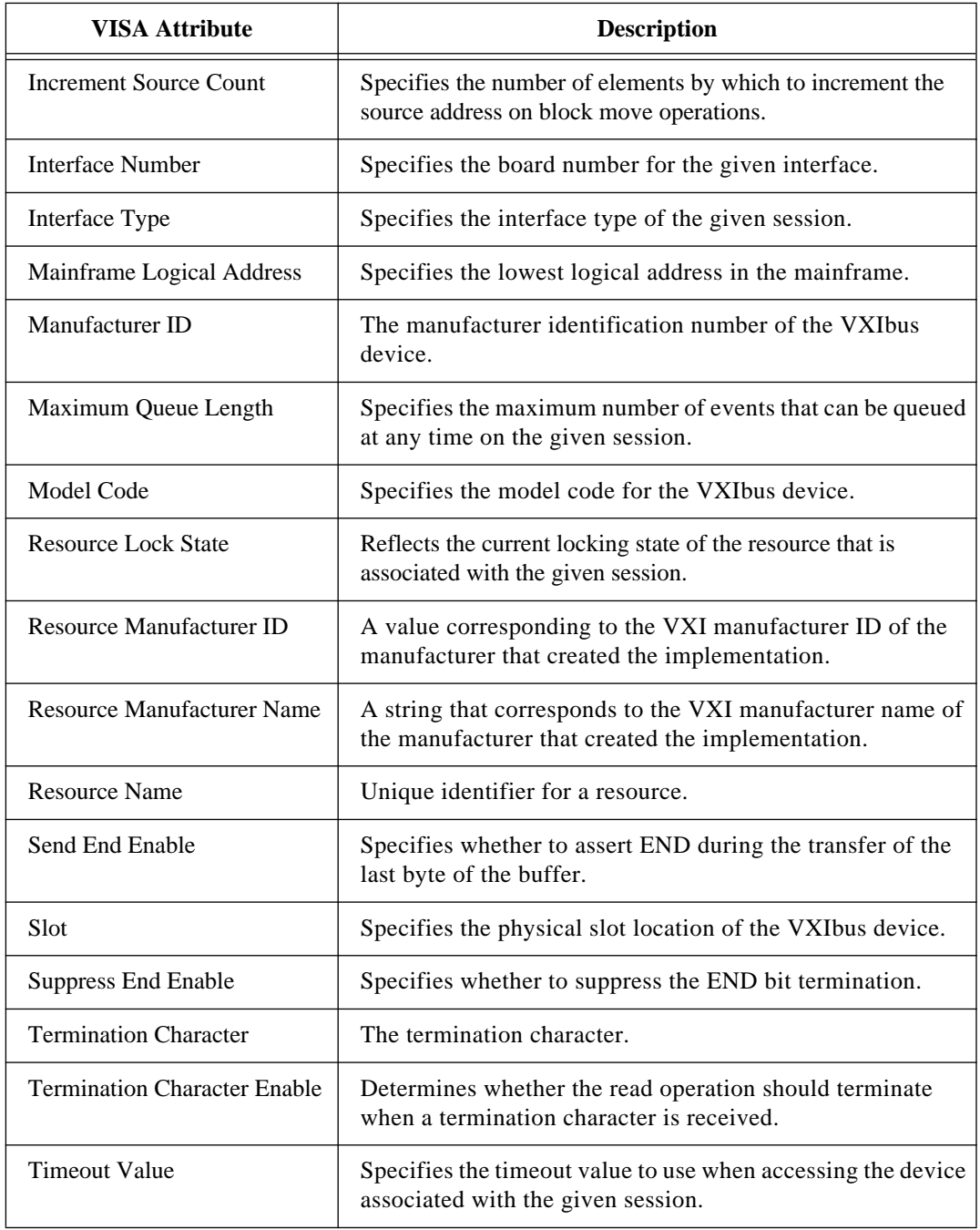

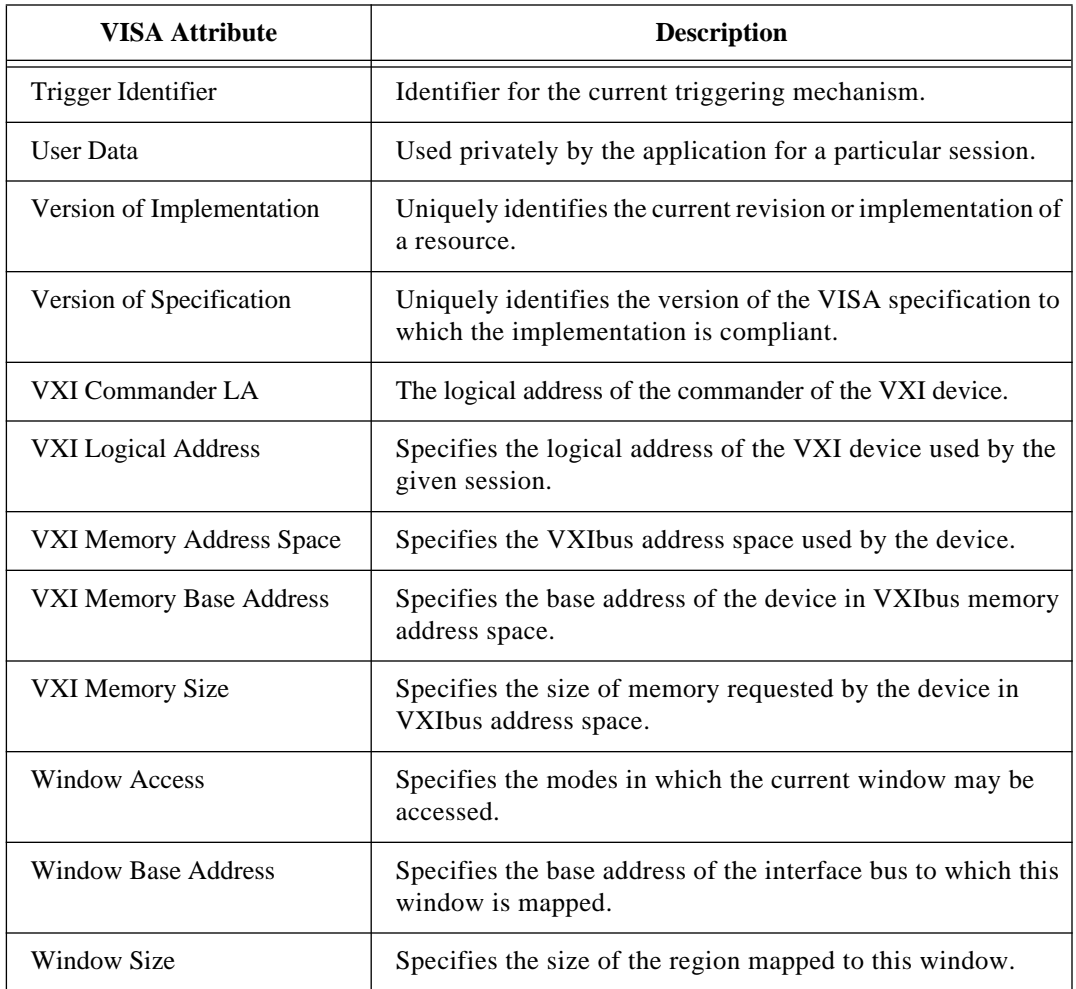

## <span id="page-26-0"></span>**GPIB Function Overview**

#### **Introduction to the GPIB**

The General Purpose Interface Bus (GPIB) is a link, or interface system, through which interconnected electronic devices communicate.

#### **History of the GPIB**

Hewlett-Packard designed the GPIB (originally called the HP-IB) to interconnect and control its line of programmable instruments. The GPIB was soon applied to other applications such as intercomputer communication and peripheral control because of its 1 Mbytes/s maximum data transfer rates. It was later accepted as IEEE Standard 488-1975 and has since evolved into ANSI/IEEE Standard 488.1-1987. The versatility of the system prompted the name General Purpose Interface Bus. For a basic description of the GPIB, see Appendix B, *Operation of the GPIB*.

National Instruments brought the GPIB to users of non-Hewlett-Packard computers and devices, specializing in both high-performance, high-speed hardware interfaces and comprehensive, full-function software. The GPIB functions for LabVIEW follow the IEEE 488.1 specification.

#### **The IEEE 488.2 Standard**

The ANSI/IEEE Standard 488.2-1987 expanded on the earlier IEEE 488.1 standard to describe exactly how the Controller should manage the GPIB, including the standard messages that compliant devices should understand, the mechanisms for reporting device errors and other status information, and the various protocols that discover and configure compliant devices connected to the bus.

The original standard, renamed IEEE 488.1, addressed only the hardware specifications of the GPIB cable and basic protocols. Its main shortcoming was that it left the interpretation of the standard as it applied to GPIB devices up to the instrument manufacturers. Thus, each GPIB instrument had a unique command set. To integrate each instrument into a particular GPIB system, programmers had to learn programming particulars for each device, a time-consuming and frustrating process. IEEE 488.2 specifically states how compliant

<span id="page-27-0"></span>devices must communicate. This standard, along with Standard Commands for Programmable Instruments (SCPI), which defines specific function-dependent command sets, makes instrument programming more uniform.

The IEEE 488.2 standard also addresses Controller issues, such as the capabilities a compatible Controller must have. For example, the ability to monitor any of the bus lines at any time is crucial for detecting active devices (Talkers and Listeners) on the GPIB. IEEE 488.2 also defines the bus commands and protocols a Controller must use. The new standard also lists minimum functionality requirements, which directly influence the style of the NI-488.2 software in general and the GPIB 488.2 functions for LabVIEW in particular. See Appendix B, *Operation of the GPIB*, for more information on Talkers, Listeners, and Controllers.

#### **Compatible GPIB Hardware**

The following National Instruments GPIB hardware products are compatible with LabVIEW:

#### **LabVIEW for Windows 3.x**

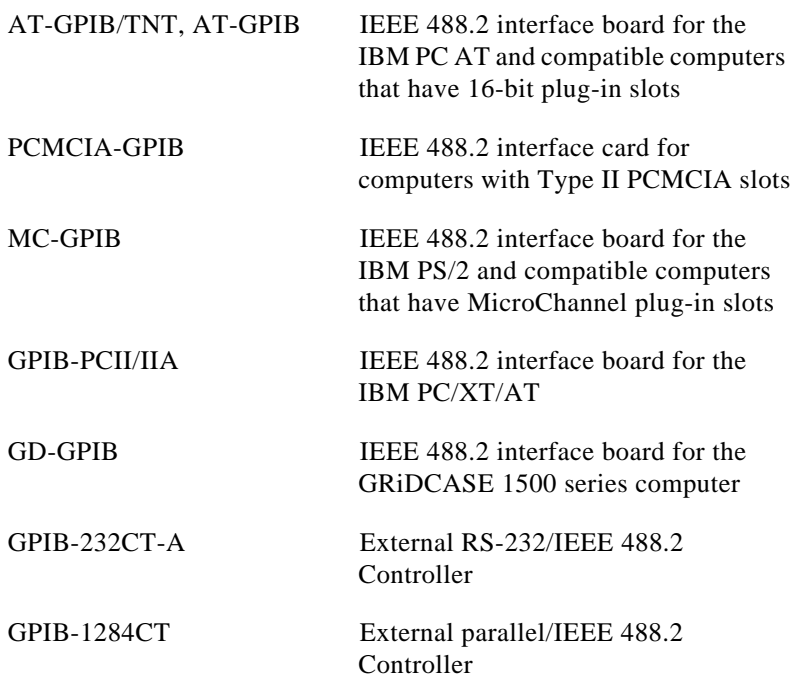

#### <span id="page-28-0"></span>**LabVIEW for Windows NT**

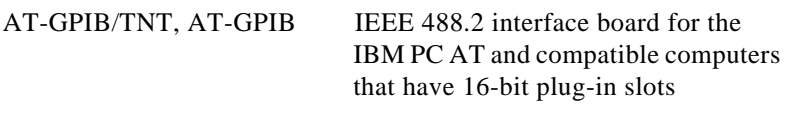

#### **LabVIEW for HP-UX**

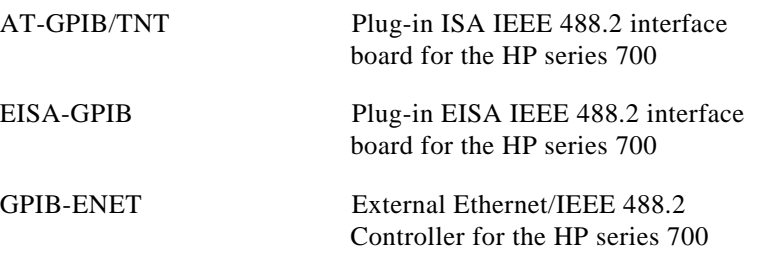

#### **LabVIEW for Sun**

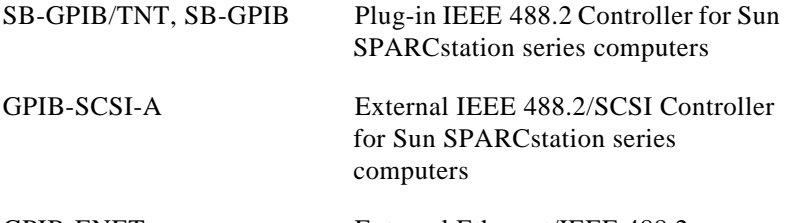

GPIB-ENET External Ethernet/IEEE 488.2 Controller for Sun SPARCstation series computers

#### **LabVIEW for Macintosh**

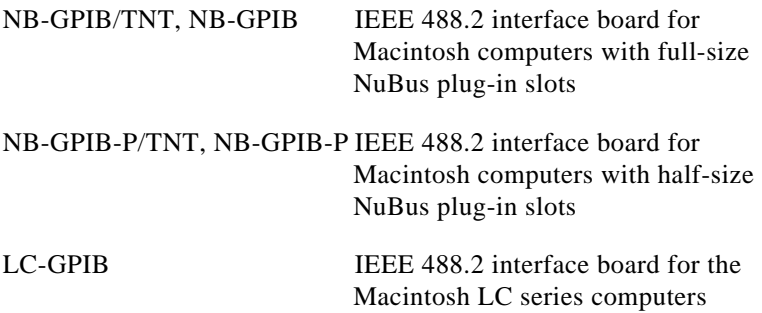

<span id="page-29-0"></span>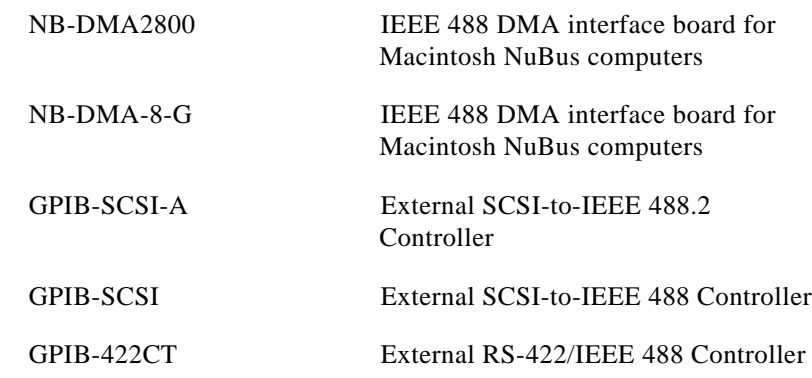

#### **Traditional GPIB Functions**

The traditional GPIB functions are compatible with the GPIB boards listed in the *Compatible GPIB Hardware* section of this chapter.

These traditional GPIB functions are compatible with existing LabVIEW programs. You can also use traditional GPIB functions with GPIB 488.2 functions to handle situations outside the scope of the IEEE 488.2 standard, such as communicating with devices that do not comply with the IEEE 488.2 standard and managing the bus in unusual ways.

The following table lists the traditional GPIB functions:

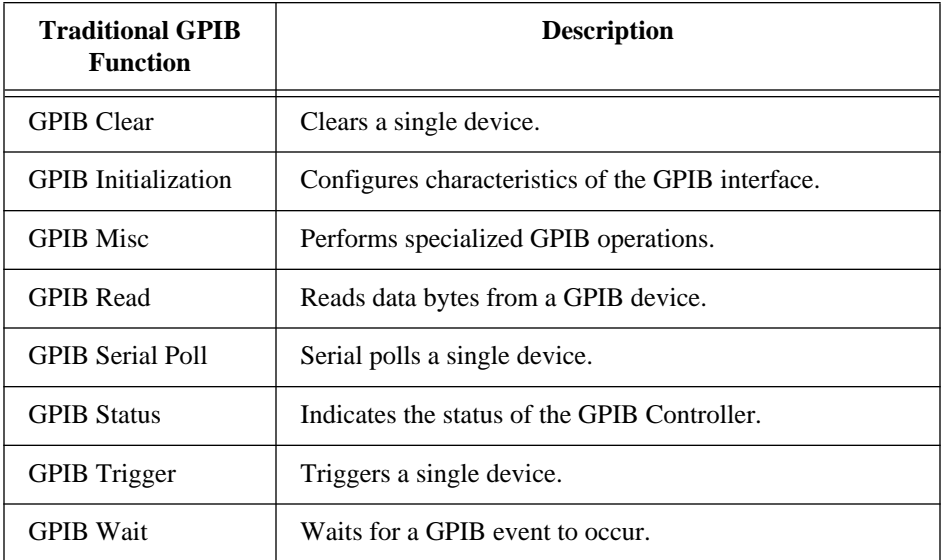

<span id="page-30-0"></span>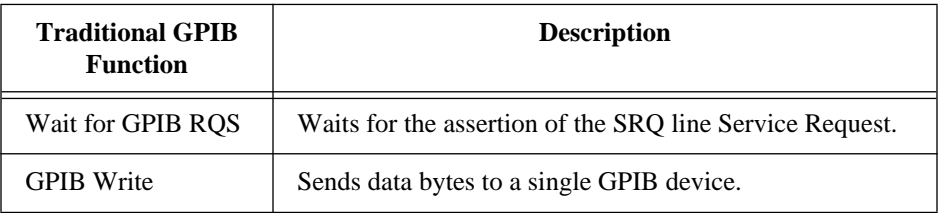

#### **LabVIEW GPIB 488.2 Functions**

Using LabVIEW GPIB 488.2 functions together with IEEE 488.2-compatible devices improves the predictability of instrument and software behavior and lessens programming differences between instruments of different manufacturers.

The latest revisions of many National Instruments GPIB boards are fully compatible with the IEEE 488.2 specification for Controllers. The LabVIEW package also contains functions that make use of IEEE 488.2. By using these functions, your programming interface will strictly adhere to the IEEE 488.2 standard for command and data sequences.

The GPIB 488.2 functions contain the same basic functionality as the traditional GPIB functions, and include the following enhancements and additions:

- You specify the GPIB device address with an integer instead of a string. Further, you specify the bus number with an additional numeric control, which makes dealing with multiple GPIB interfaces easier.
- You can determine the GPIB status, error, and/or byte count immediately from the connector pane of each GPIB 488.2 function. You no longer need to use the GPIB Status Function to obtain error and other information.
- The FindLstn Function implements the IEEE 488.2 Find All Listeners protocol. You can use this function at the beginning of an application to determine which devices are present on the bus without knowing their addresses.
- The GPIB Misc Function is still available, but it is no longer necessary in most cases. IEEE 488.2 specifies routines for most GPIB application needs, which are implemented as functions. However, you can mix the GPIB Misc Function, as well as other GPIB functions, with the GPIB 488.2 functions if you need to.
- <span id="page-31-0"></span>• There are GPIB 488.2 functions with low-level as well as high-level functionality, to suit any GPIB application. You can use the low-level functions in Non-Controller situations or when you need additional flexibility.
- Although you must use an IEEE 488.2-compatible Controller to use these functions, they can control both IEEE 488.1 and IEEE 488.2 devices. The GPIB 488.2 functions are divided into five functional categories: single-device, multiple-device, bus management, low-level, and general.

#### **Single-Device Functions**

The single-device functions perform GPIB I/O and control operations with a single GPIB device. In general, each function accepts a single-device address as one of its inputs. The following table lists the single-device functions:

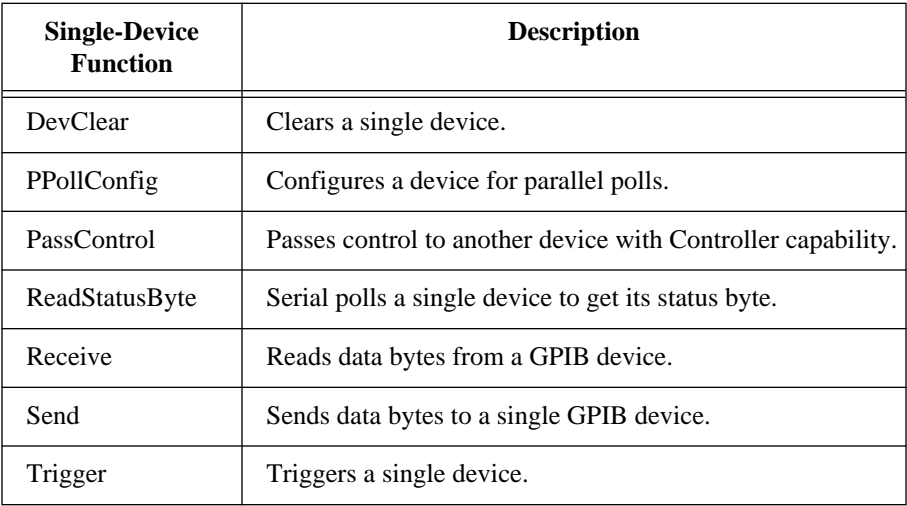

## <span id="page-32-0"></span>**Multiple-Device Functions**

The multiple-device functions perform GPIB I/O and control operations with several GPIB devices at once. In general, each function accepts an array of addresses as one of its inputs.

The following table lists the mutiple-device functions:

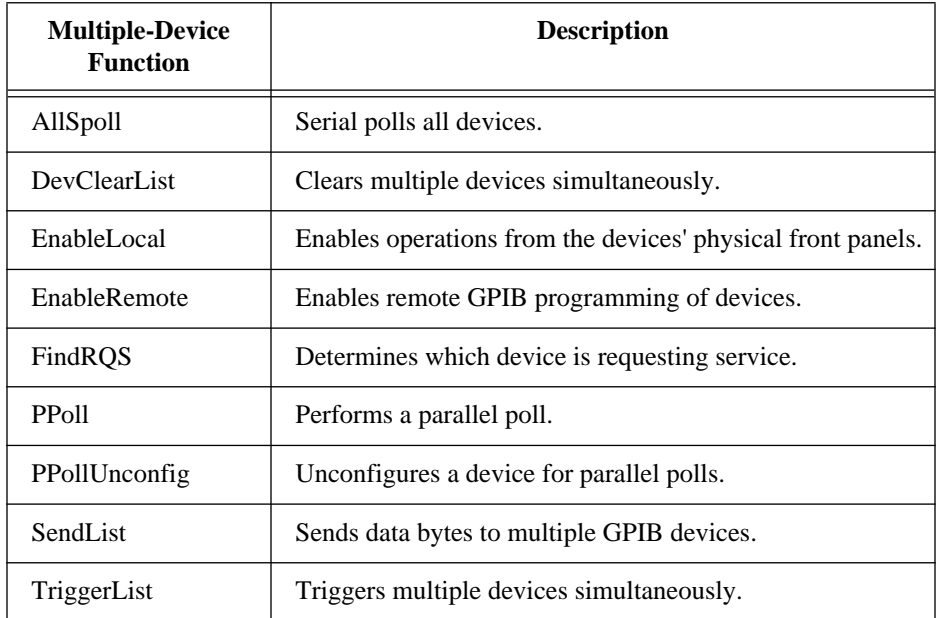

#### **Bus Management Functions**

The bus management functions perform system-wide functions or report system-wide status. The following table lists the bus management functions:

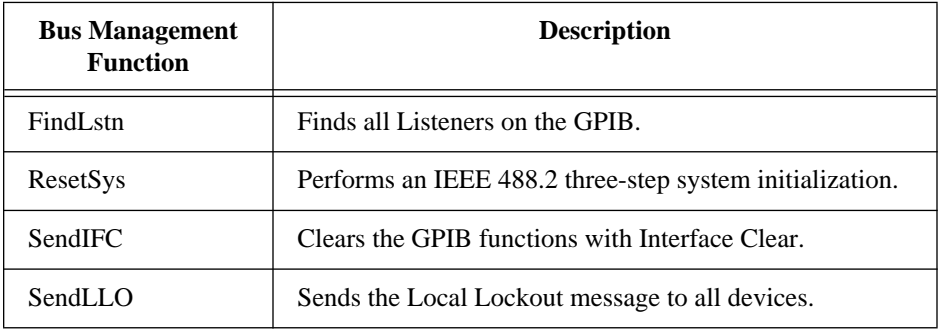

<span id="page-33-0"></span>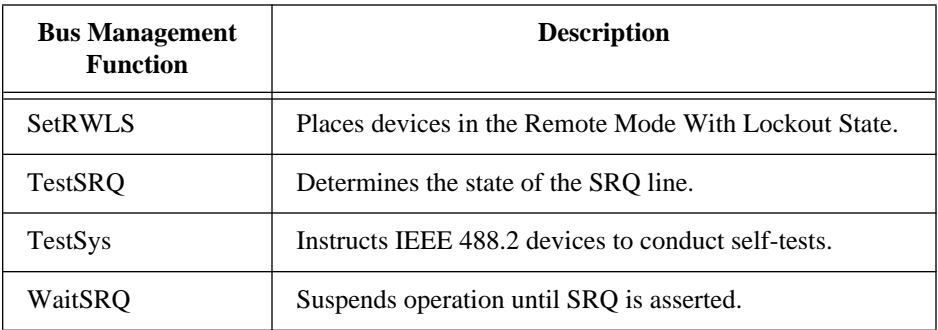

## **Low-Level Functions**

The low-level functions let you create a more specific, detailed program than higher-level functions. You use low-level functions for unusual situations or for situations requiring additional flexibility.

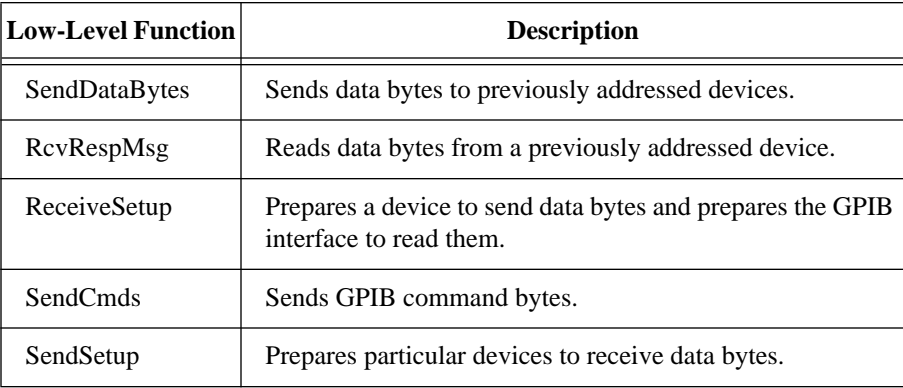

The following table lists the low-level functions:

#### **General Functions**

The general functions are useful for special situations. The following table lists the general functions:

<span id="page-34-0"></span>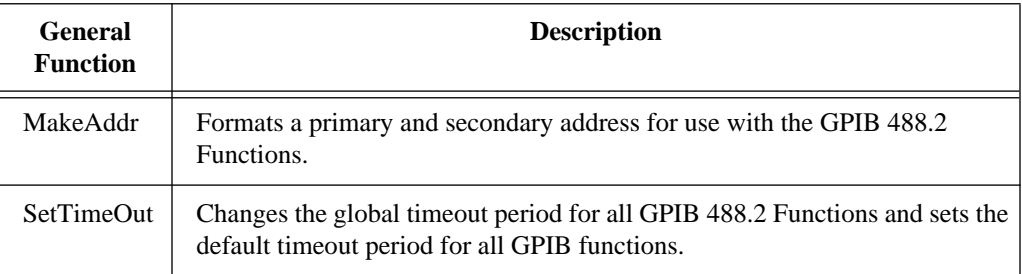

# **Serial Port VI Overview**

The serial port VIs configure the serial port of your computer and conduct I/O using that port. The following table lists the serial port VIs:

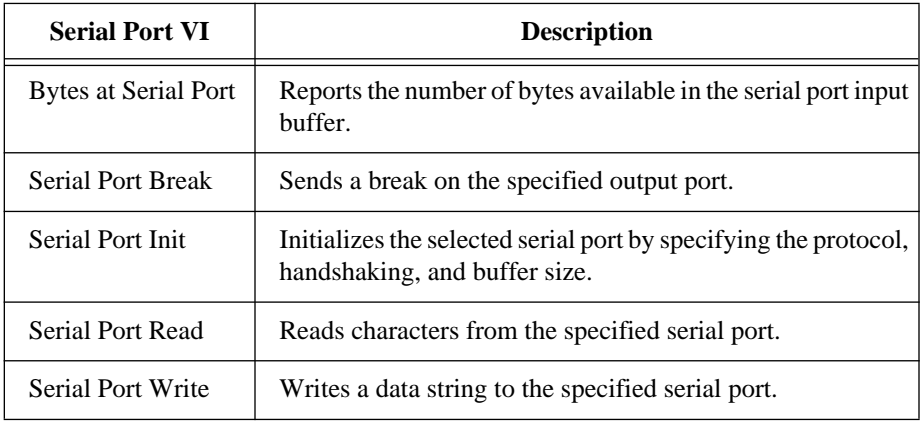

# <span id="page-35-0"></span>**Overview of LabVIEW Instrument Drivers**

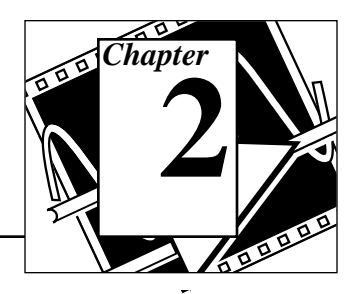

This chapter contains an overview of the LabVIEW instrument driver model, VIs, and VI templates.

# **Introduction**

A LabVIEW instrument driver is a set of VIs that control a programmable instrument which each correspond to a programmatic operation. LabVIEW instrument drivers simplify instrument control and reduce test program development time by eliminating the need to learn the low-level programming protocol for each instrument.

The following two conceptual models help define a standard for LabVIEW instrument driver software design, development and use. The first model, the instrument driver external interface model, shows how the instrument driver interfaces with other system components. The second model, the instrument driver internal design model, defines the internal organization of an instrument driver software module.
# **LabVIEW Instrument Driver External Interface Model**

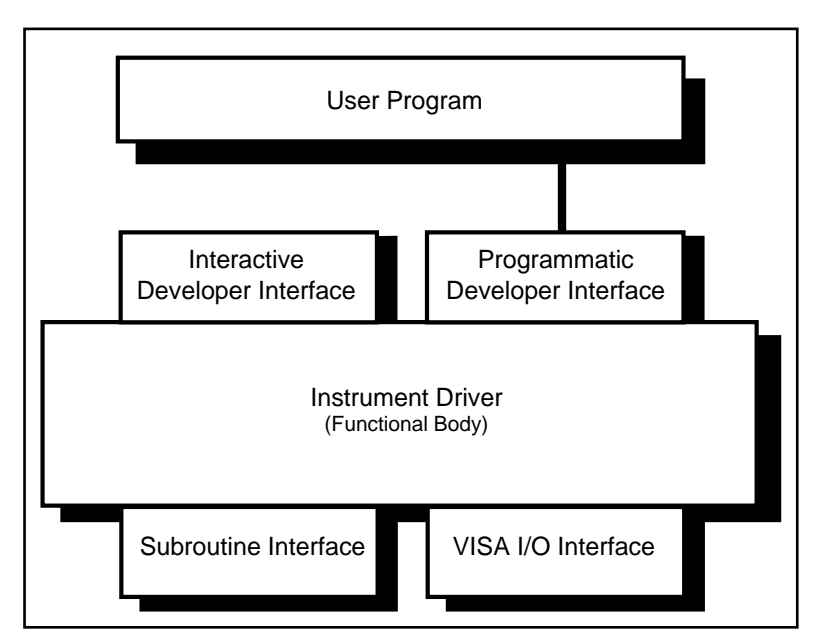

The following figure shows a general model of how a LabVIEW instrument driver interfaces to the rest of the system:

# **Functional Body**

The *functional body* is the actual code for the instrument driver. Refer to the *LabVIEW Instrument Driver Internal Design Model* section of this chapter, for more information.

The most successful instrument driver products have, historically, been developed by using a standard programming language for the functional body. This is the approach LabVIEW instrument drivers use. The advantages include greater developer control over the driver, more robust drivers, and increased functionality. LabVIEW instrument drivers are written using the standard LabVIEW graphical programming environment.

The functional body of a LabVIEW instrument driver is a set of VIs that control a specific instrument. The source code for these VIs are block diagrams consisting of executable icons connected by data flow wires. Because the functional body is developed with the standard tools provided in LabVIEW, users can easily view instrument driver source code and optimize it for their application.

#### **Interactive Developer Interface**

The interactive developer interface of a LabVIEW instrument driver is the front panel. It is analogous to a physical instrument panel and is the interactive user interface of the VI. On the panel, controls and indicators graphically represent the inputs and outputs of the VI. With the LabVIEW front panel, users can interactively operate individual instrument driver VIs and verify communication.

#### **Programmatic Developer Interface**

The icon/connector is the programmatic interface of the LabVIEW instrument driver VI. It consists of a graphical representation of the VI (icon) and a definition of the input and output terminals for the VI (connector). When you call or execute a VI from another VI, you place a copy of the subVI icon/connector in the block diagram of the calling VI. Information passes between the two VIs through the connector terminals. There are several benefits to this approach. You can easily assemble test systems utilizing LabVIEW instrument drivers by combining a few instrument driver VIs, each using multiple parameters. The instrument driver interface in the user program is modular and easy to identify, and you can recall the VI front panels during debugging to understand how the program uses the instrument driver.

#### **I/O Interface**

An important consideration for instrument drivers is how they perform their I/O to and from instruments. The I/O interfaces for LabVIEW instrument drivers are the VISA and GPIB function libraries, and the VXI and Serial VI libraries. These libraries contain sets of functions and VIs that cover the capabilities of GPIB, VXIbus, and Serial bus capabilities, including both message-based and register-based programming, interrupt and event handling, and direct access to the VXI backplane.

VISA, an acronym for Virtual Interface Software Architecture, is a single interface library for controlling VXI, GPIB, RS-232, Ethernet, and other types of instruments. Refer to Chapter 5, *VISA Library Reference*, for further information.

#### **Subroutine Interface**

Because you write LabVIEW instrument drivers in standard LabVIEW graphical code, an instrument driver is a software program with the same capabilities as any other LabVIEW VI. While some VIs (such as instrument drivers) perform only simple I/O to and from an instrument, other VIs may control multiple instruments or use support libraries to integrate data analysis or other measurement-specific operations. With LabVIEW, you can build virtual instruments that combine hardware and software capabilities. You can develop and package complete, high-level tests as single VIs, which other test developers can reuse.

By ensuring compatibility with the virtual instrument concept, the LabVIEW instrument driver standard has unlimited potential for delivering baseline as well as sophisticated application-specific instrument drivers. The LabVIEW instrument driver standard defined in this document applies both to instrument drivers that control only a single instrument, and to virtual instrument drivers that combine features of multiple instruments and add software processing.

# **LabVIEW Instrument Driver Internal Design Model**

The LabVIEW instrument driver internal design model, shown in the following figure, defines the organization of the LabVIEW instrument driver *functional body*. Because development guidelines and all LabVIEW instrument drivers are based on this model, it is important to both developers and end users of instrument drivers. When you understand the model and how to use one instrument driver, you can use that knowledge across numerous instrument drivers.

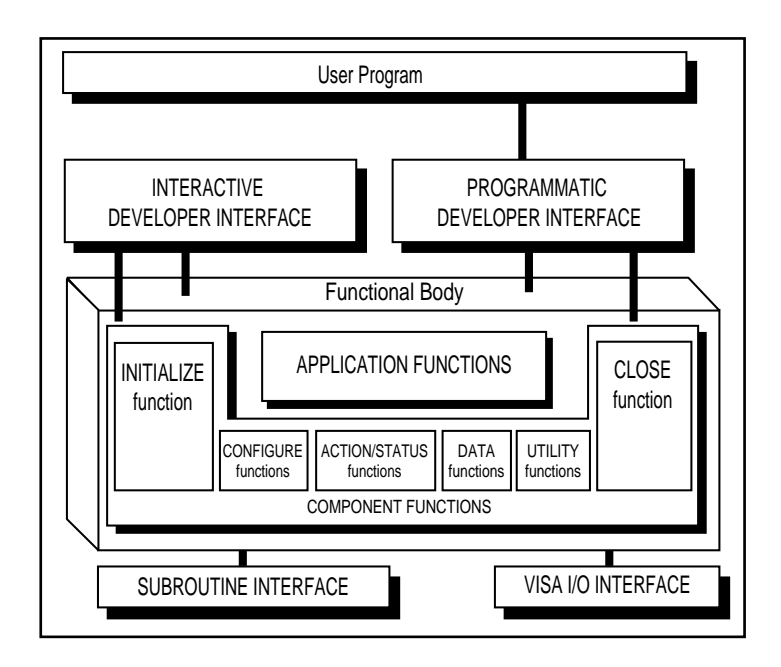

The functional body of a LabVIEW instrument driver consists of two main categories of VIs. The first category is a collection of *component VIs*, which are individual software modules that each control a specific type of instrument function. The second category is a collection of higher-level *application VIs* that show how to combine the component VIs to perform basic test and measurement operations with the instrument.

The internal design model of LabVIEW instrument drivers is built on a proven methodology. With this model, you have the necessary granularity to control instruments properly in your software applications. You can, for example, initialize all instruments once at the start, configure multiple instruments, and then trigger several instruments simultaneously. As another example, you can initialize and configure an instrument once, and then trigger and read from the instrument several times.

# **Instrument Driver Application VIs**

The *application VIs* are at the highest level of the instrument driver hierarchy. They are written in LabVIEW block diagram source code and control the most commonly used instrument configurations and measurements. These VIs serve as a code example for how to configure the instrument for a common operation, trigger the instrument, and take measurements. Because the application VIs are standard VIs, with icons and connector panes, you can call them from any higher-level application when you want a single, measurement-oriented, interface to the driver. For many developers, the application VIs are the only instrument driver VIs needed for instrument control. The Tek VX4790 Example VI, shown in the following figure, demonstrates an application VI front panel.

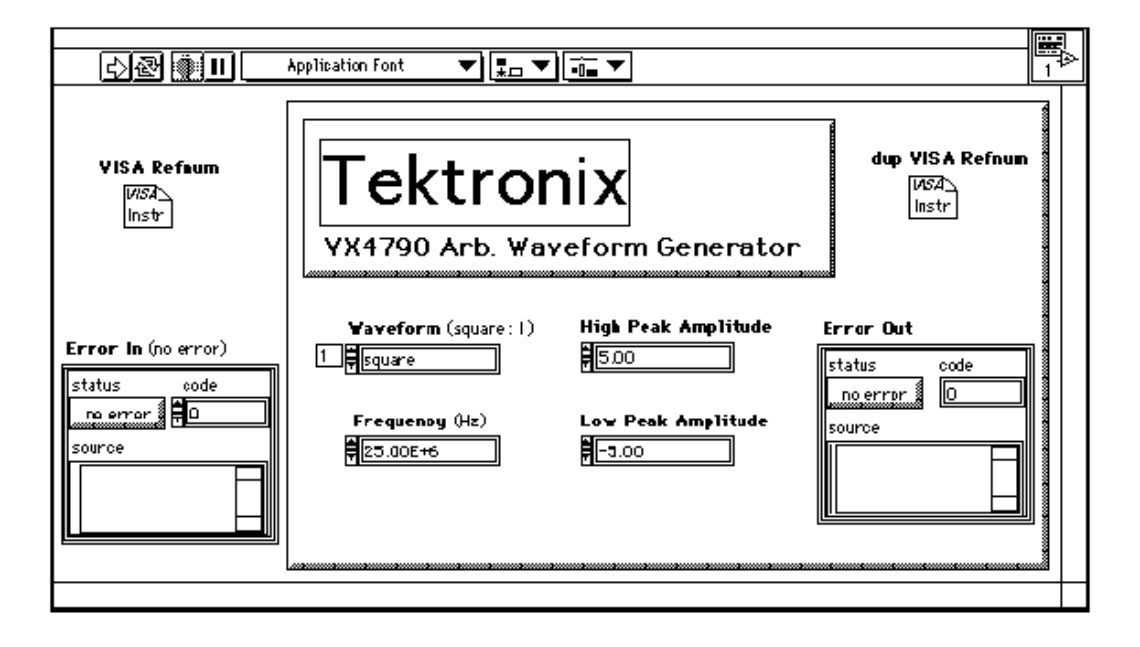

The application VIs are built from a lower-level set of instrument driver *component VIs*.

# **Instrument Driver Component VIs**

LabVIEW instrument drivers have *component VIs*, which are a modular set of VIs that contain all of the instrument configuration and measurement capabilities. The component VIs fit into six categories: initialize, configuration, action/status, data, utility, and close.

All LabVIEW instrument drivers should have an *initialize VI*. It is the first instrument driver VI called, and establishes communication with the instrument. Additionally, it can perform any necessary actions to place the instrument either in its default power on state or in some other specific state.

The *configuration VIs* are a collection of software routines that configure the instrument to perform the desired operation. There may be numerous configuration VIs, depending on the particular instrument. After these VIs are called, the instrument is ready to take measurements or stimulate a system.

The *action/status* category contains two types of VIs. *Action VIs* cause the instrument to initiate or terminate test and measurement operations. These operations can include arming the trigger system or generating a stimulus. These VIs are different from the configuration VIs because they do not change the instrument settings, but only order the instrument to carry out an action based on its current configuration.

The *status VIs* obtain the current status of the instrument or the status of pending operations. The specific routines in this category and the actual operations they perform are left up to you.

The *data VIs* transfer data to or from the instrument. Examples include VIs for reading a measured value or waveform from a measurement instrument, VIs for downloading waveforms or digital patterns to a source instrument, and so on. The specific routines in this category and the actual operations performed by those routines are left up to you.

The *utility VIs* can perform a variety of operations that are auxiliary to the most often used instrument driver VIs. These VIs include the majority of the *instrument driver template VIs* such as reset, self-test, revision, error query, and error message and may include other custom instrument driver VIs, such as calibration or storing and recalling setups.

All LabVIEW instrument drivers should include a *close VI*. The close VI terminates the software connection to the instrument and deallocates system resources.

Each of these categories, with the exception of the initialize and close VIs, consists of several modular VIs. Most of the critical work in developing an instrument driver lies in the initial design and organization of the instrument driver component VIs. The specific

routines in each category are further categorized as either *template* VIs or *developer-specified* VIs.

The *template VIs* are instrument driver VIs that you can use as templates or examples. These VIs perform common operations such as initialize, close, reset, self-test, and revision query. The template VIs contain modification instructions for their use in a specific instrument driver for a particular instrument. For more information, refer to Chapter 4*, Instrument Driver Template VIs.*

The remainder of instrument driver VIs are known as *developer-specified VIs,* and the actual operations performed by those routines are left up you. Although all instruments will have configuration VIs, some instruments can have a different number of configuration VIs depending on the unique capabilities of the instrument.

Figure 2-1 shows how the Tek VX4790 Example application VI diagram uses the instrument driver component VIs:

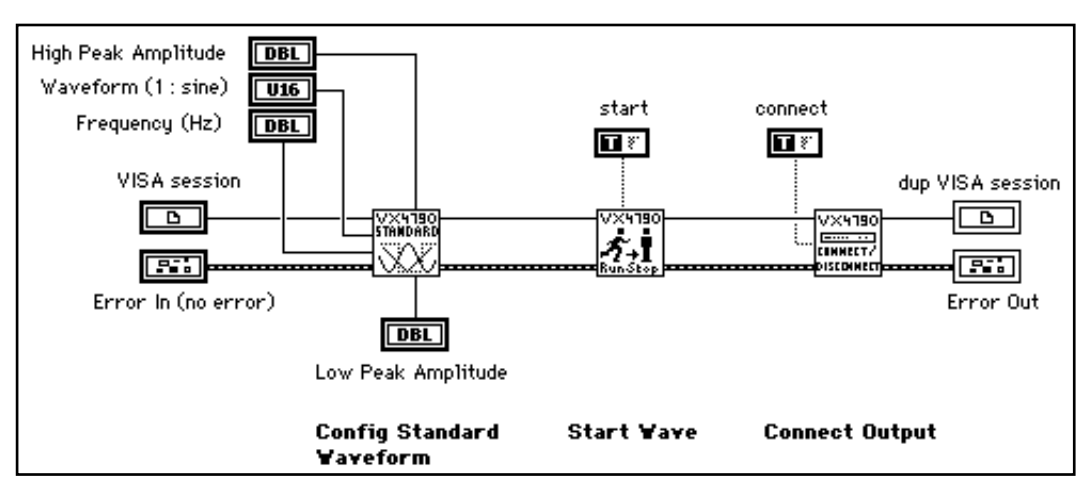

**Figure 2-1.** VIs in Tek VX4790 Example Diagram

The block diagram of the instrument driver component VIs uses standard LabVIEW VIs, as well as VISA VIs to build command strings and send them to the instrument. In the following figure, the Tek VX4790 Config Std Wave component VI block diagram assembles the command string and wires it into the VISA Write function. This function performs the necessary I/O, checks for errors, and updates the appropriate error indicators.

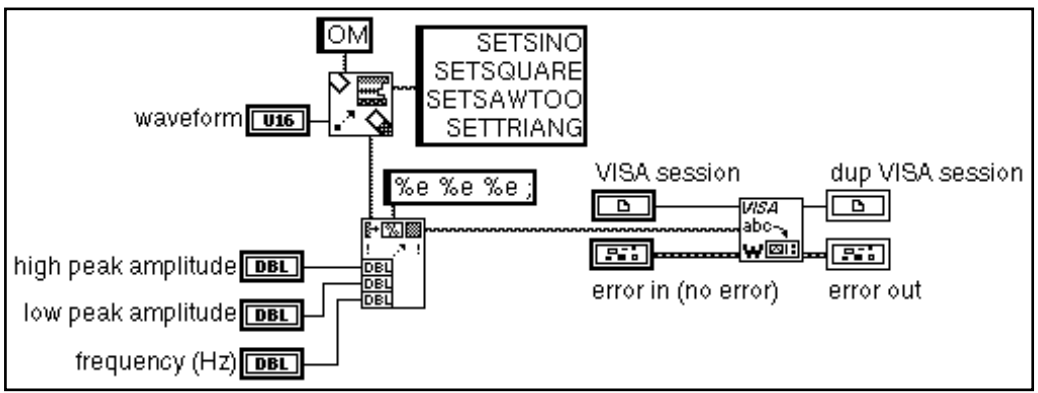

**Figure 2-2.** Tek VX4790 Config Std Wave Diagram

# **Error Reporting**

LabVIEW instrument drivers use error clusters to report all errors, as shown in the following figure. Inside the cluster, a Boolean error indicator, a numeric error code, and an error source string indicator report if there is an error, the specific error condition, and the source (name) of the VI in which the error occurred. Additional comments may also be included. Each instrument driver VI has an error in and an error out terminal defined on its connector pane in the lower left and lower right terminals respectively. By wiring the error out cluster of one VI to the error in cluster of another VI, you can pass error information all the way through your instrument driver and out to your full application.

Another benefit of error input/output is that data dependency is added to VIs that are not otherwise data dependent.

# **Developing a LabVIEW Instrument Driver**

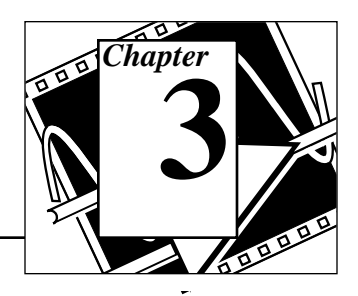

This chapter describes the procedure for developing a LabVIEW instrument driver. The ideal LabVIEW instrument driver has full function control of the instrument. Rather than mandate the required functionality of all instrument types, such as DMMs, counter/timers, and so on, this chapter focuses on the architectural guidelines of all drivers. With this information, driver developers can implement functionality unique to a particular instrument, and still organize, package and use all drivers in the same way.

# **Development Procedure**

The best way to develop a LabVIEW Instrument Driver is to follow a three-step process. In step one, you d**e**sign the instrument driver structure. In step two, you modify the instrument driver templates VIs. In step three, you add developer defined VIs.

### **Designing the Instrument Driver Structure**

The ideal instrument driver does what the user needs—no more and no less. No particular type of driver design is perfect for everyone, but by carefully studying the instrument and grouping controls into modular VIs, you can satisfy most users.

When the number of programmable controls in an instrument increases, so does the need for modular instrument driver design since a single VI cannot access all features. However, when an instrument driver contains hundreds of VIs, each controlling a single instrument feature, more instrument rules regarding command order and interaction apply. Modular design simplifies the tasks of controlling the instrument and modifying VIs to meet special requirements.

Ideally, you should devise the overall structure of your instrument driver before you build the individual VIs. A useful instrument driver is more than a series of VIs; it is a tool to help users develop application programs. You should design an instrument driver with the application and end user in mind.

You must create some instrument driver VIs that control unique instrument features. However, you can use template VIs for common operations. For more information about template VIs see Chapter 4, *Instrument Driver Template VIs.*

### **Instrument Driver Structure and VI Hierarchy**

When you develop a LabVIEW instrument driver, it is important to clearly define the structure and VI hierarchy of the driver. First, define the primary VIs and develop a modular VI hierarchy. This hierarchy is the design document for a LabVIEW instrument driver.

Useful instrument drivers come from an in-depth knowledge of the instrument operation and use in test applications. The following steps outline one approach to developing the structure for the LabVIEW instrument drivers:

- 1. Familiarize yourself with the instrument operation. Read the operating manual thoroughly. Typically the foundation of the driver hierarchy is in the instrument programming manual. Learn how to use the instrument interactively before you attempt any programming.
- 2. Use the instrument in an actual test set-up to get practical experience. (The operating manual may explain how to set up a simple test.)
- 3. Study the programming section of the manual. Skim the instruction set to see which controls and functions are available and how the features are organized. Decide which features are best suited for programmatic use.
- 4. Examine instrument drivers for similar instruments. Often instruments from the same family have the same programming command set and you can easily modify their corresponding instrument drivers.
- 5. Determine which LabVIEW template VIs are suitable for use with your instrument.
- 6. Develop a structure for the driver by looking for controls that are used together to perform a single task or function. The sections of a well organized manual often correspond to the functional groupings of an instrument driver.

#### **Instrument Driver VI Organization**

After you have developed your Instrument Driver structure, you can develop a VI hierarchy to organize the VIs that will be necessary to create the driver.

The VI organization of an instrument driver defines the hierarchy and overall relationship of the instrument driver component VIs.

You define the majority of instrument driver VIs and design them to access the unique capabilities of a particular instrument. However, many operations common to all types of instrumentation are performed by the template instrument driver VIs: initialize, close, reset, self-test, revision, error query, and error message.

The template VIs for LabVIEW instrument drivers include prewritten VIs to perform these common instrument operations. The command strings are based on IEEE 488.2 Common Commands. To include these VIs in your instrument driver, modify the command strings as required for your instrument. If the instrument is IEEE 488.2 compliant, little or no modifications are needed. If you are developing a driver for a non-IEEE 488.2 compliant or a register-based device, you will develop equivalent VIs for your instrument.

A class is a group of VIs that perform similar operations. Common classes of VIs are configuration, action, data, and utility.

The following table shows an example instrument driver organization for an oscilloscope. At the highest level of the hierarchy, you see the template VIs, initialize and close and the typical classes of VIs.

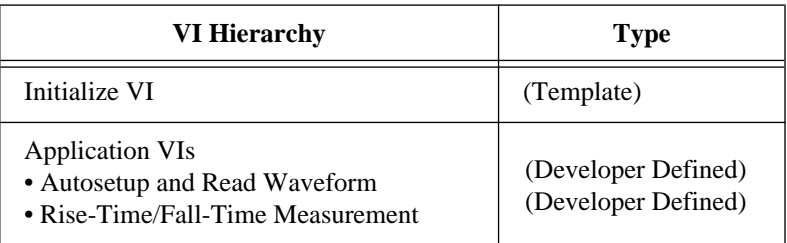

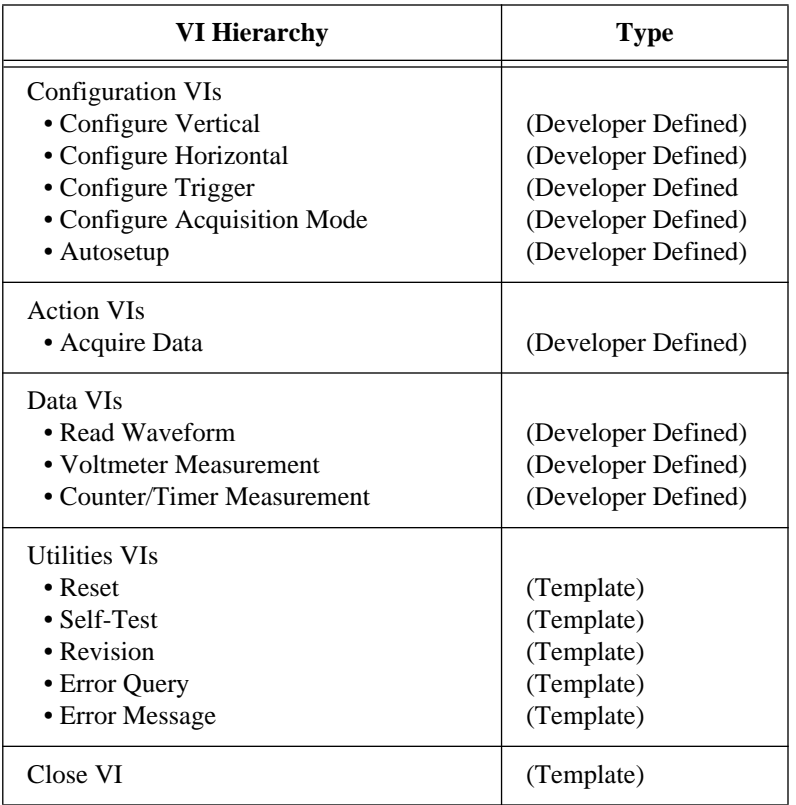

### **Guidelines and Recommendations**

• Design an instrument driver VI front panel that contains all the controls required to perform the VI task.

For example, a configure measurement VI would contain only the necessary controls to configure the instrument to take the measurement. It would not take the measurement or configure any other features. Additional VIs included in the instrument driver perform these tasks.

• Design a modular instrument driver that contains a set of VIs, each performing a logical task or function such as configuring the instrument or taking a measurement.

A modular instrument driver is flexible and easy to use. For example, consider a digital multimeter driver design that uses a single VI to both configure the instrument and read a measurement. The user cannot read multiple measurements without reconfiguring the meter each time the VI executes. A

better approach is to build two VIs: one to configure the instrument, and one to read a measurement. Then the user can configure the meter once and take multiple measurements.

• Concentrate on the correct level of granularity of driver VIs and how these VIs will be used in a system.

An instrument driver with a few very high-level VIs may not give the user enough control of the instrument operation. Conversely, an instrument driver with many low-level VIs is difficult for users unfamiliar with instrument rules regarding command order and interaction. For example, when using a measurement device such as an oscilloscope, the user typically configures the instrument once and takes many measurements. In this case, you should write high-level configuration VIs for the device. On the other hand, when using a stimulus device such as a pulse generator, the user may want to vary individual parameters of the pulse to test the boundary conditions of his system, or perform frequency response tests. In this case, you should write lower-level VIs, so that users can access individual instrument capabilities instead of reconfiguring each time they want to change one component of the output.

• Consider the relationship of the driver with other instrument drivers in the system.

Typically, test designers want to initialize all of the instruments in a system at once, then configure them, take measurements, and finally close them at the end of the test. Good driver design includes logical division of operations.

• Create an instrument driver design (both in appearance and functional structure) that is similar to other instruments of the same type.

Instrument drivers across a family of similar instruments should be consistent in appearance, structure, and style. For example, all oscilloscope drivers should resemble each other, as should all multimeters, scanners, and sources. If possible, modify a copy of an existing driver of a similar instrument.

• Design an instrument driver that optimizes the programming capability of the instrument.

You can sometimes exclude documented functions that are not well-suited for programmatic use.

- Design each VI to be independent of other VIs. If two or more VIs must always be used together, consolidate them into one VI.
- Minimize redundant parameters.

For example, the parameters for each channel of a multi-channel oscilloscope are similar or identical. Rather than duplicate the programming controls for each channel, you can include a VI control for selecting which channel to configure. The user can use this VI to change the settings for an individual channel, rather than configuring every channel each time the VI is called.

# **Design Example**

Deciding which parameters to include in an instrument driver VI is one of the greatest challenges facing the instrument driver developer. Fortunately, organizational information is often available in the instrument's manuals. In particular, the programming section of the manual may group the commands into sections such as configuring a measurement, triggering, reading measurements, and so on. These groupings can serve as a model for a driver hierarchy. Begin to develop a structure for the driver by looking for controls that are used together to perform a single task or function. A modular driver will contain individual VIs for each of the control groups.

The following table shows how the command summary from the *Tektronix VX4790 Arbitrary Waveform Generator Operating Manual* relates to developer specified instrument driver VIs.

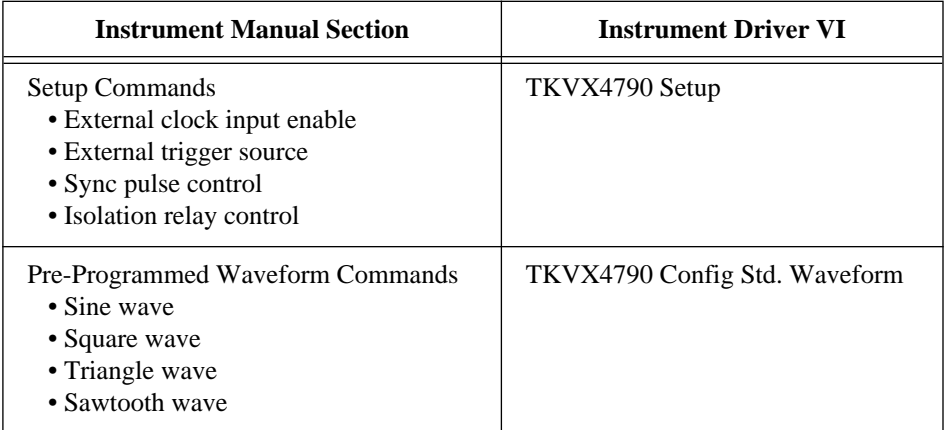

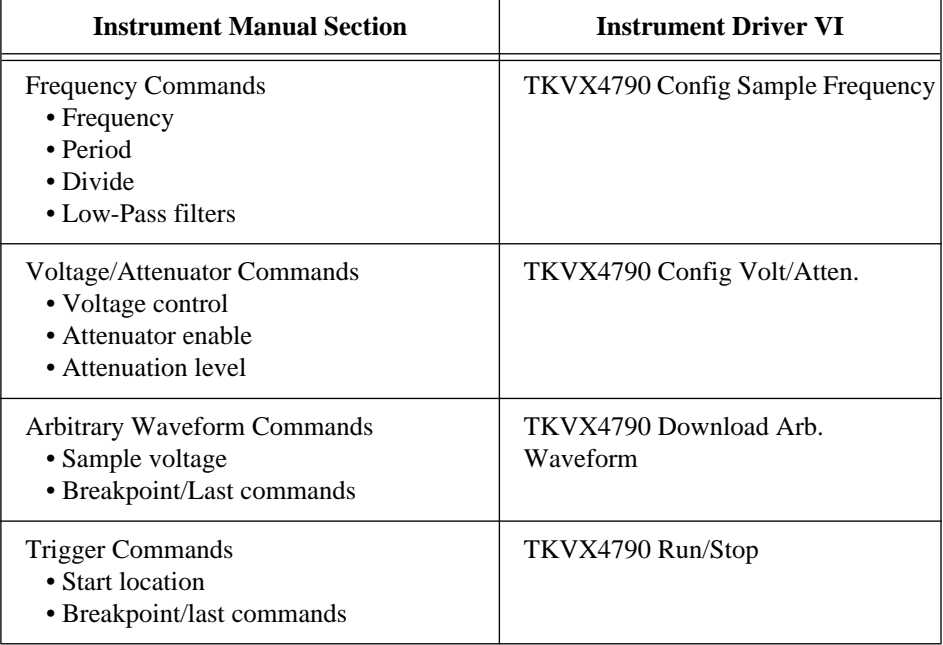

While the instrument manual can provide a great deal of information about how to structure the instrument driver, you should not rely on it exclusively. Your knowledge of the instrument and how it is used should be the ultimate guide. The preceding table shows manual sections that map nicely to VIs found in the instrument driver. There are instances when it is more appropriate to place commands from several different command groups in your VI.

Conversely, it is often necessary to take one group of commands and divide it into two or more VIs. Consider how an instrument manual groups the trigger configuration commands with the commands that actually perform the trigger arming and execution. In this case, you should separate the commands into two VIs; one to configure the trigger, and one that arms or triggers the instrument.

The following figure shows the LabVIEW instrument driver VIs for the Tektronix VX4790 Arbitrary Function Generator:

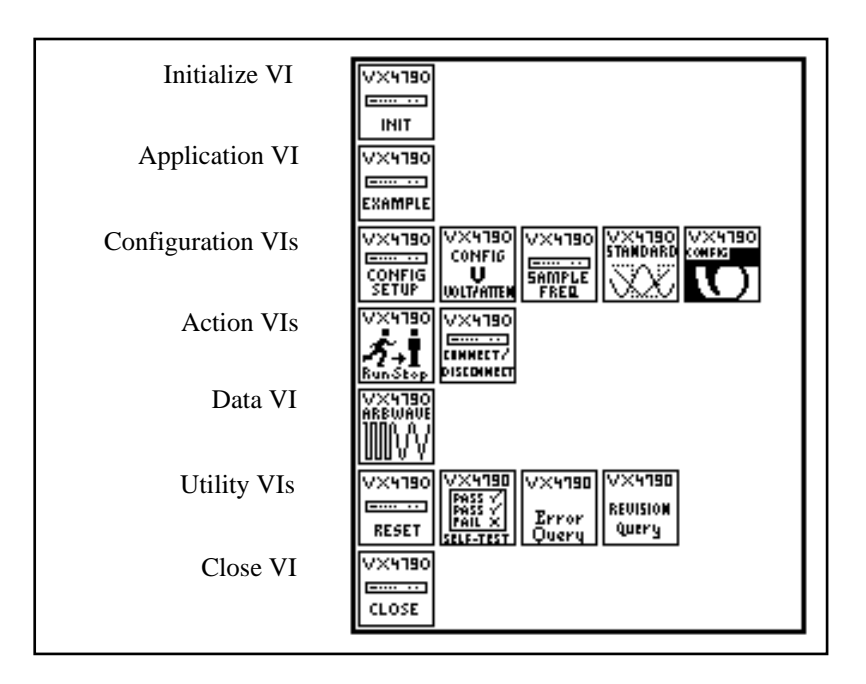

#### **Modifying the Instrument Driver Templates**

After you design the LabVIEW instrument driver structure, the next step is to modify the template VIs to represent your instrument. Most of the modifications involve the instrument prefix. The prefix is a unique identifier for the instrument driver, and is used as the filename for all files associated with the driver and as the prefix to all instrument VI names. Typically, the prefix is the combination of an abbreviation for the instrument vendor name and the model number. For example, the instrument prefix for the Tektronix VX4790 instrument driver is tkvx4790. As a default, the template instrument drivers use PREFIX as the instrument prefix.

Use the following procedure for modifying the LabVIEW instrument driver template:

- 1. Open the PREFIX Initialize VI in the file insttmpl.llb.
- 2. Save the VI into a new VI library file by using the prefix for your instrument as the filename of the . 11b file. Save the VI replacing PREFIX in the VI name with the prefix for your instrument.
- 3. Follow the instructions in the Instructions to Modify This VI string control on the initialize panel to modify the VI for your particular instrument.
- 4. Edit all **Show VI Info...** and control and indicator descriptions.
- 5. Edit the icon. Create an icon for each of the color modes of the icon: Black and White, 16-Color, and 256-Color.
- 6. Delete the Instructions to Modify This VI string control after you have completed the modifications.
- 7. Resize the front panel and save the VI.
- 8. Repeat steps 1 through 7 for PREFIX Close VI and the remaining template VIs that your instrument uses. All LabVIEW instrument drivers should have initialize, close, reset, revision, and error message VIs.

After completing this procedure, you will have a base level driver that implements all template instrument driver VIs and is a good framework from which you can create your driver.

#### **Adding Instrument Driver Component VI VIs**

The final step in developing a LabVIEW instrument driver is to add the developer defined component VIs that define the functionality of the instrument driver and access the unique capabilities of your instrument. The VIs that you create will be added to the source code along with the template VIs in the file prefix. 11b.

You can use the following procedure to add your new VIs:

- 1. Open either the PREFIX Message-Based or PREFIX Register-Based templates VI in the file insttmpl.llb. Use the PREFIX Message-Based template VI for message-based operations. Use the PREFIX Register-Based template VI for register-based operations.
- 2. Edit the VI front panel. Create the controls and indicators for the VI.
- 3. Edit all control and indicator Help information. Edit the **Show VI Info...** description.
- 4. Edit the icon. Create an icon for each of the color modes of the icon: Black and White, 16-Color, and 256-Color.
- 5. Edit the connector pane. Select an appropriate connector pattern and wire all controls and indicators to the terminals.
- 6. Edit the block diagram. Program all operations necessary to carry out the functionality of the instrument driver VI.
- 7. Save the VI.
- 8. Test the instrument driver VI.
- 9. Repeat these steps for every instrument driver component VI and application VI that you define for your instrument.
- 10. Edit the instrument driver .llb by selecting **File**»**Edit VI Library...** from the menu. Edit the **Functions** and **Controls** names. Edit the arrangement of icons in the Functions and Controls palettes.

Editing the block diagram source code is the most difficult step in adding a component VI to the instrument driver. Defining a block diagram structure makes it easier to edit the block diagram source code. You can divide this process into the following steps:

- 1. Place the appropriate I/O routines in the block diagram.
- 2. Wire the **error in** cluster terminal to the first I/O VI error input connector. Then wire the **error out** connector of that VI to the **error in** connector of the next VI. Continue this process for all of the I/O VIs. Then wire the **error out** connector of the last VI to the **error out** terminal of the icon.
- 3. Wire the **VISA session** to every I/O VI.
- 4. Use the LabVIEW string VIs to assemble a command string based on the VI inputs.
- 5. Wire the command string to the viWrite I/O VI.
- 6. Use the viRead I/O VI to read the response if an instrument response is generated.
- 7. Use the string VIs to parse the response and wire it to the appropriate indicator terminals.

# **Tips for Developing a LabVIEW Instrument Driver**

#### **Loop Termination Conditions**

When you use looping structures in instrument driver block diagrams, you must include a way to escape from While Loops if an error occurs. This escape method is important if you are using a While Loop

containing I/O routines and the loop termination depends on the result of the I/O.

If there is an error, the I/O routines automatically shut down and LabVIEW may be stuck in an endless loop. Therefore, always test the error cluster status in conjunction with your normal loop termination condition to determine when to terminate the loop. The following two figures show incorrect and correct mechanisms for terminating a While Loop, respectively:

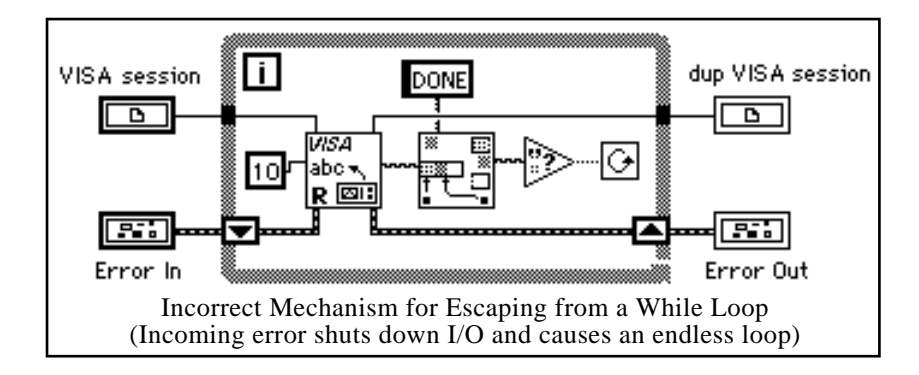

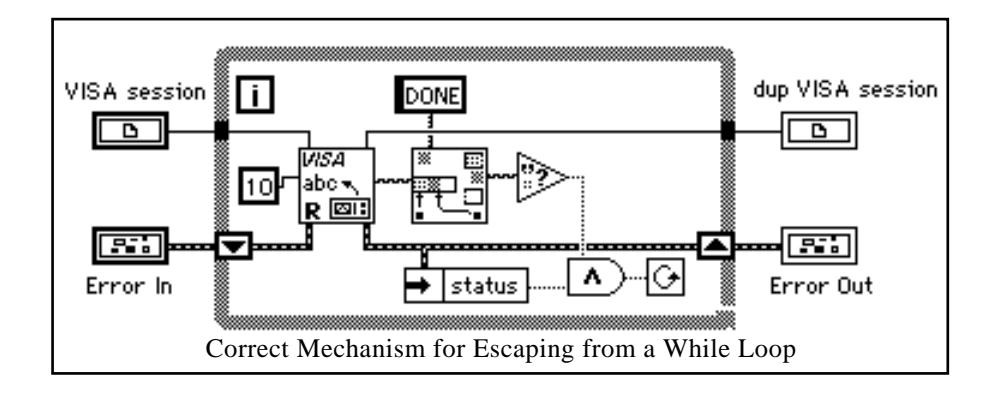

### **Assembling Command Strings**

After you develop your front panel, the next step is to create the block diagram which performs the function required by the VI. Each type of front panel control has a corresponding block diagram string VI that simplifies the task of building command strings.

You can use Pick Line & Append to choose from a selection of strings and concatenate it to another string in a single step. This procedure is easier than using a Case structure and Concatenate Strings.

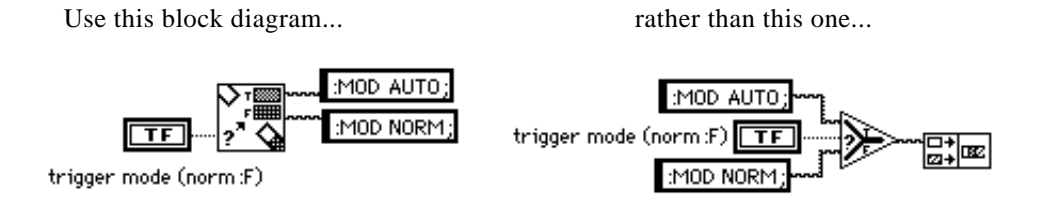

You can use Format & Append to format and concatenate simple numeric values. This procedure is easier than using one of the To Decimal or To Exponential type conversion VIs in conjunction with Concatenate Strings.

Use this block diagram... The rather than this one...

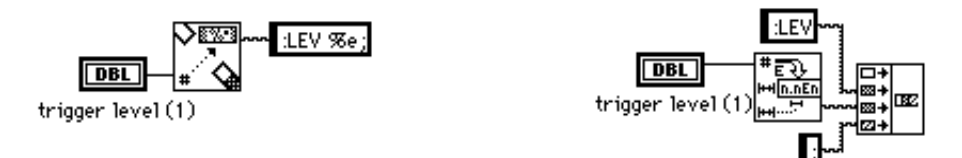

By using Select & Append you can select a string constant and concatenate it to another string in a single step. This procedure is easier than using Select and Concatenate Strings.

Use this block diagram... rather than this one...

TRIG:COUP AC TRIG:COUP DC

TRIG: COUP HFF

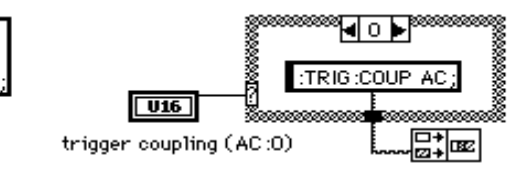

 $\overline{u}$ 

trigger coupling (AC:0)

#### **Data Dependency**

Carefully consider the control flow when you build your diagrams. LabVIEW does not necessarily execute in a left-to-right, top-to-bottom fashion. Data dependency automatically determines execution order. Add artificial data dependency wherever appropriate (see the *LabVIEW User Manual* for more information). By using the clusters to chain I/O VIs together, you can define the execution order without using Case or Sequence structures, as illustrated in Figure 2-1, *VIs in Tek VX4790 Example Diagram*. Sequence structures, which hide parts of the diagram, are also effective at controlling execution order. Whichever method you use, make sure that you clearly define control flow so that the correct branch of the diagram executes first.

#### **Programmatically Checking Parameter Ranges**

Be prepared to handle unexpected values entered into controls. The front panel **Data Range...** item is a deterrent to many range errors. When circumstances prevent its use, you can either build a block diagram routine based on the Range Test VI shown in Figure 3-1 to report range errors to the error cluster, or you can build block diagram routines to coerce the data into range. Also, you must often account for control interaction by using case statements to alter the block diagram routines based on the setting of a particular control. Ideally, you can run the VI with any combination of settings and values without crashing the instrument. If not, add more error detection/correction to your block diagrams. Even though programmatic range checking can simplify the VI use, it can also complicate the development of the VI.

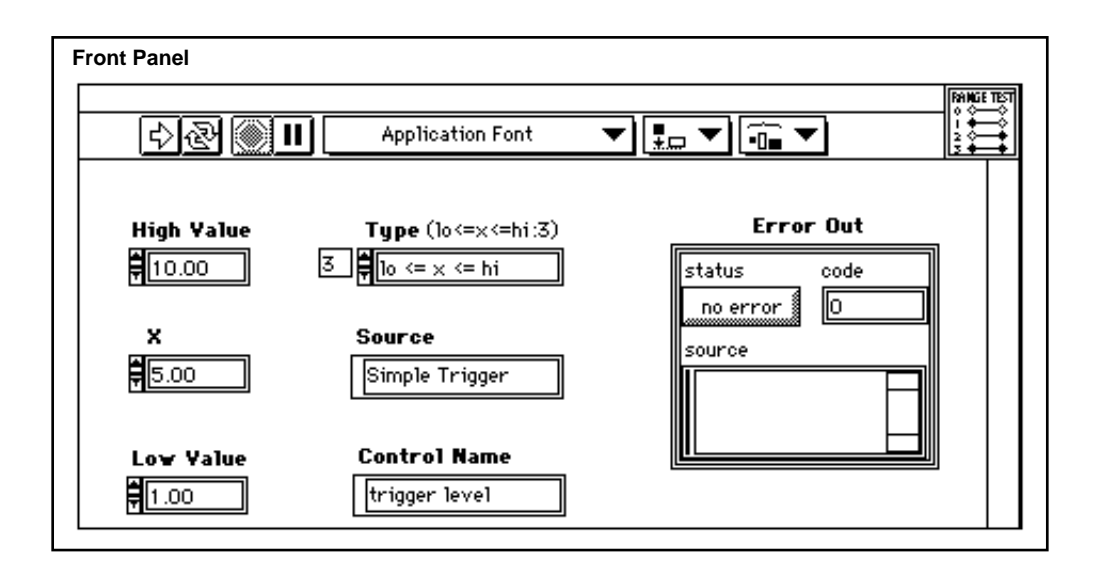

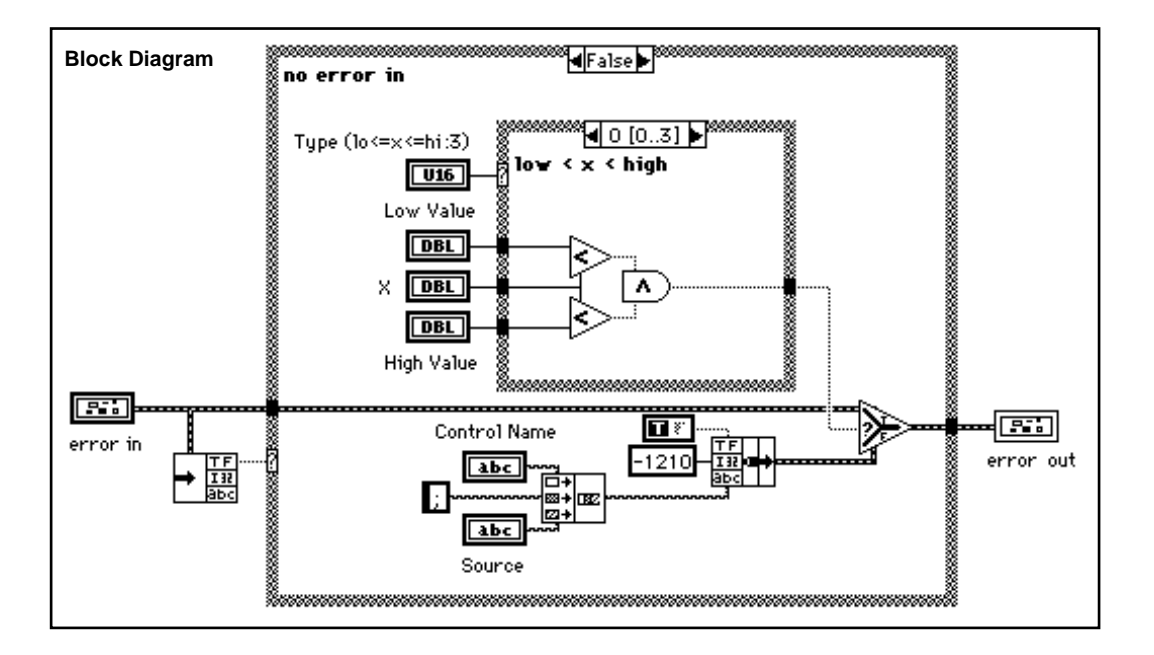

**Figure 3-1.** Range Test VI (Front Panel and Block Diagram)

Programmatic range checking can easily double the size of your VI and add some execution speed penalties. Figures 3-2 and 3-3 show the changes made to the Simple Trigger VI to programmatically check the ranges of the numeric inputs.

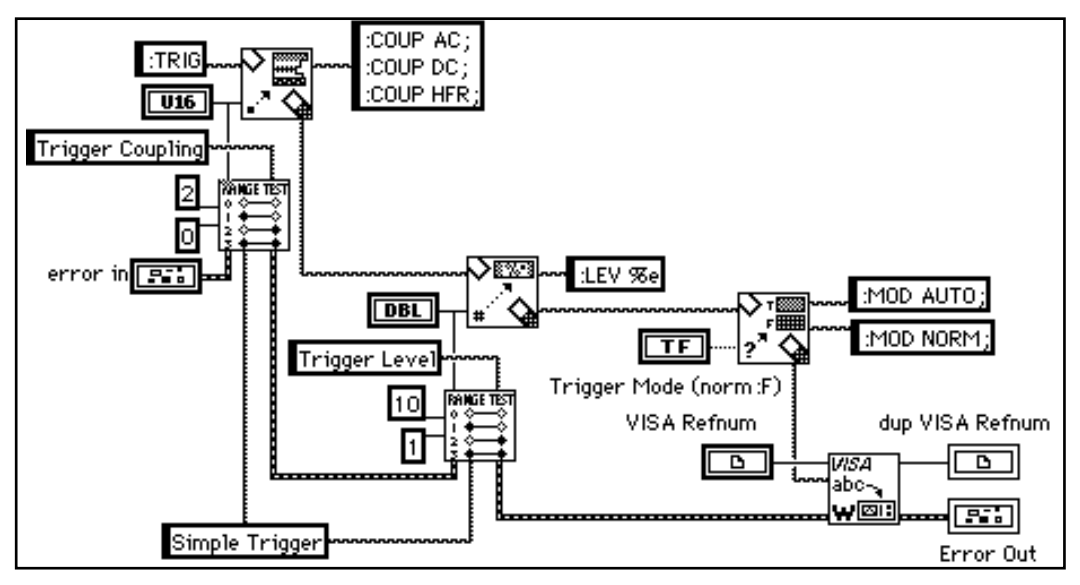

**Figure 3-2.** Simple Trigger VI with Programmatic Range Testing

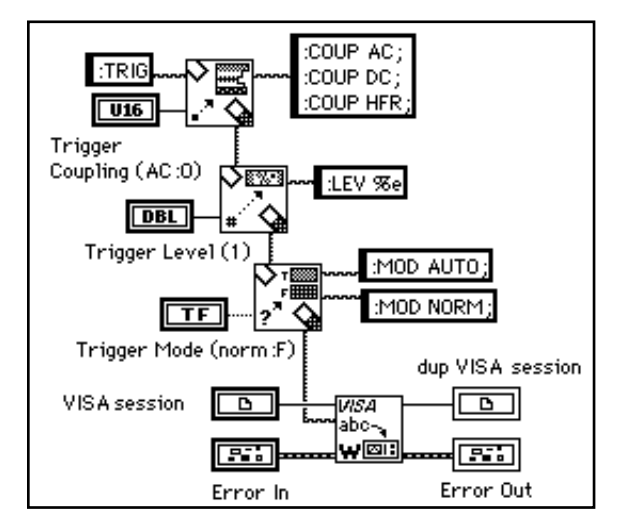

**Figure 3-3.** Simple Trigger VI without Programmatic Range Testing

# **Guidelines**

Like the LabVIEW VI, the standard components of an instrument driver VI are the front panel, block diagram, and icon/connector pane. Special guidelines concerning these components, as well as error reporting and on-line help information, are described in the following sections.

# **Front Panel**

Each VI in your instrument driver should contain a front panel that groups all the necessary controls together to perform the function of the VI. When you develop an instrument driver VI, decide which control styles best represent the instrument commands and options. Typically, you can categorize instrument commands into three types of control styles: Boolean, digital numeric, and text or ring numeric.

For example, you can represent any instrument command that has two options (such as TRIG:MODE:AUTO | NORMAL) on the front panel with a Boolean switch. In this case, label the switch **Trigger Mode** and add a free label showing the options: auto or normal. For commands that have a discrete number of options (such as TRIG:COUP:AC | DC | HFREJ), use a text ring rather than a digital numeric because the text ring labels each numeric value with the command it represents. Any command requiring a numeric parameter whose value varies over a wide range and cannot be better represented by a ring can be represented with a digital numeric.

The three control types of Boolean, numeric, and text ring represent most instrument commands on the front panel of your VIs. In addition, block diagram string icons specifically designed for use with these controls exist. These features can simplify string formatting and appending instrument commands into command messages, as discussed in the *Assembling Command Strings* and *Block Diagram* sections of this chapter.

# **Required Front Panel Controls**

In addition to the controls required to operate the instrument, your front panel must also have the following controls:

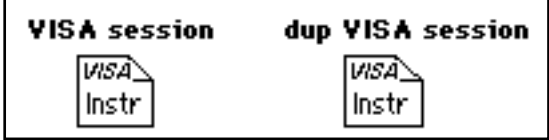

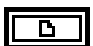

**VISA session** (except for the initialize VI) input is a unique identifier reference to a device I/O session. It identifies the device with which the VI communicates and all configuration information necessary to perform the I/O.

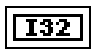

**dup VISA session** output is a unique identifier reference to a device I/O session. It identifies the device with which the VI communicates and all configuration information necessary to perform the I/O.

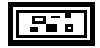

**error in** describes error conditions that occur before this VI executes. The default input of this cluster is no error. See the Instrument Driver Template VI Error Reporting in chapter four for more information on errors in clusters.

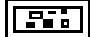

**error out** is a cluster containing error information. If **error in** indicates an error, the **status**, **code**, and **source** elements of **error out** have the same values as the corresponding elements of **error in**. If **error in** does not indicate an error, **error out** describes the error encountered by the VI. Refer to Appendix D, *Error Codes*, for a description of the possible error codes. See the Instrument Driver Template VI Error Reporting in chapter four for more information on errors in clusters.

To gain consistency with other LabVIEW instrument drivers, place the **VISA session** control and **dup VISA session** indicator in the upper left and upper right corners of the front panel, and the **error in** and **error out** clusters in the lower left and lower right corners, respectively.

*Note: You can place the error in cluster outside the panel window because it has* $\mathbb{R}^3$ *no interactive meaning and is only needed for programmatic use.*

#### **Control Guidelines**

When placing controls on your front panels, use the following style guidelines to ensure uniformity with other LabVIEW VI front panels:

- Use the default font (application) for all LabVIEW instrument driver front panel control labels.The application font is available on all platforms that are using LabVIEW.
- Use **bold** text for control name labels that denote important or primary controls, and reserve plain text for secondary controls.

**Note:** *In most cases, all instrument driver controls are primary and require bold text. If you are finding yourself placing many secondary or auxiliary controls on panels, this may indicate the need to subdivide your VI into two or more VIs.*

- Use lowercase letters in all words, except abbreviations or acronyms, which require caps (such as ID or GPIB)
- Enclose control default information in parentheses in the control name.

By including default information in the control name, you can later access that information through the help window. This feature is helpful when you are using the VI in higher-level applications.

For example, label a function selector ring control whose default is DC volts as item zero **Function** (DCV:0), and label a Boolean mode switch that defaults to true indicating automatic **Mode**  (auto:T). (Notice that the default information is in plain text)**.**

The following figures shows the simple trigger VI after modification to meet the style guidelines:

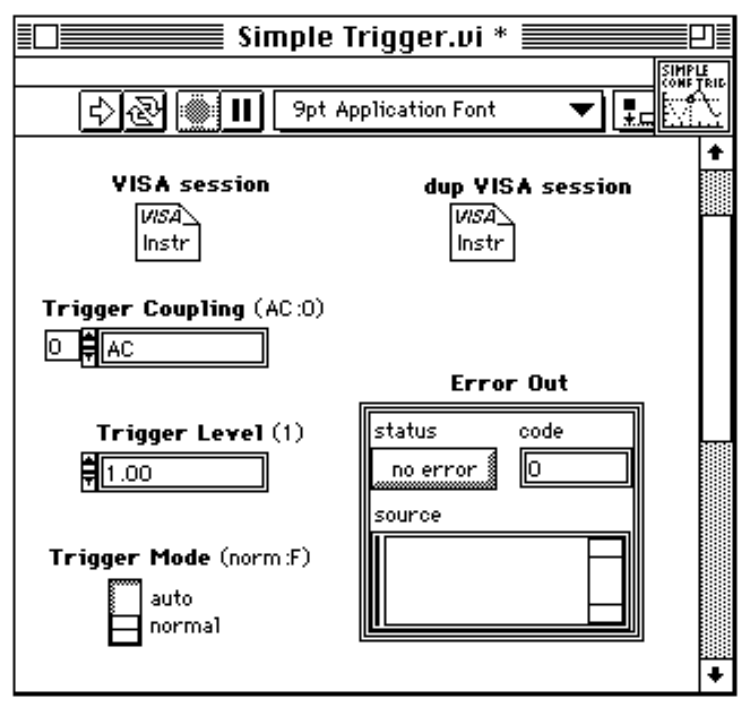

**Figure 3-4.** Simple Trigger VI Front Panel (See Figure 3-3 for Diagram)

# **Block Diagram**

Proper wiring style improves the diagram appearance and eases understanding. The following are recommendations for developing your instrument driver block diagrams:

- Add text labels to each frame of Case and Sequence structures.
- Label control and indicator nodes with normal text.
- Use bold text to make your free label comments stand out.
- Leave room for labels and wires. Do not crowd the diagram. Do not cover wires with loops, cases, labels, or other diagram objects.
- Reduce the number of bends in the wires by aligning data terminals whenever possible. You can use the cursor keys to move objects one pixel width at a time. Use the **Align** and **Distribute** options in the **Edit** menu to add symmetry and straight lines to your diagram.
- Label long wires and complex operations to increase understandability.

#### **Icon**

When you use an instrument driver VI programmatically, the icon graphically represents the function (much like the function name of a C library call). Use meaningful icons for every VI. Include text in the icon that identifies the instrument model controlled by the VI. If you are unable to create an icon to express the function of the VI, you can use text only.

You can borrow icons from similar VIs in other instrument drivers. The following figure shows some examples of icons. These sample icons are available in the file insticon.llb.

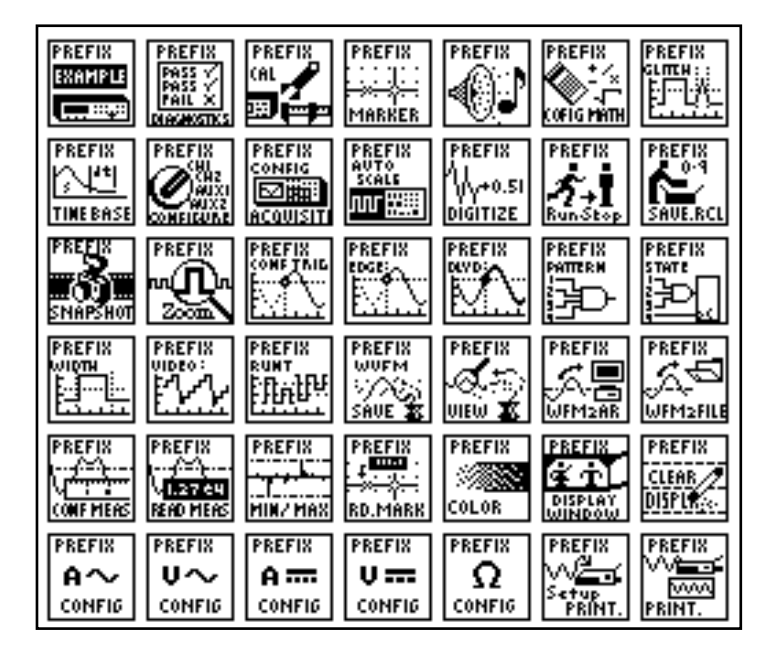

# **Connector Pane**

When you use an instrument driver programmatically, the connector pane defines how to pass parameters to and from the VI. Use the following rules when creating your instrument driver connector panes:

• Place the **VISA session** input and **dup VISA session** output in the upper left and upper right terminals of the LabVIEW instrument driver connector pane.

- Place the **error in** and **error out** clusters in the lower left and lower right terminals of the LabVIEW instrument driver connector pane respectively.
- Place inputs on the left and outputs on the right of the connector pane whenever possible. This promotes a left-to-right data flow when the VI is used in a block diagram.
- **Note:** *It is acceptable to choose a connector pane pattern that has extra terminals in case you make unforeseen control or indicator additions to your instrument driver VIs in the future. This procedure prevents you from having to change the pattern and replace all instances of calls to a modified VI.*

#### **Error Reporting**

Refer to Appendix D, *Error Codes,* for a list of error codes reserved for LabVIEW instrument drivers.

#### **Online Help Information**

LabVIEW has two types of help mechanisms available to users: *VI Descriptions* and *Control Descriptions*. You should implement both *VI Descriptions* and *Control Descriptions* for all LabVIEW instrument driver VIs and controls that you develop.

# **VI Descriptions**

Users can access VI Description help from the description box of the information window by selecting **Windows**»**Show VI Info...**, as shown in the following figure.

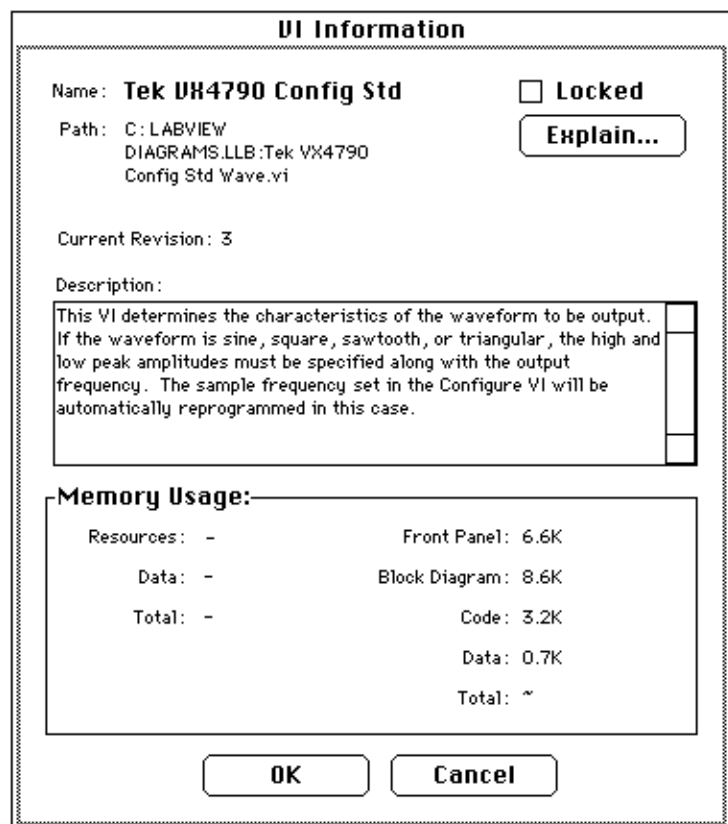

This dialog box should contain the following information:

- A general description of the instrument driver VI
- Control usage rules
- VI interaction with other instrument driver VIs
- Important information concerning the use of the VI

# **Control and Indicator Descriptions**

Control and indicator help is the information most frequently viewed by the user. You can obtain control or indicator help by selecting **Data**  **Operations**»**Description...** from the control or indicator pop-up menu, as shown in the following figure:

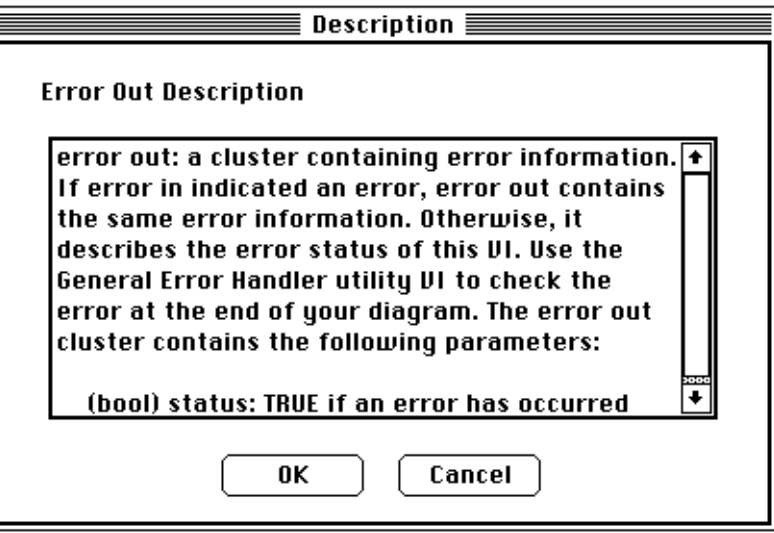

The control and indicator help information should contain the following:

- Name of the parameter
- Brief description of the parameter
- Valid range
- Default value
- Interaction with other controls

Be sure to include information showing index numbers and corresponding settings for all ring and slide controls, and settings corresponding to True/False positions on Boolean controls.

### **Application VIs**

The application VIs demonstrate a common use of the instrument and show how the component VIs are used programmatically to perform a task. For example, an oscilloscope application VI would configure the vertical and horizontal amplifiers, trigger the instrument, acquire a waveform, and report errors. Consider the following points when developing application VIs for your instrument driver:

- Concentrate on building simple, quality examples that can serve as general models for users. It is not necessary to make your application VIs perform every function found in your instrument driver.
- Build the instrument driver top-level examples from the instrument driver component VIs, and perform common test- and measurement-oriented operations for this particular instrument.
- Do not use the instrument driver application VIs to call the initialize or close instrument driver VIs, because doing so will make the application VIs less useful to higher level applications.

# **LabVIEW Instrument Driver Standards Checklist**

All LabVIEW instrument drivers should conform to recommendations for programming style, error handling, front panels, block diagrams, and online help described in this section. Use the following checklist to verify that your instrument driver complies with library standards:

#### **General Issues**

- All VIs designed for programmatic use; no pop-up VIs or dialog boxes; no interactive input; all controls wired to connector pane. ('Soft front panel' VIs are allowed only as additional examples built upon the driver VIs; the driver VIs themselves must be for programmatic use.)
- All VIs are multi-instance: no uninitialized shift registers; no global storage VIs unless specifically designed to work with multiple instruments simultaneously.
- \_\_\_\_ All VIs fully documented including **Show VI Info...** and control descriptions.
- \_\_\_\_ Driver uses VISA for all instrument I/O.
- Driver follows instrument internal driver model: Initialize, Configure, Action/Status, Data, Utility, and Close VIs; also Getting Started, Application, and VI Tree VIs.
- All VIs use error I/O clusters.

#### **Files Created**

- All VIs in one or more LabVIEW instrument driver archives (\*.llb).
	- \_\_\_\_ All .llb files must have instrument prefix in file name (abbreviate as necessary, for example: FL45conf.llb, FL45trig.llb, or FL45meas.llb).
	- \_\_\_\_ Text file allowed with name in the form 'prefix.txt' (example: FL45.txt).
- \_\_\_\_ All .llb and .txt files placed in directory named with instrument prefix.
- \_\_\_\_ Instrument directory and files compressed into 'prefix.zip' using PKzip (for example, FL45.zip).

#### **LabVIEW Instrument Driver Archive - .LLB**

- All VIs saved with meaningful names including instrument prefix and description; no special characters; use Initial Cap form (for example, Fluke 45 Read Measurement).
- \_\_\_\_ Function and control menu palettes well organized, and names entered.
	- \_\_\_\_Getting Started, Application, and VI Tree VIs given top-level status.
	- **\_\_\_\_** Support VIs hidden from the function menu palette.

#### **VI Front Panels**

- \_\_\_\_ Contain VISA session, dup VISA session, error in, and error out controls.
- Front panel **Show VI Info...** description is complete.
- \_\_\_\_ VI History is updated with comments as needed.
- \_\_\_\_ Control and Indicators:
	- \_\_\_\_ All descriptions are complete. Include defaults, range, items in rings, etc.
	- \_\_\_\_ Place labels at upper left of controls; color labels transparent; use the **Size to Text** feature.

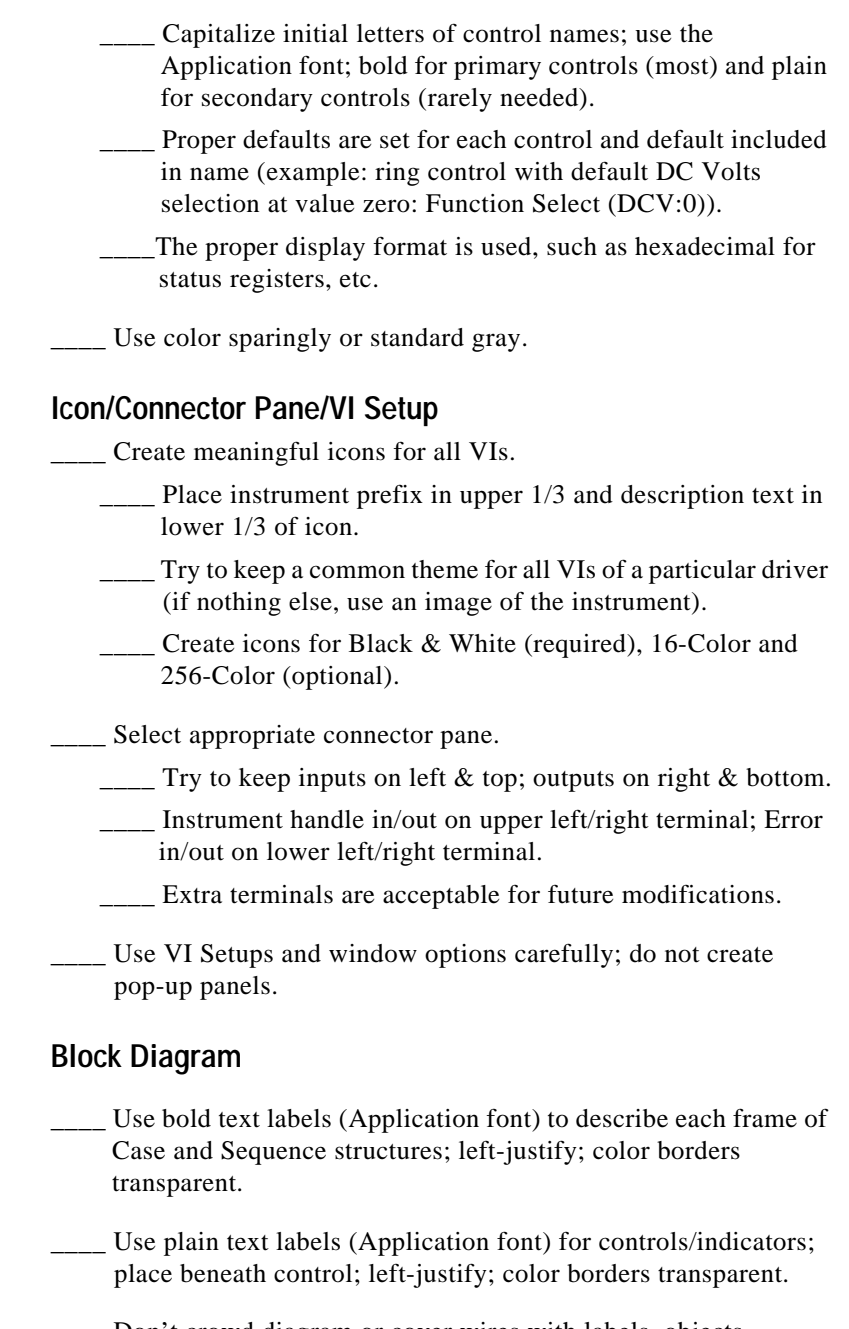

- \_\_\_\_ Try for general left-right, top-down data flow.
- \_\_\_\_ Use proper Error I/O wiring techniques; use correct error codes for error reporting.
- \_\_\_\_ Save diagrams with first (or most important) frames or cases showing.

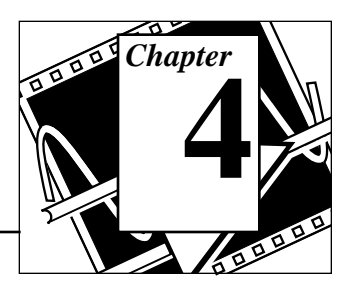

This chapter describes the Instrument Driver Template VIs. These VIs are located in examples\instr\insttmpl.llb.

# **Instrument Driver Template VI Overview**

The LabVIEW instrument driver templates are the foundation for all LabVIEW instrument driver development. The templates have a simple, flexible structure and a common set of instrument driver VIs that you can use for driver development. The templates establish a standard format for all LabVIEW drivers and each has instructions for modifying it for a particular instrument. The LabVIEW instrument driver templates contain the following nine predefined template component VIs:

- PREFIX Initialize
- PREFIX Close
- PREFIX Reset
- PREFIX Self Test
- PREFIX Error Query
- PREFIX Error Message
- PREFIX Revision Query
- PREFIX Message-Based Template
- PREFIX Register-Based Template

Rather than developing your own VIs to accomplish these tasks, you should use the LabVIEW instrument driver template VIs which already conform to the LabVIEW standards for instrument drivers. The template VIs are IEEE 488.2 compatible and work with IEEE 488.2 instruments with minimal modifications. For non-IEEE 488.2 instruments, use the template VIs as a shell or pattern, which you can modify by substituting your corresponding instrument-specific commands where applicable. After modifying the VIs, you will have the base level driver that implements all of the template instrument driver VIs for your particular instrument.
Additionally, LabVIEW instrument drivers developed from the template VIs will be similar to other instrument drivers in the library. Therefore, you will have a higher level of familiarity and understanding when you work with multiple instrument drivers.

### **Initialize**

The *Initialize VI* is the first VI called when you are accessing an instrument driver. It configures the communications interface, manages handles, and sends a default command to the instrument. Typically, the default setup configures the instrument operation for the rest of the driver (including turning headers on or off, or using long or short form for queries). After successful operation, the Initialize VI returns a VISA session that addresses the instrument in all subsequent instrument driver VIs.

The VI has an instrument descriptor string as an input. Based on the syntax of this input, the VI configures the I/O interface and generates an instrument handle for all other instrument driver VIs. The following table shows the grammar for the instrument descriptor. Optional parameters are shown in square brackets ([]).

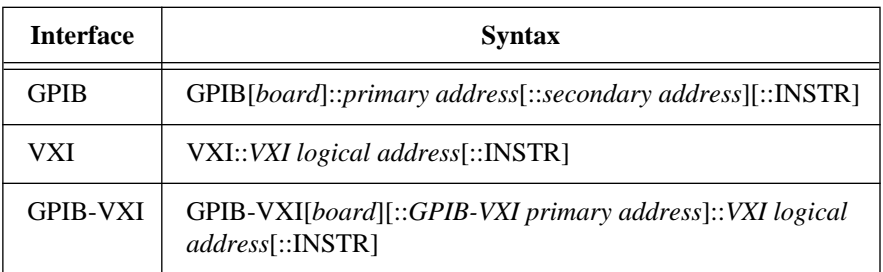

The GPIB keyword is used with GPIB instruments. The VXI keyword is used for either embedded or MXIbus controllers. The GPIB-VXI keyword is used for a National Instruments GPIB-VXI controller.

Additionally, the Initialize VI can perform selectable ID query and reset operations. In other words, you can disable the ID query when you are attempting to use the driver with a similar but different instrument without modifying the driver source code. Also, you can enable or disable the reset operation. This feature is useful for debugging when resetting would take the instrument out of the state you were trying to test.

### **Close**

All LabVIEW instrument drivers should include a *Close VI*. The Close VI is the last VI called when controlling an instrument. It terminates the software connection to the instrument and deallocates system resources. Additionally, you can choose to place the instrument in an idle state. For example, if you are developing a switch driver, you can disconnect all switches when closing the instrument driver.

### **Reset**

All LabVIEW instrument drivers have a *Reset VI* that places the instrument in a default state. The default state that the Reset VI places the instrument in should be documented in the help information for the Reset VI. In an IEEE 488.2 instrument, this VI sends the command string \*RST to the instrument. When you reset the instrument from the Initialize VI, this VI is called. Also, you can call the Reset VI separately.

# **Self-Test**

If an instrument has self-test capability, the LabVIEW instrument driver should contain a *Self-test VI* to instruct the instrument to perform a self-test and return the result of that self-test.

## **Error Query and Error Message**

If an instrument has error query capability, the LabVIEW instrument driver has *Error Query* and *Error Message* VIs. The Error Query VI queries the instrument and returns the instrument-specific error information. The Error Message VI translates the error status information returned from a LabVIEW instrument driver VI into a user-readable string.

# **Revision Query**

LabVIEW instrument drivers have a *Revision Query VI*. This VI outputs the following:

- The revision of the instrument driver.
- The firmware revision of the instrument being used (If the instrument firmware revision cannot be queried, the Revision Query VI should return the literal string Not Available.)

### **Message-Based Template and Register-Based Template**

The *Message-Based* and *Register-Based* template VIs are the starting point for developing your own instrument driver VIs. The template VIs have all required instrument driver controls, and instructions for modification for a particular instrument.

### **Example**

The following table shows the LabVIEW VI organization of the instrument driver for the Tektronix VX4790 Arbitrary Function Generator. The hierarchy shows the developer specified VIs derived from the instrument manual as well as the template VIs.

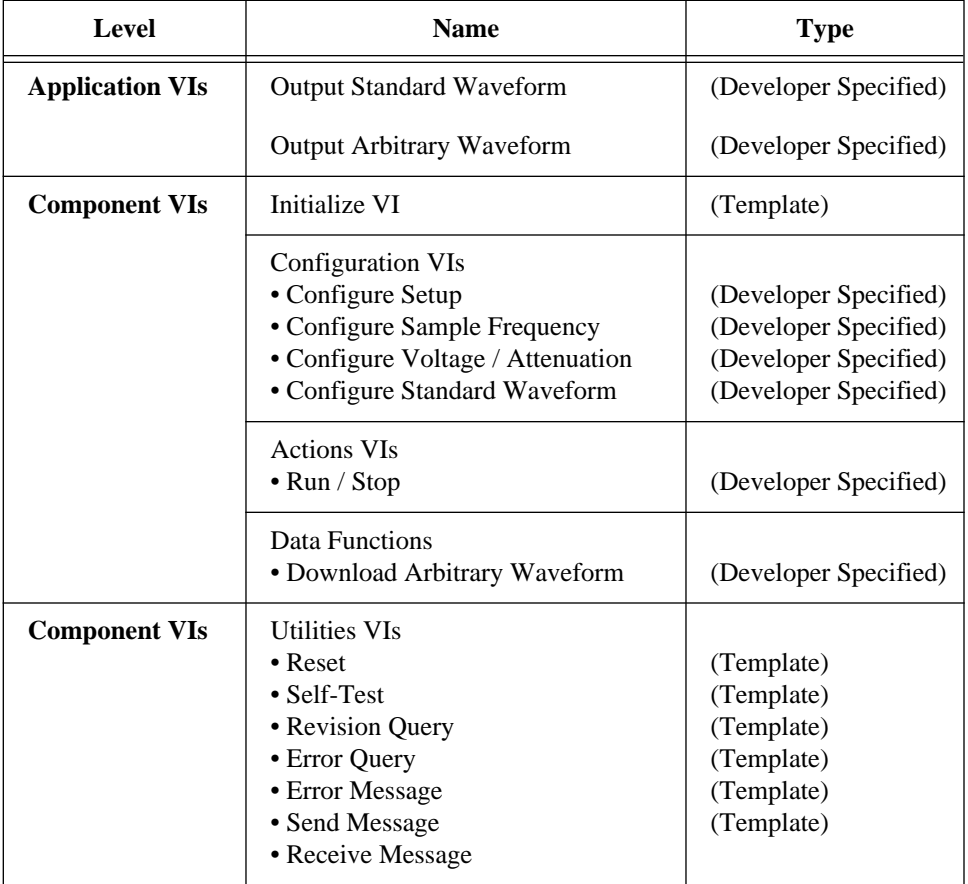

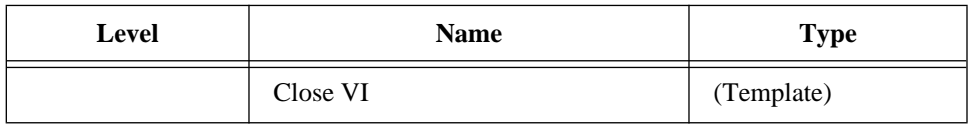

# **Instrument Driver Template VI Error Reporting**

The instrument driver template VIs report errors in clusters, as the following illustration shows.

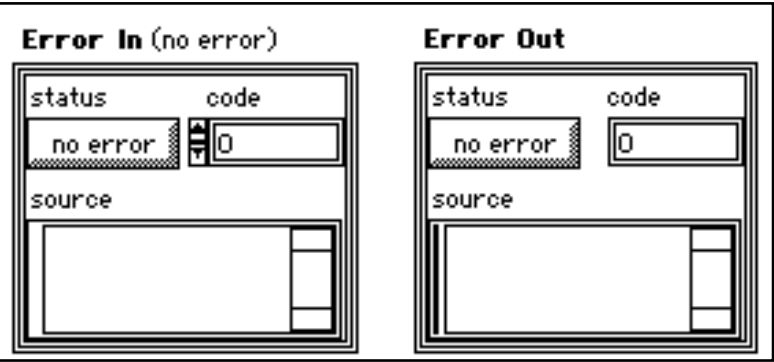

### est.

**error in** describes error conditions that occur before this VI executes. The default input of this cluster is no error. The **error in** cluster contains the following parameters.

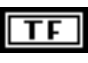

**status** is TRUE if an error occurred. If status is TRUE, this VI does not perform an operation. Instead it places the value of the **error in** cluster in the **error out** cluster.

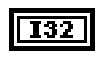

**code** is the error code associated with an error. A value of 0 means there is no error. Refer to Appendix D, *Error Codes*, for a description of the possible error codes.

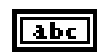

**source** is the name of the VI that produced the error.

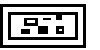

**error out** is a cluster containing error information. If **error in** indicates an error, the **status**, **code**, and **source** elements of **error out** have the same values as the corresponding elements of **error in**. If **error in** does not indicate an error, **error out** describes the error encountered by the VI. Refer to Appendix D, *Error Codes*, for a description of the possible error codes.

When you use an instrument driver VI in a While Loop, you should stop the loop if the **status** Boolean in the **error out** cluster is TRUE. You can also wire the error cluster to the General Error Handler VI, which can then decipher the error information and inform the user.

The General Error Handler VI is in **Functions**»**Utilities**. For more information on this VI, refer to the *LabVIEW for Windows User Manual*.

### **Instrument Driver Template VI Descriptions**

#### **PREFIX Close**

The PREFIX Close VI is a template for creating a Close VI for your particular instrument. It terminates communication with the instrument and deallocates system resources.

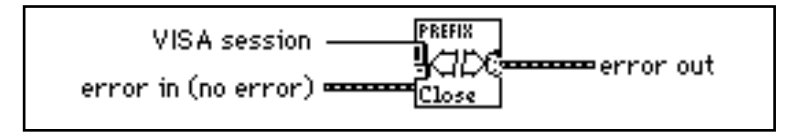

- 1. Save a copy of this VI.
	- a. Select **File**»**Save As...**.
	- b. Replace the word PREFIX in the name of the VI with the prefix for your instrument. For example, you could name the close VI for the Tektronix VX4790 Arbitrary Waveform Generator the TKVX4790 Close VI.
	- c. Save the VI in the file prefix.llb where prefix is the prefix for your instrument. If you have not already made this . 11b, you can create it while saving the VI.
- 2. Edit the icon pane on the front panel.
	- a. Open the icon editor by double-clicking on the icon pane.
	- b. Change the word PREFIX to the prefix for your instrument.
	- c. Edit the icon for all three color modes: Black and White, 16-color, and 256-color.
- 3. Edit the block diagram. Replace the word PREFIX in the string constant labeled VI name with the prefix for your instrument.
- 4. Edit **Show VI Info...** and all control and indicator description information.

5. Delete the Modification Instructions text box from the front panel, resize the front panel, and save this VI.

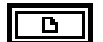

**VISA session** input is a unique identifier reference to a device I/O session. It identifies the device with which the VI communicates and all configuration information necessary to perform the I/O. The Prefix Close VI terminates communication with a device and therefore does not have a **dup VISA session** output.

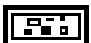

**error in** describes error conditions that occur before this VI executes. The default input of this cluster is no error. See the *Instrument Driver Template VI Error Reporting* section of this chapter for a description of the parameters in the **error in** and **error out** clusters.

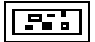

**error out** contains error information. If **error in** indicates an error, then **error out** contains the same error information. Otherwise it describes the error status that this VI produces.

#### **PREFIX Error Message**

The PREFIX Error Message VI is a template for creating an Error Message VI for your particular instrument. It translates the error status information returned from a LabVIEW instrument driver VI to a user-readable string.

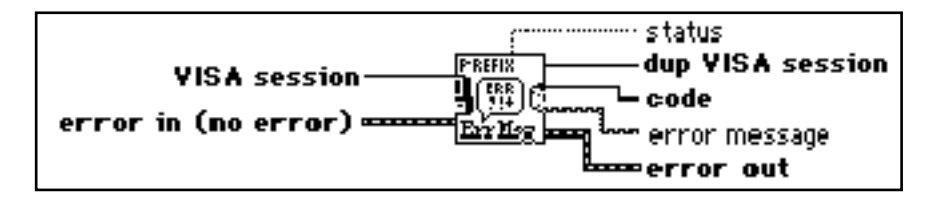

- 1. Save a copy of this VI.
	- a. Select **File**»**Save As...**.
	- b. Replace the word PREFIX in the name of the VI with the prefix for your instrument. For example, you could name the error message VI for the Tektronix VX4790 Arbitrary Waveform Generator the TKVX4790 Error Message VI.
	- c. Save the VI in the file prefix.llb where prefix is the prefix for your instrument. If you have not already made this . 11b, you can create it while saving the VI.
- 2. Edit the icon pane on the front panel.
	- a. Open the icon editor by double-clicking on the icon pane.
	- b. Change the word PREFIX to the prefix for your instrument.
	- c. Edit the icon for all three color modes: Black and White, 16-color, and 256-color.
- 3. Edit the block diagram. Replace the word PREFIX in the string constant labeled **VI name** with the prefix for your instrument.
- 4. Edit the **user-defined codes** and **user-defined descriptions** array controls that are located on the front panel. Enter instrument specific error codes in the user-defined codes array and enter their corresponding descriptions in the user-defined descriptions array.
- 5. Select **Operate**»**Make Current Values Default**.
- 6. Edit **Show VI Info...** and all control and indicator description information.
- 7. Delete the Modification Instructions text box from the front panel, resize the front panel, and save this VI.

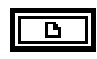

**VISA session** input is a unique identifier reference to a device I/O session. It identifies the device with which the VI communicates and all configuration information necessary to perform the I/O.

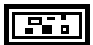

**error in** describes error conditions that occur before this VI executes. The default input of this cluster is no error. See the *Instrument Driver Template VI Error Reporting* section of this chapter for a description of the parameters in the **error in** and **error out** clusters.

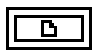

**dup VISA session** output is a unique identifier reference to a device I/O session. It identifies the device with which the VI communicates and all configuration information necessary to perform the I/O.

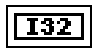

**code** contains the error number from the **error in** input cluster.

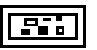

**error out** contains error information. If **error in** indicates an error, then **error out** contains the same error information. Otherwise it describes the error status that this VI produces.

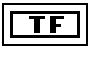

**status** contains the status from the **error in** input cluster.

abc

**error message** returns a user-readable string based on the **error in** input cluster.

#### **PREFIX Error Query**

The PREFIX Error Query VI is a template for creating an error query VI for your particular instrument. It queries the instrument and returns instrument-specific error information.

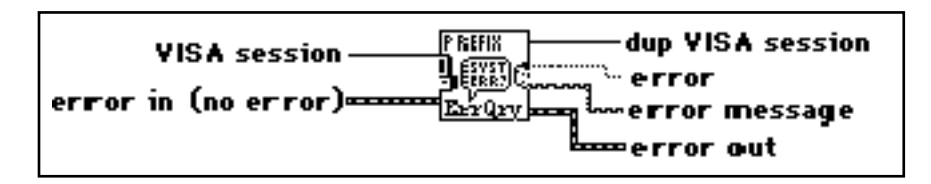

Modify this VI according to the following instructions:

- 1. Save a copy of this VI.
	- a. Select **File**»**Save As...**.
	- b. Replace the word PREFIX in the name of the VI with the prefix for your instrument. For example, you could name the error query VI for the Tektronix VX4790 Arbitrary Waveform Generator the TKVX4790 Error Query VI.
	- c. Save the VI in the file prefix.llb where prefix is the prefix for your instrument. If you have not already made this . 11b, you can create it while saving the VI.
- 2. Edit the icon pane on the front panel.
	- a. Open the icon editor by double-clicking on the icon pane.
	- b. Change the word PREFIX to the prefix for your instrument.
	- c. Edit the icon for all three color modes: Black and White, 16-color, and 256-color.
- 3. Edit the block diagram.
	- a. Replace the word PREFIX in the string constant labeled VI name with the prefix for your instrument.
	- b. Edit the string constant labeled error query command by entering the reset command for your instrument.
- 4. Edit **Show VI Info...** and all control and indicator description information.
- 5. Delete the Modification Instructions text box from the front panel, resize the front panel, and save this VI.

ъı

**VISA session** input is a unique identifier reference to a device I/O session. It identifies the device with which the VI communicates and all configuration information necessary to perform the I/O.

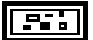

**error in** describes error conditions that occur before this VI executes. The default input of this cluster is no error. See the *Instrument Driver Template VI Error Reporting* section of this chapter for a description of the parameters in the **error in** and **error out** clusters.

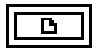

**dup VISA session** output is a unique identifier reference to a device I/O session. It identifies the device with which the VI communicates and all configuration information necessary to perform the I/O.

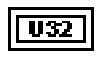

**error** is the error which has occurred.

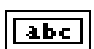

**error message** contains any error messages from the instrument.

**error out** contains error information. If **error in** indicates an error, then **error out** contains the same error information. Otherwise it describes the error status that this VI produces.

#### **PREFIX Initialize**

The PREFIX Initialize VI is a template for creating an Initialize VI for message-based instruments. The function is used to establish communication with a remote instrument. Also the VI can perform user selectable ID query and/or reset operations.

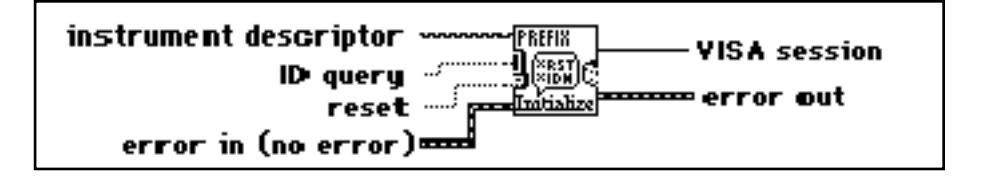

- 1. Save a copy of this VI.
	- a. Select **File**»**Save As...**.
	- b. Replace the word PREFIX in the name of the VI with the prefix for your instrument. For example, you could name the Initialize VI for the Tektronix VX4790 Arbitrary Waveform Generator the TKVX4790 Initialize VI.
	- c. Save the VI in the file prefix.llb where prefix is the prefix for your instrument. If you have not already made this . 11b, you can create it while saving the VI.
- 2. Edit the icon pane on the front panel.
	- a. Open the icon editor by double-clicking on the icon pane.
	- b. Change the word PREFIX to the prefix for your instrument.
	- c. Edit the icon for all three color modes: Black and White, 16-color, and 256-color.
- 3. Edit the block diagram.
	- a. Replace the word PREFIX in the string constant labeled VI name with the prefix for your instrument.
	- b. Set the value of **ID Query command** to be the ID Query for your instrument. Change the constant labeled *ID Query Response* to be the ID Query response for your instrument. If your instrument driver is meant to work with multiple instruments, place all possible ID Query responses in the string constant separated by carriage returns.
- 4. Replace the PREFIX Reset VI with the name of the reset VI for your instrument. If you have not created a reset VI for your instrument, load the PREFIX Reset VI in the file instrtmp.llb by selecting **File**»**Open...** and following the instructions on the front panel.
- 5. Change the string constant labeled default setup string by entering the command string you want to send to the instrument.
- 6. Edit **Show VI Info...** and all control and indicator description information.
- 7. Delete the Modification Instructions text box from the front panel, resize the front panel, and save this VI.
- **instrument descriptor**. Based on the syntax of the **instrument descriptor** input, the abc -INSTR Open VI configures the I/O interface and generates an instrument handle that is used by all other instrument driver functions. The grammar for the **instrument descriptor** is shown below. Optional parameters are shown in square brackets ([1]).

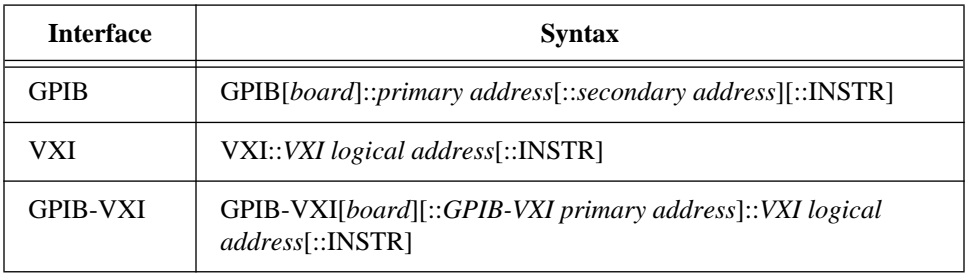

As shown in the preceding table, the GPIB keyword is used for GPIB instruments. The VXI keyword is used for VXI instruments through either embedded or MXIbus

controllers. The GPIB-VXI keyword is used for a National Instruments GPIB-VXI controller.

The following table shows the default values for optional parameters:

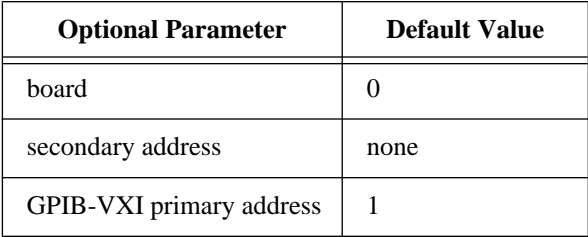

 $\overline{\text{TF}}$ 

 $\overline{\text{TF}}$ 

**ID query** determines if the Initialize VI will attempt to perform identification query.

TRUE: Perform identification query.

FALSE: Do not perform identification query.

**reset** determines if the Initialize VI will reset the device.

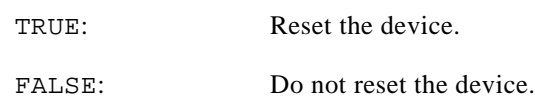

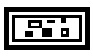

**error in** describes error conditions that occur before this VI executes. The default input of this cluster is no error. See the *Instrument Driver Template VI Error Reporting* section of this chapter for a description of the parameters in the **error in** and **error out** clusters.

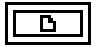

**VISA session** output is a unique identifier reference to a device I/O session. It identifies the device with which the VI communicates and all configuration information necessary to perform the I/O.

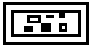

**error out** contains error information. If **error in** indicates an error, then **error out** contains the same error information. Otherwise it describes the error status that this VI produces.

#### **PREFIX Message-Based Template**

The PREFIX Message-Based Template VI is a template for creating a message-based VI for your particular instrument.

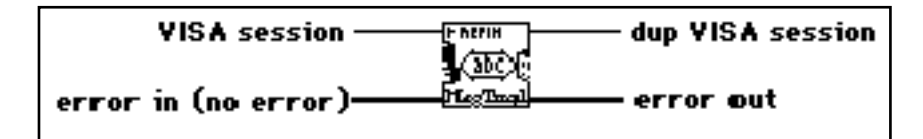

- 1. Save a copy of this VI.
	- a. Select **File**»**Save As...**.
	- b. Rename the VI substituting the prefix for your instrument and a unique name describing the VI's purpose.
	- c. Save the VI in the file prefix.llb where prefix is the prefix for your instrument. If you have not already made this . 11b, you can create it while saving the VI.
- 2. Edit the front panel. Add controls and indicators as necessary to perform the VI function.
- 3. Edit the icon pane on the front panel.
	- a. Open the icon editor by double-clicking on the icon pane.
	- b. Change the word PREFIX to the prefix for your instrument.
	- c. Edit the icon for all three color modes: Black and White, 16-color, and 256-color.
- 4. Edit the icon connector pane on the front panel.
	- a. Pop-up on the icon pane and select **Show Connector**.
	- b. Pop-up on the connector pane and select **Patterns**. Choose a pattern suitable for the controls and indicators on the front panel. Remember the instrument handle control goes in the upper left-hand corner, and the error in and error out clusters go in the lower left-hand and right-hand corners, respectively.
- 5. Edit the block diagram. Replace the word PREFIX in the string constant labeled **VI name** with the prefix for your instrument.
- 6. Use the String functions found in the **Functions** palette to build a command string based on the input controls. Wire the resulting command string to the write buffer control of the INSTR Send Message VI.
- 7. If the instrument generates a response, use the INSTR Receive Message VI to read from the instrument. Use the String functions found in the **Functions** palette to parse the response and wire it to the indicator terminals.
- 8. Edit **Show VI Info...** and all control and indicator description information.
- 9. Delete the Modification Instructions text box from the front panel, resize the front panel, and save this VI.

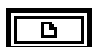

**VISA session** input is a unique identifier reference to a device I/O session. It identifies the device with which the VI communicates and all configuration information necessary to perform the I/O.

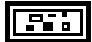

**error in** describes error conditions that occur before this VI executes. The default input of this cluster is no error. See the *Instrument Driver Template VI Error Reporting* section of this chapter for a description of the parameters in the **error in** and **error out** clusters

Б

**dupVISA session** output is a unique identifier reference to a device I/O session. It identifies the device with which the VI communicates and all configuration information necessary to perform the I/O.

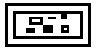

**error out** contains error information. If **error in** indicates an error, then **error out** contains the same error information. Otherwise it describes the error status that this VI produces.

#### **PREFIX Register-Based Template**

The PREFIX Register-Based Template VI is a template for creating a register-based VI for your particular instrument.

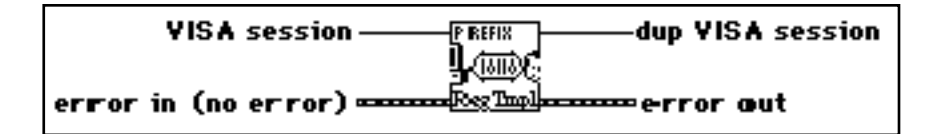

- 1. Save a copy of this VI.
	- a. Select **File**»**Save As...**.
- b. Rename the VI substituting the prefix for your instrument and a unique name describing the VI's purpose.
- c. Save the VI in the file prefix.llb where prefix is the prefix for your instrument. If you have not already made this . 11b, you can create it while saving the VI.
- 2. Edit the front panel. Add controls and indicators as necessary to perform the VI function.
- 3. Edit the icon pane on the front panel.
	- a. Open the icon editor by double-clicking on the icon pane.
	- b. Change the word PREFIX to the prefix for your instrument.
	- c. Edit the icon for all three color modes: Black and White, 16-color, and 256-color.
- 4. Edit the icon connector pane on the front panel.
	- a. Pop-up on the icon pane and select **Show Connector**.
	- b. Pop-up on the connector pane and select **Patterns**. Choose a pattern suitable for the controls and indicators on the front panel. Remember the instrument handle control goes in the upper left-hand corner, and the error in and error out clusters go in the lower left-hand and right-hand corners, respectively.
- 5. Edit the block diagram.
	- a. Replace the word PREFIX in the string constant labeled **VI name** with the prefix for your instrument.
	- b. Change the enumerated type labeled **memory space** to be the memory space you plan to access, and change the constant labeled **base address** to be the base address of your instrument.
	- c. Change the constants labeled **register offset** to be the registers that you plan to peek or poke. Add or remove the VISA Peek 16 function or the VISA Poke 16 function, as necessary. If you want to access A24 or A32 addresses, replace these functions with the appropriate VIs from the LabVIEW Instrument Driver Support Library.
- 6. Edit **Show VI Info...** and all control and indicator description information.
- 7. Delete the Modification Instructions text box from the front panel, resize the front panel, and save this VI.

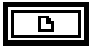

**VISA session** input is a unique identifier reference to a device I/O session. It identifies the device with which the VI communicates and all configuration information necessary to perform the I/O.

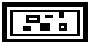

**error in** describes error conditions that occur before this VI executes. The default input of this cluster is no error. See the *Instrument Driver Template VI Error Reporting* section of this chapter for a description of the parameters in the **error in** and **error out** cl usters.

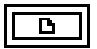

**dupVISA session** output is a unique identifier reference to a device I/O session. It identifies the device with which the VI communicates and all configuration information necessary to perform the I/O.

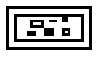

**error out** contains error information. If **error in** indicates an error, then **error out** contains the same error information. Otherwise it describes the error status that this VI produces.

#### **PREFIX Reset**

The PREFIX Reset VI is a template for creating a reset VI for your particular instrument. The Reset VI places the instrument in a default state.

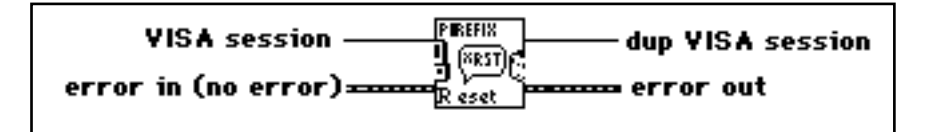

- 1. Save a copy of this VI.
	- a. Select **File**»**Save As...**.
	- b. Replace the word PREFIX in the name of the VI with the prefix for your instrument. For example, you could name the reset VI for the Tektronix VX4790 Arbitrary Waveform Generator the TKVX4790 Reset VI.
	- c. Save the VI in the file prefix.llb where prefix is the prefix for your instrument. If you have not already made this . 11b, you can create it while saving the VI.
- 2. Edit the icon pane on the front panel.
	- a. Open the icon editor by double-clicking on the icon pane.
	- b. Change the word PREFIX to the prefix for your instrument.
	- c. Edit the icon for all three color modes: Black and White, 16-color, and 256-color.
- 3. Edit the block diagram.
	- a. Replace the word PREFIX in the string constant labeled **VI name** with the prefix for your instrument.
	- b. Edit the string constant labeled **Reset Command** by entering the reset command for your instrument.
- 4. Edit **Show VI Info...** and all control and indicator description information.
- 5. Delete the Modification Instructions text box from the front panel, resize the front panel, and save this VI.

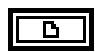

**VISA session** input is a unique identifier reference to a device I/O session. It identifies the device with which the VI communicates and all configuration information necessary to perform the I/O.

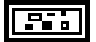

**error in** describes error conditions that occur before this VI executes. The default input of this cluster is no error. See the *Instrument Driver Template VI Error Reporting* section of this chapter for a description of the parameters in the **error in** and **error out** clusters

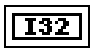

**dup VISA session** output is a unique identifier reference to a device I/O session. It identifies the device with which the VI communicates and all configuration information necessary to perform the I/O.

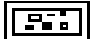

**error out** contains error information. If **error in** indicates an error, then **error out** contains the same error information. Otherwise it describes the error status that this VI produces.

#### **PREFIX Revision Query**

The PREFIX Revision Query VI is a template for creating a Revision Query VI for your particular instrument. It returns the revision of the instrument driver and the firmware revision of the instrument.

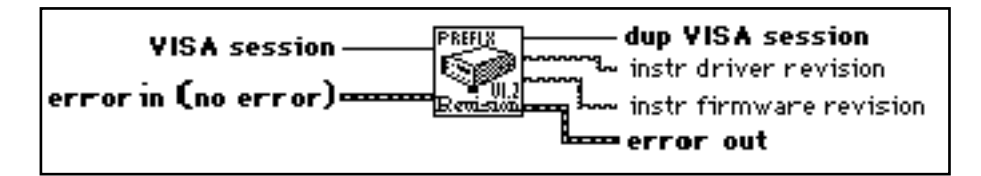

- 1. Save a copy of this VI.
	- a. Select **File**»**Save As...**.
	- b. Replace the word PREFIX in the name of the VI with the prefix for your instrument. For example, you could name the revision VI for the Tektronix VX4790 Arbitrary Waveform Generator the TKVX4790 Revision VI.
	- c. Save the VI in the file prefix.llb where prefix is the prefix for your instrument. If you have not already made this . 11b, you can create it while saving the VI.
- 2. Edit the icon pane on the front panel.
	- a. Open the icon editor by double-clicking on the icon pane.
	- b. Change the word PREFIX to the prefix for your instrument.
	- c. Edit the icon for all three color modes: Black and White, 16-color, and 256-color.
- 3. Edit the block diagram.
	- a. Replace the word PREFIX in the string constant labeled VI name with the prefix for your instrument.
	- b. Edit the string constant labeled **revision query command** by entering the revision command for your instrument.
- 4. Edit **Show VI Info...** and all control and indicator description information.
- 5. Delete the Modification Instructions text box from the front panel, resize the front panel, and save this VI.

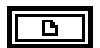

**VISA session** input is a unique identifier reference to a device I/O session. It identifies the device with which the VI communicates and all configuration information necessary to perform the I/O.

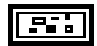

**error in** describes error conditions that occur before this VI executes. The default input of this cluster is no error. See the *Instrument Driver Template VI Error Reporting* section of this chapter for a description of the parameters in the **error in** and **error out** clusters.

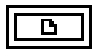

**dup VISA session** output is a unique identifier reference to a device I/O session. It identifies the device with which the VI communicates and all configuration information necessary to perform the I/O.

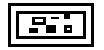

**error out** contains error information. If **error in** indicates an error, then **error out** contains the same error information. Otherwise it describes the error status that this VI produces.

**instr driver revision** contains the revision level of the instrument driver source code.

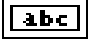

abc.

**instr firmware revision** contains the firmware revision level of the instrument.

#### **PREFIX Self-Test**

The PREFIX Self-Test VI is a template for creating a self-test VI for your particular instrument. It tells the instrument to perform a self-test and returns the result.

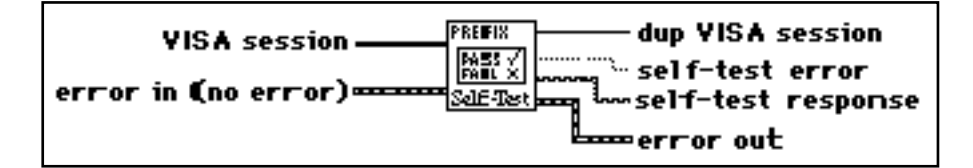

- 1. Save a copy of this VI.
	- a. Select **File**»**Save As...**.
	- b. Replace the word PREFIX in the name of the VI with the prefix for your instrument. For example, you could name the self-test VI for the Tektronix VX4790 Arbitrary Waveform Generator the TKVX4790 Self-Test VI.
	- c. Save the VI in the file prefix.llb where prefix is the prefix for your instrument. If you have not already made this . 11b, you can create it while saving the VI.
- 2. Edit the icon pane on the front panel.
	- a. Open the icon editor by double-clicking on the icon pane.
	- b. Change the word PREFIX to the prefix for your instrument.
	- c. Edit the icon for all three color modes: Black and White, 16-color, and 256-color.
- 3. Edit the block diagram.
	- a. Replace the word PREFIX in the string constant labeled **VI name** with the prefix for your instrument.
	- b. Edit the string constant labeled **self-test command** by entering the self-test command for your instrument.
- 4. Edit **Show VI Info...** and all control and indicator description information.

5. Delete the Modification Instructions text box from the front panel, resize the front panel, and save this VI.

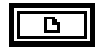

**VISA session** input is a unique identifier reference to a device I/O session. It identifies the device with which the VI communicates and all configuration information necessary to perform the I/O.

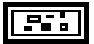

**error in** describes error conditions that occur before this VI executes. The default input of this cluster is no error. See the *Instrument Driver Template VI Error Reporting* section of this chapter for a description of the parameters in the **error in** and **error out** clusters.

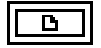

**dup VISA session** output is a unique identifier reference to a device I/O session. It identifies the device with which the VI communicates and all configuration information necessary to perform the I/O.

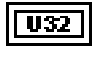

**self-test error** returns the error code from the instrument.

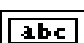

**self-test response** contains the result of the instrument driver self-test.

**error out** contains error information. If **error in** indicates an error, then **error out** contains the same error information. Otherwise it describes the error status that this VI produces.

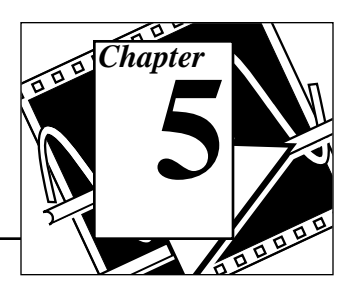

This chapter contains descriptions of the VISA Library Reference operations and attributes.

The following figure shows the **VISA** palette, which you access by selecting **Functions**»**Instrument I/O**»**VISA**:

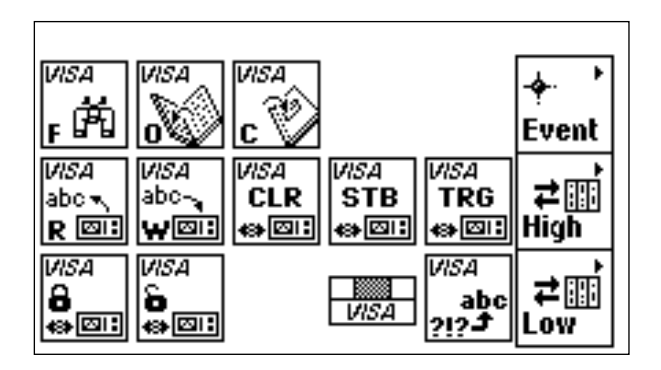

You can find helpful information about individual VIs online by using the LabVIEW Help window (**Help**»**Show Help**). When you place the cursor on a VI icon, the wiring diagram and parameter names for that VI appear in the Help window. You can also find information for front panel controls or indicators by placing the cursor over the control or indicator with the Help window open. For more information on the LabVIEW Help window, refer to the *Getting Help* section in Chapter 2, *Creating VIs*, of the *LabVIEW User Manual.*

 $\gamma$  .

In addition to the Help window, LabVIEW has more extensive online information available. To access this information, select **Help**»**Online Reference**. For most block diagram objects, you can select **Online Reference** from the object's pop-up menu to access the online description. You can also access this information by pressing the button shown to the left, which is located at the bottom of LabVIEW's Help window. For information on creating your own online reference files, see the *Creating Your Own Help Files* section in Chapter 25, *Managing Your Applications* of the *LabVIEW User Manual*.

National Instruments Corporation 5-1 LabVIEW Instrument I/O VI Reference Manual

# **Operations**

This section describes the VISA Library Reference operations.

### **VISA Library Reference Parameters**

Most of the VISA Library Operations use the following parameters:

• **VISA session** is a unique logical identifier to a session. It is produced by the VISA Open function and used by the VISA primitives. **dup VISA session** is the **VISA session** passed to a function. The dup simplifies dataflow programming and is similar to the dup file refnums provided by file I/O functions.

The **VISA session** drops by default with class *Instr*. You can change the class by popping up on it at edit time. The following classes are currently supported:

- Instr
- GPIB Instr
- VXI/GPIB-VXI RBD Instr
- VXI/GPIB-VXI MBD Instr
- Serial Instr
- Generic Event
- Service Request Event
- Trigger Event
- VXI Signal Event

#### **Note:** *The Generic Event, Service Request Event, Trigger Event, and VXI Signal Event classes work only with the VISA Close function and the VISA Attribute Node.*

VISA functions vary in the class of **VISA session** which can be wired to them. The valid classes for each function are indicated in the documentation. For example, the functions on the High Level and Low Level Register Access palettes do not accept VISA sessions of class GPIB Instr or Serial Instr. If you wire a **VISA session** to a function that does not accept the class of the session, or if you wire two VISA sessions of differing classes together, your diagram will be broken and the error will be reported as a *Class Conflict*.

• **error in** and **error out** terminals comprise the error clusters in each VISA function. The error cluster contains three fields. The **status field** is a Boolean which is TRUE when an error occurs, FALSE when no error occurs. The **code field** will be a VISA error code value if an error occurs during a VISA function. Appendix D lists the VISA Reference Library error codes. The **source field** is a string which describes where the error has occurred. By wiring the **error out** of each function to the **error in** of the next function, the first error condition is recorded and propagated to the end of the diagram where it is reported in only one place.

### **VISA Operation Descriptions**

These functions appear on the main VISA palette. The valid classes for these functions are: Instr (default), GPIB Instr, Serial Instr, VXI/GPIB-VXI RBD Instr, and VXI/GPIB-VXI MBD Instr.

#### **VISA Assert Trigger**

Asserts a software or hardware trigger, depending on the interface type.

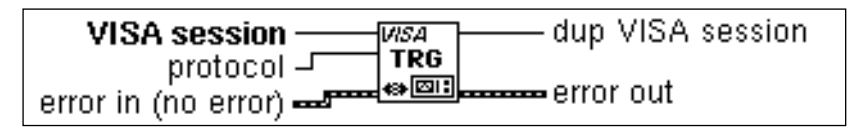

#### **Note:** The Serial Instr class is not valid for VISA Assert Trigger.

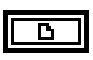

**VISA session**. See the *VISA Library Reference Parameters* section of this chapter for more information.

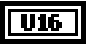

**protocol** is the trigger protocol to use during assertion. Valid protocol values are:

- 0: default
- 1: on
- 2: off
- 5: sync

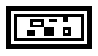

**error in (no error)**. See the *VISA Library Reference Parameters* section of this chapter for more information.

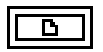

**dup VISA session**. See the *VISA Library Reference Parameters* section of this chapter for more information.

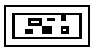

**error out**. See the *VISA Library Reference Parameters* section of this chapter for more information.

#### **VISA Clear**

Performs an IEEE 488.1-style clear of the device. For VXI, this is the Word Serial Clear command; for GPIB systems, this is the Selected Device Clear command.

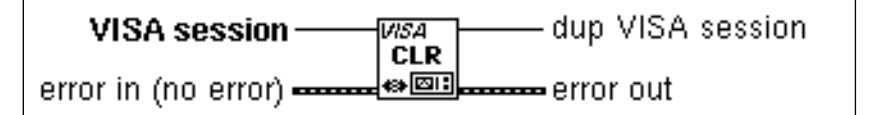

#### **Note:** *The Serial Instr class is not valid for VISA Clear.*

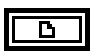

**VISA session**. See the *VISA Library Reference Parameters* section of this chapter for more information.

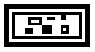

**error in (no error)**. See the *VISA Library Reference Parameters* section of this chapter for more information.

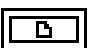

**dup VISA session**. See the *VISA Library Reference Parameters* section of this chapter for more information.

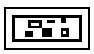

**error out**. See the *VISA Library Reference Parameters* section of this chapter for more information.

#### **VISA Close**

Closes a specified device session or event object. VISA Close accepts all available classes. For a listing of available classes, see the *VISA Operation Parameters* section earlier in this chapter.

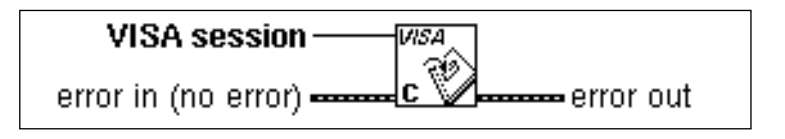

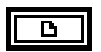

**VISA session**. See the *VISA Library Reference Parameters* section of this chapter for more information.

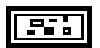

**error in (no error)**. See the *VISA Library Reference Parameters* section of this chapter for more information.

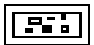

**error out**. See the *VISA Library Reference Parameters* section of this chapter for more information.

#### **VISA Find Resource**

Queries the system to locate the devices associated with a specified interface.

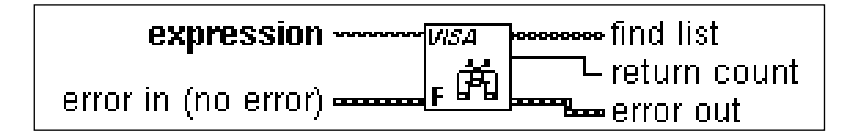

#### $abc$

**expression** matches the value specified with the devices available for a particular interface. The description string specified sets the criteria to search an interface (GPIB, GPIB-VXI, VXI, All VXI, Serial or All) for existing devices. The description string format is shown in the following table:

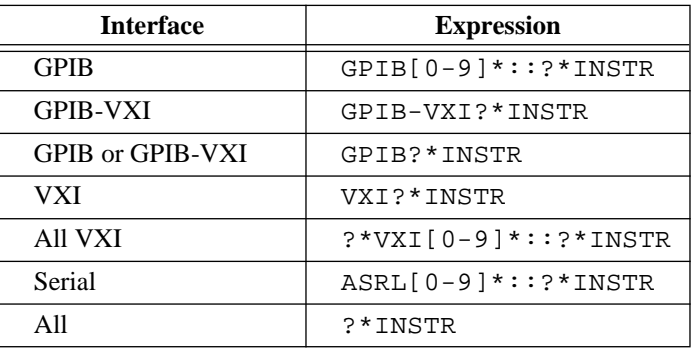

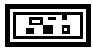

**error in (no error)**. See the *VISA Library Reference Parameters* section of this chapter for more information.

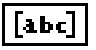

**find list**. An array of strings, each string specifying one interface found by the function.

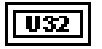

**return count**. Specifies the number of matches found; (the number of strings in the **find list** array).

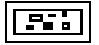

**error out**. See the *VISA Library Reference Parameters* section of this chapter for more information.

#### **VISA Lock**

Establishes exclusive access to the specified source.

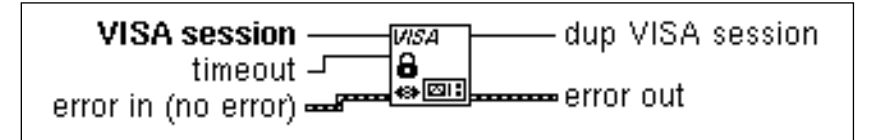

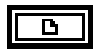

**VISA session**. See the *VISA Library Reference Parameters* section of this chapter for more information.

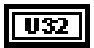

**timeout**. Period of time to wait for access to lock.

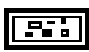

**error in (no error)**. See the *VISA Library Reference Parameters* section of this chapter for more information.

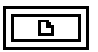

**dup VISA session**. See the *VISA Library Reference Parameters* section of this chapter for more information.

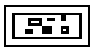

**error out**. See the *VISA Library Reference Parameters* section of this chapter for more information.

#### **VISA Open**

Opens a session to the specified device and returns a session identifier that can be used to call any other operations of that device.

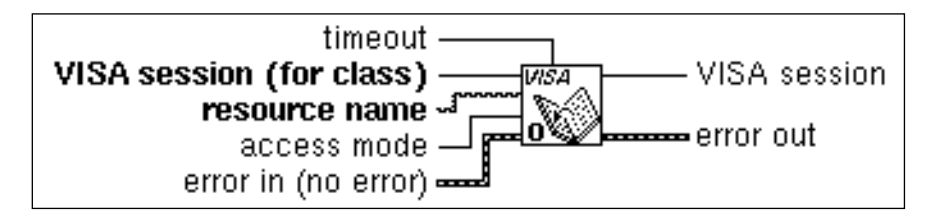

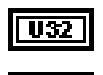

Б

**timeout** should be set to zero (0).

**VISA session** is wired to indicate the class of the session being opened. It need not be a valid session, only the class of the session is important.

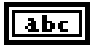

**resource name**. Unique symbolic name of a resource.

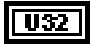

**access mode** should be set to zero (0).

**error in (no error)**. See the *VISA Library Reference Parameters* section of this chapter for more information.

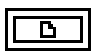

**VISA session** is the session opened by the function. It must match the class of the input VISA session.

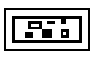

**error out**. See the *VISA Library Reference Parameters* section of this chapter for more information.

The following table shows the grammar for the address string. Optional parameters are shown in square brackets ([1]).

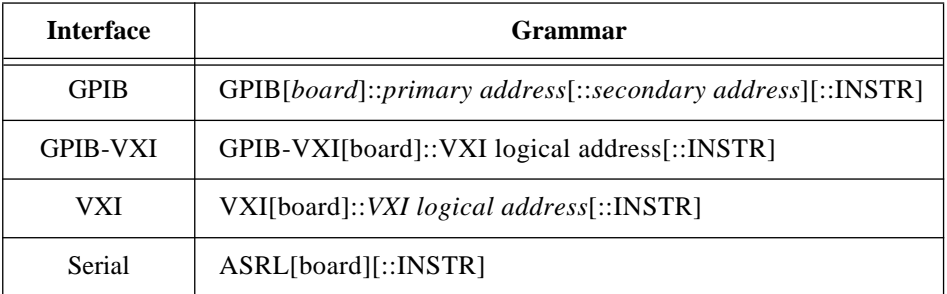

The GPIB keyword can be used to establish communication with a GPIB device. The GPIB-VXI keyword is used for a GPIB-VXI controller. The VXI keyword is used for VXI instruments via either embedded or MXIbus controllers. The Serial keyword is used to establish communication with an asynchronous serial (such as RS-232) device.

The INSTR keyword specifies a VISA resource of the type INSTR.

The following table shows the default value for optional parameters:

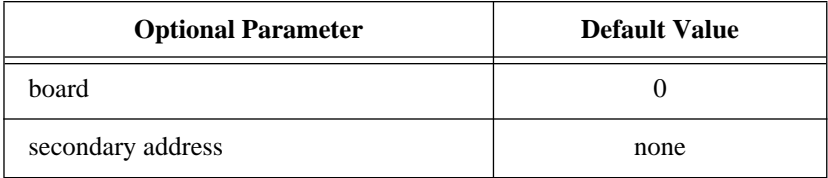

The following table shows examples of address strings:

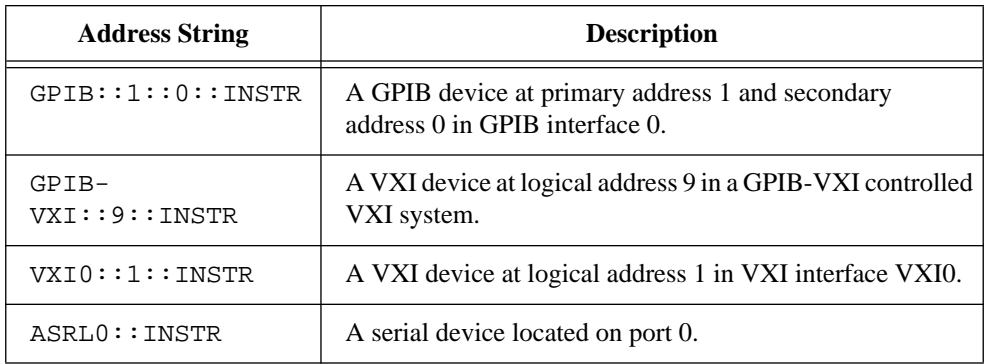

See the VISA Close description earlier in this chapter.

#### **VISA Read**

Reads data from a device. On UNIX platforms data is read synchronously; on all other platforms data is read asynchronously.

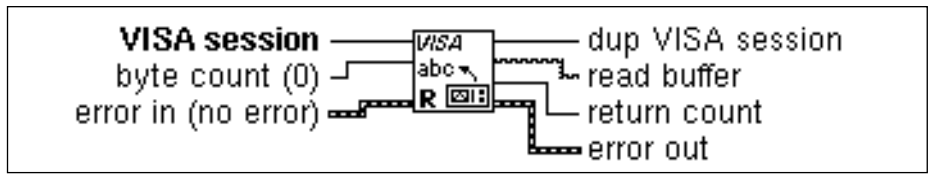

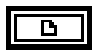

**VISA session**. See the *VISA Library Reference Parameters* section of this chapter for more information.

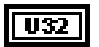

**byte count (0)**. Number of bytes to be read.

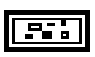

**error in (no error)**. See the *VISA Library Reference Parameters* section of this chapter for more information.

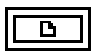

**dup VISA session**. See the *VISA Library Reference Parameters* section of this chapter for more information.

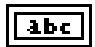

**read buffer** contains the data read from the device.

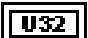

**return count** contains the number of bytes actually read.

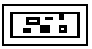

**error out**. See the *VISA Library Reference Parameters* section of this chapter for more information.

#### **VISA Read STB**

Reads a service request status from a message-based device. For example, on the IEEE 488.2 interface, the message is read by polling devices. For other types of interfaces, a message is sent in response to a service request to retrieve status information. If the status information is only one byte long, the most significant byte is returned with the zero value.

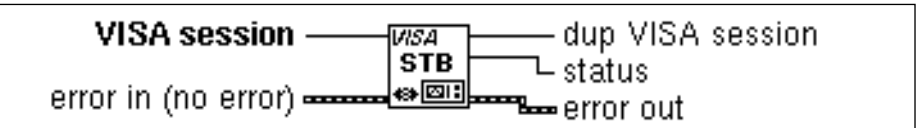

#### **The Serial Instr class is not valid for VISA Read STB.**

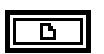

**VISA session**. See the *VISA Library Reference Parameters* section of this chapter for more information.

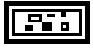

**error in (no error)**. See the *VISA Library Reference Parameters* section of this chapter for more information.

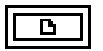

**dup VISA session**. See the *VISA Library Reference Parameters* section of this chapter for more information.

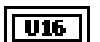

**status** contains the status byte read from the instrument.

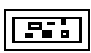

**error out**. See the *VISA Library Reference Parameters* section of this chapter for more information.

#### **VISA Status Description**

Retrieves a user-readable string that describes the status code presented in **error in**.

VISA session -- dup VISA session **WSA**  $\mathbf{L}$  status description abc error in (no error) -クリクオ error out

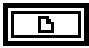

**VISA session**. See the *VISA Library Reference Parameters* section of this chapter for more information.

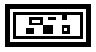

**error in (no error)**. See the *VISA Library Reference Parameters* section of this chapter for more information.

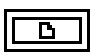

**dup VISA session**. See the *VISA Library Reference Parameters* section of this chapter for more information.

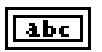

**status description** contains the user-readable string interpretation of the status code passed to the operation.

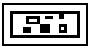

**error out**. See the *VISA Library Reference Parameters* section of this chapter for more information.

#### **VISA Unlock**

Relinquishes the lock previously obtained using the VISA Lock function.

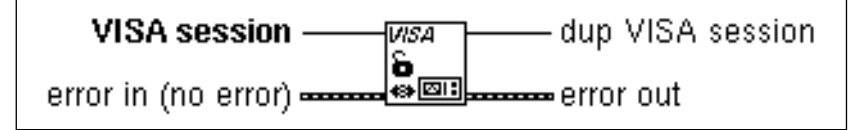

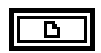

**VISA session**. See the *VISA Library Reference Parameters* section of this chapter for more information.

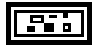

**error in (no error)**. See the *VISA Library Reference Parameters* section of this chapter for more information.

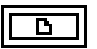

**dup VISA session**. See the *VISA Library Reference Parameters* section of this chapter for more information.

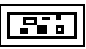

**error out**. See the *VISA Library Reference Parameters* section of this chapter for more information.

#### **VISA Write**

Writes data to the device. On UNIX platforms data is written synchronously; on all other platforms data is written asynchronously.

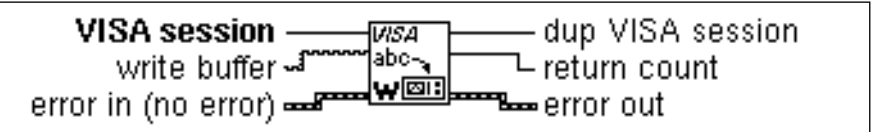

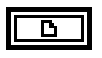

**VISA session**. See the *VISA Library Reference Parameters* section of this chapter for more information.

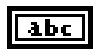

**write buffer** contains the data to be written to the device.

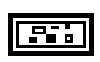

**error in (no error)**. See the *VISA Library Reference Parameters* section of this chapter for more information.

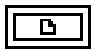

**dup VISA session**. See the *VISA Library Reference Parameters* section of this chapter for more information.

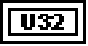

**return count** contains the actual number of bytes written.

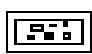

**error out**. See the *VISA Library Reference Parameters* section of this chapter for more information.

#### **Event Handling Functions**

The following section describes the VISA Event Handling functions. Valid classes for these functions are: Instr (default), GPIB Instr, Serial Instr, VXI/GPIB-VXI RBD Instr, and VXI/GPIB-VXI MBD Instr.

To access the VISA Event Handling functions, pop up on the Event Handling icon on the VISA palette:

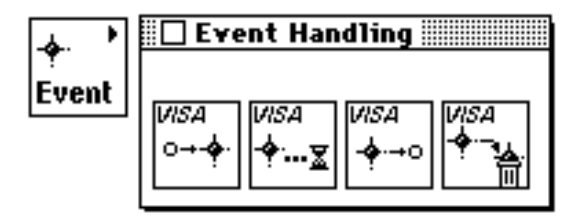

#### **VISA Disable Event**

Disables servicing of an event. This operation prevents *new* event occurrences from being queued. However, event occurrences already queued are not lost; use VISA Discard Events if you want to discard queued events.

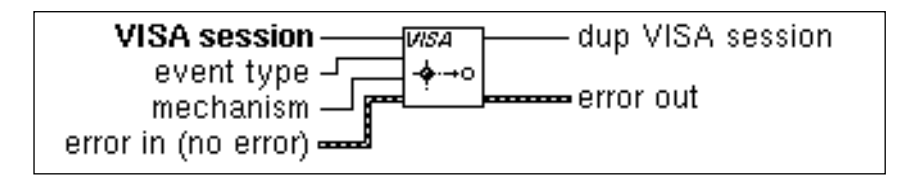

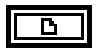

**VISA session**. See the *VISA Library Reference Parameters* section of this chapter for more information.

**event type** is the logical event identifier. Special values are:

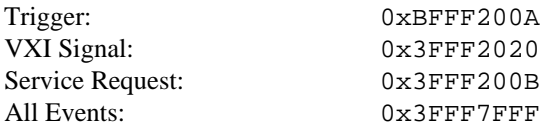

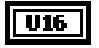

ण्ड्य

**mechanism**. Specifies the event handling mechanism to be disabled. Currently only accepts VI\_QUEUE (1).

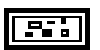

**error in (no error)**. See the *VISA Library Reference Parameters* section of this chapter for more information.

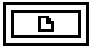

**dup VISA session**. See the *VISA Library Reference Parameters* section of this chapter for more information.

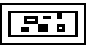

**error out**. See the *VISA Library Reference Parameters* section of this chapter for more information.

#### **VISA Discard Events**

Discards all pending occurrences of the specified event types and mechanisms from the specified session.

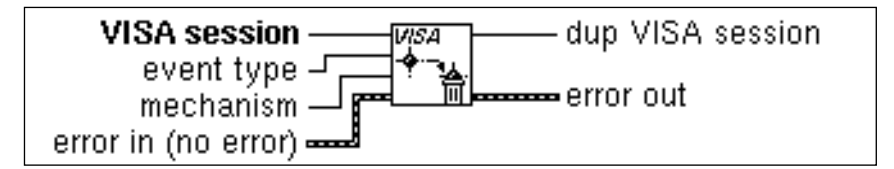

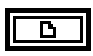

**VISA session**. See the *VISA Library Reference Parameters* section of this chapter for more information.

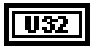

**event type** is the logical event identifier. Special values are:

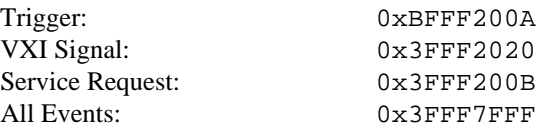

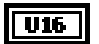

**mechanism**. Specifies the event handling mechanism to be disabled. Currently only accepts VI\_QUEUE (1).

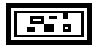

**error in (no error)**. See the *VISA Library Reference Parameters* section of this chapter for more information.

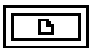

**dup VISA session**. See the *VISA Library Reference Parameters* section of this chapter for more information.

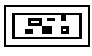

**error out**. See the *VISA Library Reference Parameters* section of this chapter for more information.

#### **VISA Enable Event**

Enables notification of a specified event.

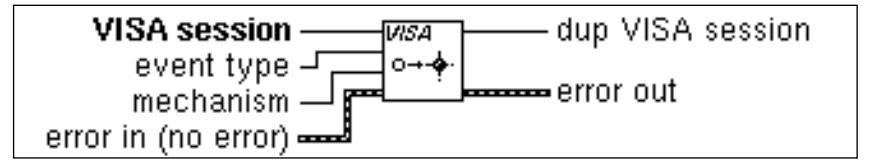

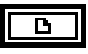

**VISA session**. See the *VISA Library Reference Parameters* section of this chapter for more information.

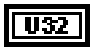

**event type** is the logical event identifier. Special values are:

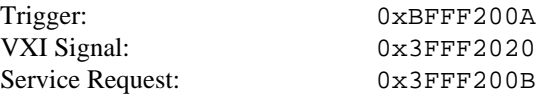

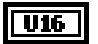

**mechanism**. Specifies the event handling mechanism to be disabled. Currently only accepts VI\_QUEUE (1).

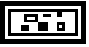

**error in (no error)**. See the *VISA Library Reference Parameters* section of this chapter for more information.

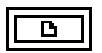

**dup VISA session**. See the *VISA Library Reference Parameters* section of this chapter for more information.

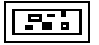

**error out**. See the *VISA Library Reference Parameters* section of this chapter for more information.

#### **VISA Wait On Event**

Suspends execution of a thread of application and waits for an event Event Type for a time period not to exceed that specified by timeout. Refer to individual event descriptions for context definitions. If the specified event type is All Events, the operation waits for any event that is enabled for the given session.

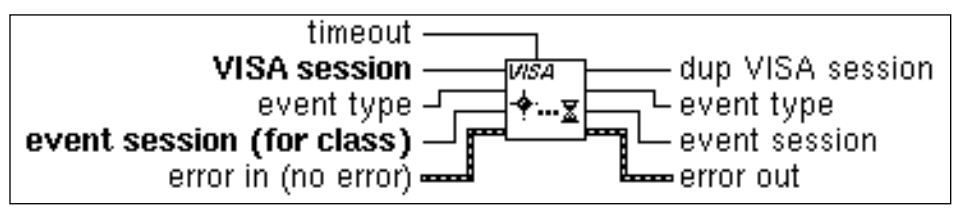

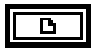

**VISA session**. See the *VISA Library Reference Parameters* section of this chapter for more information.

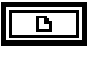

**event session (for class)** specifies the class of event being waited for.

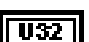

**timeout**. Period of time to wait for the event.

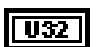

**event type** is the logical event identifier. Special values are:

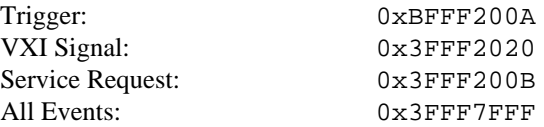

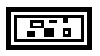

**error in (no error)**. See the *VISA Library Reference Parameters* section of this chapter for more information.

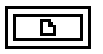

**dup VISA session**. See the *VISA Library Reference Parameters* section of this chapter for more information.

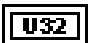

**event type** identifies the event type received if the wait was successful.

### $\overline{\mathbf{B}}$

**event session** is valid if the wait was successful. Can be wired to an attribute node to get further information about the event and should be wired to the VISA Close function when examination of the event is complete.

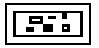

**error out**. See the *VISA Library Reference Parameters* section of this chapter for more information.

### **High Level Register Access Functions**

The following section describes the VISA High Level Register Access functions. Valid classes for these functions are: Instr (default), VXI/GPIB-VXI RBD Instr, and VXI/GPIB-VXI MBD Instr. To access the VISA High Level Register Access functions, pop up on the High Level icon on the VISA palette:

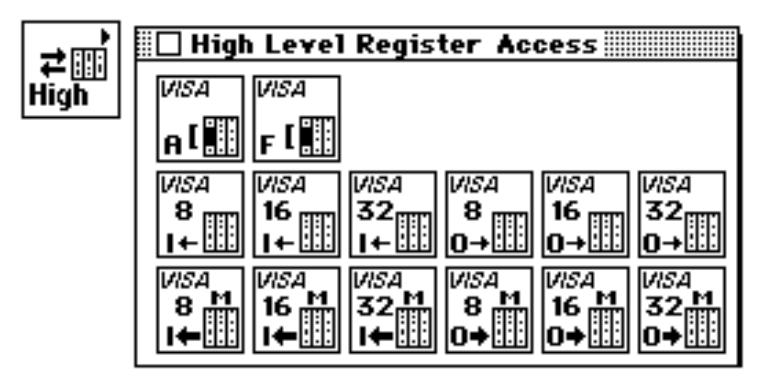

#### **VISA In8 / In16 / In32**

Reads in 8-bits, 16-bits, or 32-bits of data, respectively, from the specified memory space (assigned memory base + offset).

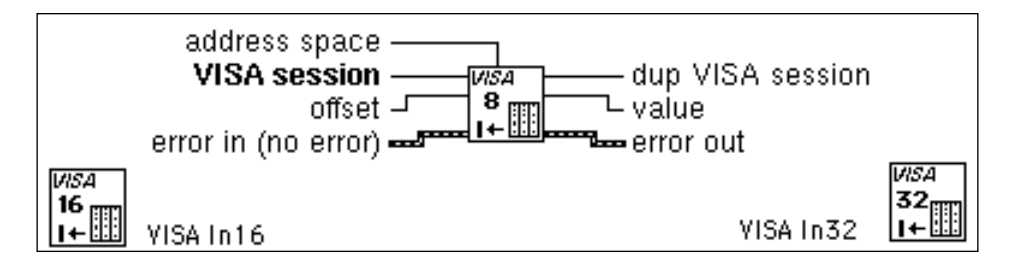

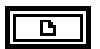

**VISA session**. See the *VISA Library Reference Parameters* section of this chapter for more information.

U16 |

**address space**. Specifies the address space without requiring VISA Map Address to be called. The following table lists the valid entries for specifying address space:

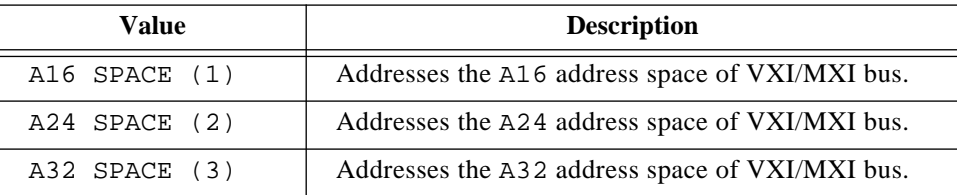

 $\overline{032}$ 

**offset**. Offset (in bytes) of the device to read from. It is the offset address relative to the device's allocated address base for the corresponding specified address space. For example, if **address space** specifies A16 SPACE, then **offset** specifies the offset from the logical address base address of the VXI device specified. If **address space** specifies A24 or A32 SPACE, **offset** specifies the offset from the base address of the VXI device's memory space allocated by the VXI Resource Manager within VXI A24 or A32 SPACE. See the VISA In description earlier in this section.

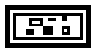

**error in (no error)**. See the *VISA Library Reference Parameters* section of this chapter for more information.

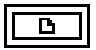

**dup VISA session**. See the *VISA Library Reference Parameters* section of this chapter for more information.

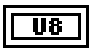

**value** contains the data read from bus (8-bits for In8, 16-bits for In16, 32-bits for In32; 8-bits is shown).

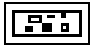

**error out**. See the *VISA Library Reference Parameters* section of this chapter for more information.
#### **VISA Memory Allocation**

Returns an offset into a device's region that has been allocated for use by the session. The memory can be allocated on either the device itself or on the computer's system memory.

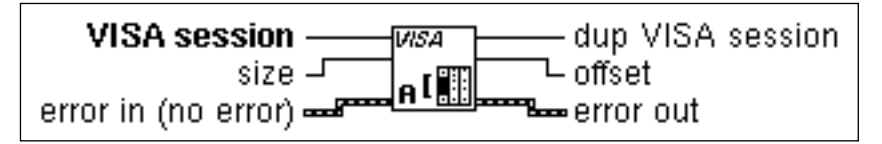

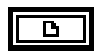

**VISA session**. See the *VISA Library Reference Parameters* section of this chapter for more information.

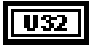

**size** specifies the size of the allocation.

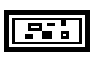

**error in (no error)**. See the *VISA Library Reference Parameters* section of this chapter for more information.

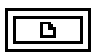

**dup VISA session**. See the *VISA Library Reference Parameters* section of this chapter for more information.

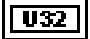

**offset** returns the offset which specifies where the memory was allocated.

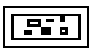

**error out**. See the *VISA Library Reference Parameters* section of this chapter for more information.

#### **VISA Memory Free**

Frees the memory previously allocated by the VISA Memory Allocation function.

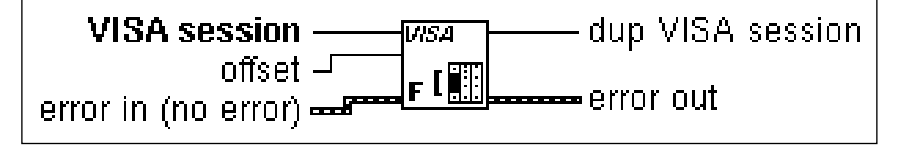

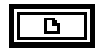

**VISA session**. See the *VISA Library Reference Parameters* section of this chapter for more information.

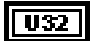

**offset** specifies the memory previously allocated by VISA Memory Allocation.

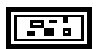

**error in (no error)**. See the *VISA Library Reference Parameters* section of this chapter for more information.

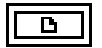

**dup VISA session**. See the *VISA Library Reference Parameters* section of this chapter for more information.

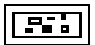

**error out**. See the *VISA Library Reference Parameters* section of this chapter for more information.

#### **VISA Move In8 / Move In16 / Move In32**

Moves a block of data from device memory to local memory in accesses of 8-bits, 16-bits, or 32-bits, respectively.

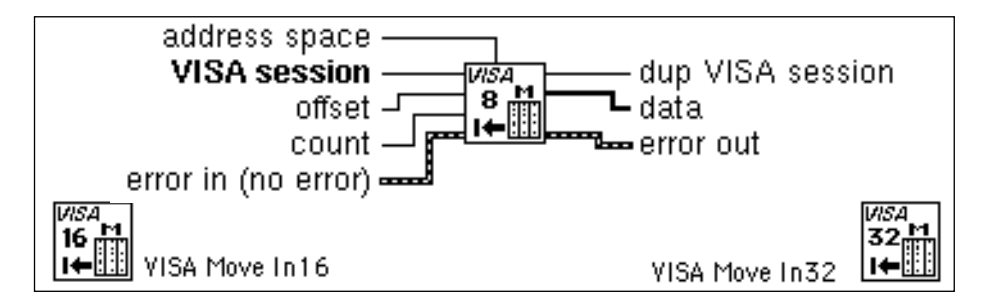

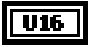

**address space**. Specifies the address space to map. For more information, see the table listed under **address space**, VISA In.

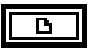

**VISA session**. See the *VISA Library Reference Parameters* section of this chapter for more information.

**offset**. Offset (in bytes) of the device to read from. It is the offset address relative to the  $|032\rangle$ device's allocated address base for the corresponding specified address space. For example, if **address space** specifies A16 SPACE, then **offset** specifies the offset from the logical address base address of the VXI device specified. If **address space** specifies A24 or A32 SPACE, **offset** specifies the offset from the base address of the VXI device's memory space allocated by the VXI Resource Manager within VXI A24 or A32 SPACE.

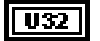

**count**. Counts the number of data items to move.

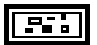

**error in (no error)**. See the *VISA Library Reference Parameters* section of this chapter for more information.

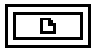

**dup VISA session**. See the *VISA Library Reference Parameters* section of this chapter for more information.

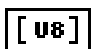

**data** is the data which is being moved (8-bits for Move In8, 16-bits for Move In16, 32-bits for Move In32; 8-bits is shown).

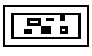

**error out**. See the *VISA Library Reference Parameters* section of this chapter for more information.

#### **VISA Move Out8 / Move Out16 / Move Out32**

Moves a block of data from local memory to device memory in accesses of 8-bits, 16-bits, or 32-bits, respectively.

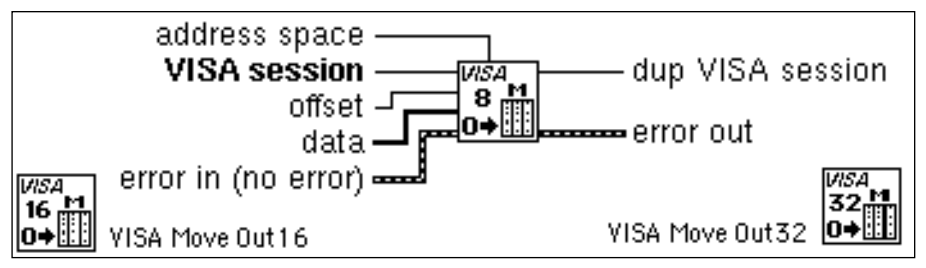

U16 |

**address space**. Specifies the address space to map. For more information, see the table listed under **address space**, VISA In.

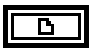

**VISA session**. See the *VISA Library Reference Parameters* section of this chapter for more information.

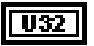

**offset**. Offset (in bytes) of the device to write to. It is the offset address relative to the device's allocated address base for the corresponding specified address space. For example, if **address space** specifies A16 SPACE, then **offset** specifies the offset from the logical address base address of the VXI device specified. If **address space** specifies A24 or A32 SPACE, **offset** specifies the offset from the base address of the VXI device's memory space allocated by the VXI Resource Manager within VXI A24 or A32 SPACE.

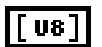

**data** is the data which is being moved (8-bits for Move Out8, 16-bits for Move Out16, 32-bits for Move Out32; 8-bits is shown).

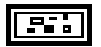

**error in (no error)**. See the *VISA Library Reference Parameters* section of this chapter for more information.

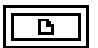

**dup VISA session**. See the *VISA Library Reference Parameters* section of this chapter for more information.

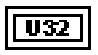

**count**. Counts the number of data items to move.

**error out**. See the *VISA Library Reference Parameters* section of this chapter for more information.

#### **VISA Out8 / Out16 / Out32**

Writes 8-bits, 16-bits, or 32-bits of data, respectively, to the specified memory space (assigned memory base + offset).

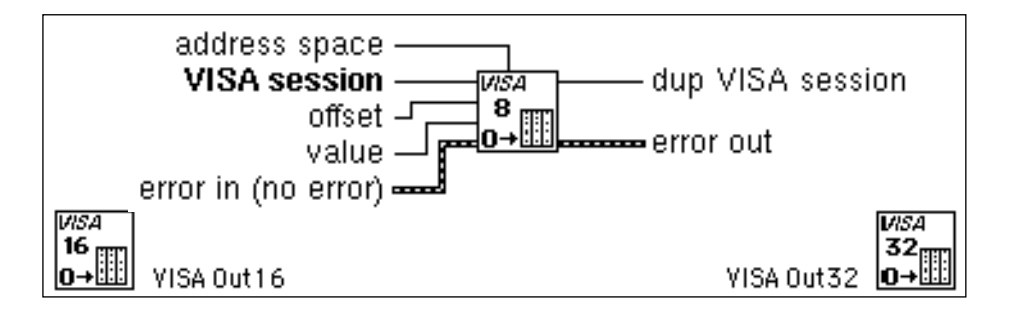

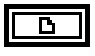

**VISA session**. See the *VISA Library Reference Parameters* section of this chapter for more information.

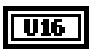

**address space**. Specifies the address space to map. For more information, see the table listed under **address space**, VISA In.

**offset**. Offset (in bytes) of the device to read from. It is the offset address relative to the  $|032|$ device's allocated address base for the corresponding specified address space. For example, if **address space** specifies A16 SPACE, then **offset** specifies the offset from the logical address base address of the VXI device specified. If **address space** specifies A24 or A32 SPACE, **offset** specifies the offset from the base address of the VXI device's memory space allocated by the VXI Resource Manager within VXI A24 or A32 SPACE.

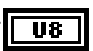

**value** contains the data to write to bus (8-bits for Out8, 16-bits for Out16, 32-bits for Out32; 8-bits is shown).

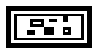

**error in (no error)**. See the *VISA Library Reference Parameters* section of this chapter for more information.

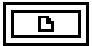

**dup VISA session**. See the *VISA Library Reference Parameters* section of this chapter for more information.

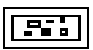

**error out**. See the *VISA Library Reference Parameters* section of this chapter for more information.

#### **Low Level Register Access Functions**

The following section describes the VISA Low Level Register Access functions. Valid classes for these functions are: Instr (default), VXI/GPIB-VXI RBD Instr, and VXI/GPIB-VXI MBD Instr.To access the VISA Low Level Register Access functions, pop up on the Low Level icon on the VISA palette:

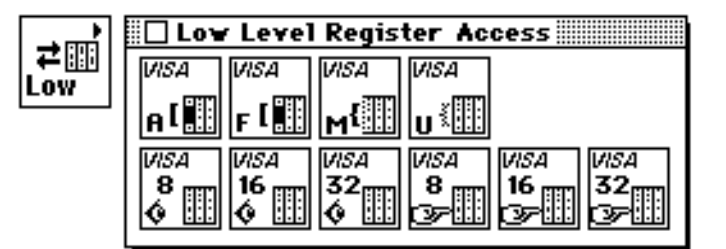

#### **VISA Map Address**

Maps in a specified memory space.

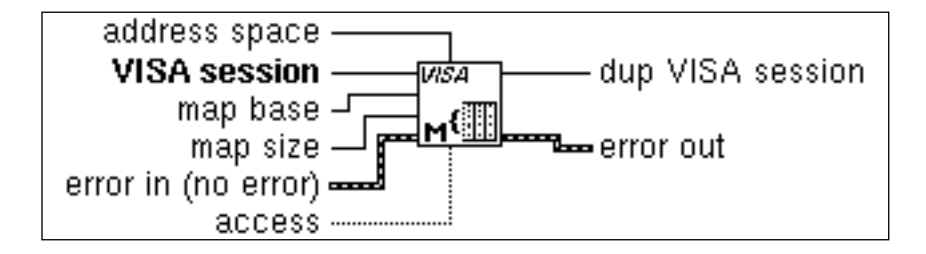

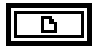

**VISA session**. See the *VISA Library Reference Parameters* section of this chapter for more information.

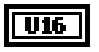

**address space**. Specifies the address space to map. For more information, see the table listed under **address space**, VISA In.

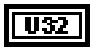

**map base** contains the offset (in bytes) of the memory to be mapped.

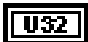

56 A

**map size** contains the amount of memory to map.

**error in (no error)**. See the *VISA Library Reference Parameters* section of this chapter for more information.

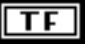

**access** should be set to false (F).

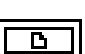

**dup VISA session**. See the *VISA Library Reference Parameters* section of this chapter for more information.

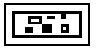

**error out**. See the *VISA Library Reference Parameters* section of this chapter for more information.

#### **VISA Memory Allocation**

For information on the VISA Memory Allocation function, see the *High Level Register Access Functions* section of this chapter.

#### **VISA Memory Free**

For information on the VISA Memory Free function, see the *High Level Register Access Functions* section of this chapter.

#### **VISA Peek8 / Peek16 / Peek32**

Reads an 8-bit, 16-bit, or 32-bit value, respectively, from the specified address.

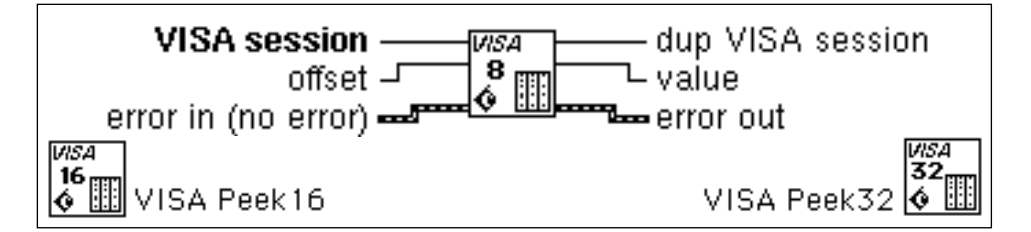

D

**VISA session**. See the *VISA Library Reference Parameters* section of this chapter for more information.

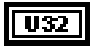

**offset** contains the offset (in bytes) from the register location originally mapped in the mapped memory space.

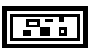

**error in (no error)**. See the *VISA Library Reference Parameters* section of this chapter for more information.

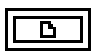

**dup VISA session**. See the *VISA Library Reference Parameters* section of this chapter for more information.

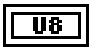

**value** contains the read data (8-bits for VISA Peek8, 16-bits for Peek16, 32-bits for Peek32; 8-bits is shown).

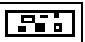

**error out**. See the *VISA Library Reference Parameters* section of this chapter for more information.

#### **VISA Poke8 / Poke16 / Poke32**

Writes an 8-bit, 16-bit, or 32-bit value, respectively, to the specified address.

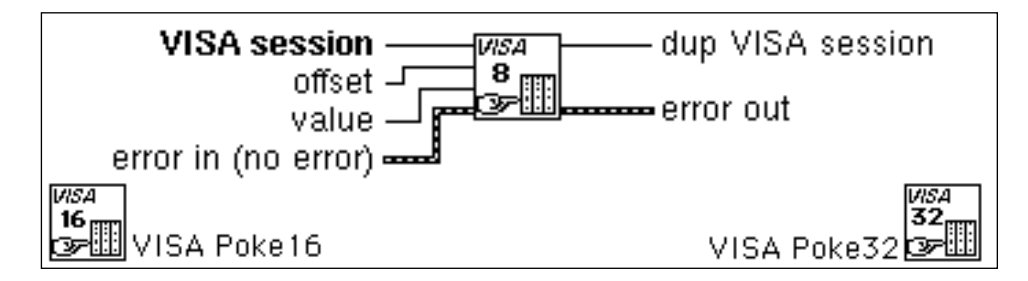

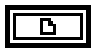

**VISA session**. See the *VISA Library Reference Parameters* section of this chapter for more information.

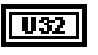

**offset** contains the offset (in bytes) from the register location originally mapped in the mapped memory space.

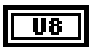

**value** contains the value to write (8-bits for Poke8, 16-bits for Poke16, 32-bits for Poke32; 8-bits is shown).

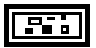

**error in (no error).** See the *VISA Library Reference Parameters* section of this chapter for more information.

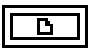

**dup VISA session**. See the *VISA Library Reference Parameters* section of this chapter for more information.

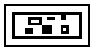

**error out**. See the *VISA Library Reference Parameters* section of this chapter for more information.

#### **VISA Unmap Address**

Unmaps memory space previously mapped by VISA Map Address.

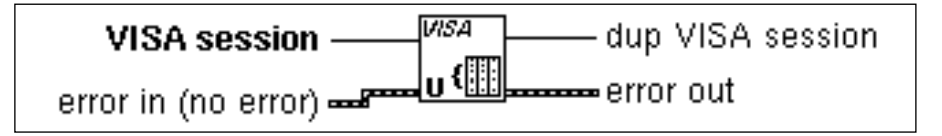

$$
\boxed{\text{b}}
$$

**VISA session**. See the *VISA Library Reference Parameters* section of this chapter for more information.

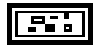

**error in (no error)**. See the *VISA Library Reference Parameters* section of this chapter for more information.

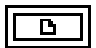

**dup VISA session**. See the *VISA Library Reference Parameters* section of this chapter for more information.

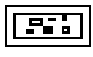

**error out**. See the *VISA Library Reference Parameters* section of this chapter for more information.

### **VISA Attribute Node**

This section describes the VISA Library attributes. The VISA Attribute Node gets and/or sets the indicated attributes. The node is growable; evaluation starts from the top and proceeds downward until an error, or until the final evaluation, occurs.

YISA session — B — dup VISA session error in (no error) 
$$
\overline{B}
$$
 class  $\overline{B}$  error out  $\overline{B}$  attribute 1

\nattribute 2 —  $\overline{B}$  name 2

\n1

\n1

\n2

\n3

\n4

\n4

\n5

\n6

\n7

\n8

\n8

\n9

\n1

\n1

\n1

\n1

\n1

\n2

\n3

\n4

\n5

\n6

\n7

\n8

\n8

\n9

\n1

\n1

\n1

\n1

\n2

\n1

\n2

\n3

\n4

\n5

\n6

\n8

\n9

\n1

\n1

\n1

\n2

\n3

\n4

\n5

\n6

\n7

\n8

\n9

\n1

\n1

\n1

\n2

\n3

\n4

\n5

\n6

\n8

\n9

\n1

\n1

\n1

\n2

\n2

\n3

\n4

\n5

\n6

\n8

\n9

\n1

\n1

\n1

\n1

\n2

\n2

\n3

\n4

\n5

\n6

\n8

\n9

\n1

\n1

\n1

\n2

\n3

\n4

\n5

\n6

\n8

\n9

\n1

\n1

\n1

\n

To access the attribute node, select **Functions**»**Instrument I/O**» **VISA**. Then select the attribute node icon located on the bottom row of the **VISA** palette.

The VISA Attribute Node only displays attributes for the class of the session that is wired to it. You can change the class of a VISA Attribute Node as long as you have not wired it to a **VISA session**. Once a **VISA session** is wired to a VISA Attribute Node, it adapts to the class of the session and any displayed attributes which are not valid for that class become invalid (this is indicated by turning the attribute item black).

### **VISA Attribute Descriptions**

Each attribute description includes the attribute's range of values, default value, and access privilege. *Local* applies the current session only. *Global* refers to all sessions to the same VISA resource.

#### **Fast Data Channel Mode**

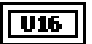

Specifies which FDC mode to use (either normal or stream mode).

Range: FDC Normal (1)/FDC Stream (2) Default: FDC Normal (1) Access Privilege: Read/Write Local

#### **Fast Data Channel Number**

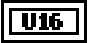

Determines which fast data channel (FDC) will be used to transfer the buffer.

Range: 0 to 7 Default: N/A Access Privilege: Read/Write Local

#### **Fast Data Channel Pairs**

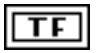

Specifies use of a channel pair for transferring data; (otherwise, only one channel will be used).

Range: True/False Default: False Access Privilege: Read/Write Local

#### **Fast Data Channel Signal Enable**

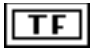

Lets the servant send a signal when control of the FDC channel is passed back to the commander. This action frees the commander from having to poll the FDC header while engaging in an FDC transfer.

Range: True/False Default: False Access Privilege: Read/Write Local

#### **GPIB Primary Address**

**U16** 

Specifies the primary address of the GPIB device used by the given session.

Range: 0 to 30 Default: N/A Access Privilege: Read Only Global

#### **GPIB Secondary Address**

**U16** 

Specifies the secondary address of the GPIB device used by the given session.

Range: 0 to 31; FFFF for no secondary address Default: N/A Access Privilege: Read Only Global

#### **IO Protocol**

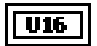

Specifies which protocol to use. In VXI systems you can choose between normal word serial or fast data channel (FDC). In GPIB, you can choose between normal and high-speed (HS488) data transfers.

Range: GPIB: Normal (1)/HS488 (3) VXI, GPIB-VXI: Normal (1)/FDC(2) Default: Normal (1) Access Privilege: Read/Write Local

#### **Immediate Servant**

**IFF** Determines if the VXI device is an immediate servant of the local controller.

Range: True/False Default: N/A Access Privilege: Read Only Global

#### **Increment Destination Count**

 $\sqrt{132}$ 

Specifies the number of elements by which to increment the destination address on block move operations.

Range: 0, 1 Default: 1 Access Privilege: Read/Write Local

#### **Increment Source Count**

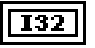

Specifies the number of elements by which to increment the source address on block move operations.

Range:  $0,1$ Default: 1 Access Privilege: Read/Write Local

#### **Interface Number**

 $\sqrt{1016}$ 

Specifies the board number for the given interface.

Range: 0h to FFFFh Default: 0 Access Privilege: Read Only Global

#### **InterfaceType**

**TU16** 

Specifies the interface type of the given session.

Range: GPIB (1), GPIB-VXI (3), VXI (2), Serial (4) Default: N/A Access Privilege: Read Only Global

#### **Mainframe Logical Address**

 $\sqrt{1016}$ 

Specifies the lowest logical address in the mainframe. If the logical address is not known, UNKNOWN LA is returned.

Range:  $0 \text{ to } 255$ ; UNKNOWN LA  $(-1)$ Default: N/A Access Privilege: Read Only Global

#### **Manufacturer ID**

**U16** 

The manufacturer identification number of the VXIbus device.

Range: 0h to FFFh Default: N/A Access Privilege: Read Only Global

#### **Maximum Queue Length**

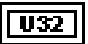

Specifies the maximum number of events that can be queued at any time on the given session. This attribute is Read/Write until the first time Enable Event is called on a session. Thereafter, this attribute is Read Only.

Range: 1h to FFFFFFFFFh Default: 50 Access Privilege: Read/Write Local

#### **Model Code**

**U16** 

Specifies the model code for the VXIbus device.

Range: 0h to FFFFh Default: N/A Access Privilege: Read Only Global

#### **Resource Lock State**

| U32 |

Reflects the current locking state of the resource that is associated with the given session.

Range: No Lock (0), Exclusive Lock (1), Shared Lock (2) Default: No Lock (0) Access Privilege: Read Only Global

#### **Resource Manufacturer Identification**

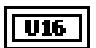

A value corresponding to the VXI manufacturer ID of the manufacturer that created the implementation.

Range: 0h to 3FFFh Default: N/A Access Privilege: Read Only Global

#### **Resource Manufacturer Name**

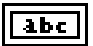

A string that corresponds to the VXI manufacturer name of the manufacturer that created the implementation.

Range: N/A Default: N/A Access Privilege: Read Only Global

#### **Resource Name**

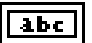

Unique identifier for a resource.

Range:  $N/A$ Default: N/A Access Privilege: Read Only Global

The address structure is shown in the following table. Optional parameters are shown in square brackets:

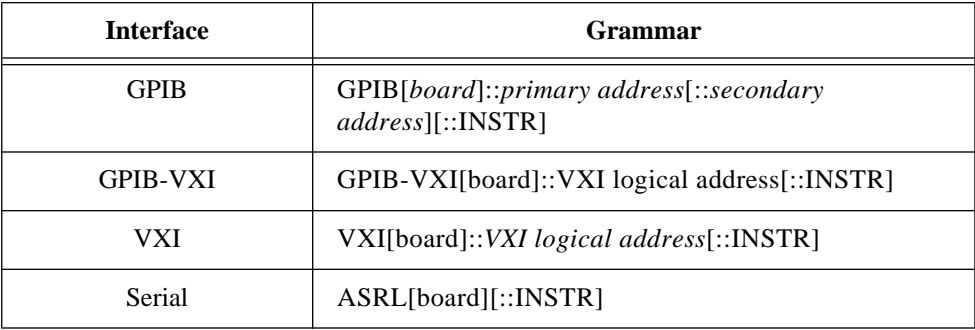

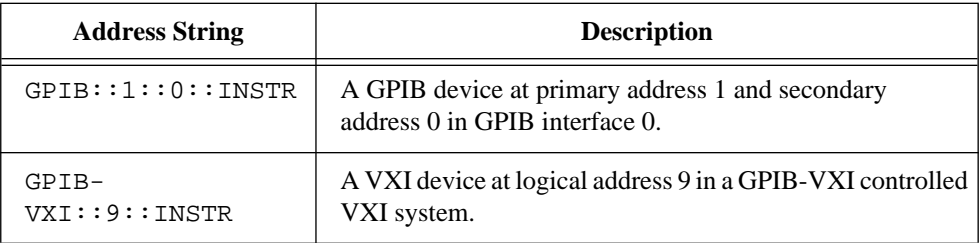

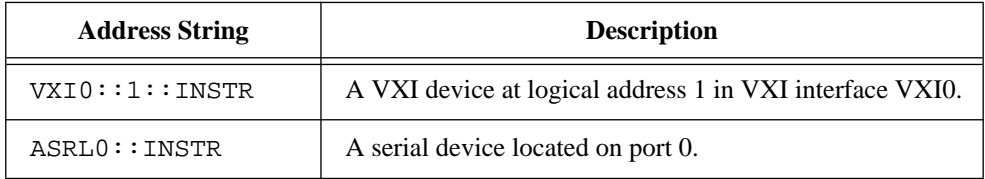

#### **Send End Enable**

 $|TF|$ 

Specifies whether to assert END during the transfer of the last byte of the buffer.

Range: True/False Default: True Access Privilege: Read/Write Local

#### **Slot**

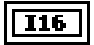

Specifies the physical slot location of the VXIbus device. If the slot number is not known, UNKNOWN SLOT is returned.

Range: 0-12; UNKNOWN SLOT (-1) Default: N/A Access Privilege: Read Only Global

#### **Suppress End Enable**

 $\overline{\mathsf{TF}}$ 

Specifies whether to suppress the END bit termination. If this attribute is set to TRUE, the END bit does not terminate read operations. If this attribute is set to FALSE, the END bit terminates read operations.

Range: True/False Default: False Access Privilege: Read/Write Local

#### **Termination Character**

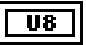

The termination character. When the termination character is read and Termination Character Enable is enabled during a read operation, the read operation terminates. See the description for Termination Character Enable listed below.

Range: 0 to FFh Default: 0Ah (line feed) Access Privilege: Read/Write Local

#### **Termination Character Enable**

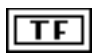

Determines whether the read operation should terminate when a termination character is received.

Range: True/False Default: False Access Privilege: Read/Write Local

#### **Timeout Value**

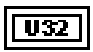

Specifies the timeout value to use (in milliseconds) when accessing the device associated with the given session. A timeout value of TMO IMMEDIATE means that operations should never wait for the device to respond. A timeout value of TMO INFINITE disables the timeout mechanism.

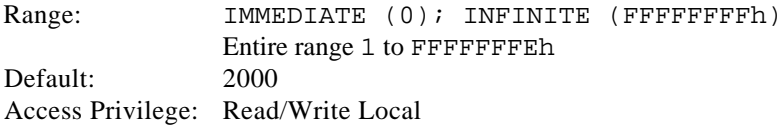

#### **Trigger Identifier**

**U16** 

Identifier for the current triggering mechanism.

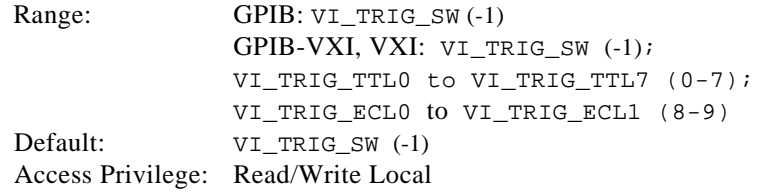

**Note:** *Trigger ID is Read/Write when the corresponding session is not*   $\sqrt{r}$ *enabled to receive trigger events. When the session is enabled to receive trigger events, the attribute is Read Only.*

#### **User Data**

U32 I

Used privately by the application for a particular session. This data is not used by VISA for any purposes. It is provided to the application for its own use.

Range: 0h to FFFFFFFF h Default: N/A Access Privilege: Read/Write Local

#### **Version of Implementation**

#### ण्ड्य

Uniquely identifies each of the different revisions or implementations of a resource. This attribute value is defined by the individual manufacturer and increments with each new revision. The format of the value has the upper 12 bits as the major number of the version, the next lower 12 bits as the minor number of the version, and the lowest 8 bits as the sub-minor number of the version.

Range: 0h to FFFFFFFFFh Default: N/A Access Privilege: Read Only Global

#### **Version of Specification**

**U32** 

Uniquely identifies the version of the VISA specification to which the implementation is compliant. The format of the value has the upper 12 bits as the major number of the version, the next lower 12 bits as the minor number of the version, and the lowest 8 bits as the sub-minor number of the version.

Range: 0h to FFFFFFFFh Default: 00100000h Access Privilege: Read Only Global

#### **VXI Commander Logical Address**

 $\sqrt{116}$ 

The logical address of the commander of the VXI device.

Range: 0 to 255 Default: N/A Access Privilege: Read Only Global

#### **VXI Logical Address**

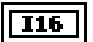

Specifies the logical address of the VXI device used by the given session.

Range: 0 to 255 Default: N/A Access Privilege: Read Only Global

#### **VXI Memory Address Space**

**U16** 

Specifies the VXIbus address space used by the device. The three types are A16 only, A16/A24, or A16/A32 memory address space.

Range: A16 (1), A24 (2), A32 (3) Default:  $A16(1)$ Access Privilege: Read Only Global

#### **VXI Memory Base Address**

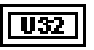

Specifies the base address of the device in VXIbus memory address space. This base address is applicable to A24 or A32 address space.

Range: 0h to FFFFFFFFh Default: N/A Access Privilege: Read Only Global

#### **VXI Memory Size**

 $\sqrt{132}$ 

Specifies the size of memory requested by the device in VXIbus address space.

Range: 0h to FFFFFFFFh Default: N/A Access Privilege: Read Only Global

#### **Window Access**

 $|$  U16 $|$ 

 $\sqrt{132}$ 

Specifies the modes in which the current window may be accessed.

Range: NMAPPED (1), USE\_OPERS (2) Default: NMAPPED (1) Access Privilege: Read Only Local

#### **Window Base Address**

Specifies the base address of the interface bus to which this window is mapped.

Range: 0h to FFFFFFFFFh Default: N/A Access Privilege: Read Only Local

#### **Window Size**

 $|\overline{U32}|$ 

Specifies the size of the region mapped to this window.

Range: 0h to FFFFFFFF h Default: N/A Access Privilege: Read Only Local

This chapter describes the traditional GPIB functions. You use these functions to handle situations outside the scope of the IEEE 488.2 standard.

The following figure shows the **GPIB Traditional Functions** palette which you access by selecting **Functions**»**Instrument I/O**»**GPIB Traditional**:

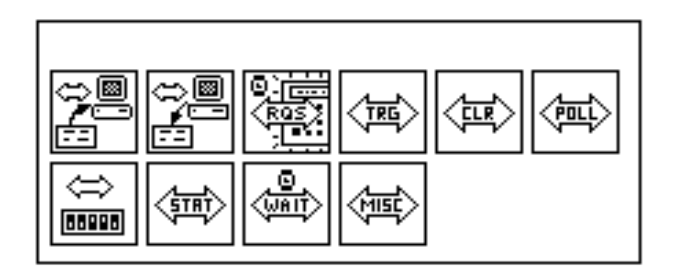

For examples of how to use the traditional GPIB functions, see examples\instr\smplgpib.llb.

You can find helpful information about individual VIs online by using the LabVIEW Help window (**Help**»**Show Help**). When you place the cursor on a VI icon, the wiring diagram and parameter names for that VI appear in the Help window. You can also find information for front panel controls or indicators by placing the cursor over the control or indicator with the Help window open. For more information on the LabVIEW Help window, refer to the *Getting Help* section in Chapter 2, *Creating VIs*, of the *LabVIEW User Manual.*

# γ

In addition to the Help window, LabVIEW has more extensive online information available. To access this information, select **Help**»**Online Reference**. For most block diagram objects, you can select **Online Reference** from the object's pop-up menu to access the online description. You can also access this information by pressing the button shown to the left, which is located at the bottom of LabVIEW's

National Instruments Corporation 6-1 LabVIEW Instrument I/O VI Reference Manual

Help window. For information on creating your own online reference files, see the *Creating Your Own Help Files* section in Chapter 25, *Managing Your Applications* of the *LabVIEW User Manual*.

## **Traditional GPIB Function Parameters**

Most of the traditional GPIB functions use the following parameters:

• **address string** contains the address of the GPIB device with which the function communicates. You can input both the primary and secondary addresses in **address string** by using the form *primary*+*secondary*. Both *primary* and *secondary* are decimal values, so if *primary* is 2 and *secondary* is 3, **address string** is 2+3.

If you do not specify an address, the functions do not perform addressing before they attempt to read and write the string. They assume you have either sent these commands another way or that another Controller is in charge and therefore responsible for the addressing. If the Controller is supposed to address the device but does not do so before the time limit expires, the functions terminate with GPIB error 6 (timeout) and set bit 14 in **status**. If the GPIB is not the Controller-In-Charge, you must not specify an **address string**.

When there are multiple GPIB Controllers that LabVIEW can use, a prefix to the **address string** in the form ID:address (or ID: if no address is necessary) determines the Controller that a specific function uses. If a Controller ID is not present, the functions assume Controller (or bus) 0.

- **status** is a 16-bit Boolean array in which each bit describes a state of the GPIB Controller. If an error occurs, bit 15 is set. The error code field of the **error out** cluster is a GPIB error code only if bit 15 of **status** is set. Refer to GPIB Status in the *GPIB Function Descriptions* section of this chapter for status bit error codes.
- **error in** and **error out** terminals comprise the error clusters in each traditional GPIB function. The error cluster contains three fields. The **status field** is a Boolean which is TRUE when an error occurs, FALSE when no error occurs. The **code field** will be a GPIB error code value if an error occurs during a GPIB function. Table 6-3 lists the GPIB error codes. The **source field** is a string which describes where the error has occurred. If the **status field** of the **error in** parameter to a function is set, the function is not executed and the same error cluster is passed out. By wiring the **error out** of each function to the **error in** of the next function, the first error

condition is recorded and propagated to the end of the diagram where it is reported in only one place.

### **Traditional GPIB Function Behavior**

The GPIB Read and GPIB Write functions leave the device in the addressed state when they finish executing. If your device cannot tolerate being left in the addressed state, use the GPIB Misc function to send the appropriate unaddress message or configure the NI-488.2 software to unaddress automatically for all devices on the GPIB.

The traditional GPIB Read and Write functions can execute asynchronously. This means other LabVIEW activity can continue while these GPIB functions are operating. When set to execute asynchronously, a small wristwatch icon appears as part of the function icons. A popup item on the Traditional GPIB Read and GPIB Write functions allows for switching their behavior to and from asynchronous operation.

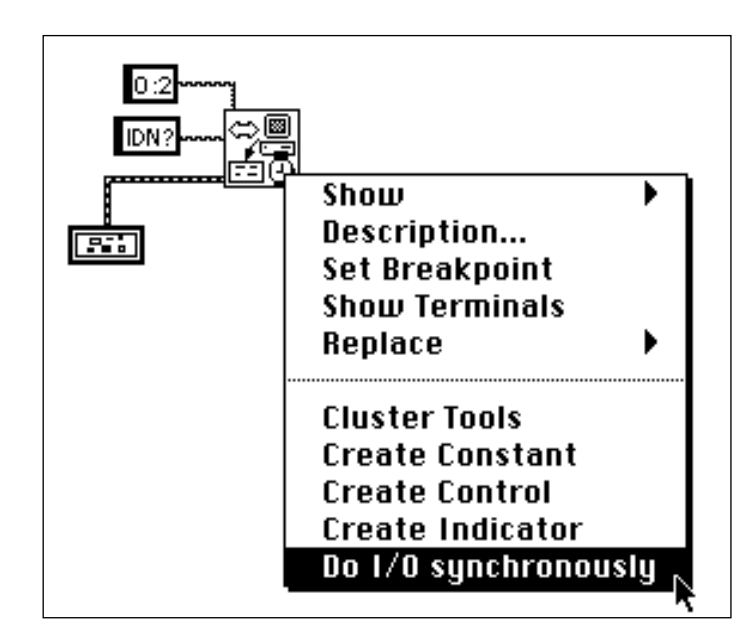

# **Traditional GPIB Function Descriptions**

#### **GPIB Clear**

Sends either SDC (Selected Device Clear) or DCL (Device Clear).

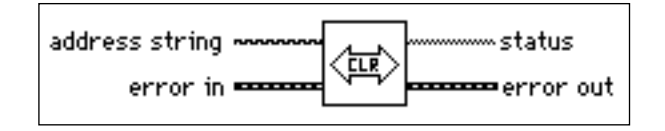

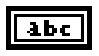

**address string**. If you specify an address in **address string**, the function sends SDC to that address. If **address string** is unwired, the function sends DCL. See the *Traditional GPIB Function Parameters* section of this chapter for more information.

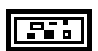

**error in**. See the *Traditional GPIB Function Parameters* section of this chapter for more information.

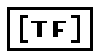

**status**. See the *Traditional GPIB Function Parameters* section of this chapter for more information.

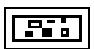

**error out**. See the *Traditional GPIB Function Parameters* section of this chapter for more information.

#### **GPIB Initialization**

Configures the GPIB interface at **address string**.

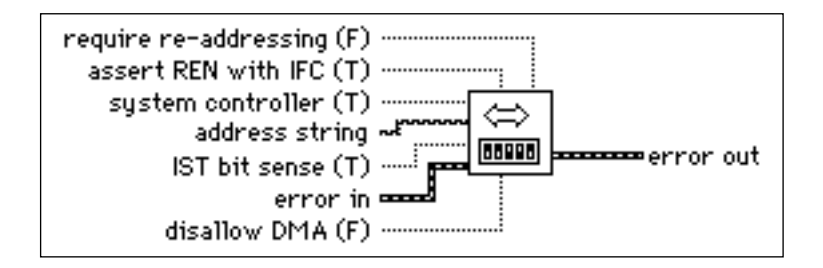

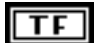

**require re-addressing**. If **require re-addressing** is TRUE, the function addresses the device before every read or write. If FALSE, the device must be able to retain addressing from one read or write to the next.

 $\overline{\text{TF}}$ 

**assert REN with IFC**. If **assert REN with IFC** is TRUE, and if this Controller (specified by the ID in **address string**) is the System Controller, the function asserts the Remote Enable line.

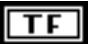

**system controller**. If **system controller** is TRUE, this Controller acts as the System Controller.

abc

**address string**. The **address string** sets the GPIB address of the GPIB controller itself. See the *Traditional GPIB Function Parameters* section of this chapter for more information.

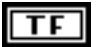

**IST bit sense**. If **IST bit sense** is TRUE, the Individual Status bit of the device responds TRUE to a parallel poll; if **IST bit sense** is FALSE, the Individual Status bit of the device responds FALSE to a parallel poll.

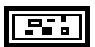

**error in**. See the *Traditional GPIB Function Parameters* section of this chapter for more information.

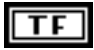

**disallow DMA**. If **disallow DMA** is TRUE, this device uses programmed I/O for data transfers.

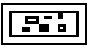

**error out**. See the *Traditional GPIB Function Parameters* section of this chapter for more information.

#### **GPIB Misc**

Performs the GPIB operation indicated by **command string**. Use this low-level function when the previously described high-level functions are not suitable.

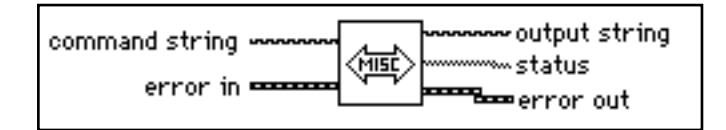

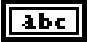

**command string**. The following table shows the functions you can specify in **command string**. See the *GPIB Device and Controller Functions* section for more information.

| <b>Device Functions</b>                    | <b>Description</b>                                         |  |
|--------------------------------------------|------------------------------------------------------------|--|
| loc <i>address</i>                         | Go to local.                                               |  |
| off address                                | Take device offline.                                       |  |
| pct address                                | Pass control.                                              |  |
| ppc byte address                           | Parallel poll configure (enable or disable).               |  |
| <b>GPIB Controller</b><br><b>Functions</b> | <b>Description</b>                                         |  |
| cac $0/1$                                  | Become active Controller.                                  |  |
| cmd string                                 | Send IEEE 488 commands.                                    |  |
| $dma$ $0/1$                                | Set DMA mode or programmed I/O mode.                       |  |
| gts $0/1$                                  | Go from active Controller to standby.                      |  |
| ist $0/1$                                  | Set individual status bit.                                 |  |
| 11 <sub>O</sub>                            | Local lockout.                                             |  |
| loc                                        | Place Controller in local state.                           |  |
| off                                        | Take controller offline.                                   |  |
| ppc <i>byte</i>                            | Parallel poll configure (enable or disable).               |  |
| ppu                                        | Parallel poll unconfigure all devices.                     |  |
| rpp                                        | Conduct parallel poll.                                     |  |
| rsc $0/1$                                  | Request or release system control.                         |  |
| rsy <i>byte</i>                            | Request service and/or set the serial poll<br>status byte. |  |

**Table 6-1.** Command String Functions

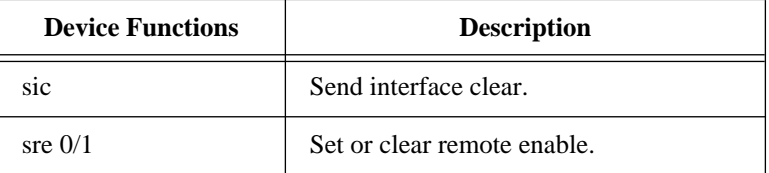

**Table 6-1.** Command String Functions (Continued)

To specify the GPIB Controller used by this function, use a *command string* in the form ID: *xxx*, where ID is the GPIB Controller (bus number) and *xxx* is the three-character command and its corresponding arguments, if any. If you do not specify a Controller ID, LabVIEW assumes 0.

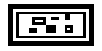

**error in**. See the *Traditional GPIB Function Parameters* section of this chapter for more information.

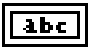

**output string** is the response the function returns when you conduct a parallel poll with the **rpp** command string.

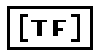

**status** describes the state of the GPIB Controller. See the *Traditional GPIB Function Parameters* section of this chapter for more information.

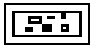

**error out**. See the *Traditional GPIB Function Parameters* section of this chapter for more information.

#### **GPIB Read**

Reads **byte count** number of bytes from the GPIB device at **address string**.

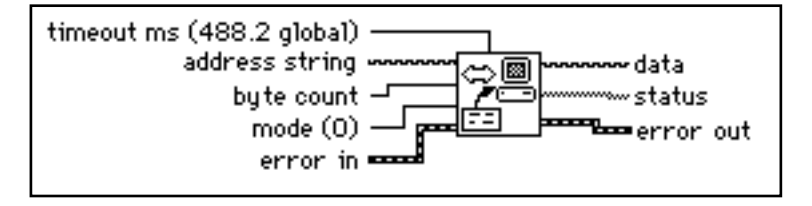

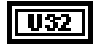

**timeout ms**. The operation aborts if it does not complete within **timeout ms**. If a timeout occurs, bit 14 of **status** is set. To disable timeouts, set **timeout ms** to 0. To use the 488.2 global timeout, leave this input unwired.

You use the SetTimeOut function to change the default value (the 488.2 global timeout) of **timeout ms**. Initially, **timeout ms** defaults to 25,000. See the description of the SetTimeOut function in Chapter 7, *GPIB 488.2 Functions*, for more information.

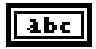

**address string**. See the *Traditional GPIB Function Parameters* section of this chapter for more information.

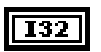

**byte count** specifies the number of bytes the function reads from the GPIB device.

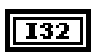

**mode** specifies conditions other than reaching **byte count** for terminating the read.

- 0: No EOS character. The EOS termination mode is disabled.
- 1: EOS character is CR. Read terminated on EOI, **byte count**, or CR.
- 2: EOS character is LF. Read terminated on EOI, **byte count**, or LF.
- *x*: Any other mode indicates the number (decimal) of the desired EOS character. See Appendix A, *Multiline Interface Messages*.

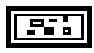

**error in**. See the *Traditional GPIB Function Parameters* section of this chapter for more information.

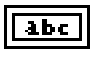

**data string**. The function returns the data read in **data string**.

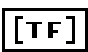

**status**. See the *Traditional GPIB Function Parameters* section of this chapter for more information.

The GPIB Read Function terminates when it:

- Reads the number of bytes requested.
- Detects an error.
- Exceeds the time limit.
- Detects the END message (EOI asserted).
- Detects the EOS character (if this option is enabled by the value supplied to **mode**).

#### **Note:** *The function compares all eight bits when it checks for the*   $\mathbb{T}^*$ *EOS character.*

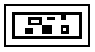

**error out**. See the *Traditional GPIB Function Parameters* section of this chapter for more information.

#### **GPIB Serial Poll**

Performs a serial poll of the device indicated by **address string**.

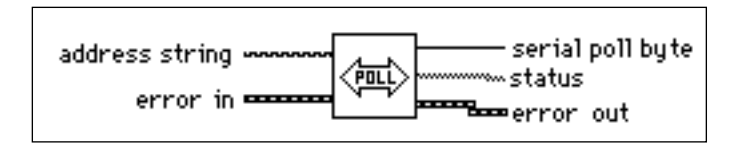

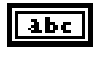

**address string** is the address of the device the function polls. See the *Traditional GPIB Function Parameters* section of this chapter for more information.

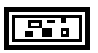

**error in**. See the *Traditional GPIB Function Parameters* section of this chapter for more information.

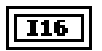

 $\lceil \texttt{TF} \rceil$ 

**serial poll byte** is the response from the device. If the addressed device does not respond within the timeout limit, **serial poll byte** is -1.

**status**. If the addressed device does not respond within the timeout limit, the function returns GPIB error 6 (bit 14 of **status** is set). See the *Traditional GPIB Function Parameters* section of this chapter for more information.

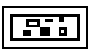

**error out**. See the *Traditional GPIB Function Parameters* section of this chapter for more information.

#### **GPIB Status**

Shows the status of the GPIB Controller indicated by **address string** after the previous GPIB operation.

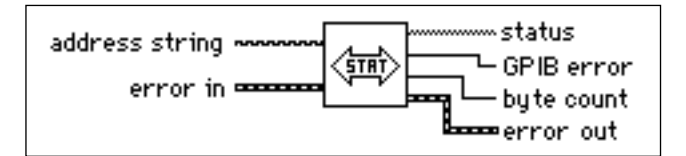

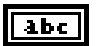

**address string**. See the *Traditional GPIB Function Parameters* section of this chapter for more information.

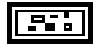

**error in**. See the *Traditional GPIB Function Parameters* section of this chapter for more information.

 $\left[ \texttt{TF}\right]$  .

**status**. The following table shows the numeric value and symbolic status of each bit in **status**. This table also includes a description of each bit.

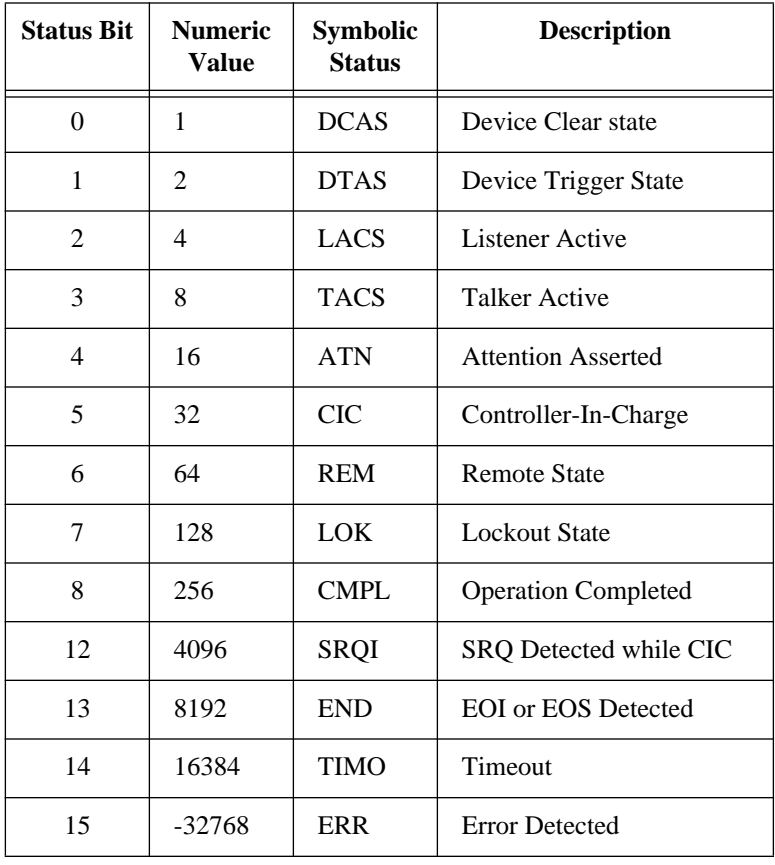

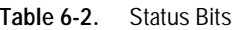

#### $\sqrt{116}$

**GPIB error** contains the most recent error code reported by any of the GPIB functions. The following table shows the possible values for **GPIB error** if bit 15 of **status** is set.

| GPIB<br><b>Error</b> | Symbolic<br><b>Status</b> | <b>Description</b>                               |  |
|----------------------|---------------------------|--------------------------------------------------|--|
| $\theta$             | <b>EDVR</b>               | Error Connecting to Driver                       |  |
| 1                    | <b>ECIC</b>               | Command Requires GPIB Controller to be CIC       |  |
| 2                    | <b>ENOL</b>               | <b>Write Detected No Listeners</b>               |  |
| 3                    | <b>EADR</b>               | <b>GPIB Controller Not Addressed Correctly</b>   |  |
| 4                    | <b>EARG</b>               | Invalid Argument or Arguments                    |  |
| 5                    | <b>ESAC</b>               | Command Requires GPIB to be System<br>Controller |  |
| 6                    | <b>EABO</b>               | I/O Operation Aborted                            |  |
| 7                    | <b>ENEB</b>               | Non-existent Board                               |  |
| 8                    | <b>EDMA</b>               | <b>DMA Hardware Not Detected</b>                 |  |
| 9                    | <b>EBTO</b>               | DMA Hardware uP Bus Timeout                      |  |
| 11                   | <b>ECAP</b>               | No Capability                                    |  |
| 12                   | <b>EFSO</b>               | File System Operation Error                      |  |
| 13                   | <b>EOWN</b>               | Shareable Board Exclusively Owned                |  |
| 14                   | <b>EBUS</b>               | <b>GPIB Bus Error</b>                            |  |
| 15                   | <b>ESTB</b>               | Serial Poll Byte Queue Overflow                  |  |
| 16                   | <b>ESRQ</b>               | SRQ Stuck On                                     |  |
| 17                   | <b>ECMD</b>               | <b>Unrecognized Command</b>                      |  |
| 19                   | <b>EBNP</b>               | <b>Board Not Present</b>                         |  |
| 20                   | <b>ETAB</b>               | <b>Table Error</b>                               |  |
| 30                   | <b>NADDR</b>              | No GPIB Address Input                            |  |

**Table 6-3.** GPIB Error Codes

| <b>GPIB</b><br>Error | <b>Symbolic</b><br><b>Status</b> | <b>Description</b>                                               |  |
|----------------------|----------------------------------|------------------------------------------------------------------|--|
| 31                   | <b>NSTRG</b>                     | No String Input (Write)                                          |  |
| 32                   | <b>NCNT</b>                      | No Count Input (Read)                                            |  |
| 61                   | <b>EPAR</b>                      | Serial Port Parity Error                                         |  |
| 62                   | <b>EORN</b>                      | Serial Port Overrun                                              |  |
| 63                   | EOFL.                            | Port Receive Buffer Overflow                                     |  |
| 64                   | <b>EFRM</b>                      | Serial Port Framing Error                                        |  |
| 65                   | <b>SPTMO</b>                     | Serial Port Timeout, Bytes Not Received at<br><b>Serial Port</b> |  |

**Table 6-3.** GPIB Error Codes (Continued)

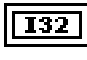

**byte count** is the number of bytes the previous GPIB operation sent.

**error out**. See the *Traditional GPIB Function Parameters* section of this chapter for more information.

#### **GPIB Trigger**

Sends GET (Group Execute Trigger) to the device indicated by **address string**.

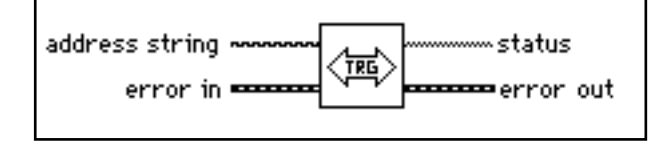

### abc.

**address string**. See the *Traditional GPIB Function Parameters* section of this chapter for more information.

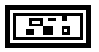

**error in**. See the *Traditional GPIB Function Parameters* section of this chapter for more information.

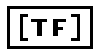

**status**. See the *Traditional GPIB Function Parameters* section of this chapter for more information.

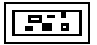

**error out**. See the *Traditional GPIB Function Parameters* section of this chapter for more information.

#### **GPIB Wait**

Waits for the state(s) indicated by **wait state vector** at the device indicated by **address string**.

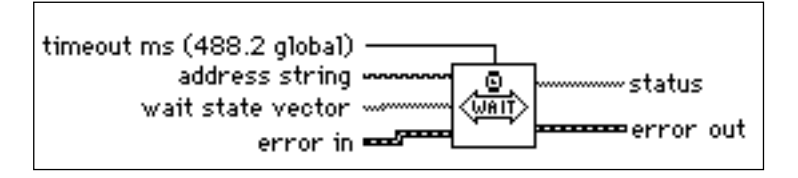

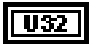

**timeout ms**. The operation aborts if it does not complete within **timeout ms**. If a timeout occurs, the function sets bit 14 of **status**. To disable timeouts, set **timeout ms** to 0. To use the 488.2 global timeout, leave this input unwired.

You use the SetTimeOut function to change the default value (the 488.2 global timeout) of **timeout ms**. Initially, **timeout ms** defaults to 25,000. See the description of the SetTimeOut function in Chapter 7, *GPIB 488.2 Functions*, for more information.

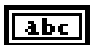

**address string**. See the *Traditional GPIB Function Parameters* section of this chapter for more information.

### TFI

**wait state vector**. Bits set to TRUE in **wait state vector** indicate states for which the function waits. If more than one bit is set, the function terminates when any one of the desired states exists.

The following table defines the bits that you can set in **wait state vector**. This table also lists the numeric value and description of each bit. These bits are the same as the ones that other GPIB functions return; however, only the bits listed are valid for this function.

| <b>Wait State</b><br><b>Vector Bit</b> | <b>Numeric</b><br><b>Value</b> | <b>Symbolic</b><br><b>Status</b> | <b>Description</b>                |
|----------------------------------------|--------------------------------|----------------------------------|-----------------------------------|
| $\Omega$                               | 1                              | <b>DCAS</b>                      | Device Clear state                |
| 1                                      | $\overline{2}$                 | <b>DTAS</b>                      | Device Trigger State              |
| 2                                      | 4                              | <b>LACS</b>                      | Listener Active                   |
| 3                                      | 8                              | <b>TACS</b>                      | <b>Talker Active</b>              |
| 4                                      | 16                             | <b>ATN</b>                       | <b>Attention Asserted</b>         |
| 5                                      | 32                             | <b>CIC</b>                       | Controller-In-Charge              |
| 6                                      | 64                             | <b>REM</b>                       | <b>Remote State</b>               |
| 7                                      | 128                            | <b>LOK</b>                       | <b>Lockout State</b>              |
| 12                                     | 4096                           | SRQI                             | SRQ Detected while CIC            |
| 13                                     | 8192                           | <b>END</b>                       | <b>EOI</b> or <b>EOS</b> Detected |
| 14                                     | 16384                          | <b>TIMO</b>                      | Timeout                           |

**Table 6-4.** Wait State Vector Bits

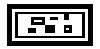

**error in**. See the *Traditional GPIB Function Parameters* section of this chapter for more information.

### $\left[ \texttt{TF} \right]$

**status**. If you are waiting for multiple states, check **status** to see which state caused the function to terminate. Refer to the GPIB Status function for other **status** bit descriptions. See the *Traditional GPIB Function Parameters* section of this chapter for more information.

This function can run in parallel with other functions because LabVIEW alternately checks for status and executes other functions. In addition, multiple calls to this function can execute in parallel, so you can wait for different states on different Controllers at the same time or for multiple states to exist.

**error out**. See the *Traditional GPIB Function Parameters* section of this chapter for more information.

#### **Wait for GPIB RQS**

Waits for the device indicated by **address string** to assert SRQ.

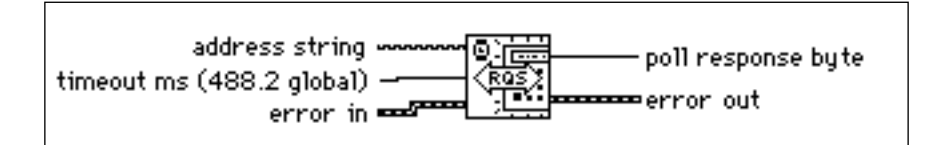

U32 I

**timeout ms**. The operation aborts if it does not complete within **timeout ms**. If a timeout occurs, **poll response byte** is -1. To disable timeouts, set **timeout ms** to 0. To use the 488.2 global timeout, leave this input unwired.

You use the SetTimeOut function to change the default value (the 488.2 global timeout) of **timeout ms**. Initially, **timeout ms** defaults to 25,000. See the description of the SetTimeOut function in Chapter 7, *GPIB 488.2 Functions*, for more information.

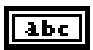

**address string**. See the *Traditional GPIB Function Parameters* section of this chapter for more information.

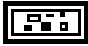

**error in**. See the *Traditional GPIB Function Parameters* section of this chapter for more information.

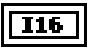

**poll response byte**. If SRQI is set, the function polls the device at the specified address to see if it requested service. When the specified device requests service (bit 6 is set in **poll response byte**), the function returns the serial poll response.

If the device indicated by **address string** does not respond within the timeout limit, **poll response byte** is -1.

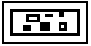

**error out**. See the *Traditional GPIB Function Parameters* section of this chapter for more information.
#### **GPIB Write**

Writes **data** to the GPIB device identified by **address string**.

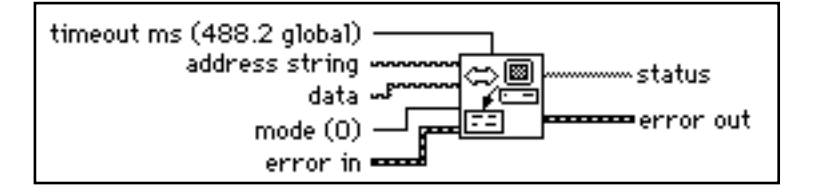

# U32 I

**timeout ms**. The operation aborts if it does not complete within **timeout ms**. If a timeout occurs, bit 14 of **status** is set. To disable timeouts, set **timeout ms** to 0. To use the 488.2 global timeout, leave this input unwired.

You use the SetTimeOut function to change the default value (the 488.2 global timeout) of **timeout ms**. Initially, **timeout ms** defaults to 25,000. See the description of the SetTimeOut function in Chapter 7, *GPIB 488.2 Functions*, for more information.

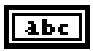

**address string**. See the *Traditional GPIB Function Parameters* section of this chapter for more information.

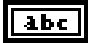

**data** is the data the function writes to the GPIB device.

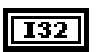

**mode** indicates how to terminate the GPIB Write.

- 0: Send EOI with the last character of the string.
- 1: Append CR to the string and send EOI with CR.
- 2: Append LF to the string and send EOI with LF.
- 3: Append CR LF to the string and send EOI with LF.
- 4: Append CR to the string but do not send EOI.
- 5: Append LF to the string but do not send EOI.
- 6: Append CR LF to the string but do not send EOI.
- 7: Do not send EOI.

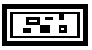

**error in**. See the *Traditional GPIB Function Parameters* section of this chapter for more information.

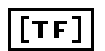

**status**. See the *Traditional GPIB Function Parameters* section of this chapter for more information.

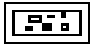

**error out**. See the *Traditional GPIB Function Parameters* section of this chapter for more information.

# **GPIB Device and Controller Functions**

This section describes the functions listed in the GPIB Misc function description. The device functions send configuration information to a specific instrument (device). The GPIB Controller functions configure the Controller or send IEEE 488 commands to which all instruments respond. Notice that there are both device and Controller versions of the **ppc** and **loc** commands. The syntax and use of the commands are slightly different for each version.

You can use these functions with all GPIB Controllers accessible by LabVIEW, unless stated otherwise in the function description below. An ECMD error (17) results when you execute a function for a GPIB Controller without the specified capability. The function syntax is strict. Each function recognizes only lowercase characters and allows only one space between the function name and the arguments.

# **Device Functions**

# **loc – Go to local**

*syntax* **loc** *address*

**loc** temporarily moves devices from a remote program mode to a local mode.

*address* is the GPIB address of the device. This argument indicates both primary and secondary addresses if you use the form *primary*+*secondary*, where *primary* and *secondary* are the decimal values of the primary and secondary addresses. For example, if *primary* is 2 and *secondary* is 3, then *address* is 2+3.

**loc** sends the GTL (Go To Local) message to the GPIB device.

# **off– Take device offline**

*syntax* **off** *address*

**off** takes the device at the specified GPIB address offline. This is only needed when sharing a device with another application which is using the NI 488 GPIB Library.

*address* is the GPIB address of the device. This argument indicates both primary and secondary addresses if you use the form *primary*+*secondary*, where *primary* and *secondary* are the decimal values of the primary and secondary addresses. For example, if *primary* is 2 and *secondary* is 3, then *address* is 2+3.

# **pct – Pass control**

*syntax* **pct** *address*

**pct** passes Controller-in-Charge (CIC) authority to the device at the specified address. The GPIB Controller automatically goes into an idle state. The function assumes that the device to which **pct** passes control has Controller capability.

*address* is the GPIB address of the device. This argument indicates both primary and secondary addresses if you use the form *primary*+*secondary*, where *primary* and *secondary* are the decimal values of the primary and secondary addresses. For example, if *primary* is 2 and *secondary* is 3, then *address* is 2+3.

**pct** sends the following command sequence:

- 1. Talk address of the device
- 2. Secondary address of the device, if applicable
- 3. Take Control (TCT)

# **ppc – Parallel poll configure**

*syntax* **ppc** *byte address*

**ppc** enables the instrument to respond to parallel polls.

*byte* is 0 or a valid parallel poll enable (PPE) command. If *byte* is 0, the parallel poll disable (PPD) byte 0x70 is sent to disable the device from responding to a parallel poll. Each of the 16 PPE messages selects a GPIB data line (DIO1 through DIO8) and sense (1 or 0) that the device must use when it responds to the Identify (IDY) message during a parallel poll. The device compares the **ist** sense and drives the indicated DIO line TRUE or FALSE.

*address* is the GPIB address of the device. This argument indicates both primary and secondary addresses if you use the form *primary*+*secondary*, where *primary* and *secondary* are the decimal values of the primary and secondary addresses. For example, if *primary* is 2 and *secondary* is 3, then *address* is 2+3.

# **Controller Functions**

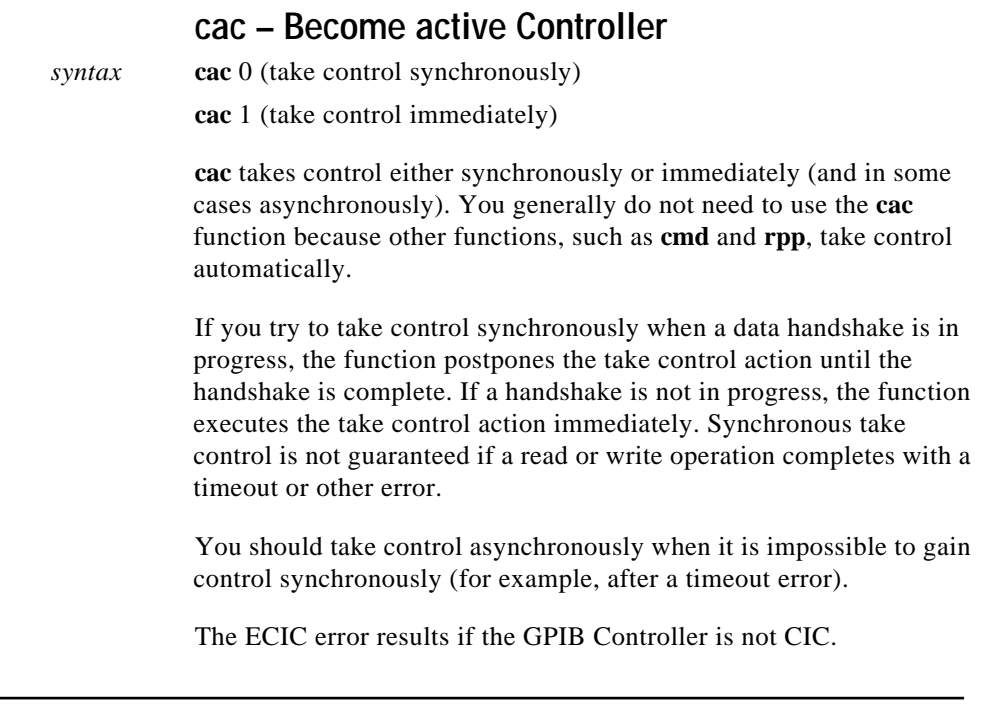

# **cmd – Send IEEE 488 commands**

*syntax* **cmd** *string*

**cmd** sends GPIB command messages. These command messages include device talk and listen addresses, secondary addresses, serial and parallel poll configuration messages, and device clear and trigger messages.

You do *not* use **cmd** to transmit programming instructions to devices. The GPIB Read and GPIB Write functions transmit programming instructions and other device-dependent information.

*string* contains the command bytes the Controller sends. ASCII characters represent these bytes in **cmd** *string*. If you must send nondisplayable characters, you can enable backslash codes on the string control or string constant or you can use a format function to list the commands in hexadecimal.

# **dma – Set DMA mode or programmed I/O mode**

*syntax* **dma** 0 (use programmed I/O)

**dma** 1 (use DMA)

**dma** indicates whether data transfers use DMA.

Some GPIB boards do not have DMA capability. If you try to execute **dma** 1, the function returns GPIB error 11 to indicate no capability.

# **gts – Go from active Controller to standby**

*syntax* **gts** 0 (no shadow handshaking)

**gts** 1 (shadow handshaking)

#### **Description:**

**gts** sets the GPIB Controller to the Controller Standby state and unasserts the ATN signal if it is the active Controller. Normally, the GPIB Controller is involved in the data transfer. **gts** permits GPIB devices to transfer data without involving the GPIB Controller.

If shadow handshaking is active, the GPIB Controller participates in the GPIB transfer as a Listener, but does not accept any data. When it detects the END message, the GPIB Controller asserts the Not Ready For Data (NRFD) to create a handshake holdoff state.

If shadow handshaking is not active, the GPIB Controller performs neither shadow handshaking nor a handshake holdoff.

If you activate the shadow handshake option, the GPIB Controller participates in a data handshake as a Listener without actually reading the data. It monitors the transfer for the END message and stops subsequent transfers. This mechanism allows the GPIB Controller to take control synchronously on subsequent operations such as **cmd** or **rpp**.

After sending the **gts** command, you should always wait for END before you initiate another GPIB command. You can do this with the GPIB Wait function.

The ECIC error results if the GPIB Controller is not CIC.

## **ist – Set individual status bit**

*syntax* **ist** 0 (individual status bit is cleared)

**ist** 1 (individual status bit is set)

**ist** sets the sense of the individual status (**ist**) bit.

You use **ist** when the GPIB Controller is not the CIC but participates in a parallel poll conducted by a device that is the active Controller. The CIC conducts a parallel poll by asserting the EOI and ATN signals, which send the Identify (IDY) message. While this message is active, each device that you configured to participate in the poll responds by asserting a predetermined GPIB data line either TRUE or FALSE, depending on the value of its local **ist** bit. For example, you can assign the GPIB Controller to drive the DIO3 data line TRUE if **ist** is 1 and FALSE if **ist** is 0. Conversely, you can assign it to drive DIO3 TRUE if **ist** is 0 and FALSE if **ist** is 1.

The Parallel Poll Enable (PPE) message in effect for each device determines the relationship among the value of **ist**, the line that is driven, and the sense at which the line is driven. The Controller is

capable of receiving this message either locally via **ppc** or remotely via a command from the CIC. Once the PPE message executes, **ist** changes the sense at which the GPIB Controller drives the line during the parallel poll, and the GPIB Controller can convey a one-bit, device-dependent message to the Controller.

# **llo – Local lockout**

*syntax* **llo**

**llo** places all devices in local lockout state. This action usually inhibits recognition of inputs from the front panel of the device.

**llo** sends the Local Lockout (LLO) command.

# **loc – Place Controller in local state**

*syntax* **loc**

**loc** places the GPIB Controller in a local state by sending the local message Return To Local (RTL) if it is not locked in remote mode (indicated by the LOK bit of status). You use **loc** to simulate a front panel RTL switch when you use a computer to simulate an instrument.

## **off– Take controller offline**

*syntax* **off**

**off** takes the controller offline. This is only needed when sharing the controller with another application which is using the NI 488 Library.

# **ppc – Parallel poll configure (enable and disable)**

*syntax* **ppc** *byte*

**ppc** configures the GPIB Controller to participate in a parallel poll by setting its Local Poll Enable (LPE) message to the value of *byte*. If the value of *byte* is 0, the GPIB Controller unconfigures itself.

Each of the 16 Parallel Poll Enable (PPE) messages selects the GPIB data line (DIO1 through DIO8) and sense (1 or 0) that the device must use when responding to the Identify (IDY) message during a parallel poll. The device interprets the assigned message and the current value of the individual status (**ist**) bit to determine if the selected line is driven TRUE or FALSE. For example, if PPE=0x64, DIO5 is driven TRUE if **ist** is 0 and FALSE if **ist** is 1. If PPE=0x68, DIO1 PPE message is in effect. You must know which PPE and PPD messages are sent and determine what the responses indicate.

# **ppu – Parallel poll unconfigure**

*syntax* **ppu**

**ppu** disables all devices from responding to parallel polls.

**ppu** sends the Parallel Poll Unconfigure (PPU) command.

# **rpp – Conduct parallel poll**

#### *syntax* **rpp**

**rpp** conducts a parallel poll of previously configured devices by asserting the ATN and EOI signals, which sends the IDY message.

**rpp** places the parallel poll response in the output string as ASCII characters.

## **rsc – Release or request system control**

*syntax* **rsc** 0 (release system control)

**rsc** 1 (request system control)

**rsc** releases or requests the capability of the GPIB Controller to send the Interface Clear (IFC) and Remote Enable (REN) messages to GPIB devices using the **sic** and **sre** functions. For the GPIB Controller to respond to IFC sent by another Controller, the GPIB Controller must not be the System Controller.

In most applications, the GPIB Controller is always the System Controller. You use **rsc** only if the computer is not the System Controller for the duration of the program execution.

## **rsv – Request service and/or set the serial poll status byte**

*syntax* **rsv** *byte* 

**rsv** sets the serial poll status byte of the GPIB Controller to *byte*. If the 0x40 bit is set in *byte*, the GPIB Controller also requests service from the Controller by asserting the GPIB SRQ line. For instance, if you want to assert the GPIB SRQ line, send the ASCII character @, in which the 0x40 bit is set.

You use **rsv** to request service from the Controller using the Service Request (SRQ) signal and to provide a system-dependent status byte when the Controller serial polls the GPIB port.

# **sic – Send interface clear**

#### *syntax* **sic**

**sic** causes the Controller to assert the IFC signal for at least 100 msec if the Controller has System Controller authority. This action initializes the GPIB and makes the Controller port CIC. You generally use **sic** when you want a device to become CIC or to clear a bus fault condition.

The IFC signal resets only the GPIB functions of bus devices; it does not reset internal device functions. The Device Clear (DCL) and Selected Device Clear (SDC) commands reset the device functions. Consult the instrument documentation to determine the effect of these messages.

# **sre – Unassert or assert remote enable**

*syntax* **sre** 0 (unassert Remote Enable)

**sre** 1 (assert Remote Enable)

**sre** unasserts or asserts the GPIB REN line. Devices monitor REN when they select between local and remote modes of operation. A device does not actually enter remote mode until it receives its listen address.

The ESAC error occurs if the Controller is not System Controller.

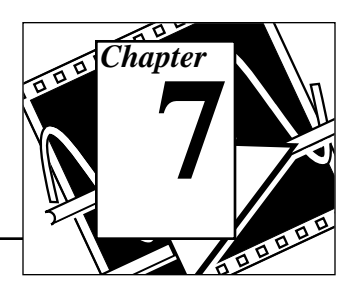

This chapter describes the IEEE 488.2 (GPIB) Functions.

The following figure shows the **GPIB 488.2** palette which you access by selecting **Functions**»**Instrument I/O**»**GPIB 488.2**:

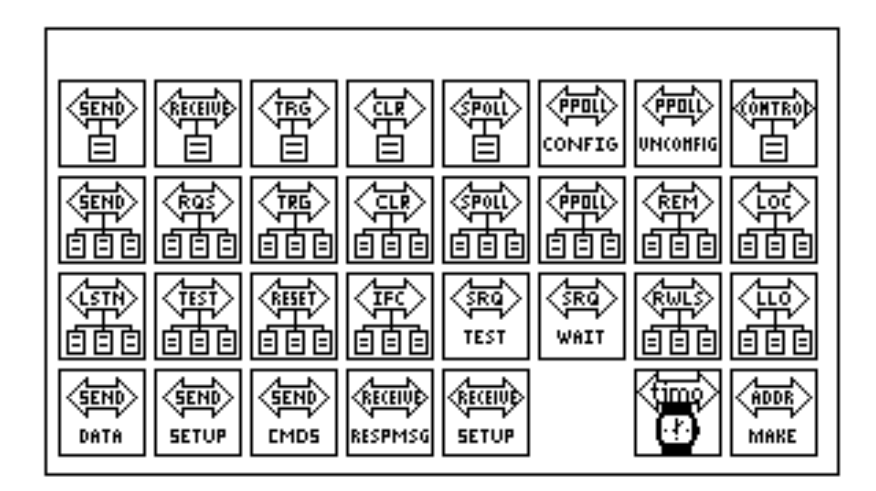

For examples of how to use the GPIB 488.2 Functions, see examples\instr\smplgpib.llb.

You can find helpful information about individual VIs online by using the LabVIEW Help window (**Help**»**Show Help**). When you place the cursor on a VI icon, the wiring diagram and parameter names for that VI appear in the Help window. You can also find information for front panel controls or indicators by placing the cursor over the control or indicator with the Help window open. For more information on the LabVIEW Help window, refer to the *Getting Help* section in Chapter 2, *Creating VIs*, of the *LabVIEW User Manual.*

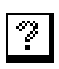

In addition to the Help window, LabVIEW has more extensive online information available. To access this information, select **Help**»**Online Reference**. For most block diagram objects, you can select **Online Reference** from the object's pop-up menu to access the online

National Instruments Corporation 7-1 LabVIEW Instrument I/O VI Reference Manual

description. You can also access this information by pressing the button shown to the left, which is located at the bottom of LabVIEW's Help window. For information on creating your own online reference files, see the *Creating Your Own Help Files* section in Chapter 25, *Managing Your Applications* of the *LabVIEW User Manual*

# **GPIB 488.2 Common Function Parameters**

Most of the GPIB 488.2 Functions use the following parameters:

- **address** contains the primary address of the GPIB device with which the function communicates. If a secondary address is required, use the MakeAddr function to put the primary and secondary addresses in the proper format. Unless specified otherwise, **address** and **address list** are data types integer and integer array, respectively.
- The default primary address of the GPIB board is 0, with no secondary address. It is designated as System Controller. The default timeout value for the functions is 10 seconds. If you want to change any of these parameters, use the configuration utility included with your GPIB board. You can also use the GPIB Init and SetTimeOut functions to set the primary address and to change the default timeout value at run time, but these functions affect the interface only when you use it with LabVIEW. For more information, see the documentation supplied with your hardware interface.
- **bus** refers to the GPIB bus number. If you have only one GPIB interface in your computer, the default bus number is 0. For additional GPIB interfaces, see the software installation instructions included with your GPIB board.
- **byte count** refers to the number of bytes that pass over the GPIB.
- **status** is a Boolean array in which each bit describes a state of the GPIB Controller. If an error occurs, the GPIB functions set bit 15. **GPIB error** is valid only if bit 15 of **status** is set. See the status bit and GPIB error tables in the GPIB Status function description in Chapter 6, *Traditional GPIB Functions*.
- **error in**; **error out**. See the *GPIB Traditional Function Parameters*  section of Chapter 6 for a description.

# **GPIB 488.2 Function Descriptions**

# **Single-Device Functions**

#### **DevClear**

Clears a single device. To send the Selected Device Clear (SDC) message to several GPIB devices, use the DevClearList function.

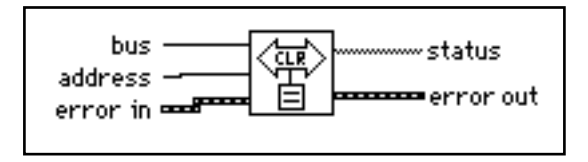

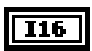

**bus**. See the *GPIB 488.2 Function Parameters* section of this chapter for more information.

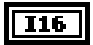

**address**. The function sends the GPIB SDC message to the device at **address**. If the **address** terminal is not wired, the function sends the Universal Device Clear message to all devices on the GPIB. See the *GPIB 488.2 Function Parameters* section of this chapter for more information.

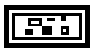

**error in**. See the *GPIB 488.2 Function Parameters* section of this chapter for more information.

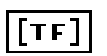

**status**. See the *GPIB 488.2 Function Parameters* section of this chapter for more information.

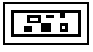

## **PPollConfig**

Configures a device for parallel polls.

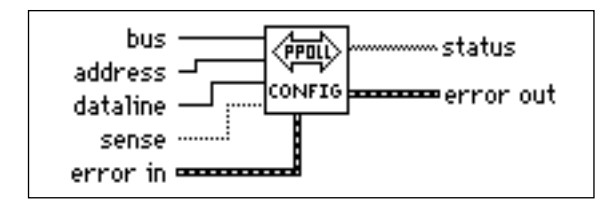

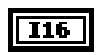

**bus**. See the *GPIB 488.2 Function Parameters* section of this chapter for more information.

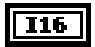

**address**. The function configures the GPIB device at **address** for parallel polls according to the **dataline** and **sense** parameters. See the *GPIB 488.2 Function Parameters* section of this chapter for more information.

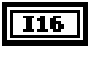

dataline is the data line (1 to 8) on which the device responds to the parallel poll.

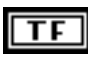

**sense** indicates the condition under which the data line is asserted or unasserted. The device compares this sense value (TRUE or FALSE) to its individual status bit and responds accordingly.

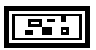

**error in**. See the *GPIB 488.2 Function Parameters* section of this chapter for more information.

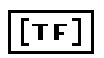

**status**. See the *GPIB 488.2 Function Parameters* section of this chapter for more information.

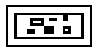

**error out**. See the *GPIB 488.2 Function Parameters* section of this chapter for more information.

Devices have the option of configuring themselves for parallel polls, in which case they ignore attempts by the Controller to configure them. You should determine whether the device is locally or remotely configured before you use PPollConfig or PPollUnconfig.

#### **PassControl**

Passes control to another device with Controller capability.

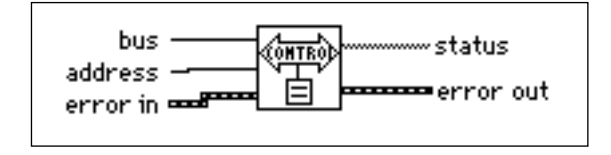

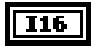

**bus**. See the *GPIB 488.2 Function Parameters* section of this chapter for more information.

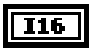

**address**. The function sends the GPIB Device Take Control message to the device specified by **address**. See the *GPIB 488.2 Function Parameters* section of this chapter for more information.

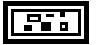

**error in**. See the *GPIB 488.2 Function Parameters* section of this chapter for more information.

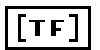

**status**. See the *GPIB 488.2 Function Parameters* section of this chapter for more information.

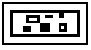

**error out**. See the *GPIB 488.2 Function Parameters* section of this chapter for more information.

## **ReadStatus**

Serial polls a single device to get its status byte.

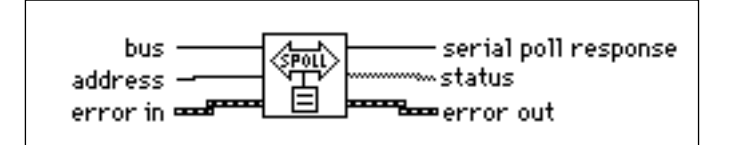

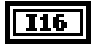

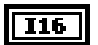

**address**. The function serial polls the device at **address**. See the *GPIB 488.2 Function Parameters* section of this chapter for more information.

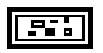

**error in**. See the *GPIB 488.2 Function Parameters* section of this chapter for more information.

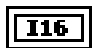

**serial poll response** is the status byte of the device at **address**. You can learn how to interpret this byte from the documentation supplied with your device.

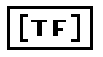

**status**. See the *GPIB 488.2 Function Parameters* section of this chapter for more information.

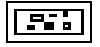

**error out**. See the *GPIB 488.2 Function Parameters* section of this chapter for more information.

#### **Receive**

Reads data bytes from a GPIB device.

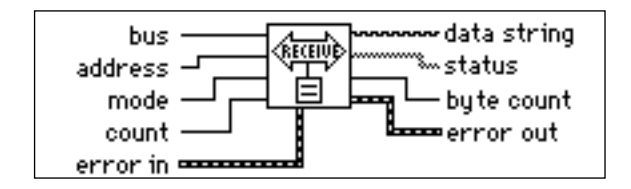

Receive terminates when the function does one of the following:

- reads the number of bytes requested
- detects an error
- exceeds the time limit
- detects the END message (EOI asserted)
- detects the EOS character (assuming the value supplied to **mode** has enabled this option)

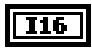

**bus**. The function addresses the interface indicated by **bus** as a Listener. See the *GPIB 488.2 Function Parameters* section of this chapter for more information.

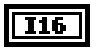

**address**. The function addresses the device indicated by **address** as a Talker. See the *GPIB 488.2 Function Parameters* section of this chapter for more information.

#### **U16**

**mode** selects the method that signals the end of the data. If **mode** is a value from decimal 0 through 255, the ASCII character that corresponds to it is the termination character, and the function stops the read when it detects the character. If **mode** is not wired, or is decimal 256, the function stops the read when it detects END.

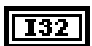

**count**. The function returns up to **count** data bytes from the device in **data string**.

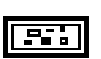

**error in**. See the *GPIB 488.2 Function Parameters* section of this chapter for more information.

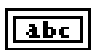

**data string** contains **count** data bytes from the GPIB device.

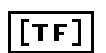

**status**. See the *GPIB 488.2 Function Parameters* section of this chapter for more information.

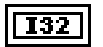

**byte count**. See the *GPIB 488.2 Function Parameters* section of this chapter for more information.

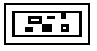

**error out**. See the *GPIB 488.2 Function Parameters* section of this chapter for more information.

#### **Send**

Sends data bytes to a single GPIB device.

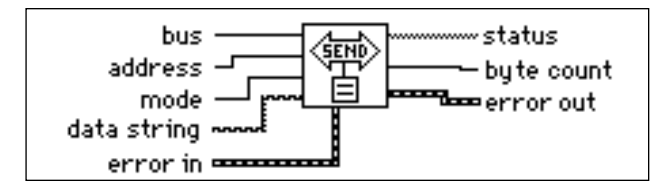

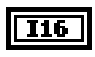

**bus**. The function addresses the interface indicated by **bus** as a Talker. See the *GPIB 488.2 Function Parameters* section of this chapter for more information.

```
I16
```
**address**. The function addresses the device indicated by **address** as a Listener. If you do not wire **address**, the function sends **data string** with no addressing, thereby sending it to all previously addressed Listeners. To send **data string** to several devices, use the SendList function. See the *GPIB 488.2 Function Parameters* section of this chapter for more information.

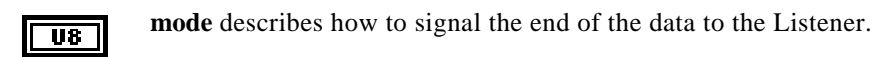

- 0: Do nothing to mark the end of the transfer.
- 1: Send NL (linefeed) with EOI after the data bytes.
- 2: Send EOI with the last data byte in the string.

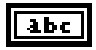

**data string** contains the data bytes that the function sends to the GPIB device.

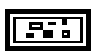

**error in**. See the *GPIB 488.2 Function Parameters* section of this chapter for more information.

```
TF]
```
**status**. See the *GPIB 488.2 Function Parameters* section of this chapter for more information.

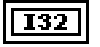

**byte count**. See the *GPIB 488.2 Function Parameters* section of this chapter for more information.

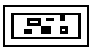

**error out**. See the *GPIB 488.2 Function Parameters* section of this chapter for more information.

## **Trigger**

Triggers a single device. To send a single message that triggers several GPIB devices, use the TriggerList function.

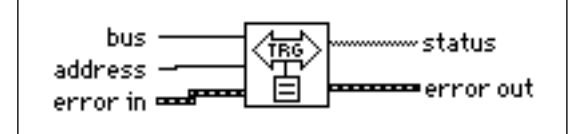

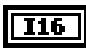

**bus**. See the *GPIB 488.2 Function Parameters* section of this chapter for more information.

 $\overline{116}$ 

**address**. The function sends the GPIB Group Execute Trigger message to the device at **address.** If the **address** terminal is not wired, the function sends the Group Execute Trigger message with no addressing, and this triggers all previously addressed Listeners. See the *GPIB 488.2 Function Parameters* section of this chapter for more information.

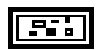

**error in**. See the *GPIB 488.2 Function Parameters* section of this chapter for more information.

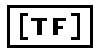

**status**. See the *GPIB 488.2 Function Parameters* section of this chapter for more information.

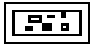

**error out**. See the *GPIB 488.2 Function Parameters* section of this chapter for more information.

# **Multiple-Device Functions**

#### **AllSPoll**

Serial polls all devices.

Although the AllSPoll function is general enough to serial poll any number of GPIB devices, you should use the ReadStatus function when you serial poll only one GPIB device.

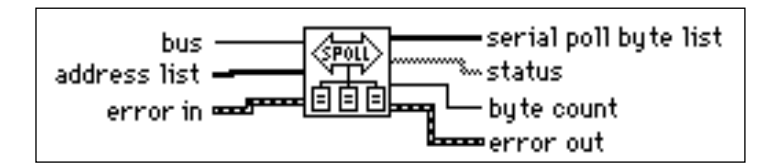

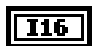

**bus**. See the *GPIB 488.2 Function Parameters* section of this chapter for more information.

| [116] |

**address list**. The function serial polls GPIB devices whose addresses appear in **address list**. See the *GPIB 488.2 Function Parameters* section of this chapter for more information.

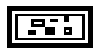

**error in**. See the *GPIB 488.2 Function Parameters* section of this chapter for more information.

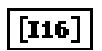

**serial poll byte list** contains the responses of the devices whose addresses are contained in the corresponding elements of **address list**.

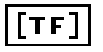

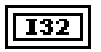

**byte count** contains the index of any device that times out instead of responding to the poll.

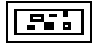

**error out**. See the *GPIB 488.2 Function Parameters* section of this chapter for more information.

#### **DevClearList**

Clears multiple devices simultaneously.

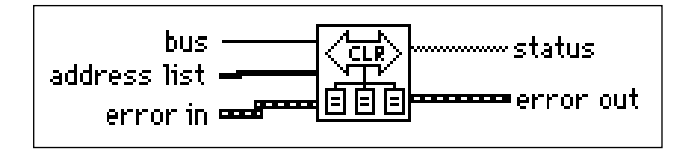

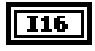

[116]

**bus**. See the *GPIB 488.2 Function Parameters* section of this chapter for more information.

**address list**. The function sends the GPIB Selected Device Clear (SDC) message to the devices listed in **address list**. If the **address list** terminal is not wired, the function sends the Universal Device Clear message to all devices on the GPIB. See the *GPIB 488.2 Function Parameters* section of this chapter for more information.

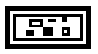

**error in**. See the *GPIB 488.2 Function Parameters* section of this chapter for more information.

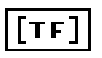

**status**. See the *GPIB 488.2 Function Parameters* section of this chapter for more information.

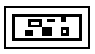

## **EnableLocal**

Enables local mode for multiple devices.

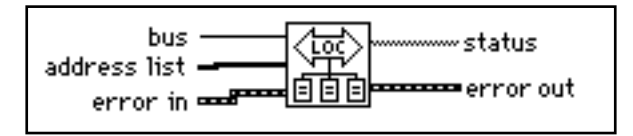

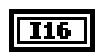

**bus**. See the *GPIB 488.2 Function Parameters* section of this chapter for more information.

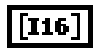

**address list**. The function sends the GPIB Go To Local (GTL) command to the devices listed in **address list**. If the **address list** terminal is not wired, Remote Enable (REN) unasserts, which places all GPIB devices in local mode. See the *GPIB 488.2 Function Parameters* section of this chapter for more information.

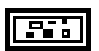

**error in**. See the *GPIB 488.2 Function Parameters* section of this chapter for more information.

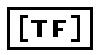

**status**. See the *GPIB 488.2 Function Parameters* section of this chapter for more information.

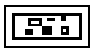

**error out**. See the *GPIB 488.2 Function Parameters* section of this chapter for more information.

## **EnableRemote**

Enables remote programming of multiple GPIB devices.

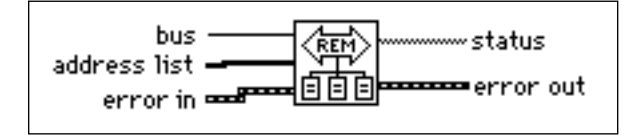

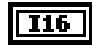

**bus**. See the *GPIB 488.2 Function Parameters* section of this chapter for more information.

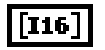

**address list**. The function sends the GPIB Remote Enable (REN) command to devices listed in **address list**. If the **address list** terminal is not wired, the function performs no addressing, and the Remote Enable (REN) line asserts. See the *GPIB 488.2 Function Parameters* section of this chapter for more information.

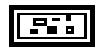

**error in**. See the *GPIB 488.2 Function Parameters* section of this chapter for more information.

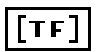

**status**. See the *GPIB 488.2 Function Parameters* section of this chapter for more information.

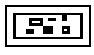

**error out**. See the *GPIB 488.2 Function Parameters* section of this chapter for more information.

## **FindRQS**

Determines which device is requesting service.

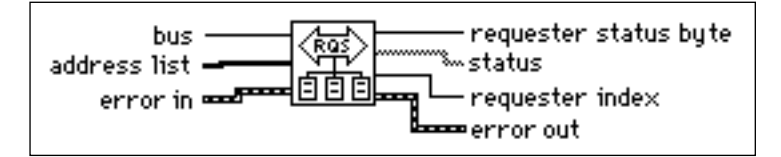

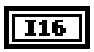

**bus**. See the *GPIB 488.2 Function Parameters* section of this chapter for more information.

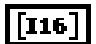

**address list**. Starting at the beginning of the **address list** array, the function serial polls the GPIB devices listed in **address list** until the function finds the device asserting SRQ. See the *GPIB 488.2 Function Parameters* section of this chapter for more information.

ar.

**error in**. See the *GPIB 488.2 Function Parameters* section of this chapter for more information.

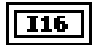

**requester status byte** is the status byte for the device asserting SRQ.

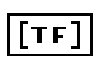

**status**. See the *GPIB 488.2 Function Parameters* section of this chapter for more information.

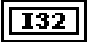

**requester index** is the index of the address in **address list** of the device asserting SRQ. Arrays are zero-indexed. A requester index of -1 indicates that none of the devices specified in the address list are requesting service.

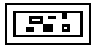

**error out**. See the *GPIB 488.2 Function Parameters* section of this chapter for more information.

#### **PPoll**

Performs a parallel poll.

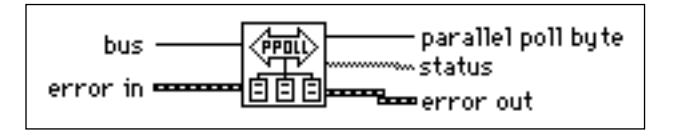

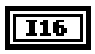

**bus**. See the *GPIB 488.2 Function Parameters* section of this chapter for more information.

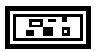

**error in**. See the *GPIB 488.2 Function Parameters* section of this chapter for more information.

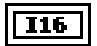

**parallel poll byte** is the result of the parallel poll. Each bit of the poll result returns one bit of status information from each device configured for parallel polls. The state of each bit (0 or 1) and the interpretation of these states are based on the latest parallel poll configuration sent to the devices and on the individual status of the devices.

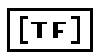

**status**. See the *GPIB 488.2 Function Parameters* section of this chapter for more information.

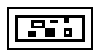

## **PPollUnconfig**

Unconfigures devices for parallel polls. The function unconfigures the GPIB devices whose addresses are contained in the **address list** array for parallel polls; that is, they no longer participate in polls.

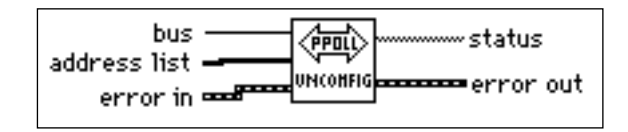

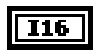

**bus**. See the *GPIB 488.2 Function Parameters* section of this chapter for more information.

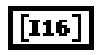

**address list**. If the **address list** terminal is not wired, the function sends the GPIB Parallel Poll Unconfigure (PPU) message, unconfiguring all devices. See the *GPIB 488.2 Function Parameters* section of this chapter for more information.

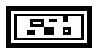

**error in**. See the *GPIB 488.2 Function Parameters* section of this chapter for more information.

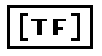

**status**. See the *GPIB 488.2 Function Parameters* section of this chapter for more information.

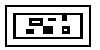

**error out**. See the *GPIB 488.2 Function Parameters* section of this chapter for more information.

## **SendList**

 $116$ 

Sends data bytes to multiple GPIB devices. This function is similar to Send, except that SendList sends data to multiple Listeners with only one transmission.

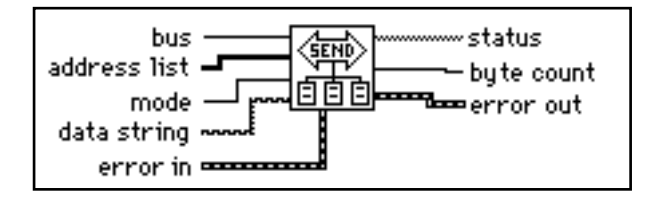

**bus**. The function addresses the interface indicated by **bus** as a Talker. See the *GPIB 488.2 Function Parameters* section of this chapter for more information.

## ||116||

**address list**. The **address list** array contains a list of GPIB addresses for devices, which the function addresses as Listeners. See the *GPIB 488.2 Function Parameters* section of this chapter for more information.

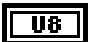

**mode** describes how to signal the end of the data to the Listener.

- 0: Do nothing to mark the end of the transfer.
- 1: Send NL (linefeed) with EOI after the data bytes.
- 2: Send EOI with the last data byte in the string.

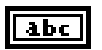

**data string** contains the data bytes that the function sends to the addressed devices.

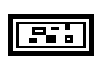

**error in**. See the *GPIB 488.2 Function Parameters* section of this chapter for more information.

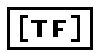

**status**. See the *GPIB 488.2 Function Parameters* section of this chapter for more information.

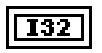

**byte count**. See the *GPIB 488.2 Function Parameters* section of this chapter for more information.

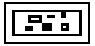

**error out**. See the *GPIB 488.2 Function Parameters* section of this chapter for more information.

## **TriggerList**

Triggers multiple devices simultaneously.

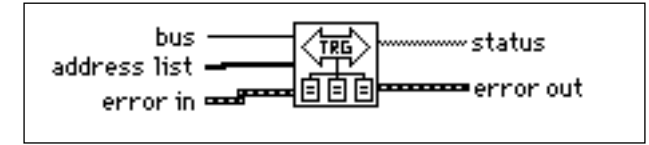

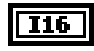

**bus**. See the *GPIB 488.2 Function Parameters* section of this chapter for more information.

**address list**. The function simultaneously triggers GPIB devices whose addresses | [116] appear in **address list**. If the **address list** terminal is not wired, the function sends the Group Execute Trigger message without addressing, which triggers all previously

addressed Listeners. See the *GPIB 488.2 Function Parameters* section of this chapter for more information.

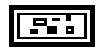

**error in**. See the *GPIB 488.2 Function Parameters* section of this chapter for more information.

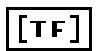

**status**. See the *GPIB 488.2 Function Parameters* section of this chapter for more information.

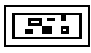

**error out**. See the *GPIB 488.2 Function Parameters* section of this chapter for more information.

# **Bus Management Functions**

#### **FindLstn**

Finds all Listeners on the GPIB. You normally use this function to detect the presence of devices at particular addresses because most GPIB devices have the ability to listen. When you detect them, you can usually interrogate the devices with to determine their identity.

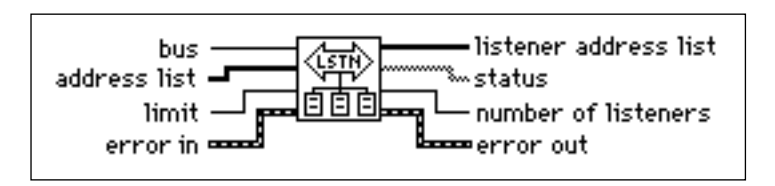

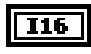

 $[116]$ 

**bus**. See the *GPIB 488.2 Function Parameters* section of this chapter for more information.

**address list**. The function tests for the presence of a Listener for all devices listed in **address list**. If the function does not detect a listening device at the particular primary address, it tests all the secondary addresses associated with that primary address. See the *GPIB 488.2 Function Parameters* section of this chapter for more information.

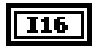

**limit**. If more Listeners are present on the bus than **limit** specifies, the function truncates **listener address list** after **limit** entries.

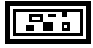

**listener address list** contains the addresses of all the Listeners the function finds.

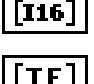

**status**. See the *GPIB 488.2 Function Parameters* section of this chapter for more information.

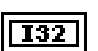

**number of listeners** contains the number of addresses placed in **listener address list**.

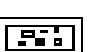

**error out**. See the *GPIB 488.2 Function Parameters* section of this chapter for more information.

## **ResetSys**

Performs bus initialization, message exchange initialization, and device initialization. First, the function asserts Remote Enable (REN), followed by Interface Clear (IFC), unaddressing all devices and making the GPIB board (the System Controller) the Controller-in-Charge.

Second, the function sends the Device Clear (DCL) message to all connected devices. This ensures that all IEEE 488.2-compatible devices can receive the Reset (RST) message that follows.

Third, the function sends the \*RST message to all devices whose addresses are contained in the **address list** array. This message initializes device-specific functions within each device.

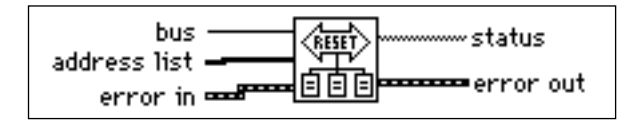

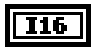

**bus**. See the *GPIB 488.2 Function Parameters* section of this chapter for more information.

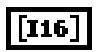

**address list**. See the *GPIB 488.2 Function Parameters* section of this chapter for more information.

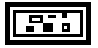

**error in**. See the *GPIB 488.2 Function Parameters* section of this chapter for more information.

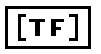

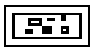

**error out**. See the *GPIB 488.2 Function Parameters* section of this chapter for more information.

## **SendIFC**

Clears the GPIB functions with Interface Clear (IFC). When you issue the GPIB Device IFC message, the interface functions of all connected devices return to their cleared states.

You should use this function as part of a GPIB initialization. It forces the GPIB board to be Controller of the GPIB and ensures that the connected devices are all unaddressed and that the interface functions of the devices are in their idle states.

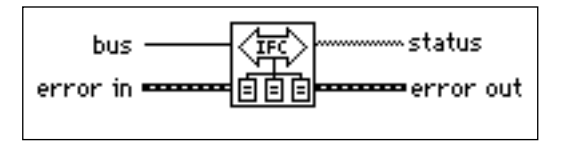

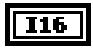

**bus**. See the *GPIB 488.2 Function Parameters* section of this chapter for more information.

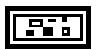

**error in**. See the *GPIB 488.2 Function Parameters* section of this chapter for more information.

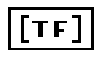

**status**. See the *GPIB 488.2 Function Parameters* section of this chapter for more information.

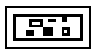

**error out**. See the *GPIB 488.2 Function Parameters* section of this chapter for more information.

## **SendLLO**

Sends the Local Lockout (LLO) message to all devices. When the function sends the GPIB Local Lockout message, a device cannot independently choose the local or remote state. While Local Lockout is in effect, only the Controller can alter the local or remote state of the devices by sending the appropriate GPIB messages.You should use SendLLO only in unusual local/remote situations, particularly those in which you must lock all devices into local programming state. Use the SetRWLS Function when you want to place devices in Remote Mode With Lockout State.

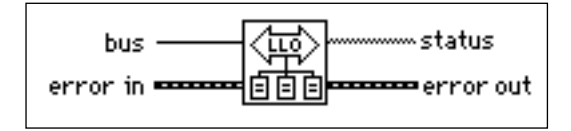

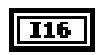

**bus**. See the *GPIB 488.2 Function Parameters* section of this chapter for more information.

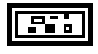

**error in**. See the *GPIB 488.2 Function Parameters* section of this chapter for more information.

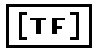

**status**. See the *GPIB 488.2 Function Parameters* section of this chapter for more information.

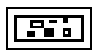

**error out**. See the *GPIB 488.2 Function Parameters* section of this chapter for more information.

## **SetRWLS**

Places particular devices in the Remote With Lockout State. The function sends Remote Enable (REN) to the GPIB devices listed in **address list**. It also places all devices in Lockout State, which prevents them from independently returning to local programming mode without intervention by the Controller.

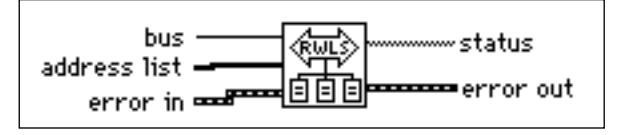

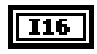

**bus**. See the *GPIB 488.2 Function Parameters* section of this chapter for more information.

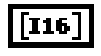

**address list**. See the *GPIB 488.2 Function Parameters* section of this chapter for more information.

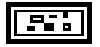

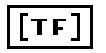

**status**. See the *GPIB 488.2 Function Parameters* section of this chapter for more information.

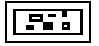

**error out**. See the *GPIB 488.2 Function Parameters* section of this chapter for more information.

## **TestSRQ**

Determines the current state of the SRQ line. This function is similar in format to the WaitSRQ function, except that WaitSRQ suspends itself while it waits for an occurrence of SRQ, and TestSRQ immediately returns the current SRQ state.

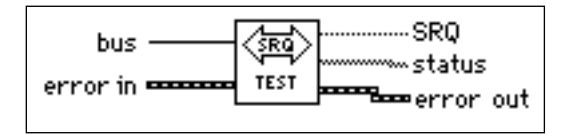

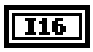

**bus**. See the *GPIB 488.2 Function Parameters* section of this chapter for more information.

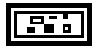

**error in**. See the *GPIB 488.2 Function Parameters* section of this chapter for more information.

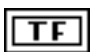

**SRQ** is TRUE if the SRQ line is asserted and FALSE if it is not.

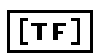

**status**. See the *GPIB 488.2 Function Parameters* section of this chapter for more information.

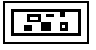

## **TestSys**

Directs multiple devices to conduct IEEE 488.2 self-tests.

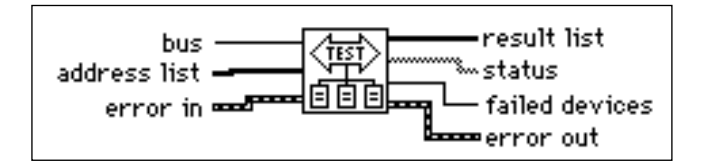

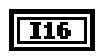

 $\bm{[}$  116  $\bm{]}$ 

**bus**. See the *GPIB 488.2 Function Parameters* section of this chapter for more information.

**address list**. The function simultaneously sends to the GPIB devices whose addresses appear in **address list** a message that instructs them to conduct their self-test procedures. See the *GPIB 488.2 Function Parameters* section of this chapter for more information.

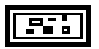

**error in**. See the *GPIB 488.2 Function Parameters* section of this chapter for more information.

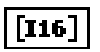

**result list**. Each device returns an integer code signifying the results of its tests, and the function returns these codes in the corresponding elements of **result list**. A result code of 0 indicates that the device passed its tests, and any other value indicates that the tests resulted in an error.

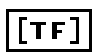

**status**. See the *GPIB 488.2 Function Parameters* section of this chapter for more information.

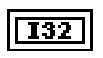

**failed devices** contains the number of devices that failed their tests.

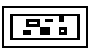

## **WaitSRQ**

Waits until a device asserts Service Request. The function suspends execution until a GPIB device connected on the GPIB asserts the Service Request (SRQ) line.

This function is similar in format to TestSRQ, except that TestSRQ returns the SRQ status immediately, whereas WaitSRQ suspends the program for the duration of the timeout period (but no longer) waiting for an SRQ to occur.

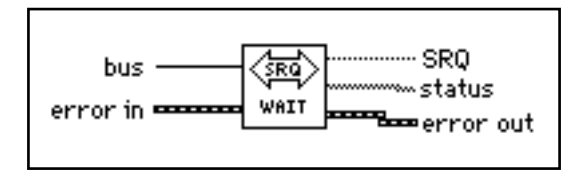

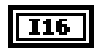

**bus**. See the *GPIB 488.2 Function Parameters* section of this chapter for more information.

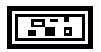

**error in**. See the *GPIB 488.2 Function Parameters* section of this chapter for more information.

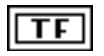

**SRQ**. If the SRQ occurs within the timeout period specified in the GPIB configuration, the function returns TRUE in **SRQ**. Otherwise, the function returns FALSE.

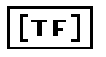

**status**. See the *GPIB 488.2 Function Parameters* section of this chapter for more information.

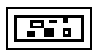

# **Low-Level I/O Functions**

## **RcvRespMsg**

Reads data bytes from a previously addressed device. This function assumes that another function, such as ReceiveSetup, Receive, or SendCmds, has already addressed the GPIB Talkers and Listeners. You use RcvRespMsg specifically to skip the addressing step of GPIB management. You normally use the Receive function to perform the entire sequence of addressing and then to receive the data bytes.

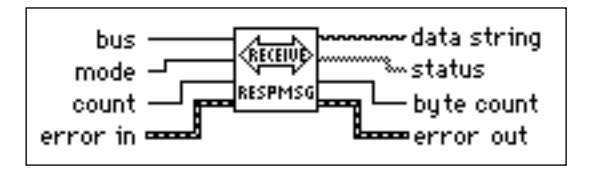

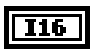

U16

**bus**. The function addresses the interface indicated by **bus** as a Talker. See the *GPIB 488.2 Function Parameters* section of this chapter for more information.

**mode** determines the data termination method. If **mode** is from 0 through decimal 255, the ASCII character that corresponds to it is the termination character, and the function stops the read when it detects the character. If **mode** is not wired or is decimal 256, the read stops when the function detects the END message (EOI).

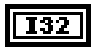

**count**. The function reads up to **count** data bytes from the GPIB.

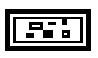

**error in**. See the *GPIB 488.2 Function Parameters* section of this chapter for more information.

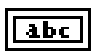

**data string** contains the bytes read from the GPIB.

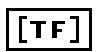

**status**. See the *GPIB 488.2 Function Parameters* section of this chapter for more information.

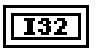

**byte count**. See the *GPIB 488.2 Function Parameters* section of this chapter for more information.

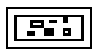

#### **ReceiveSetup**

Prepares a device to send data bytes and prepares the GPIB board to read data bytes. After you call this function, you can use a function such as RcvRespMsg to transfer the data from the Talker. In this way, you eliminate the need to re-address the devices between blocks of reads.

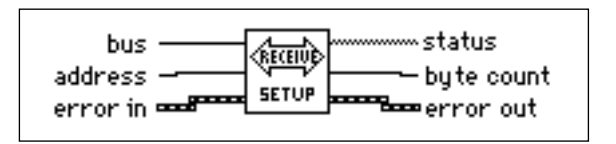

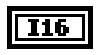

**bus**. The function addresses the interface indicated by **bus** as a Listener. See the *GPIB 488.2 Function Parameters* section of this chapter for more information.

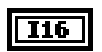

**address**. The function addresses the device specified by **address** as a Talker. See the *GPIB 488.2 Function Parameters* section of this chapter for more information.

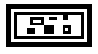

**error in**. See the *GPIB 488.2 Function Parameters* section of this chapter for more information.

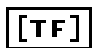

**status**. See the *GPIB 488.2 Function Parameters* section of this chapter for more information.

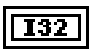

**byte count**. See the *GPIB 488.2 Function Parameters* section of this chapter for more information.

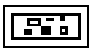

#### **SendCmds**

Sends GPIB command bytes.

You normally do not need to use SendCmds for GPIB operation. You use it when specialized command sequences, not provided for in other functions, must be sent over the GPIB.

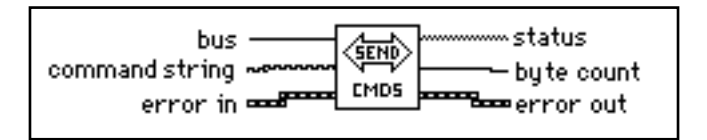

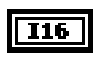

**bus**. See the *GPIB 488.2 Function Parameters* section of this chapter for more information.

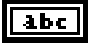

**command string** contains the command bytes the function sends over the GPIB.

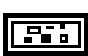

**error in**. See the *GPIB 488.2 Function Parameters* section of this chapter for more information.

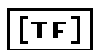

**status**. See the *GPIB 488.2 Function Parameters* section of this chapter for more information.

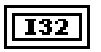

**byte count**. See the *GPIB 488.2 Function Parameters* section of this chapter for more information.

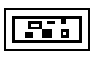

**error out**. See the *GPIB 488.2 Function Parameters* section of this chapter for more information.

## **SendDataBytes**

Sends data bytes to previously addressed devices.

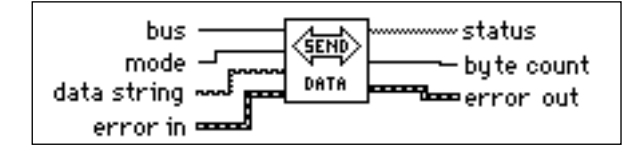

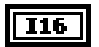

**bus**. See the *GPIB 488.2 Function Parameters* section of this chapter for more information.

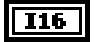

**mode** indicates the method of signaling the end of the data to the Listeners.

- 0: Do nothing to mark the end of the transfer.
- 1: Send NL (linefeed) with EOI after the data bytes.
- 2: Send EOI with the last data byte in the string.

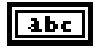

**data string** contains the data bytes the function sends over the GPIB.

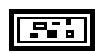

**error in**. See the *GPIB 488.2 Function Parameters* section of this chapter for more information.

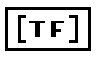

**status**. See the *GPIB 488.2 Function Parameters* section of this chapter for more information.

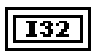

**byte count**. See the *GPIB 488.2 Function Parameters* section of this chapter for more information.

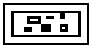

**error out**. See the *GPIB 488.2 Function Parameters* section of this chapter for more information.

## **SendSetup**

Prepares particular devices to receive data bytes. You normally follow a call to this function with a call to a function such as SendDataBytes to actually transfer the data to the Listeners. This sequence eliminates the need to re-address the devices between blocks of sends.

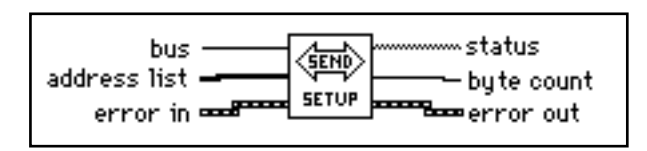

# $\overline{116}$

**bus**. The function addresses the interface indicated by **bus** as a Talker. See the *GPIB 488.2 Function Parameters* section of this chapter for more information.
### ||116||

**address list**. The function addresses GPIB devices whose addresses appear in **address list** as Listeners. See the *GPIB 488.2 Function Parameters* section of this chapter for more information.

**error in**. See the *GPIB 488.2 Function Parameters* section of this chapter for more information.

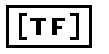

**status**. See the *GPIB 488.2 Function Parameters* section of this chapter for more information.

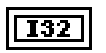

**byte count**. See the *GPIB 488.2 Function Parameters* section of this chapter for more information.

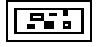

**error out**. See the *GPIB 488.2 Function Parameters* section of this chapter for more information.

## **General Functions**

#### **MakeAddr**

Combines **primary address** and **secondary address** in a specially formatted **packed address** for devices that require both a primary and secondary GPIB address.

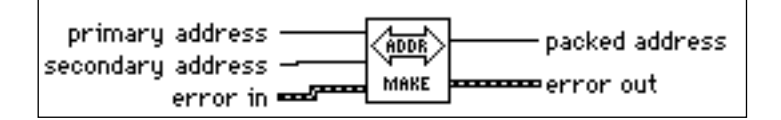

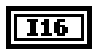

**primary address**. The function places **primary address** in the lower byte of the **packed address**.

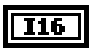

**secondary address**. The function places **secondary address** in the upper byte of the **packed address**.

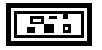

**error in**. See the *GPIB 488.2 Function Parameters* section of this chapter for more information.

## $116$

**packed address** contains **primary address** in its lower byte and **secondary address** in its upper byte. You can use **packed address** as the address input to the GPIB 488.2 Functions.

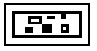

**error out**. See the *GPIB 488.2 Function Parameters* section of this chapter for more information.

### **SetTimeOut**

Changes the global timeout period for all GPIB 488.2 Functions. This function also sets the default timeout period for all GPIB functions.

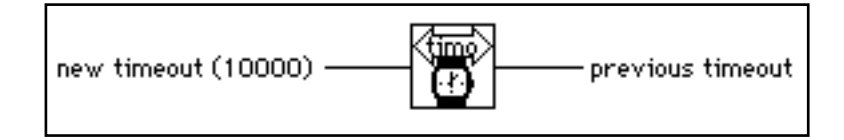

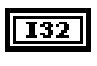

 $|132|$ 

**new timeout** defaults to 10,000 ms.

**previous timeout** is the previous timeout period for all GPIB 448.2 Functions.

# **Serial Port VIs**

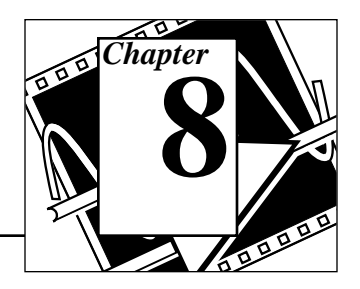

This chapter describes the VIs for serial port operations.

The following figure shows the **Serial** palette which you access by selecting **Functions**»**Instrument I/O**»**Serial**:

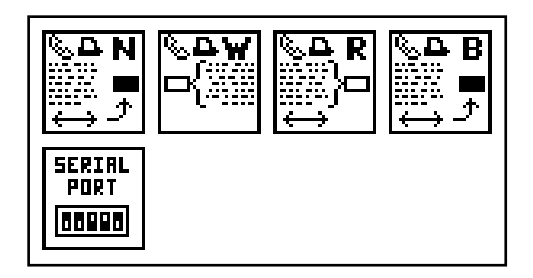

For examples of how to use the Serial Port VIs, see examples\instr\smplserl.llb.

You can find helpful information about individual VIs online by using the LabVIEW Help window (**Help**»**Show Help**). When you place the cursor on a VI icon, the wiring diagram and parameter names for that VI appear in the Help window. You can also find information for front panel controls or indicators by placing the cursor over the control or indicator with the Help window open. For more information on the LabVIEW Help window, refer to the *Getting Help* section in Chapter 2, *Creating VIs*, of the *LabVIEW User Manual.*

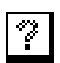

In addition to the Help window, LabVIEW has more extensive online information available. To access this information, select **Help**»**Online Reference**. For most block diagram objects, you can select **Online Reference** from the object's pop-up menu to access the online description. You can also access this information by pressing the button shown to the left, which is located at the bottom of LabVIEW's Help window. For information on creating your own online reference files, see the *Creating Your Own Help Files* section in Chapter 25, *Managing Your Applications* of the *LabVIEW User Manual*.

National Instruments Corporation 8-1 LabVIEW Instrument I/O VI Reference Manual

# **Common Serial Port VI Parameters**

### **Port Number**

When you use the serial port VIs under Windows 3.x, the **port number** parameter can have the following values:

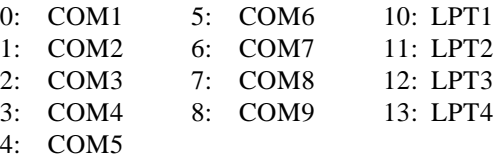

When you use the serial port VIs under Windows 95 or Windows NT, the **port number** parameter is 0 for COM1, 1 for COM2, and so on.

On a Sun SPARCstation under Solaris 1, the port number parameter for the serial port VIs is 0 for /dev/ttya, 1 for /dev/ttyb, and so on. Under Solaris 2, port 0 refers to /dev/cua/a, 1 to /dev/cua/b, and so on. Under HP-UX port number 0 refers to /dev/tty0p0, 1 to /dev/tty1p0, and so on.

On the Macintosh, port 0 is the modem, using the drivers .ain and .aout. Port 1 is the printer, using the drivers.bin and .bout. To get more ports on a Macintosh, you must install other boards, with the accompanying drivers.

For more information about configuring your serial ports, see the *Serial I/O* section of Appendix C*, Common Questions.*

### **Handshaking Modes**

A common problem in serial communications is ensuring that both sender and receiver keep up with data transmission. The serial port driver can buffer incoming/outgoing information, but that buffer is of a finite size. When it becomes full, the computer ignores new data until you have read enough data out of the buffer to make room for new information.

Handshaking helps prevent this buffer from overflowing. With handshaking, the sender and the receiver notify each other when their buffers fill up. The sender can then stop sending new information until the other end of the serial communication is ready for new data.

You can perform two kinds of handshaking in LabVIEW—software handshaking and hardware handshaking. You can turn both of these forms of handshaking on or off using the Serial Port Init VI. By default, the VIs do not use handshaking.

### **Software Handshaking–XON/XOFF**

XON/XOFF is a software handshaking protocol you can use to avoid overflowing serial port buffers. When the receive buffer is nearly full, the receiver sends XOFF ( $\le$ control-S $>$ [decimal 19]) to tell the other device to stop sending data. When the receive buffer is sufficiently empty, the receiver sends XON (<control-Q> [decimal 17]) to indicate that transmission can begin again. When you enable XON/XOFF, the devices always interpret <control-Q> and <control-S> as XON and XOFF characters, never as data. When you disable XON/XOFF, you can send <control-Q> and <control-S> as data. Do not use XON/XOFF with binary data transfers because  $\langle$  control-Q $>$  or  $\langle$  control-S $>$  may be embedded in the data, and the devices will interpret them as XON and XOFF instead of as data.

## **Error Codes**

You can connect the **error code** parameter to one of the error handler VIs. These VIs can describe the error and give you options on how to proceed when an error occurs. For more information on using the error handler VIs, refer to the *Error Handling* section in Chapter 8, *Time & Dialog Functions*, of the *LabVIEW Function Reference Manual.*

Some error codes returned by the serial port VIs are platform-specific. Please refer to your system documentation for a list of error codes.

# **Serial Port VI Descriptions**

### **Bytes at Serial Port**

Returns in **byte count** the number of bytes in the input buffer of the serial port indicated in **port number**.

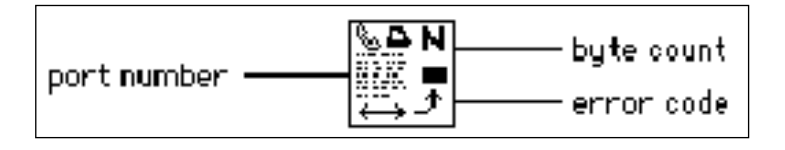

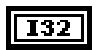

**port number**. See the *Common Serial Port VI Parameters* section of this chapter for a list of valid port numbers.

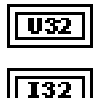

**byte count** is the number of bytes currently queued up in the serial port buffer.

**error code**. If **error code** is non-zero, an error occurred. Refer to Appendix D, *Error Codes*, for a list of error codes.

You can connect **error code** to one of the error handler VIs. These VIs describe the error and give you options on how to proceed when an error occurs. For more information on using the error handler VIs, refer to Chapter 12, *Error Handler VIs*, of the *LabVIEW Function Reference Manual*.

Some error codes returned by the serial port VIs are platform-specific. Please refer to your system documentation for a list of error codes.

#### **Serial Port Break**

Sends a break on the output port specified by **port number** for a period of time at least as long as the **delay** input requests.

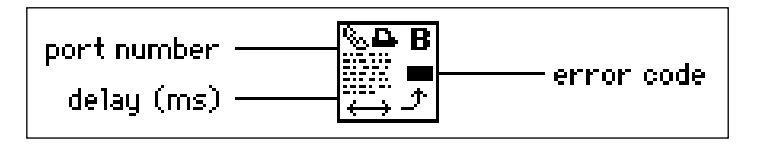

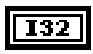

U32

**port number**. See the *Common Serial Port VI Parameters* section of this chapter for a list of valid port numbers.

**delay** is the time interval in msec for which the break must last. The actual period of the break can be longer than this interval. On the Sun, **delay** is ignored; the break occurs for at least 0.25 s and no more than 0.5 s.

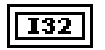

**error code**. If **error code** is non-zero, an error occurred. Refer to Appendix D, *Error Codes*, for a list of error codes.

You can connect **error code** to one of the error handler VIs. These VIs describe the error and give you options on how to proceed when an error occurs. For more information on using the error handler VIs, refer to Chapter 12, *Error Handler VIs*, of the *LabVIEW Function Reference Manual*.

Some error codes returned by the serial port VIs are platform-specific. Please refer to your system documentation for a list of error codes.

#### **Serial Port Init**

Initializes the selected serial port to the specified settings.

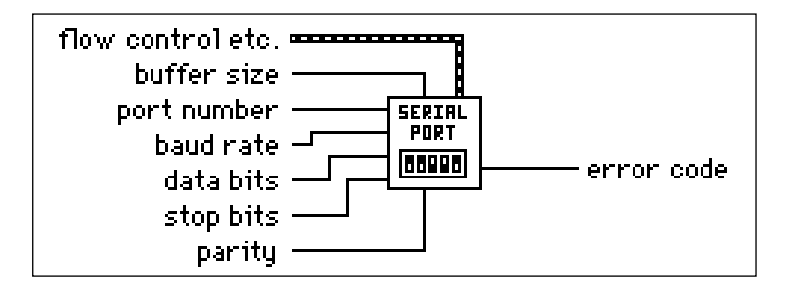

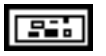

**flow control etc.** contains the following parameters.

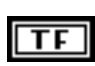

**Input XON/XOFF**. See the *Common Serial Port VI Parameters* section of this chapter for more information.

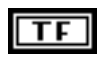

**Input HW Handshake**. On the PC and SPARCstation, this parameter corresponds to Request To Send (RTS) handshaking.

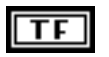

**Input alt HW Handshake**. On the PC, this parameter corresponds to Data Terminal Ready (DTR) handshaking. On the SPARCstation, this parameter is ignored.

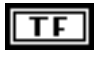

**Output XON/XOFF**. See the *Common Serial Port VI Parameters* section of this chapter for more information.

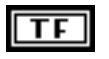

**Output HW Handshake**. On the PC and SPARCstation, this parameter corresponds to Clear to Send (CTS) handshaking.

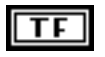

**Output alt HW Handshake**. On the PC, this parameter corresponds to Data Set Ready (DSR) handshaking. On the SPARCstation, this parameter is ignored.

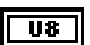

**XOFF** byte is the byte used for XOFF ( $\text{^sS}$ ).

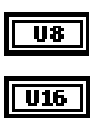

**XON byte** is the byte used for XON (^Q).

**Parity Error Byte**. If the high byte is non-zero, the low byte is the character that is used to replace any parity errors found when **parity** is enabled.

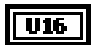

**buffer size** indicates the size of the input and output buffers the VI allocates for communication through the specified port. If **buffer size** is less than or equal to 1 K, the VI uses 1 K as the **buffer size**. You may need to use larger buffers for large data transfers. The buffer size is in bytes.

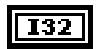

**port number**. See the *Common Serial Port VI Parameters* section of this chapter for more information.

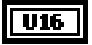

**baud rate** is the rate of transmission.

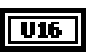

**data bits** is the number of bits in the incoming data. The value of **data bits** is between five and eight.

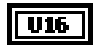

U16

132

**stop bits** is 0 for one stop bit, 1 for one-and-a-half stop bits, or 2 for two stop bits.

**parity** is 0 for no parity, 1 for odd parity, 2 for even parity, 3 for mark parity, or 4 for space parity.

**error code** is -1 if **baud rate**, **data bits**, **stop bits**, **parity**, or **port number** are out of range, or if the serial port could not be initialized. Check the values of **baud rate**, **data bits**, **stop bits**, **parity**, and **port number**. If these values are valid, verify that the serial port has been initialized. Refer to Appendix D, *Error Codes*, for a list of error codes.

You can connect **error code** to one of the error handler VIs. These VIs can describe the error and give you options on how to proceed when an error occurs. For more information on using the error handler VIs, refer to Chapter 12, *Error Handler VIs*, of the *LabVIEW Function Reference Manual*.

Some error codes returned by the serial port VIs are platform-specific. Please refer to your system documentation for a list of error codes.

### **Serial Port Read**

Reads the number of characters specified by **requested byte count** from the serial port indicated in **port number**.

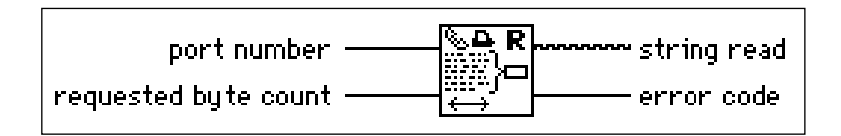

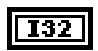

 $\overline{032}$ 

**port number**. See the *Common Serial Port VI Parameters* section of this chapter for a list of valid port numbers.

**requested byte count** specifies the number of characters to be read. If you want to read all of the characters currently at the serial port, first execute the Bytes at Serial Port VI to determine the exact number of bytes ready to be read. Then use the **byte count** output of that VI as the **requested byte count** input to the Serial Port Read VI.

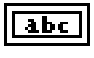

132

**string read**. The VI returns the bytes read in **string read**.

**error code**. If **error code** is non-zero, an error occurred. Refer to Appendix D, *Error Codes*, for a list of error codes.

You can connect **error code** to one of the error handler VIs. These VIs describe the error and give you options on how to proceed when an error occurs. For more information on using the error handler VIs, refer to Chapter 12, *Error Handler VIs*, of the *LabVIEW Function Reference Manual*.

Some error codes returned by the serial port VIs are platform-specific. Please refer to your system documentation for a list of error codes.

### **Serial Port Write**

Writes the data in **string to write** to the serial port indicated in **port number**.

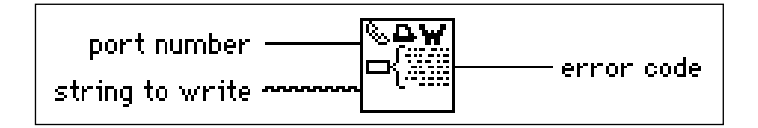

## $\sqrt{132}$

**port number**. See the *Common Serial Port VI Parameters* section of this chapter for a list of valid port numbers.

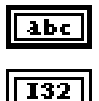

**string to write** is the data to be written to the serial port.

**error code**. If **error code** is non-zero, an error occurred. Refer to Appendix D, *Error Codes*, for a list of error codes.

You can connect **error code** to one of the error handler VIs. These VIs describe the error and give you options on how to proceed when an error occurs. For more information on using the error handler VIs, refer to Chapter 12, *Error Handler VIs*, of the *LabVIEW Function Reference Manual*.

Some error codes returned by the serial port VIs are platform-specific. Please refer to your system documentation for a list of error codes.

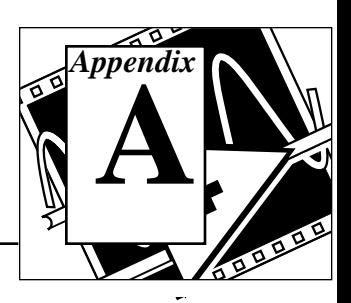

This appendix lists multiline interface messages, which are commands that IEEE 488 defines. Multiline interface messages manage the GPIB—they perform tasks such as initializing the bus, addressing and unaddressing devices, and setting device modes for local or remote programming. These multiline interface messages are sent and received with ATN TRUE. The following list includes the mnemonics and messages that correspond to the interface functions.

For more information on these messages, refer to the ANSI/IEEE Standard 488.1-1987, *IEEE Standard Digital Interface for Programmable Instrumentation.*

# **Multiline Interface Messages**

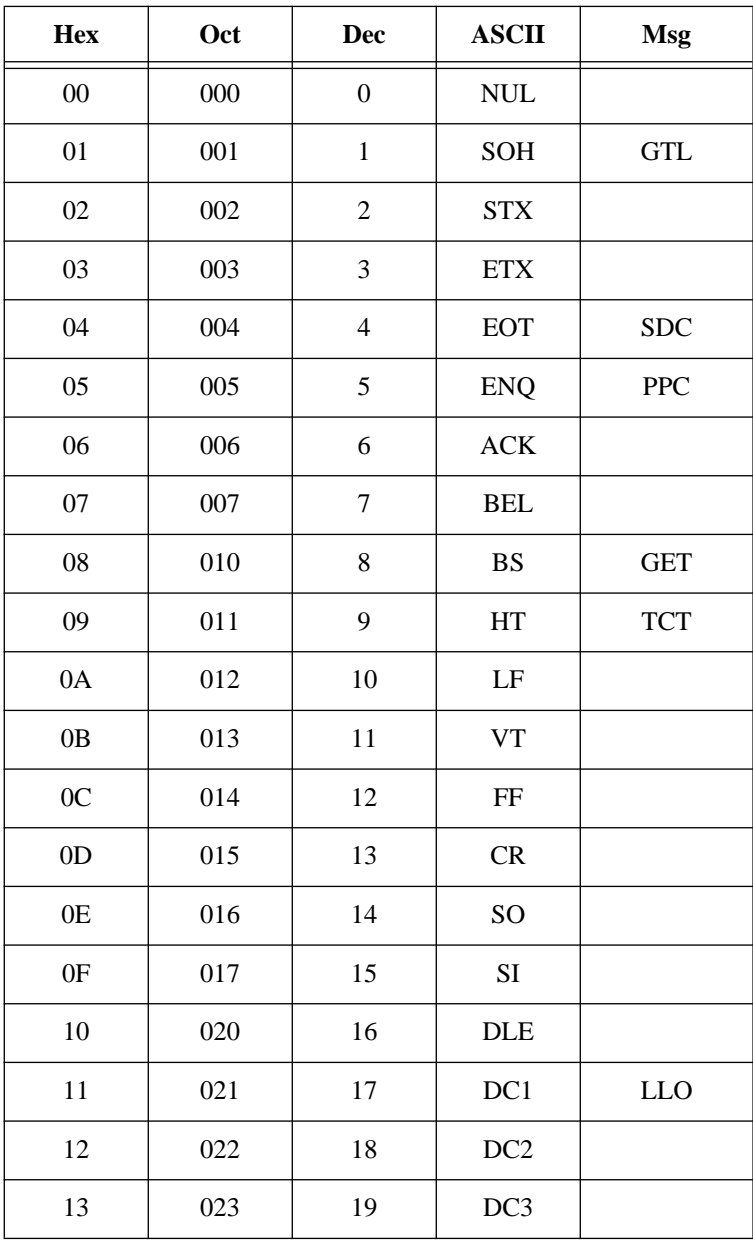

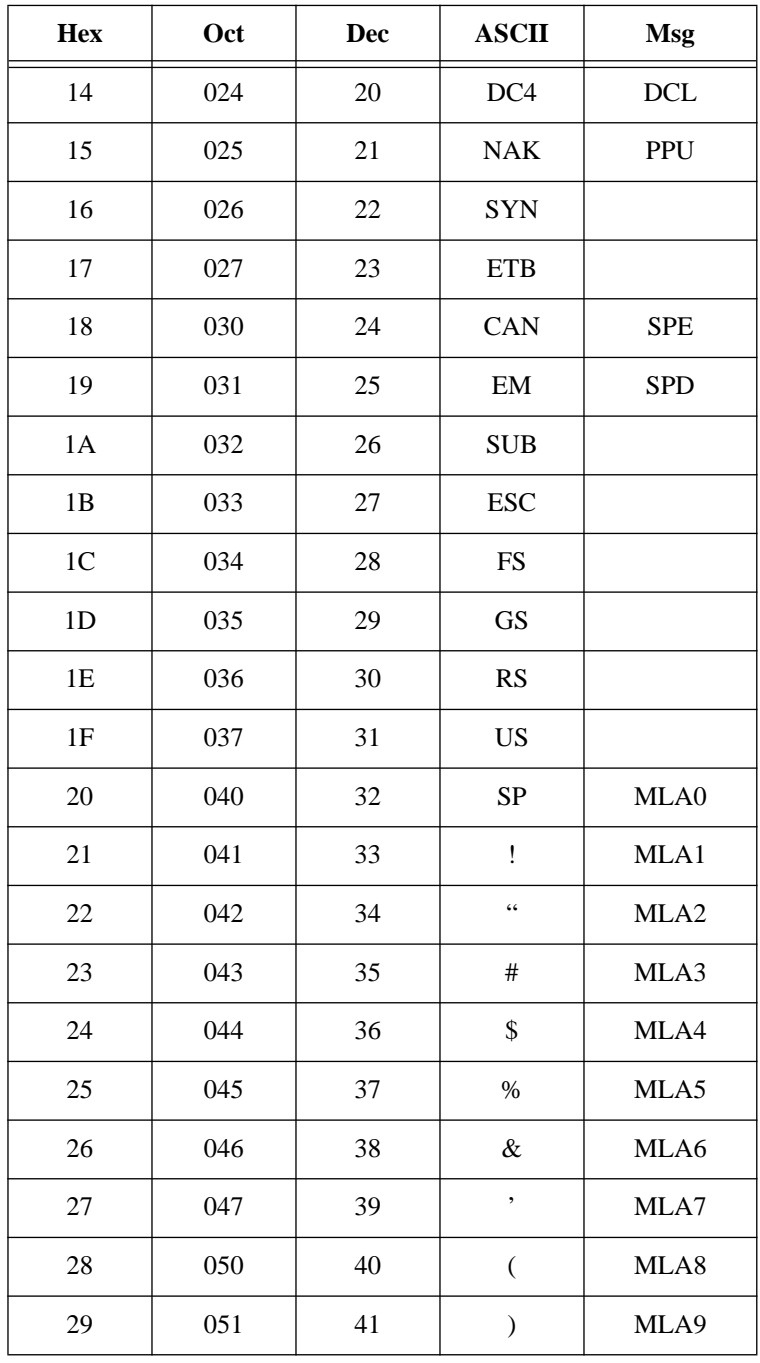

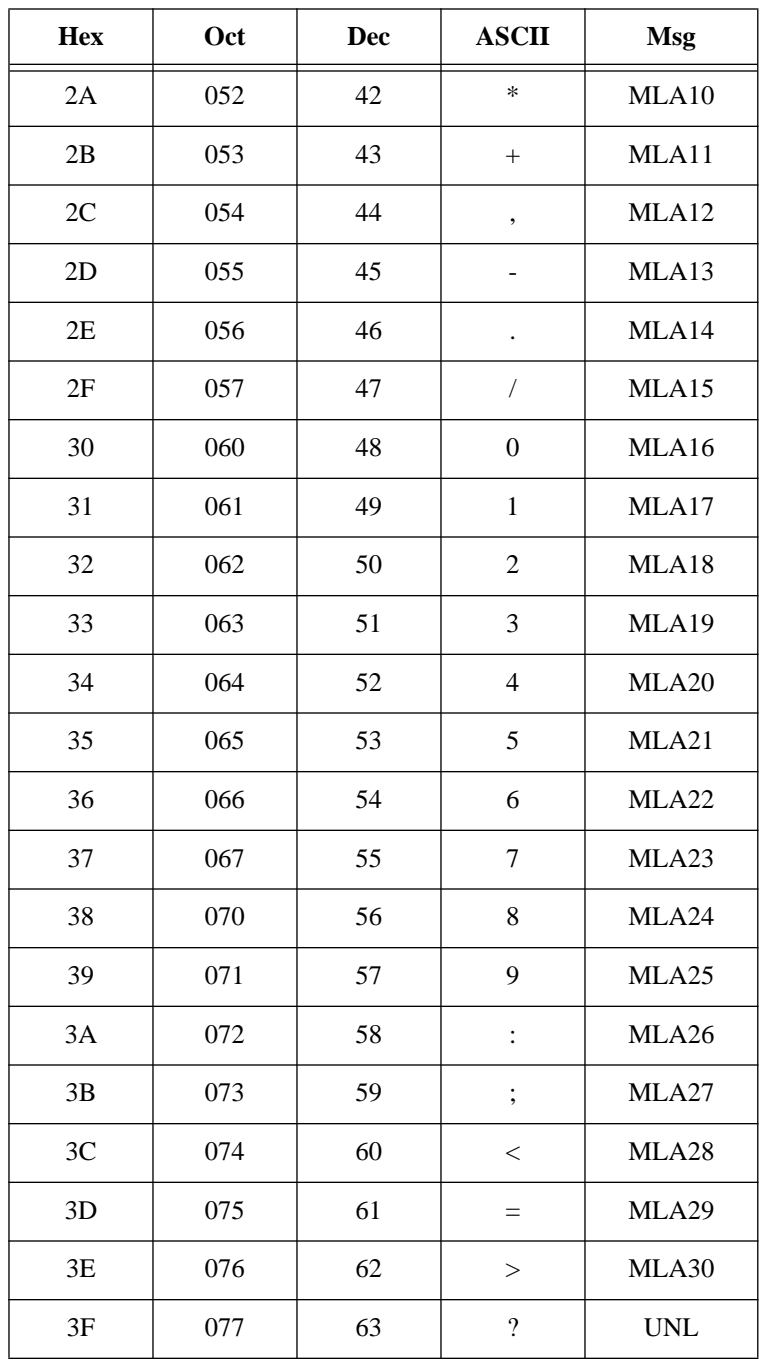

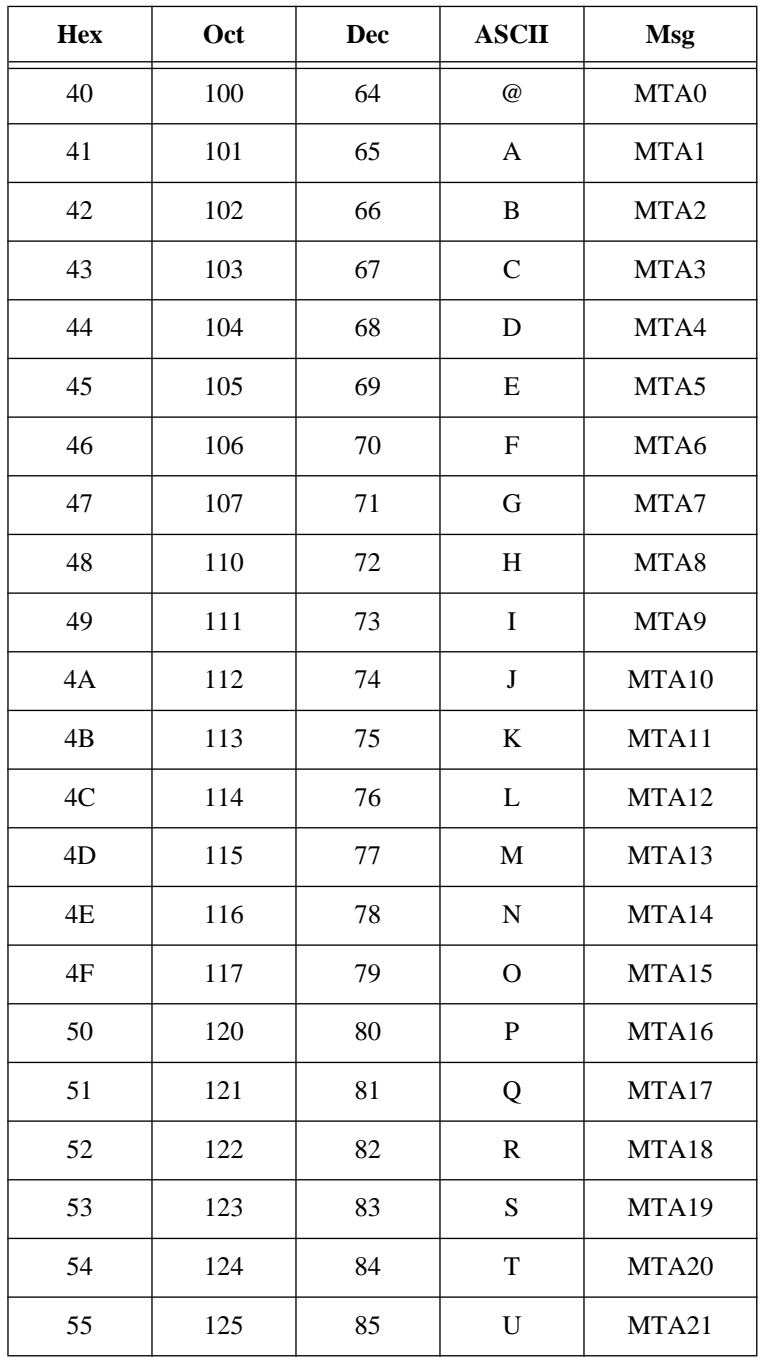

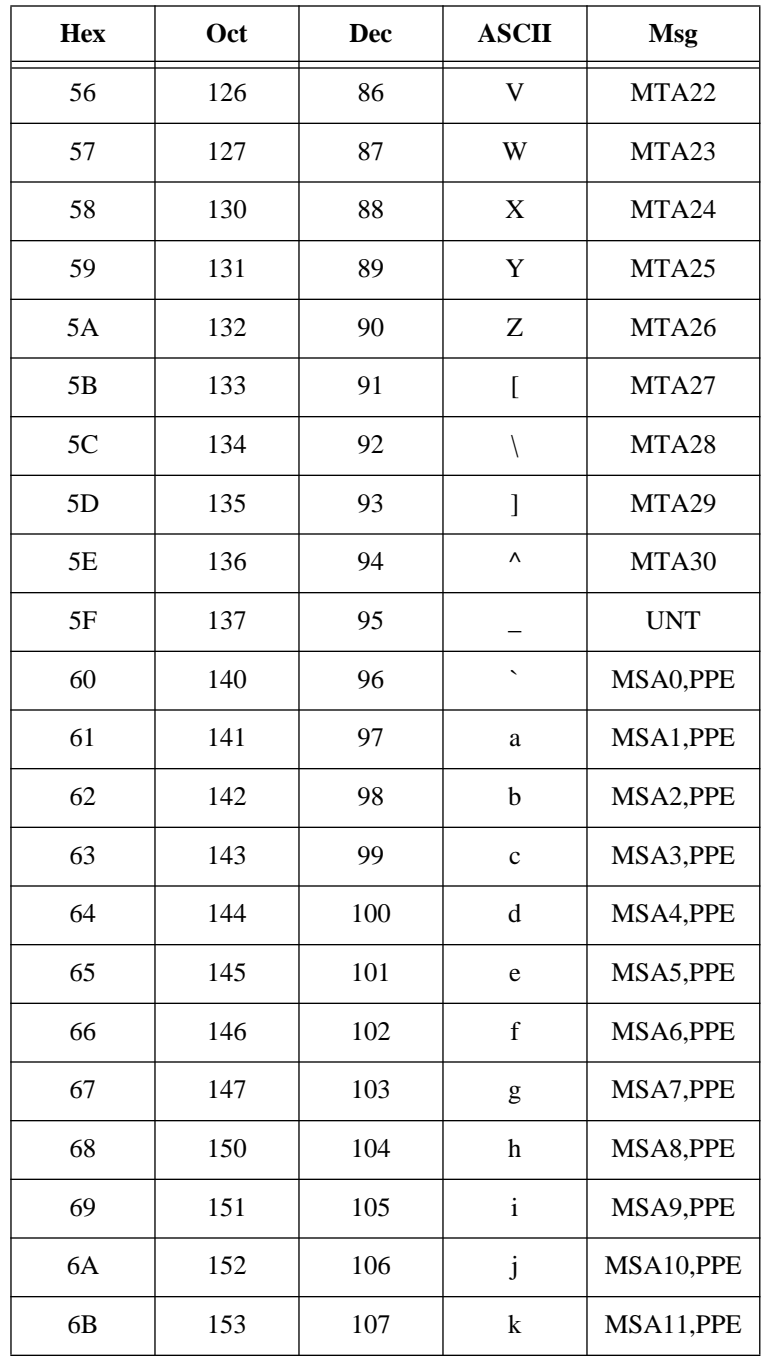

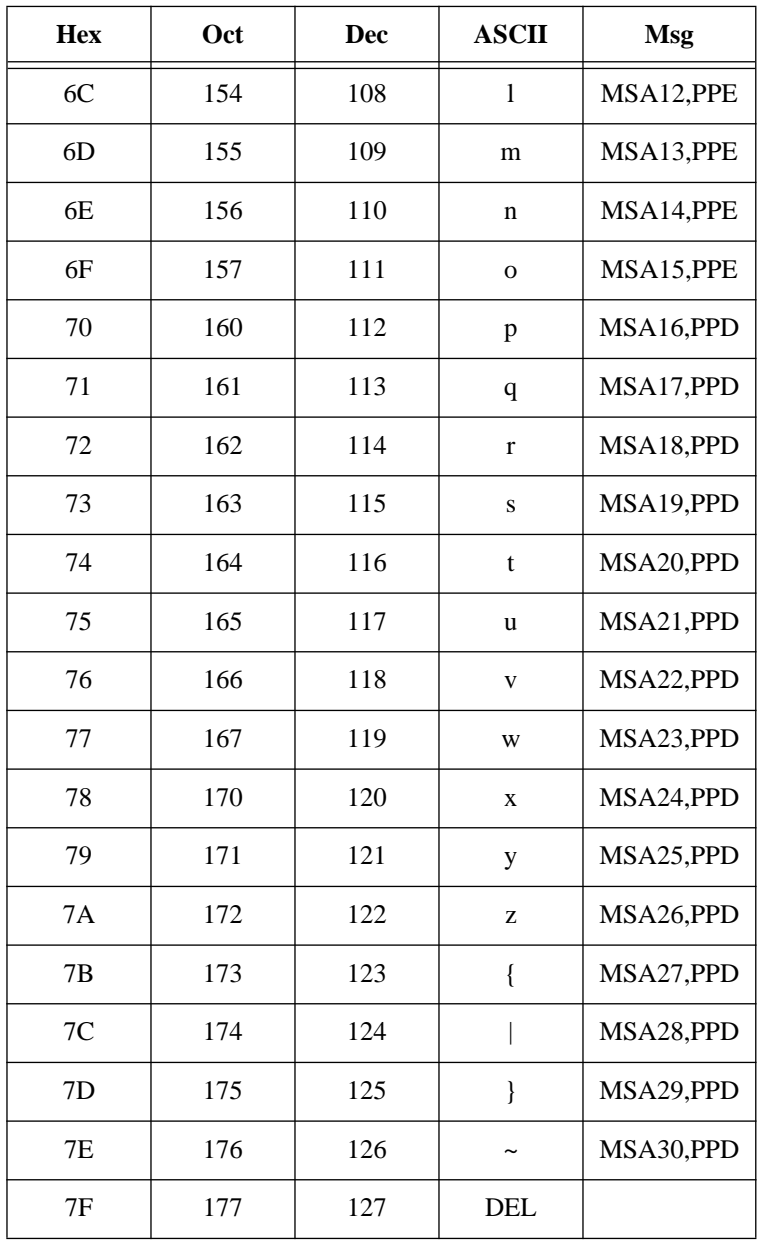

# **Message Definitions**

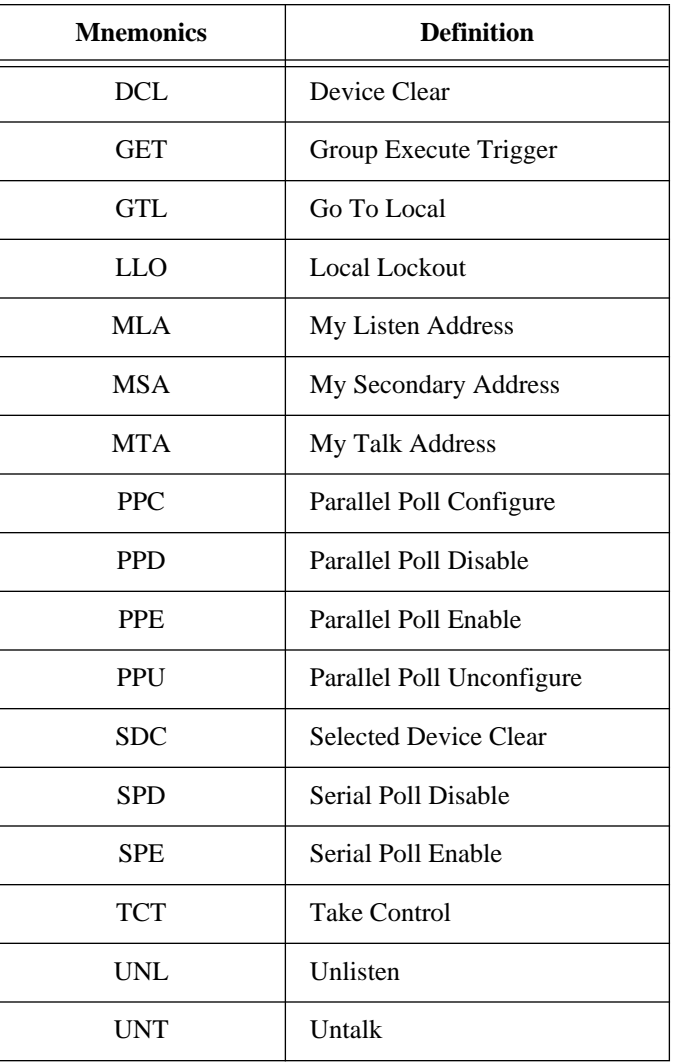

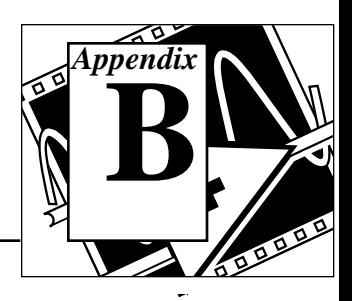

This appendix describes basic concepts you need to understand to operate the GPIB. It also contains a description of the physical and electrical characteristics of the GPIB and configuration requirements of the GPIB.

# **Types of Messages**

The GPIB carries device-dependent messages and interface messages.

- Device-dependent messages, often called *data* or *data messages*, contain device-specific information such as programming instructions, measurement results, machine status, and data files.
- Interface messages manage the bus itself. They are usually called *commands* or *command messages*. Interface messages perform such tasks as initializing the bus, addressing and unaddressing devices, and setting device modes for remote or local programming.

Do not confuse the term *command* as used here with some device instructions, which can also be called commands. These device-specific instructions are actually data messages.

# **Talkers, Listeners, and Controllers**

GPIB devices can be Talkers, Listeners, and/or Controllers. A digital voltmeter, for example, is a Talker and may be a Listener as well. A Talker sends data messages to one or more Listeners. The Controller manages the flow of information on the GPIB by sending commands to all devices.

The GPIB is like an ordinary computer bus, except that the computer has its circuit cards interconnected via a backplane bus, whereas the GPIB has stand-alone devices interconnected via a cable bus.

The role of the GPIB Controller is similar to the role of the CPU of a computer, but a better analogy is to the switching center of a city

National Instruments Corporation B-1 LabVIEW Instrument I/O VI Reference Manual

telephone system. The switching center (Controller) monitors the communications network (GPIB). When the center (Controller) notices that a party (device) wants to make a call (send a data message), it connects the caller (Talker) to the receiver (Listener).

The Controller addresses a Talker and a Listener before the Talker can send its message to the Listener. After the Talker transmits the message, the Controller may unaddress both devices.

Some bus configurations do not require a Controller. For example, one device may always be a Talker (called a Talk-only device) and there may be one or more Listen-only devices.

A Controller is necessary when you must change the active or addressed Talker or Listener. A computer usually handles the Controller function.

With the GPIB board and its software, your personal computer plays all three roles:

- Controller–to manage the GPIB
- Talker–to send data
- Listener–to receive data

# **The Controller-In-Charge and System Controller**

Although there can be multiple Controllers on the GPIB, only one Controller at a time is active or Controller-In-Charge (CIC). You can pass active control from the current CIC to an idle Controller. Only one device on the bus—the System Controller—can make itself the CIC. The GPIB board is usually the System Controller.

# **GPIB Signals and Lines**

The interface system consists of 16 signal lines and 8 ground-return or shield-drain lines.

The 16 signal lines are divided into three groups:

- Eight data lines
- Three handshake lines
- Five interface management lines

## **Data Lines**

The eight data lines, DIO1 through DIO8, carry both data and command messages. All commands and most data use the 7-bit ASCII or International Standards Organization (ISO) code set, in which case the eighth bit, DIO8, is unused or is used for parity.

## **Handshake Lines**

Three lines asynchronously control the transfer of message bytes among devices. This process is called a three-wire interlocked handshake, and it guarantees that message bytes on the data lines are sent and received without transmission error.

## **NRFD (not ready for data)**

NRFD indicates whether a device is ready to receive a message byte. All devices drive NRFD when they receive commands, and Listeners drive it when they receive data messages.

## **NDAC (not data accepted)**

NDAC indicates whether a device has accepted a message byte. All devices drive NDAC when they receive commands, and Listeners drive it when they receive data messages.

## **DAV (data valid)**

DAV tells whether the signals on the data lines are stable (valid) and whether devices can accept them safely. The Controller drives DAV when sending commands, and the Talker drives it when sending data messages.

## **Interface Management Lines**

Five lines manage the flow of information across the interface.

## **ATN (attention)**

The Controller drives ATN true when it uses the data lines to send commands and drives ATN false when a Talker can send data messages.

## **IFC (interface clear)**

The System Controller drives the IFC line to initialize the bus and become CIC.

## **REN (remote enable)**

The System Controller drives the REN line, which places devices in remote or local program mode.

## **SRQ (service request)**

Any device can drive the SRQ line to asynchronously request service from the Controller.

# **EOI (end or identify)**

The EOI line has two purposes. The Talker uses the EOI line to mark the end of a message string. The Controller uses the EOI line to tell devices to respond in a parallel poll.

# **Physical and Electrical Characteristics**

You usually connect devices with a cable assembly consisting of a shielded 24-conductor cable which has both a plug and a receptacle connector at each end. With this design, you can link devices in either a linear or a star configuration, or a combination of the two.

The standard connector is the Amphenol or Cinch Series 57 *Microribbon* or *Amp Champ* type. You can use an adapter cable with a non-standard cable and/or connector for special interconnection applications.

The GPIB uses negative logic with standard transistor-transistor logic (TTL) level. When DAV is true, for example, it is a TTL low level  $( \leq 0.8 \text{ V})$ , and when DAV is false, it is a TTL high level (  $\geq 2.0 \text{ V}$ ).

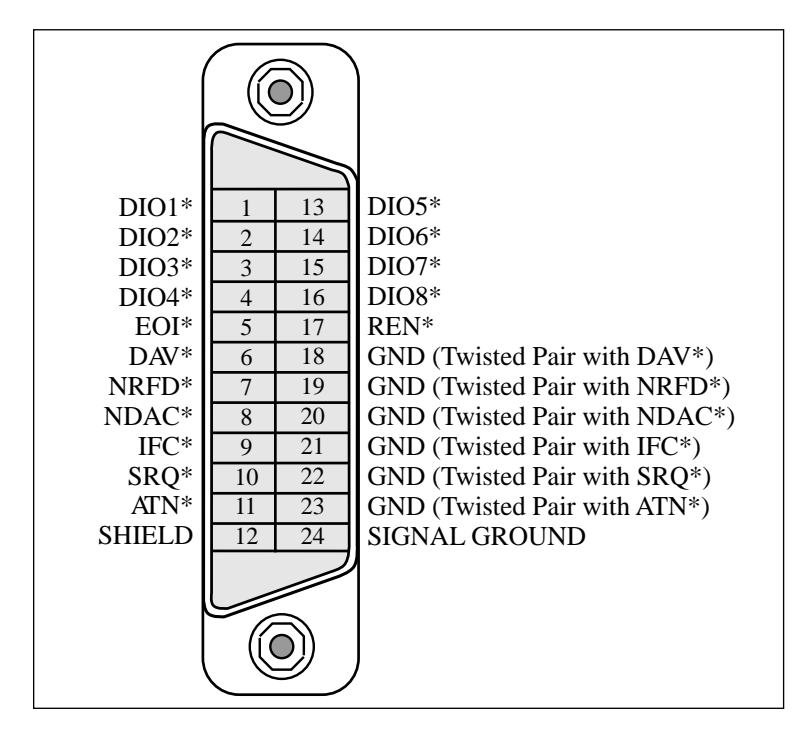

**Figure B-1.** GPIB Connector Showing Signal Assignment

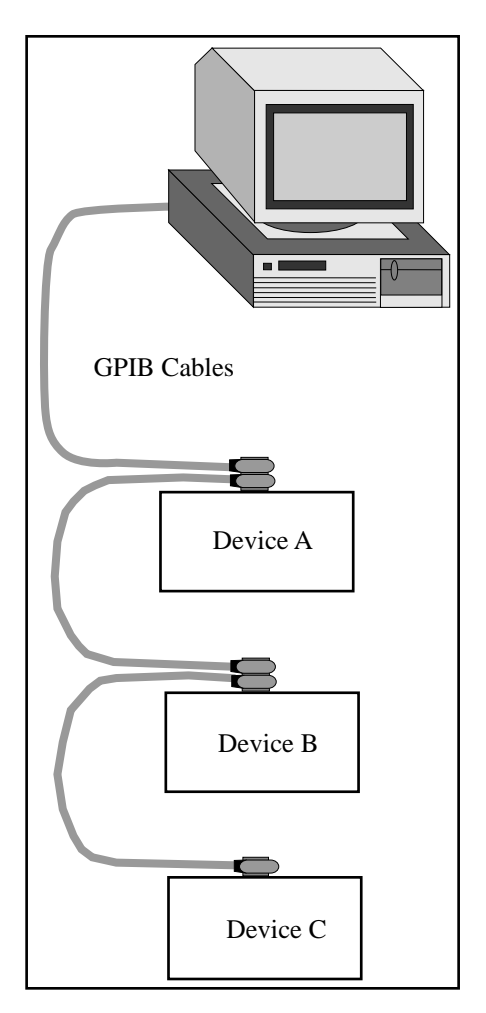

**Figure B-2.** Linear Configuration

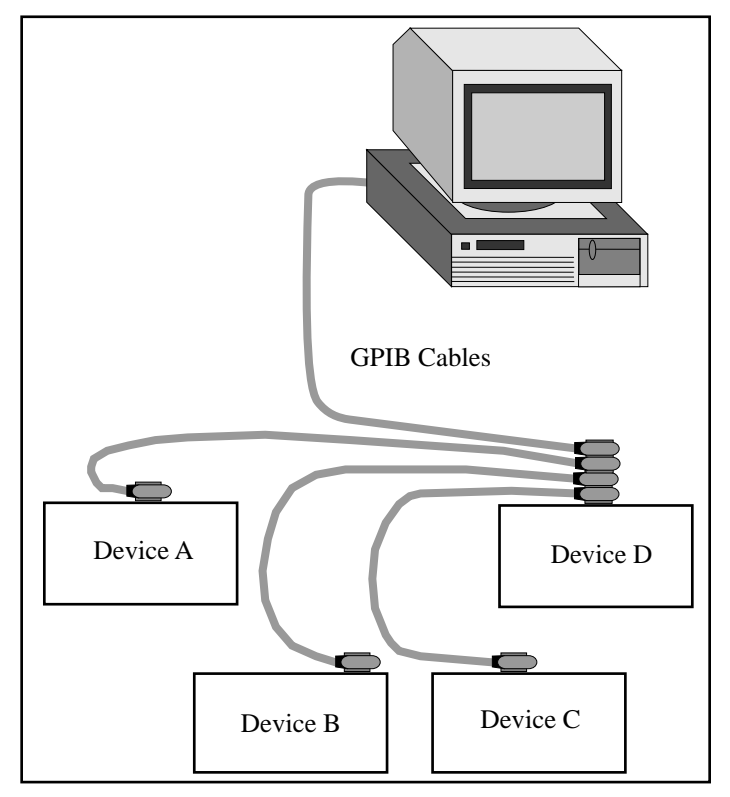

**Figure B-3.** Star Configuration

# **Configuration Requirements**

To achieve the high data transfer rate for which the GPIB was designed, the physical distance between devices and the number of devices on the bus must be limited. The following restrictions are typical:

- A maximum separation of 4 m between any two devices and an average separation of 2 m over the entire bus.
- A maximum total cable length of 20 m.
- No more than 15 devices connected to each bus, with at least two-thirds powered on.

Contact National Instruments for bus extenders if your requirements exceed these limits.

# **Instrument I/O VI Common Questions**

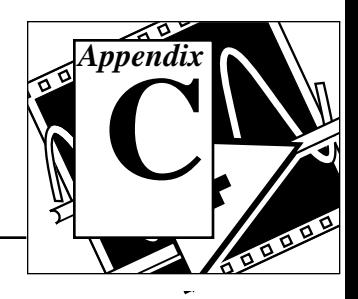

This appendix answers common questions about LabVIEW and Instrument I/O. Questions are divided into GPIB and Serial I/O sections according to the relevant platform: All, Windows, Macintosh, Sun and HP-UX. Please contact National Instruments if you have further questions or suggestions regarding LabVIEW.

# **GPIB**

## **Questions for All Platforms**

### **When using a LabVIEW instrument driver, I have trouble talking with my instrument.**

Ensure that your GPIB interface is working properly. Use the example LabVIEW<->GPIB.vi located in examples\instr\ smplgpib.llb. Try a simple command to the instrument; for example, if the instrument is 488.2, the string \*IDN? will ask the instrument to send its identification string (about 100 characters).

Once communication is established, you should have no problems with the instrument driver.

### **I get timeout errors with GPIB Read/Write in LabVIEW.**

Try running a simple program to establish communication between LabVIEW and GPIB. Use the example LabVIEW<->GPIB.vi, located in examples\instr\smplgpib.llb. Try a simple command to the instrument; for example, if the instrument is 488.2, the string \*IDN? will ask the instrument to send its identification string (about 100 characters).

If you still receive errors with GPIB, you may have a configuration problem. Open the GPIB configuration utility (Macintosh: NI-488 Config; Windows: wibconf; Sun: ibconf; HP-UX: ibconf). Verify that the settings match your hardware settings. Exit the

National Instruments Corporation C-1 LabVIEW Instrument I/O VI Reference Manual

configuration utility and run the ibic (Interface Bus Interactive Control) utility for your platform (Macintosh: ibic, which ships with your GPIB board; Windows: wibic; Sun: ibic; HP-UX: ibic). Try the following sequence:

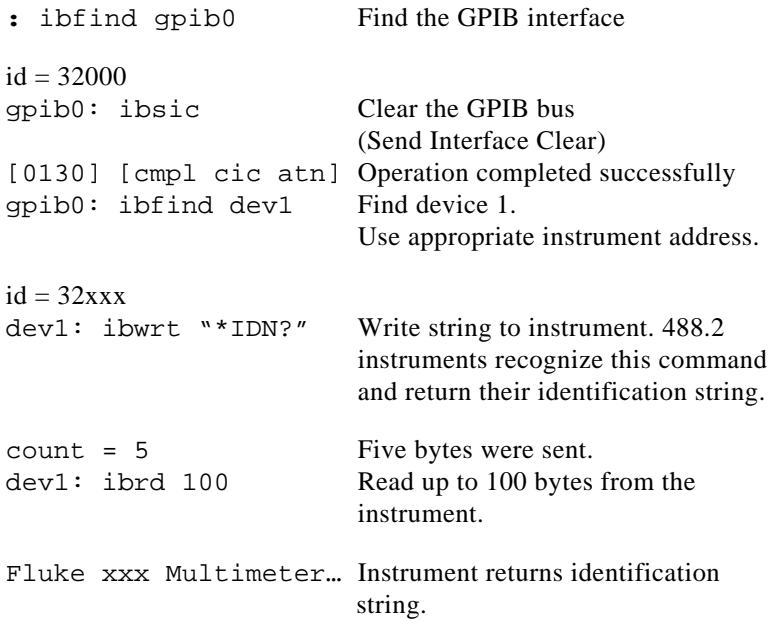

If you have any configuration errors, you will get an error message in one of these steps. The NI 488.2 Software Reference Manual that came with your GPIB board has detailed descriptions of the error messages.

### **Why can I communicate with my GPIB instrument with a LabVIEW VI running in execution highlighting mode but not when it is running full-speed?**

This sounds like a timing problem. VIs run much slower with execution highlighting enabled than they will otherwise. Your instrument may need more time to prepare the data to send. Add a delay function or use service requests before the GPIB Read.vi to give the instrument enough time to generate the data it needs to send back to the computer.

### **Why can I write successfully to my GPIB instrument but can't read back from it?**

When GPIB Write. vi executes, the computer is in talk mode and the instrument is in listen mode. When GPIB Read.vi executes, the device is supposed to switch to talk mode and the computer to listen mode. The device is prompted to switch modes by a termination signal which may be a character (End Of String) or a GPIB bus line (End Or Identify). So, if GPIB Read. vi times out or returns an EABO (Operation aborted) error, it means that the device is not receiving the right termination signal. To determine the termination mode for a given instrument, refer to its manual. As a rule of thumb, all IEEE 488.2 devices terminate on <CR><LF> and assertion of the EOI (End Or Identify) line in the GPIB bus.

Use the configuration utility for your platform (Macintosh: NI-488 Config; Windows: wibconf; Sun: ibconf; HP-UX: ibconf) to change the termination character.

### **A VI which talks with a GPIB instrument works fine on one platform and not on another.**

Make sure that the instrument is configured properly in wibconf, NI-488 Config, or ibconf. Some older, 488.1 instruments do not automatically go to remote state. Go to the GPIB configuration utility for your platform and set the field "Assert REN when SC." This will ensure that the instrument goes to remote state (as opposed to local state) when it is addressed.

## **Windows Only**

### **I can communicate with my instrument using a Quick Basic program but not from LabVIEW.**

The GPIB board has separate handlers for DOS and Windows. Quick Basic accesses the DOS handler, but LabVIEW accesses the Windows handler. Make sure that the board and device are configured properly through wibconf.exe.

Version 3.0.1 does not surrender time to other applications in this situation and thus greatly improves the performance of GPIB.

# **Serial I/O**

### **Questions for All Platforms**

### **Why doesn't my instrument respond to commands sent with Serial Port Write.vi?**

Many instruments expect a carriage return or line feed to terminate the command string. he Serial Port Write.vi in LabVIEW sends only those characters included in the string input; no termination character is appended to the string. Many terminal emulation (for example, Windows Terminal) packages automatically append a carriage return to the end of all transmissions. With LabVIEW, you will need to include the proper termination character in your string input to Serial Port Write. vi if your instrument requires it.

Some instruments require a carriage return  $(\n\chi r)$ ; others require a line feed  $(\nabla n)$ . When you enter a return on the keyboard (on PC keyboards, this is the Enter key on the main alphanumeric keypad), LabVIEW inserts a  $\n\alpha$  (line feed). To insert a carriage return, use Concatenate Strings and append a Carriage Return constant to the string, or manually enter  $(\n\chi)$  after selecting '\' Codes Display from the string pop-up menu. To learn more about **'\' Codes Display** , see the *'\' Codes Display Option* section in Chapter 12, *String Controls and Indicators* of the *LabVIEW User Manual*.

Make sure that your cable works. Many of our technical support questions are related to bad cables. In computer to computer communication with serial I/O, use a null-modem to reverse the receive and transmit signals.

See the example LabVIEW<->Serial.vi to establish communication with your instrument. It is located in examples\ instr\smplserl.llb . The VI also demonstrates the use of Bytes at Serial Port.vi before reading data back from the serial port.

### **How do I close a serial port so that other applications can use it?**

You may wish to close the serial port after use. For example, on Windows, a VI may write information using Serial Port

Write.vi to lpt1, connected to a printer. After the operation is complete, LabVIEW still has control over the serial port. Other applications cannot use this port until LabVIEW has released control.

LabVIEW contains a Close Serial Driver. vi on all platforms. This VI tells LabVIEW to release control over the specified port. The Close Serial Driver.vi is not in the **Serial** palette; it is  $located in vi.lib\Instr\ sersup.llb. To access the VI, use$ the **Functions**»**VI...** or **File**»**Open...** commands.

### **How do I reset or clear a serial port?**

Use Serial Port Init.vi to reinitialize the port. This VI will automatically clear the serial port buffers associated with the port number.

### **How can I add additional serial ports to my computer?**

You can add additional serial ports to your IBM-compatible PC using AT bus serial interface boards from National Instruments. (See Windows below). If you are using another platform, you can use a third party board to add serial ports to your computer. Some third party boards require a special language interface that does not conform to the standard API for serial ports on the platform. In this case, you will need to write your own interface, probably through a CIN or DLL, to the driver. The following sections explain how to use the serial port VIs included in LabVIEW to address boards which use the standard serial port interface on the different platforms.

#### **Windows 3.x**

LabVIEW for Windows uses the standard Microsoft Windows interface to the serial port. Thus, limitations in the use of serial ports in LabVIEW are due to limitations in Windows. For example, because Windows can only address ports COM1 through COM9, LabVIEW can only address these ports. Further, Windows allows access to only eight serial ports at any time; thus, LabVIEW can control a maximum of eight serial ports at any one time.

National Instruments now sells Plug and Play AT serial boards for a variety of solutions for serial communications. The AT-485 and AT-232 asynchronous serial interface boards are available in either 2 or 4 port configurations. Full Plug and Play compatibility gives you the benefits of switchless configuration for easier installation and maintenance. The AT-485 and AT-232 include the following software

components for use with Windows: device driver, hardware diagnostic test, and configuration utility. These boards have been tested with LabVIEW for Windows. Contact National Instruments for more information:

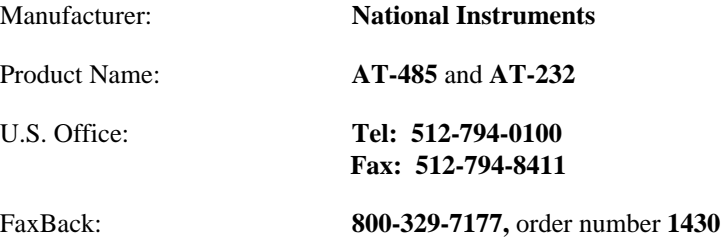

A third party board which uses some work-around to overcome Windows limitations will in all probability not work well, if at all, with LabVIEW. It is possible to write a CIN or DLL to access such boards, but this is not recommended. In general, boards that use the standard Windows interface should be completely compatible with LabVIEW.

#### **Windows 95 and Windows NT**

Unlike Windows 3.x , Windows 95 and Windows NT are not limited to only eight serial ports. Under Windows 95 and Windows NT, LabVIEW can address as many as 256 serial ports if you want. The default port number parameter is 0 for COM1, 1 for COM2, 2 for COM3 and so on.

The file labview.ini contains the LabVIEW configuration options. To set the devices which will be used by the serial port VIs, set the configuration option labview.serialDevices to the list of devices to be used. For example, to set up your devices in a way similar to Windows 3.x:

```
labview.serialDevices="COM1; COM2; COM3; COM4; 
COM5; COM6; COM7; COM8; COM9; COM10; LPT1; LPT2; 
LPT3; LPT4; "
```
The above should appear as a single line in your configuration .

#### **Macintosh**

LabVIEW uses standard system INITs to talk with the serial ports. By default, LabVIEW uses the drivers .aIn and .aOut, the modem port, as port 0, and drivers .bIn and .bOut, the printer port, for port 1. To access additional ports, you must install additional boards with the accompanying INITs.

After the board and INIT(s) are installed, tell LabVIEW how to use the additional ports. The method used in LabVIEW 4.0 is slightly different to that used in previous versions.

Modify the global serpOpen.vi (located in  $vi.lib\Instr\$ \_sersup.llb) to accommodate the additional ports. All serial port VIs call Open Serial Driver.vi, which reads the appropriate input and/or output driver names from the serpOpen.vi. The front panel of serpOpen.vi contains two string arrays, named input driver names and out driver names.

When Open Serial Driver. vi is called, it uses the port number input as the index into the string arrays. Therefore, to allow LabVIEW to recognize additional serial ports, add additional string elements into the input and output driver names, then select **Make Current Values Default** and save the changes to serpOpen.vi.

Each serial port on a plug-in board has two names, one for input and one for output. The exact names and instructions for installing the drivers comes with the documentation for the board. Contact the board manufacturer if the instructions are missing or unclear.

The following boards work with LabVIEW for Macintosh:

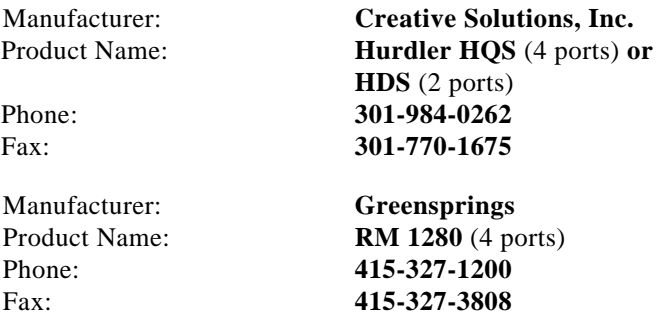

#### **Sun and HP-UX**

When you use the serial port VIs on a Sun SPARCstation under Solaris 1, the port number parameter is 0 for /dev/ttya, 1 for /dev/ttyb, 2 for /dev/ttyc, and so on. Under Solaris 2, port 0 refers to /dev/cua/a, 1 to /dev/cua/b, and so on.. Under HP-UX port number 0 refers to /dev/ tty00, 1 to /dev/tty01, and so on.

Because other vendor's serial port boards can have arbitrary device names, LabVIEW has developed an easy interface to keep the numbering of ports simple. In LabVIEW for Sun version 3.x, a configuration option exists to tell LabVIEW how to address the serial ports. LabVIEW will support any board which uses standard UNIX devices. Some manufacturers suggest using cua rather than tty device nodes with their boards. LabVIEW for Sun can address both types of nodes.

The file .labviewrc (.Xdefaults in previous versions)contains the LabVIEW configuration options. To set the devices which will be used by the serial port VIs, set the configuration option labview.serialDevices to the list of devices to be used. For example, the default is:

labview.serialDevices:/dev/ttya:/dev/ttyb:/dev/ ttyc:...:/dev/ttyz

#### *I***F** Note: *This requires that any third party serial board installation include a method of creating a standard* /dev *file (node) and that the user knows the name of that file.*

The following boards should work with LabVIEW for Sun:

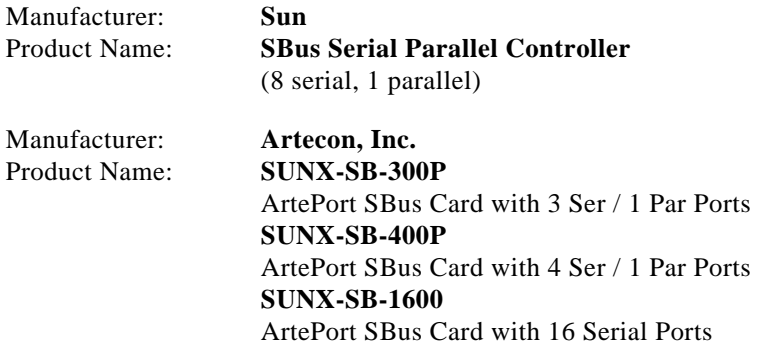

For any of these products contact SunExpress at **800-873-7869**.

#### **How can I control the DTR and RTS serial lines?**

Serial Port Init.vi can be used to configure the serial port for hardware handshaking; however, some applications may require manual toggling of the DTR and RTS lines. Because the interface to the serial ports is platform-dependent, each platform has a separate mechanism to control the lines.

#### **Windows**

The LabVIEW for Windows distribution contains a VI which you can use to drive the DTR and RTS serial lines. The VI serial line ctrl.vi, located in vi.lib\Instr\\_sersup.llb, can be used to control these lines. The VI will toggle these lines according to the function input. Valid codes for the input are:

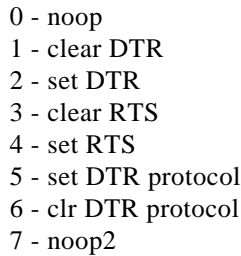

#### **Macintosh**

On the Macintosh, you can use the Device Control/Status function to control the serial port. *Inside Macintosh* (see Volume II, pages 245-259 and Volume. IV, pages 225-228), contains specific information on what csCodes can be sent to the serial port. A summary of the codes and their functions is listed here:

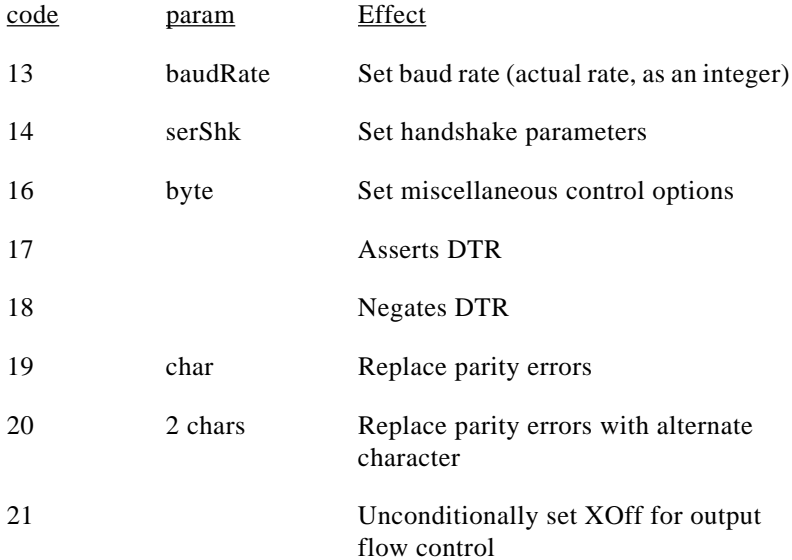

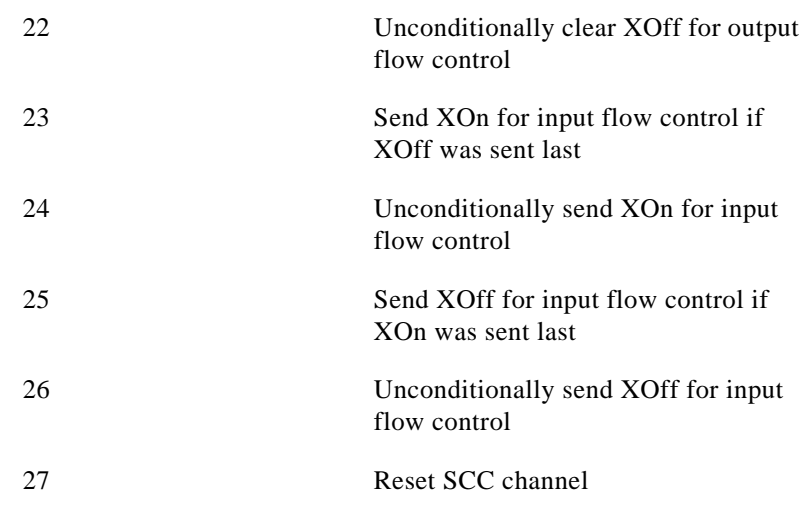

#### **Sun**

LabVIEW for Sun contains no specific support to toggle the hardware handshaking lines of the serial ports. To manually control these lines, you must write a CIN. See the section *Steps for Creating a CIN* in Chapter 1, *CIN Overview*, of the *LabVIEW Code Interface Reference Manual* for further details on how to write a CIN.

### **Why can't I allocate a serial buffer larger than 32kbytes?**

You can not use a buffer size on Serial Port Init. vi that is larger than 32kbytes because Windows and Macintosh limit the serial port buffer to 32k; thus, if you allocate a buffer larger than this, LabVIEW truncates the buffer size to 32k. This is not a problem on the Sun.

## **Windows Only**

### **How do I access the parallel port?**

In LabVIEW for Windows, port 10 is LPT1, port 11 is LPT2, and so on. To send data to a printer connected to a parallel port, use the Serial Port Write.vi. See Chapter 8, *Serial Port VIs,* for more details.

### **What do the error numbers received from the serial port VIs mean?**

The Serial Port VIs in LabVIEW for Windows return the errors reported by the Windows GetCommError function. Error numbers returned by the Serial Port VIs are 0x4000 (16,384) 'Or'-ed with the error numbers in the following table. Note that the error returned reflects the status of the serial port; the error may have been generated as the result of a previous serial port function. The return values can be a combination of the following errors:

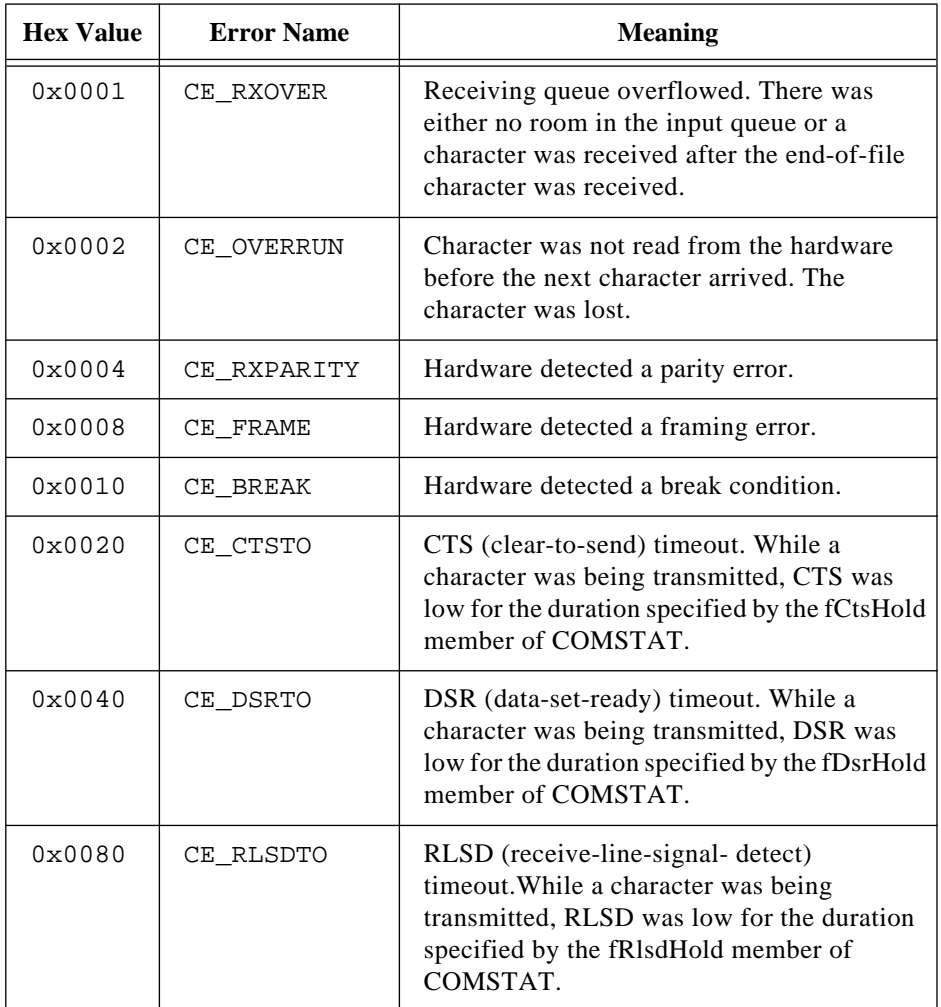
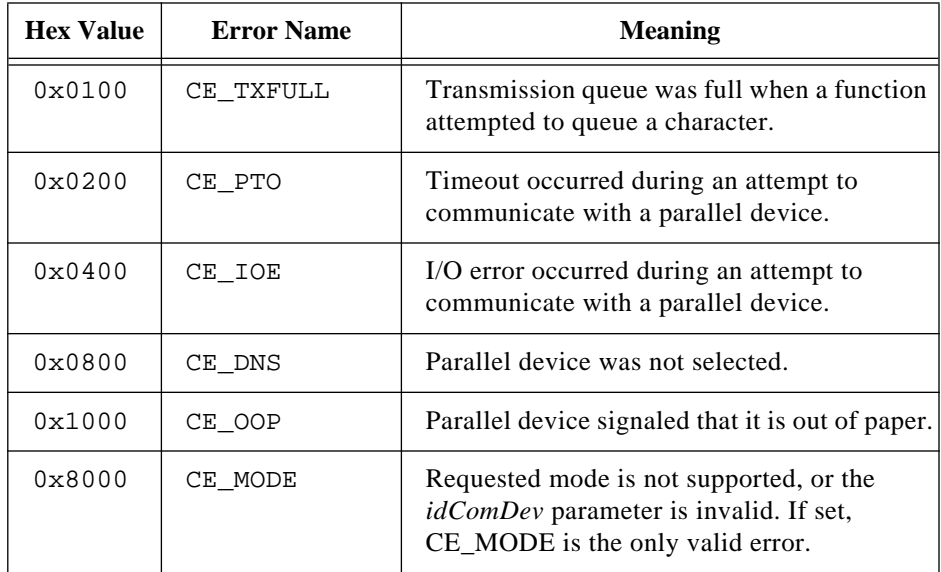

To use this table, take the error number and dissect it into its error components. For example, if Serial Port Write.vi returns the error 16,408, then the errors returned are CE\_BREAK and CE\_FRAME  $(16,408 = 16,384 + 16 + 8 = 0 \times 4000 + 0 \times 0010 + 0 \times 0008).$ 

#### **Sun Only**

#### **I receive an error -37 when performing serial I/O.**

Error -37 means that LabVIEW cannot find the appropriate serial device. This indicates that either a) the  $/dev/try$ ? files do not exist on your machine, or b) LabVIEW cannot find the file serpdrv.

By default, LabVIEW addresses /dev/ttya as port 0, /dev/ttyb as port 1, and so on. These devices must exist and the user must have read and write permissions to access the devices. You can change the devices LabVIEW accesses with the serial port VIs by adding the serialDevices configuration option to your .Xdefaults file. See the *LabVIEW Configuration Options* section in the *LabVIEW for Sun Release Notes* on how to use this option.

The serpdrv file is shipped with LabVIEW and serves as the interface between LabVIEW and the Sun serial ports. This file needs to be in the location specified by the libdir configuration option, set to the LabVIEW directory by default. This means that serpdrv needs to be in the same directory as gpibdrv and vi.lib.

#### **Serial I/O hangs on a Solaris 1.x machine.**

LabVIEW for Sun uses asynchronous I/O calls when performing serial port operations. In the Generic\_Small kernel, asynchronous I/O has been commented out. To access the serial ports from LabVIEW for Sun, the user must use the standard Generic kernel (not Generic Small), or rebuild the Generic Small kernel and reboot the SPARC.

# **Error Codes**

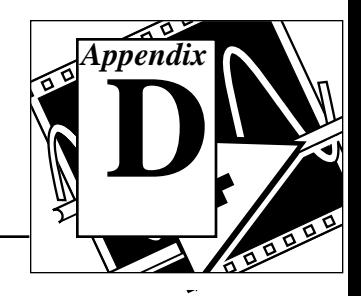

This appendix lists the error codes returned by LabVIEW functions, including the name and description of each code.

#### **VISA Error Codes**

The following table lists the VISA error codes and their descriptions:

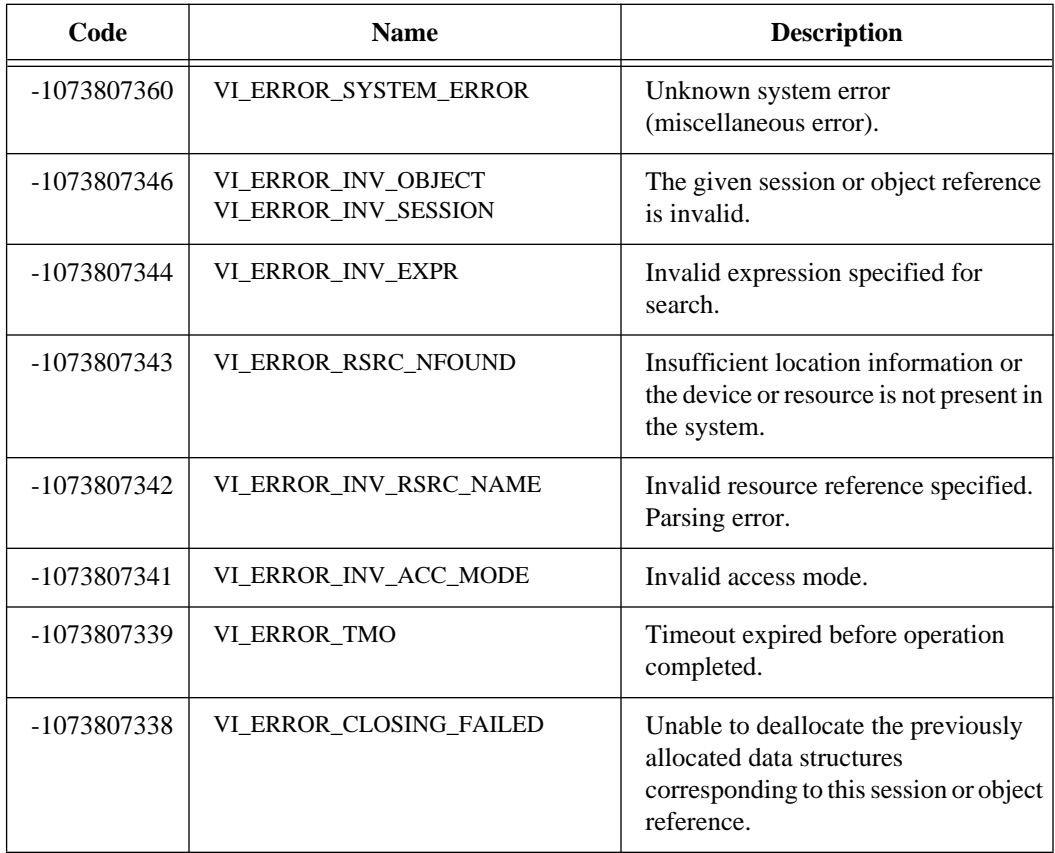

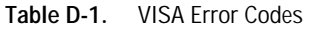

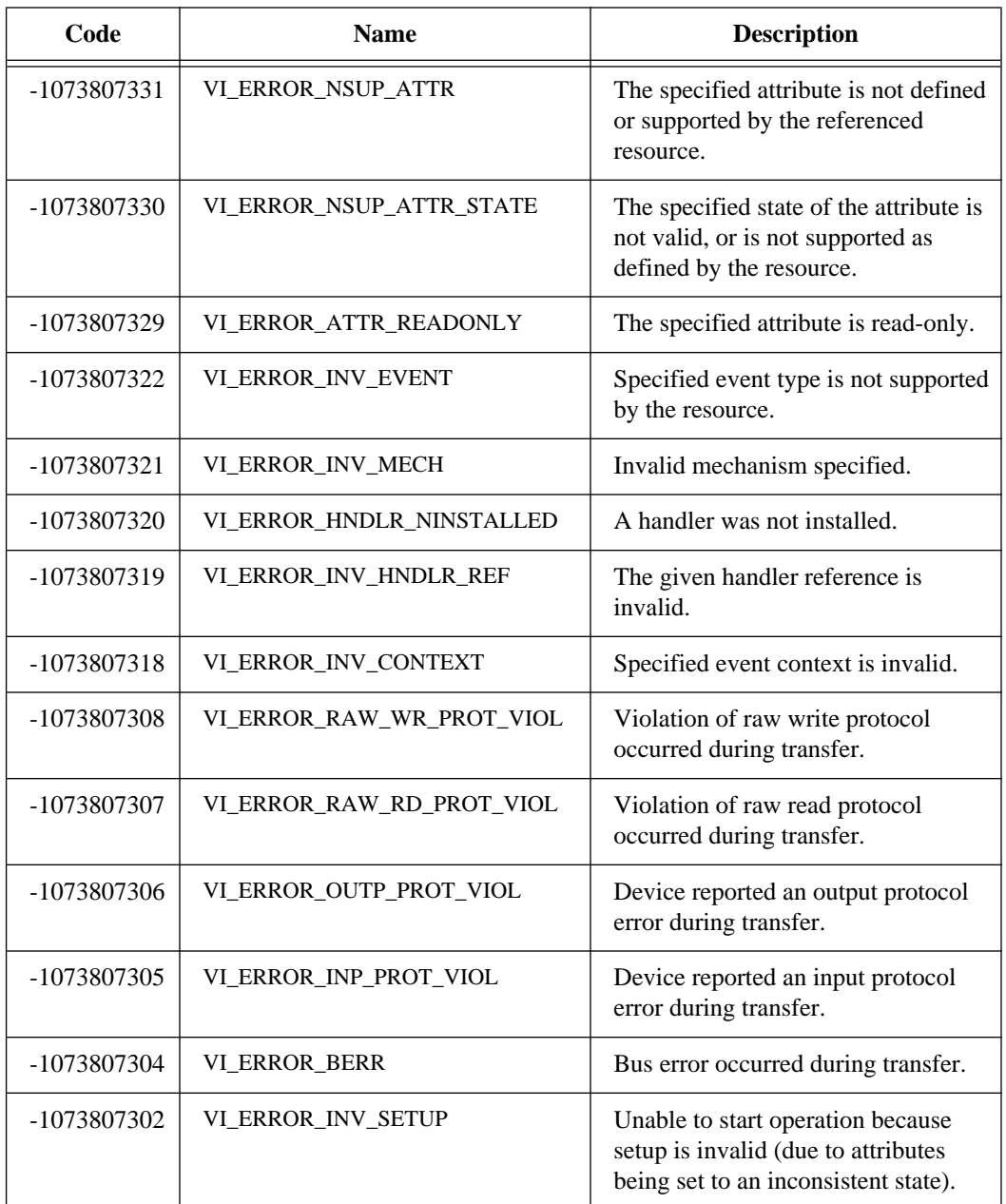

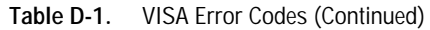

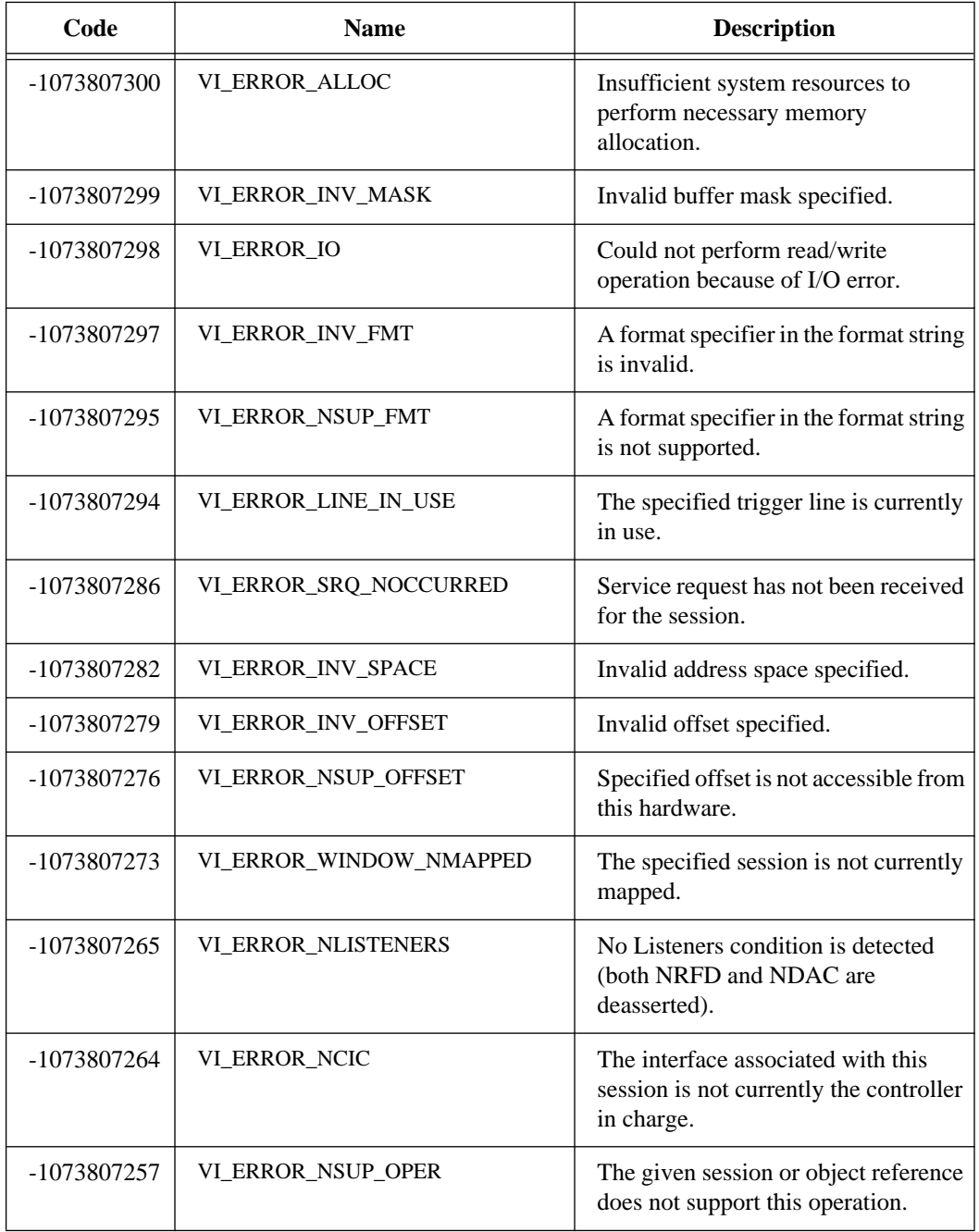

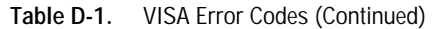

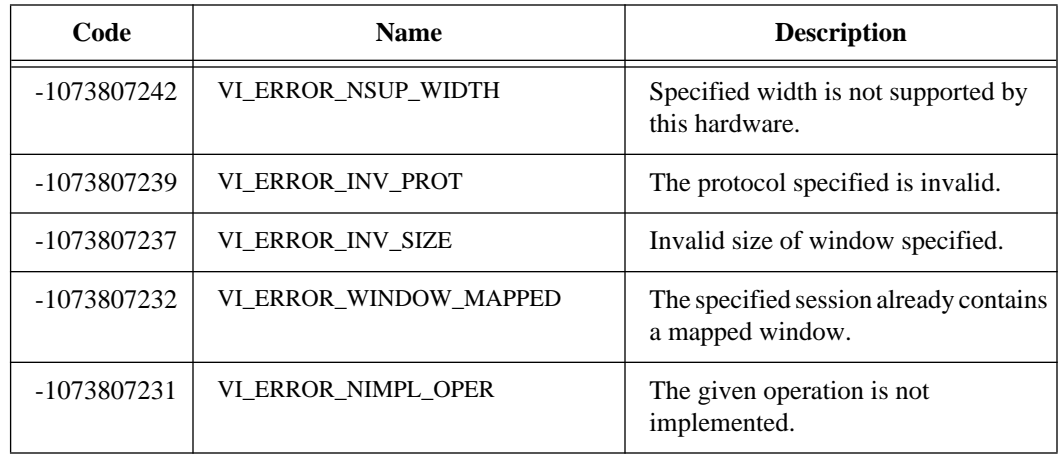

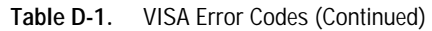

#### **Instrument Driver Error Codes**

The following table lists the error codes reserved for LabVIEW instrument drivers. Error codes -1200 to -1299 are reserved for instrument driver specific I/O error. -1300 and above are reserved for instrument specific error codes. All instrument specific error codes should be represented with a corresponding error message in the PREFIX Error Message VI.

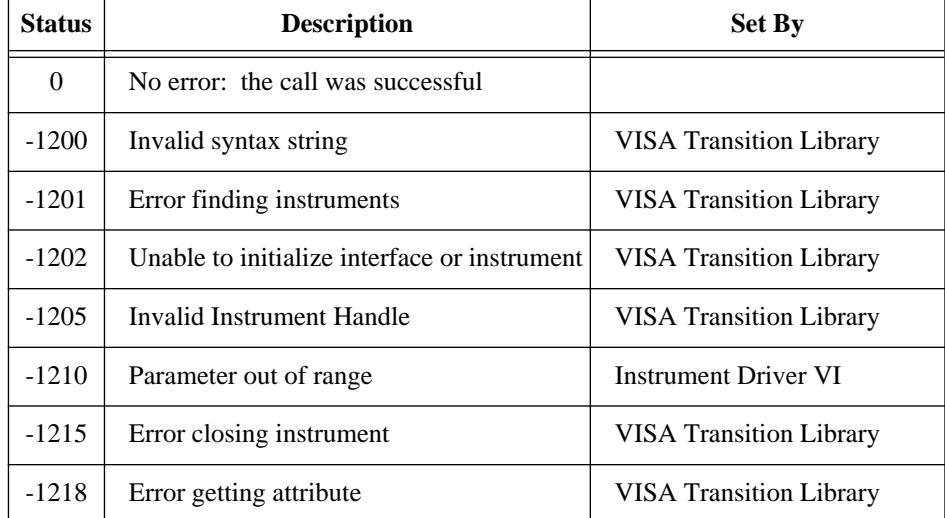

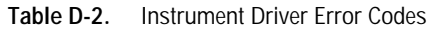

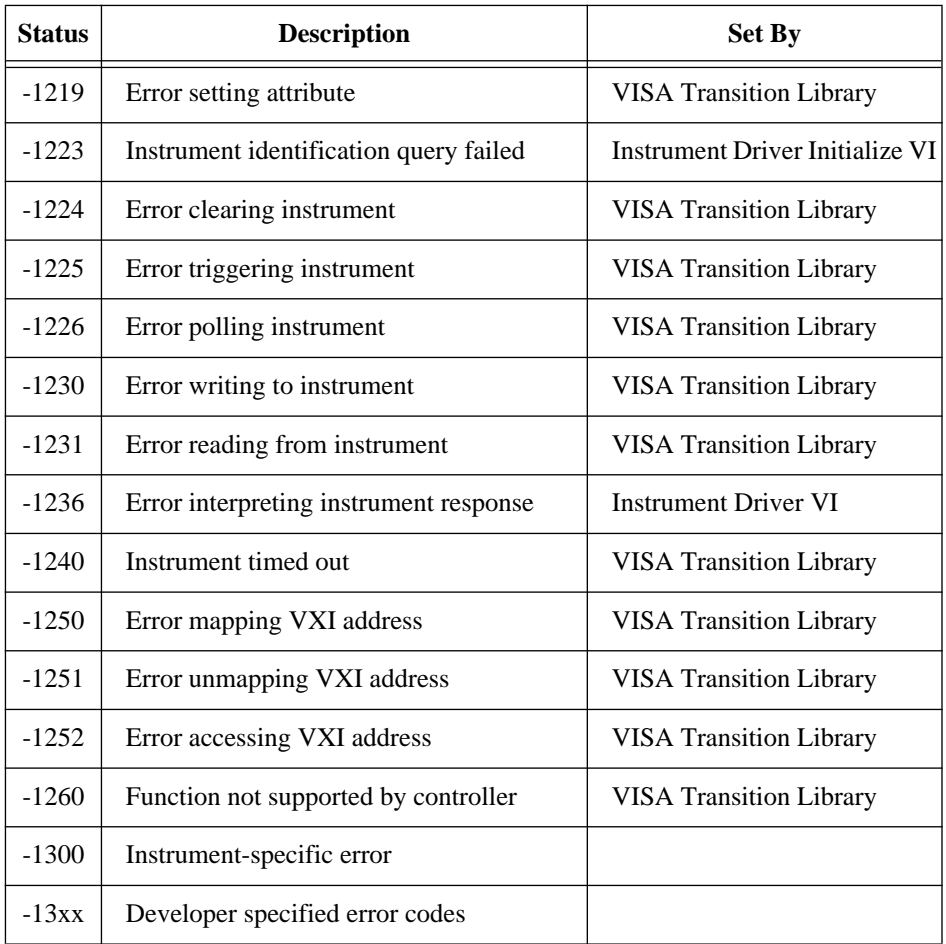

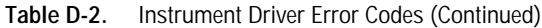

#### **GPIB Error Codes**

The following table lists the GPIB error codes and their descriptions:

| Code | <b>Name</b> | <b>Description</b>                          |
|------|-------------|---------------------------------------------|
| 0    | <b>EDVR</b> | Error connecting to driver.                 |
|      | <b>ECIC</b> | Command requires GPIB Controller to be CIC. |

**Table D-3.** GPIB Error Codes

| Code | <b>Name</b>  | <b>Description</b>                         |
|------|--------------|--------------------------------------------|
| 2    | <b>ENOL</b>  | Write detected no Listeners.               |
| 3    | <b>EADR</b>  | GPIB Controller not addressed correctly.   |
| 4    | EARG         | Invalid argument or arguments.             |
| 5    | <b>ESAC</b>  | Command requires GPIB Controller to be SC. |
| 6    | <b>EABO</b>  | I/O operation aborted.                     |
| 7    | <b>ENEB</b>  | Non-existent board.                        |
| 8    | <b>EDMA</b>  | DMA Hardware error detected.               |
| 9    | <b>EBTO</b>  | DMA hardware µP bus timeout.               |
| 11   | <b>ECAP</b>  | No capability.                             |
| 12   | <b>EFSO</b>  | File system operation error.               |
| 13   | <b>EOWN</b>  | Shareable board exclusively owned.         |
| 14   | <b>EBUS</b>  | GPIB bus error.                            |
| 15   | <b>ESTB</b>  | Serial poll byte queue overflow.           |
| 16   | <b>ESRQ</b>  | SRQ stuck on.                              |
| 17   | <b>ECMD</b>  | Unrecognized command.                      |
| 19   | <b>EBNP</b>  | Board not present.                         |
| 20   | <b>ETAB</b>  | Table error.                               |
| 30   | <b>NADDR</b> | No GPIB address input.                     |
| 31   | <b>NSTRG</b> | No string input (write).                   |
| 32   | <b>NCNT</b>  | No count input (read).                     |

**Table D-3.** GPIB Error Codes (Continued)

#### **Serial Port Error Codes**

The following table lists the Serial Port error codes and their descriptions:

| Code | <b>Name</b>  | <b>Description</b>                                      |
|------|--------------|---------------------------------------------------------|
| 61   | <b>EPAR</b>  | Serial port parity error.                               |
| 62   | <b>EORN</b>  | Serial port overrun error.                              |
| 63   | <b>EOFL</b>  | Serial port receive buffer overflow.                    |
| 64   | <b>EFRM</b>  | Serial port framing error.                              |
| 65   | <b>SPTMO</b> | Serial port timeout, bytes not received at serial port. |

**Table D-4.** Serial Port Error Codes

# **Customer Communication**

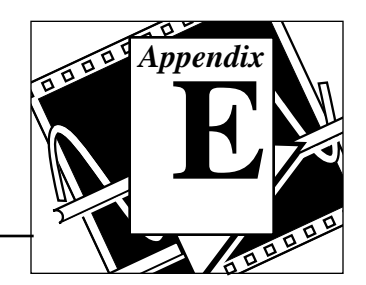

For your convenience, this appendix contains forms to help you gather the information necessary to help us solve your technical problems and a form you can use to comment on the product documentation. When you contact us, we need the information on the Technical Support Form and the configuration form, if your manual contains one, about your system configuration to answer your questions as quickly as possible.

National Instruments has technical assistance through electronic, fax, and telephone systems to quickly provide the information you need. Our electronic services include a bulletin board service, an FTP site, a FaxBack system, and e-mail support. If you have a hardware or software problem, first try the electronic support systems. If the information available on these systems does not answer your questions, we offer fax and telephone support through our technical support centers, which are staffed by applications engineers.

### **Electronic Services**

#### **Bulletin Board Support**

National Instruments has BBS and FTP sites dedicated for 24-hour support with a collection of files and documents to answer most common customer questions. From these sites, you can also download the latest instrument drivers, updates, and example programs. For recorded instructions on how to use the bulletin board and FTP services and for BBS automated information, call (512) 795-6990. You can access these services at:

United States: (512) 794-5422 or (800) 327-3077 Up to 14,400 baud, 8 data bits, 1 stop bit, no parity United Kingdom: 01635 551422 Up to 9,600 baud, 8 data bits, 1 stop bit, no parity France: 1 48 65 15 59 Up to 9,600 baud, 8 data bits, 1 stop bit, no parity

#### **FTP Support**

To access our FTP site, log on to our Internet host, ftp.natinst.com, as anonymous and use your Internet address, such as joesmith@anywhere.com, as your password. The support files and documents are located in the /support directories.

National Instruments Corporation E-1 LabVIEW Instrument I/ O VI Reference Manual

# **FaxBack Support**

FaxBack is a 24-hour information retrieval system containing a library of documents on a wide range of technical information. You can access FaxBack from a touch-tone telephone at the following numbers:

(512) 418-1111 or (800) 329-7177

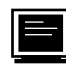

#### **E-Mail Support (currently U.S. only)**

You can submit technical support questions to the appropriate applications engineering team through e-mail at the Internet addresses listed below. Remember to include your name, address, and phone number so we can contact you with solutions and suggestions.

GPIB: gpib.support@natinst.com LabVIEW: lv.support@natinst.com DAQ: daq.support@natinst.com HiQ: hiq.support@natinst.com VXI: vxi.support@natinst.com VISA: visa.support@natinst.com LabWindows: lw.support@natinst.com

## **Fax and Telephone Support**

National Instruments has branch offices all over the world. Use the list below to find the technical support number for your country. If there is no National Instruments office in your country, contact the source from which you purchased your software to obtain support.

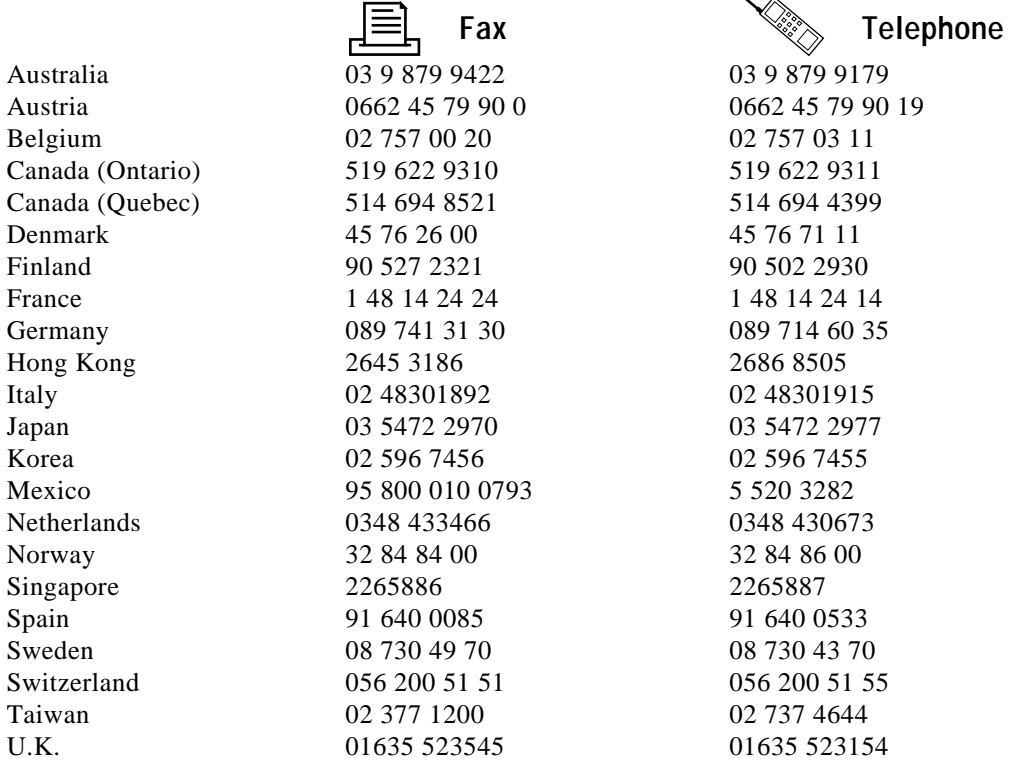

# **Technical Support Form**

Photocopy this form and update it each time you make changes to your software or hardware, and use the completed copy of this form as a reference for your current configuration. Completing this form accurately before contacting National Instruments for technical support helps our applications engineers answer your questions more efficiently.

If you are using any National Instruments hardware or software products related to this problem, include the configuration forms from their user manuals. Include additional pages if necessary.

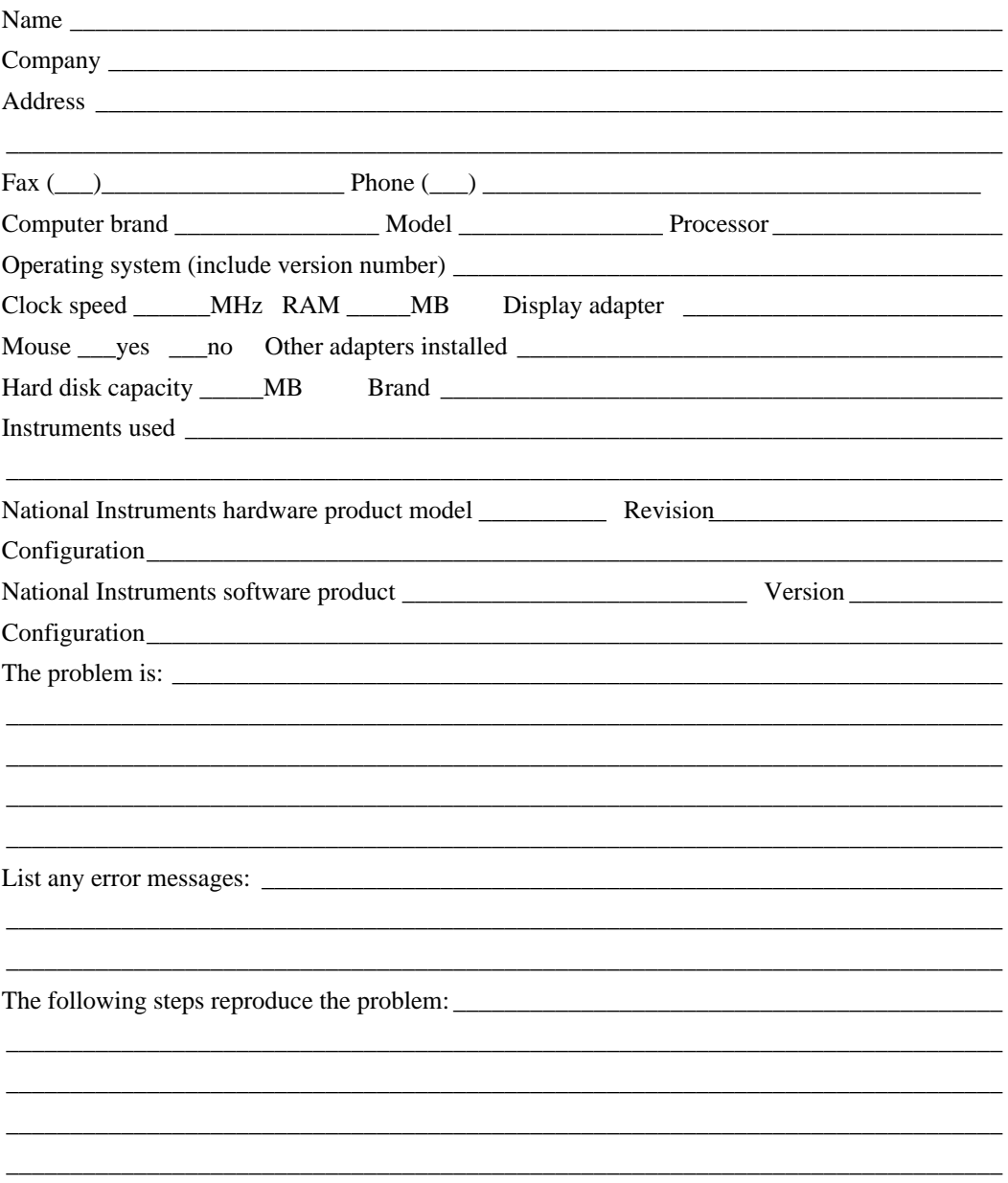

# **Documentation Comment Form**

National Instruments encourages you to comment on the documentation supplied with our products. This information helps us provide quality products to meet your needs.

Title: LabVIEW Instrument I/O VI Reference Manual

**Fdition Date:** November 1995

Part Number: 320537C-01

Please comment on the completeness, clarity, and organization of the manual.

If you find errors in the manual, please record the page numbers and describe the errors.

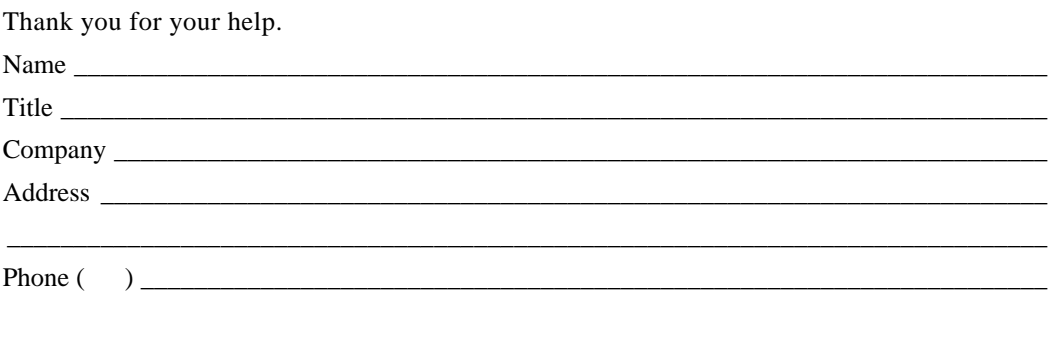

Mail to: Technical Publications Fax to: **Technical Publications National Instruments Corporation** National Instruments Corporation 6504 Bridge Point Parkway, MS 53-02  $(512)$  794-5678 Austin, TX 78730-5039

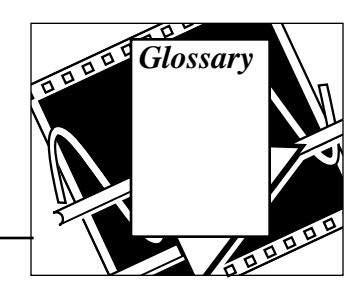

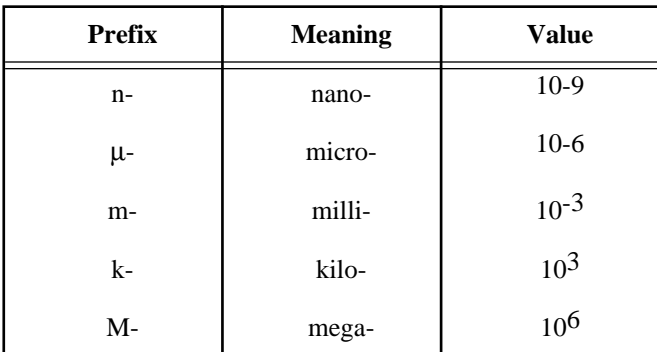

**A**

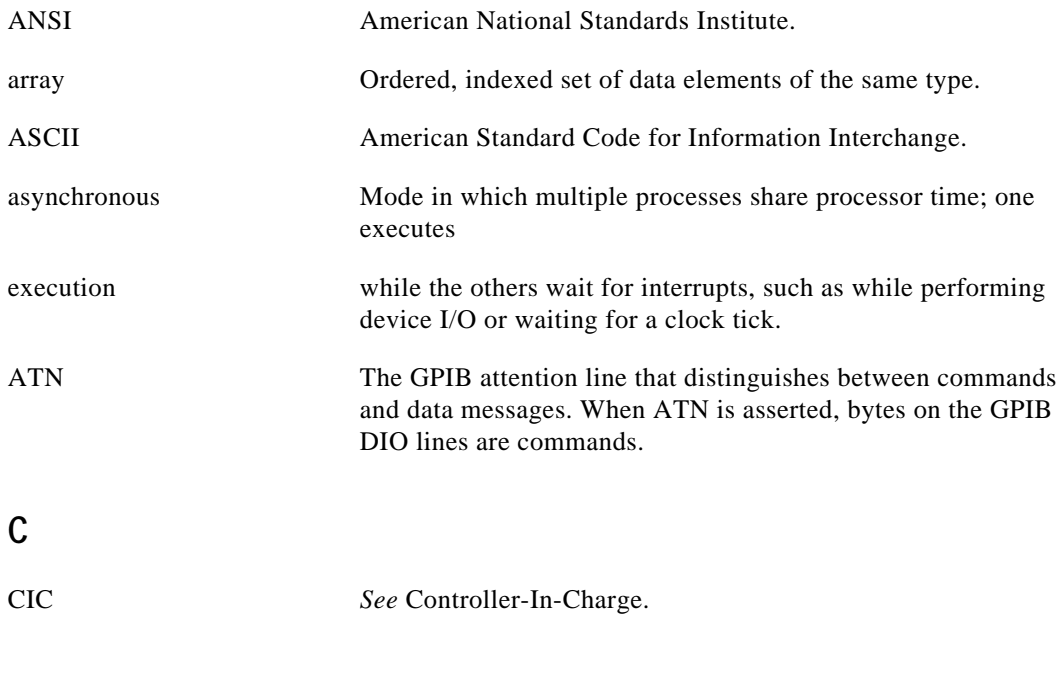

National Instruments Corporation G-1 LabVIEW Instrument I/O VI Reference Manual

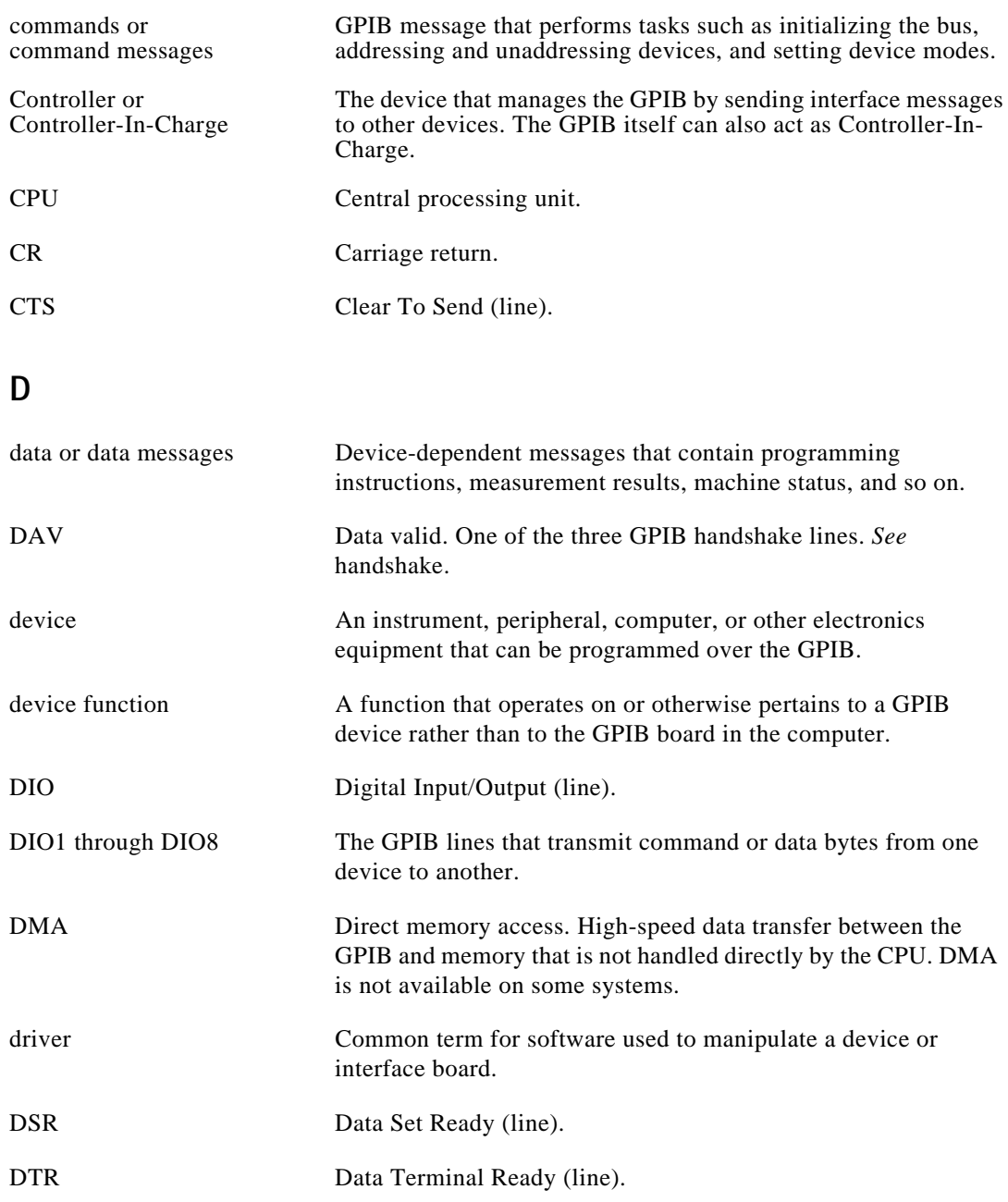

# **E**

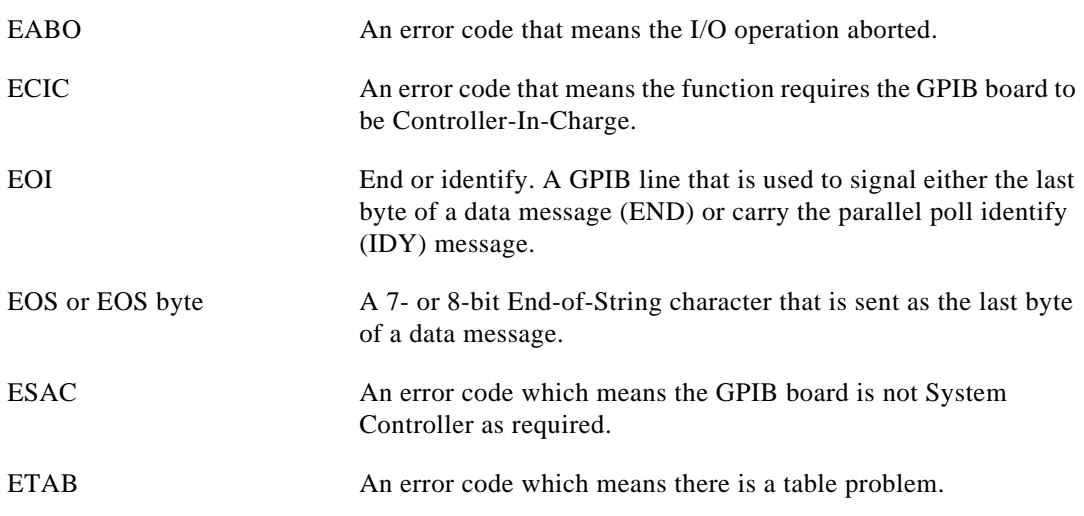

#### **G**

General Purpose Interface Bus *See* GPIB.

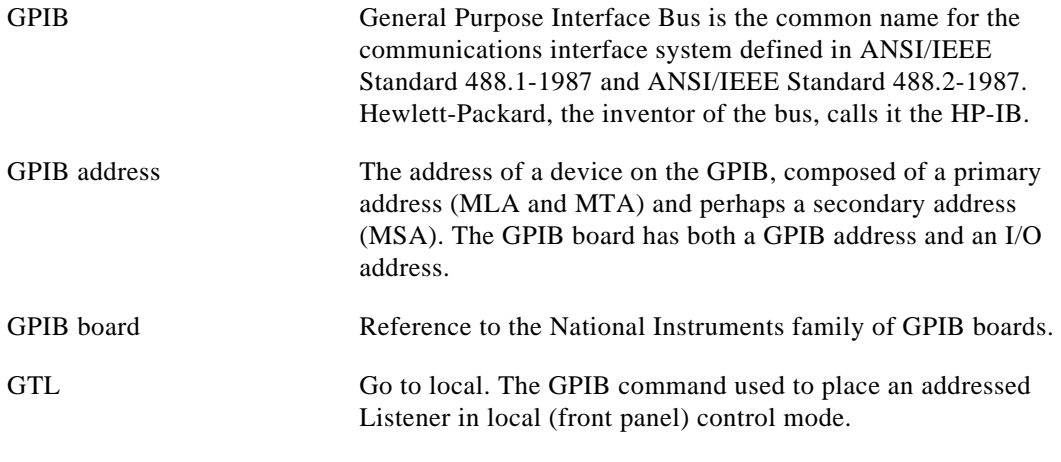

#### **H**

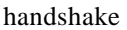

The mechanism used to transfer bytes from the source handshake function of one device to the acceptor handshake function of another device. The three GPIB lines DAV, NRFD, and NDAC

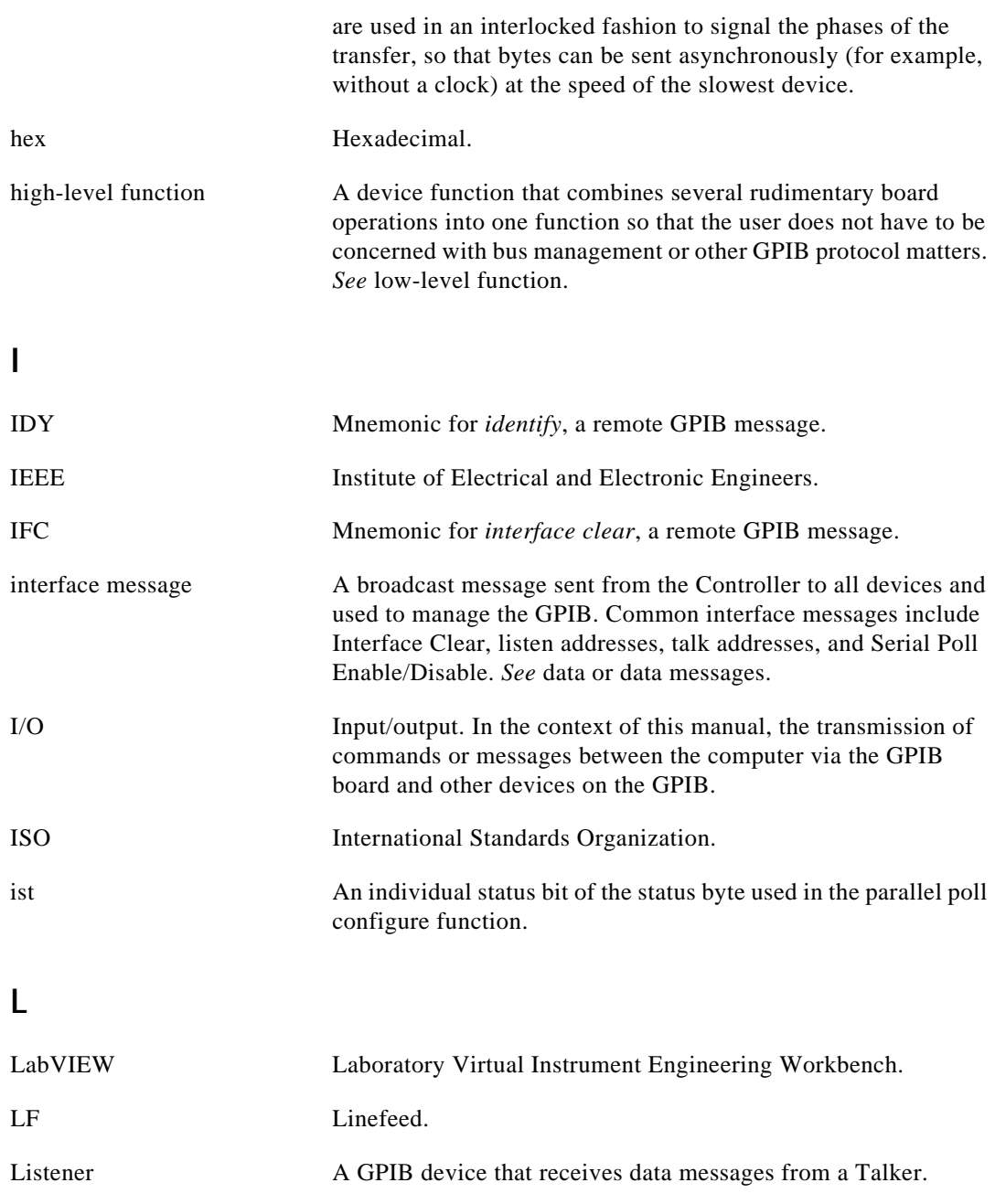

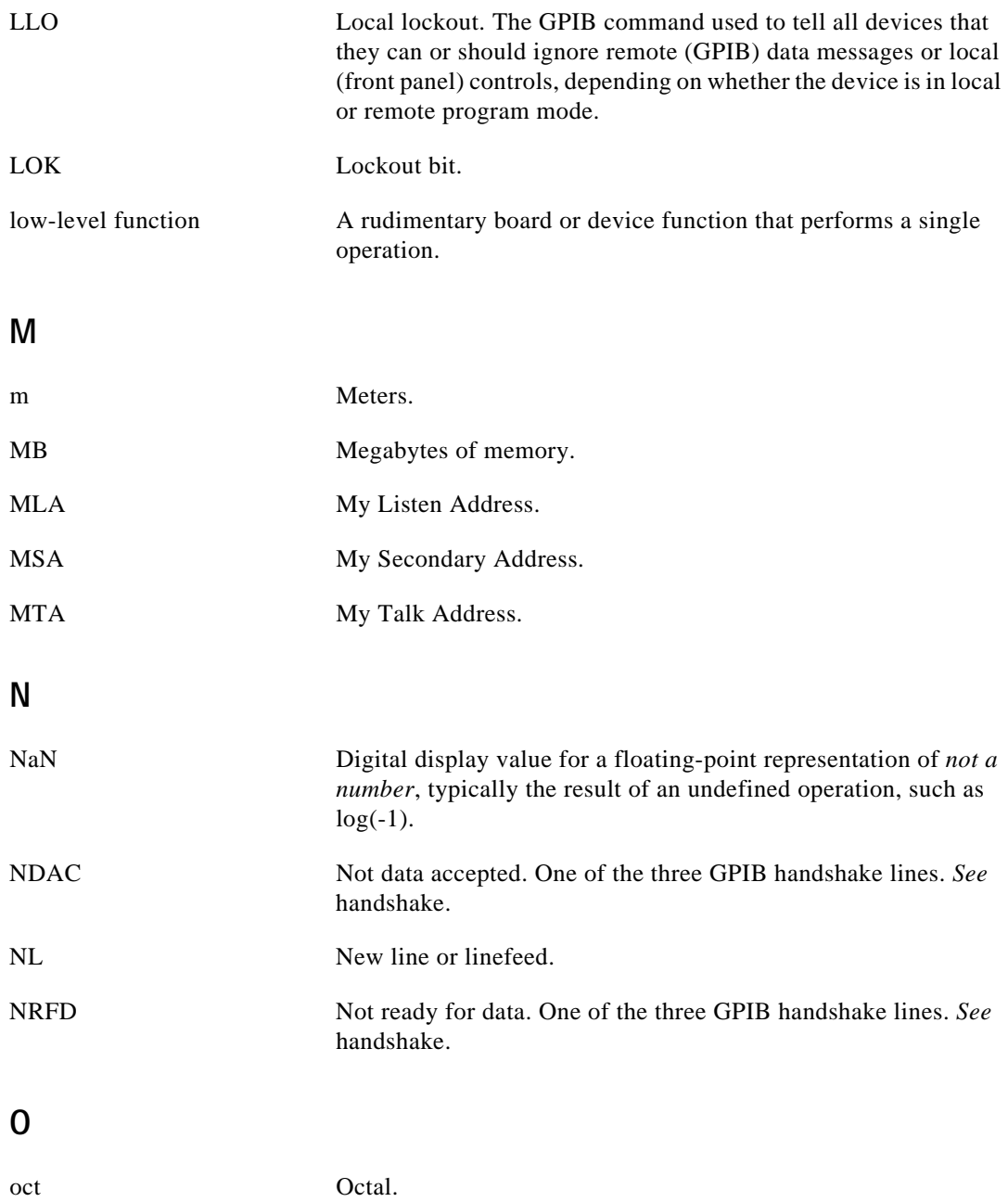

#### **P**

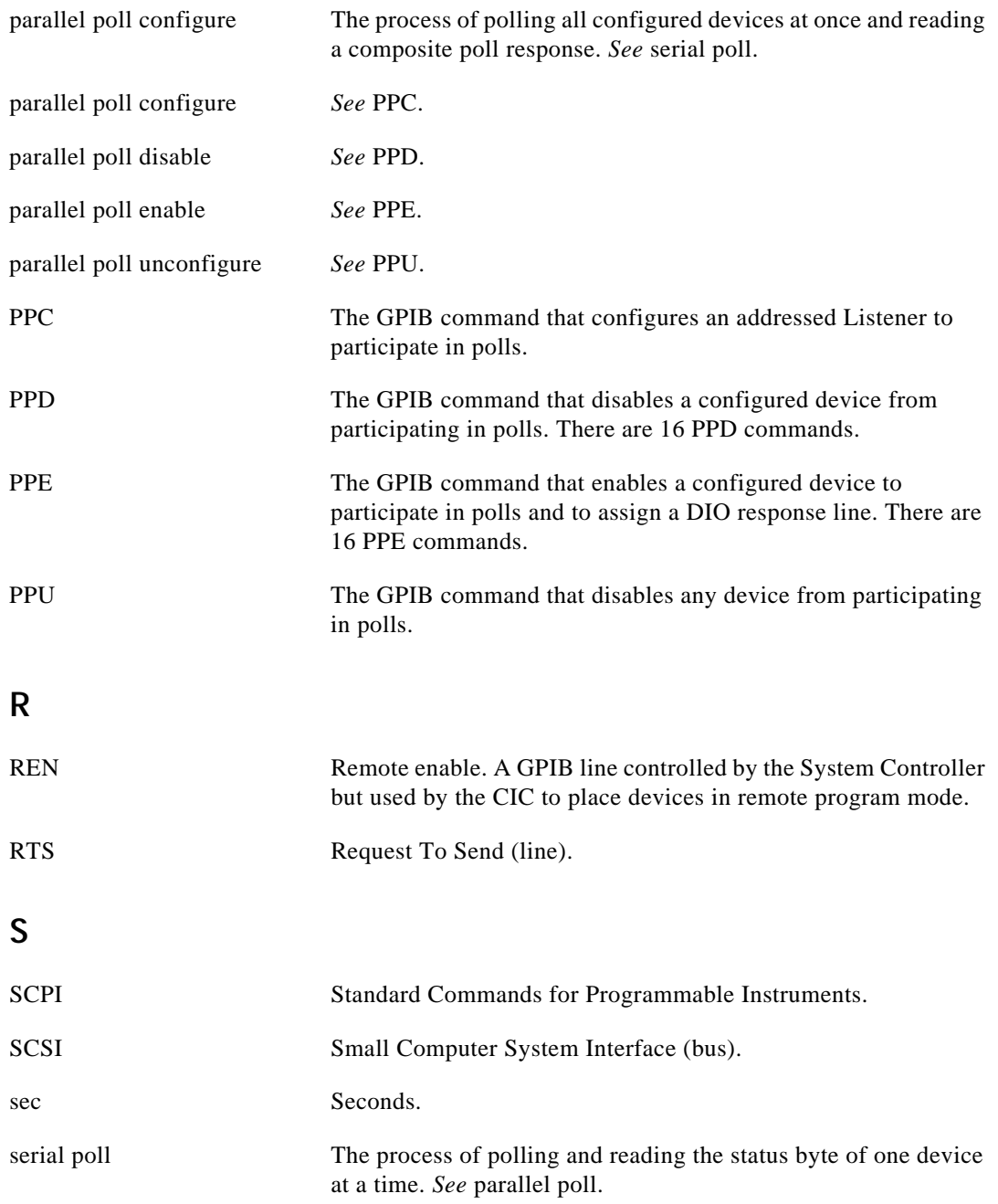

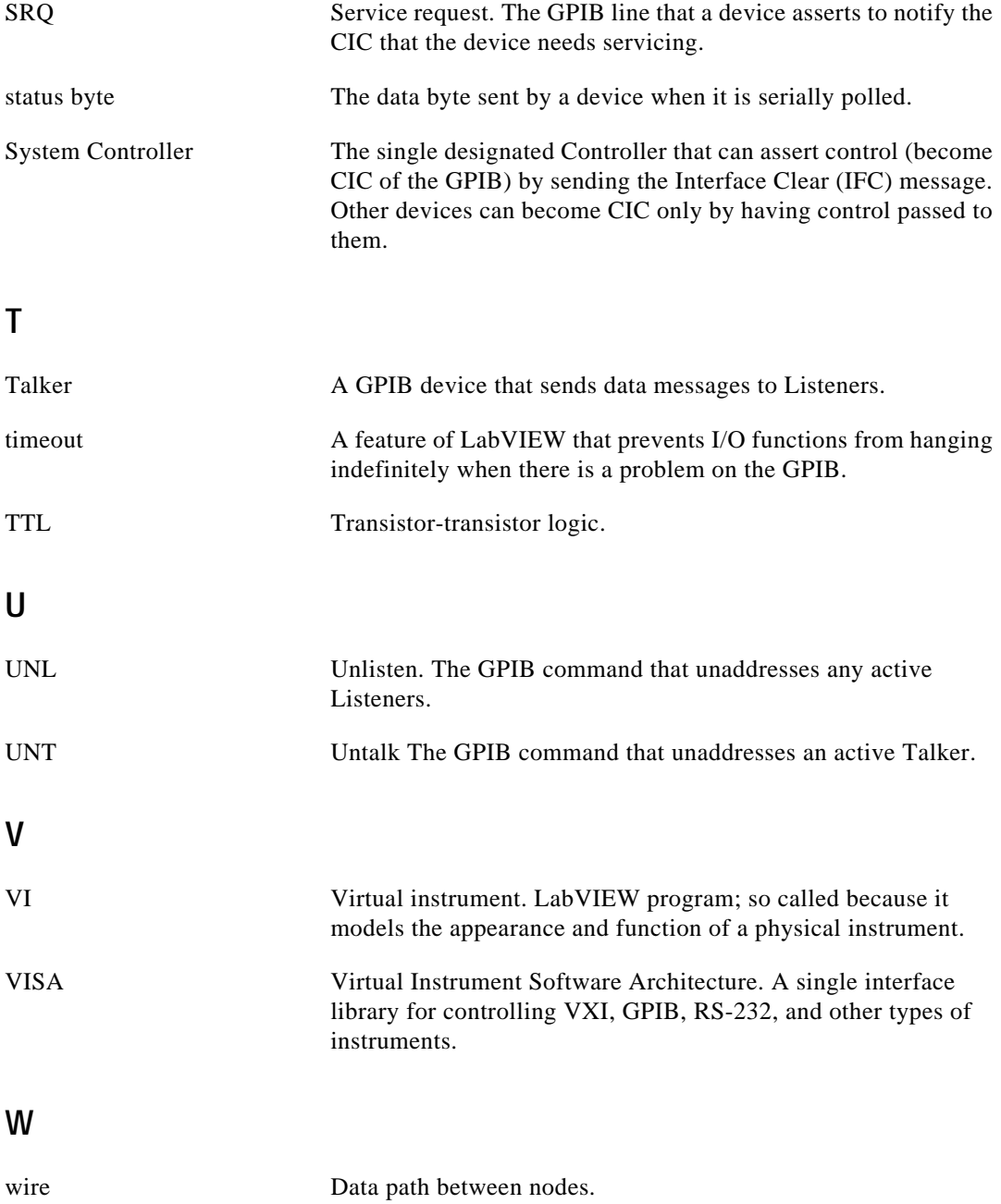

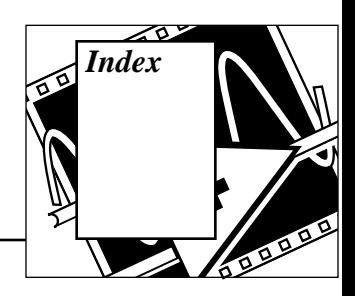

### **A**

action VIs, for instrument drivers, 2-7 address parameter, GPIB 488.2 functions specifying, 1-13 address parameter, GPIB functions changing primary and secondary addresses, 7-2 default primary address, 7-2 primary address, 7-2 secondary address, 7-2 address string parameter, traditional GPIB functions, 6-2 AllSPoll function, 7-9 to 7-10 ANSI/IEEE Standard 488.1-1987, 1-9 application instrument driver VIs definition, 2-6 example, 2-6 instrument driver development considerations, 3-24 purpose and use, 2-6 Assert or unassert remote enable. *See* sre (Unassert or assert remote enable function). ATN (attention) line, B-3

#### **B**

block diagram for instrument drivers, 3-19 bulletin board access for instrument driver, 1-2 bus extenders for GPIB devices, B-7 bus management functions FindLstn, 1-13, 7-16 to 7-17 list of functions, 1-15 to 1-16 overview, 1-15 ResetSys, 7-17 to 7-18 SendIFC, 7-18

SendLLO, 7-18 to 7-19 SetRWLS, 7-19 to 7-20 TestSRQ, 7-20 TestSys, 7-21 WaitSRQ, 7-22 bus parameters, GPIB 488.2 functions, 7-2 byte count parameters, GPIB 488.2 functions, 7-2 Bytes at Serial Port VI, 8-7

#### **C**

cac (Become active Controller) function, 6-19 CD-ROM distribution of instrument drivers, 1-2 CIC (Controller-In-Charge), B-2 Close VI PREFIX Close VI, 4-6 to 4-7 required for instrument drivers, 2-7 cmd (Send IEEE 488 commands) function, 6-20 command messages, GPIB, B-1 command strings functions (table), 6-6 to 6-7 compatible hardware. *See* hardware compatible with GPIB. component instrument drivers VIs action/status, 2-7 close VI, 2-7 configuration VIs, 2-7 data VIs, 2-7 developer-specified VIs, 2-8 initialize VI, 2-7 template VIs, 2-8 utility VIs, 2-7

© National Instruments Corporation **Internation** Index-1 LabVIEW Instrument I/O VI Reference Manual

Conduct parallel poll function. *See* rpp (Conduct parallel poll) function. configuration utility, for changing GPIB function parameters, 7-2 configuration, GPIB linear configuration (illustration), B-6 requirements, B-7 star configuration (illustration), B-7 connector pane, for instrument drivers rules for creating, 3-20 to 3-21 selecting pattern with extra terminals (note), 3-21 connector, GPIB, B-5 Controller functions cac (Become active Controller), 6-19 cmd (Send IEEE 488 commands), 6-20 dma (Set DMA mode or programmed I/O mode), 6-20 gts (Go from active Controller to standby), 6-20 to 6-21 ist (Set individual status bit), 6-21 llo (Local lockout), 6-22 loc (Place Controller in local state), 6-22 off (Take controller offline), 6-22 ppc (Parallel poll configure, enable and disable), 6-22 to 6-23 ppu (Parallel poll unconfigure), 6-23 rpp (Conduct parallel poll), 6-23 rsc (Release or request system control), 6-23 rsv (Request service and/or set the serial poll status byte), 6-24 sic (Send interface clear), 6-24 sre (Unassert or assert remote enable), 6-25 Controller-In-Charge (CIC), B-2 **Controllers** address string when using multiple Controllers, 6-2 compatibility of National Instruments GPIB boards, 1-10 to 1-12 controlling IEEE 488.1 and IEEE 488.2 devices, 1-14

forcing GPIB board to be Controller, 7-18 GPIB error codes (table), 6-11 to 6-12 IEEE Standard 488.2, 1-9 LLO (Local Lockout) message, 7-18 to 7-19 operation of GPIB Controller, B-2 PPE (Parallel Poll Enable) message, 6-21 required capabilities, 1-10 status bits (table), 6-10 controls descriptions for online help, 3-22 front panel of instrument drivers guidelines for placing, 3-17 to 3-18 required controls, 3-16 to 3-17 customer communication, xix, E-1

### **D**

data acquisition boards compatibility with LabVIEW software LabVIEW for HP-UX, 1-11 LabVIEW for Macintosh, 1-11 to 1-12 LabVIEW for Sun, 1-11 LabVIEW for Windows 3.x, 1-10 LabVIEW for Windows NT, 1-11 data dependency in instrument drivers, 3-13 data lines, GPIB, B-3 data messages, GPIB, B-1 data types icons for, *xvii* to *xviii* data VIs, for instrument drivers, 2-7 DAV (data valid) line, B-3 DCL (Device Clear) message, 6-4, 6-24, 7-17 Design, 3-4 DevClear function, 7-3 DevClearList function, 7-10 developer-specified VIs, for instrument drivers, 2-8 Device Clear message. *See* DCL (Device Clear) message.

device functions command strings functions (table), 6-6 to 6-7 loc (Go to local), 6-17 off (Take device offline), 6-18 pc (Pass control), 6-18 ppc (Parallel poll configure), 6-18 to 6-19 dma (Set DMA mode or programmed I/O mode) function, 6-20 documentation conventions, *xvi* to *xviii* organization of manual, *xv* to *xvi* related documentation, *xviii* DTR serial lines Macintosh, C-9 to C-10 Sun, C-10 Windows, C-9

### **E**

electrical characteristics of GPIB, B-4 to B-7 EnableLocal function, 7-11 EnableRemote function, 7-11 to 7-12 EOI (end or identify) line, B-4 error codes GPIB (table), D-5 to D-6 instrument driver (table), D-4 to D-5 serial port VIs, 8-3 serial ports (table), D-7 VISA (table), D-1 to D-4 error handler VIs connecting error codes with, 8-7 error message VI PREFIX Error Message VI, 4-7 to 4-8 error parameters traditional GPIB functions, 6-2 error query VI PREFIX Error Query VI, 4-9 to 4-10 error reporting instrument driver front panel, 3-17 instrument driver template VIs, 4-5 instrument drivers, 2-9 errors ESAC error, 6-25

GPIB error codes (table), 6-11 to 6-12 obtaining error information, 1-13 ESAC error, 6-25

#### **F**

Fast Data Channel Mode, 5-27 Fast Data Channel Number, 5-27 Fast Data Channel Pair, 5-27 Fast Data Channel Signal Enable, 5-28 FindLstn function description, 7-16 to 7-17 implementation of Find All Listeners protocol, 1-13 FindRQS function, 7-12 to 7-13 Format & Append function, 3-12 front panel for instrument drivers control guidelines, 3-17 to 3-18 general requirements, 3-16 required controls, 3-16 to 3-17 functional body of instrument drivers application VIs, 2-5 component VIs, 2-5 external interface model, 2-2 internal interface model, 2-4 to 2-5 Functions palettepalette GPIB 488.2, 7-1 GPIB Traditional option, 6-1 Instrument I/O option, 6-1, 7-1, 8-1 functions. *See* Controller functions; device functions.

#### **G**

general functions list of functions, 1-17 overview, 1-17 MakeAddr, 7-27 SetTimeOut, 7-28 General Purpose Interface Bus. *See* GPIB. GET (Group Execute Trigger) message, 6-12 Go from active Controller to standby function. *See* gts (Go from active Controller

to standby) Go To Local function. *See* loc (Go to local) device function. Go To Local message. *See* GTL (Go To Local) message. GPIB ANSI/IEEE Standard 488.1-1987, 1-9 command messages, B-1 common questions, C-1 to C-3 compatible GPIB hardware LabVIEW for Macintosh, 1-11 to 1-12 LabVIEW for Sun, 1-11 LabVIEW for Windows 3.x, 1-10 configuration linear configuration (illustration), B-6 requirements, B-7 star configuration (illustration), B-7 Controller-In-Charge, B-2 Controllers, B-2 to B-4 data lines, B-3 data messages, B-1 definition, 1-9 electrical characteristics, B-4 to B-7 error codes, D-5 to D-6 GPIB connector signal assignment, B-5 handshake lines, B-3 history, 1-9 IEEE 488.1 standard, 1-9 IEEE 488.2 standard, 1-9 IEEE Standard 488-1975, 1-9 interface management lines, B-3 to B-4 Listeners, B-1 to B-2 physical characteristics, B-4 to B-7 questions and answers about instrument I/O, C-1 to C-3 System Controller, B-2 Talkers, B-1 to B-2 types of messages, B-1 GPIB 488.2 functions bus management functions FindLstn, 7-16 to 7-17

list of functions, 1-15 to 1-16 ResetSys, 7-17 to 7-18 SendIFC, 7-18 SendLLO, 7-18 to 7-19 SetRWLS, 7-19 to 7-20 TestSRQ, 7-20 TestSys, 7-21 WaitSRQ, 7-22 compared with traditional GPIB functions, 1-12 enhancements and additions, 1-12 example in smplgpib.llb, 7-1 general functions list of functions, 1-17 MakeAddr, 7-27 SetTimeOut, 7-28 getting help, 7-1 low-level I/O functions list of functions, 1-16 RcvRespMsg, 7-23 ReceiveSetup, 7-24 SendCmds, 7-25 SendDataBytes, 7-25 to 7-26 SendSetup, 7-26 to 7-27 multiple-device functions AllSPoll, 7-9 to 7-10 DevClearList, 7-10 EnableLocal, 7-11 EnableRemote, 7-11 to 7-12 FindRQS, 7-12 to 7-13 list of functions, 1-15 PPoll, 7-13 PPollUnconfig, 7-14 SendList, 7-14 to 7-15 TriggerList, 7-15 to 7-16 overview, 1-9 to 1-10 parameter descriptions, 7-2 single-device functions DevClear, 7-3 PassControl, 7-5 PPollConfig, 7-4 ReadStatus, 7-5 to 7-6 Receive, 7-6 to 7-7

Send, 7-7 to 7-8 Trigger, 7-8 to 7-9 GPIB 488.2 option, Functions palette, 7-1 GPIB 488.2 palette, 7-1 GPIB 488.2 VIs bus management function FindLstn, 1-13 GPIB Clear function, 6-4 GPIB error parameter, GPIB 488.2 functions, 7-2 GPIB Initialization function changing primary address, 7-2 description, 6-4 to 6-5 GPIB Misc Function changes from previous versions, 1-13 GPIB Misc function description, 6-5 to 6-7 GPIB option, Function palette GPIB 488.2 palette, 7-1 GPIB Primary Address, 5-28 GPIB Read function description, 6-7 to 6-8 GPIB Secondary Address, 5-28 GPIB Serial Poll function, 6-9 GPIB Status function description, 6-9 to 6-12 no longer used, 1-13 GPIB Traditional Functions palette, 6-1 GPIB Trigger function, 6-12 to 6-13 GPIB Wait function description, 6-13 to 6-14 GPIB Write function description, 6-16 leaving devices in addressed state, 6-3 Group Executive Trigger message. *See* GET (Group Executive Trigger) message. GTL (Go To Local) message, 7-11 gts (Go from active Controller to standby) function, 6-20 to 6-21

#### **H**

handshake lines, GPIB DAV (data valid), B-3

NDAC (not data accepted), B-3 NRFD (not ready for data), B-3 handshaking handshaking modes, serial port VIs, 8-2 to 8-3 software handshaking (XON/XOFF), 8-3 hardware, 1-9 hardware compatible with GPIB LabVIEW for HP-UX, 1-11 LabVIEW for Macintosh, 1-11 to 1-12 LabVIEW for Sun, 1-11 LabVIEW for Windows NT, 1-11 Hewlett-Packard's HP-IB, 1-9

#### **I**

I/O interfaces of instrument drivers, 2-3 icon, for instrument drivers, 3-20 IDY (Identify) message, 6-19 IFC (interface clear) line, B-3 IFC (Interface Clear) message, 6-23, 6-24, 7-17, 7-18 Immediate Servant, 5-29 Increment Destination Count, 5-29 Increment Source Count, 5-29 indicators descriptions for online help, 3-22 initialize VI PREFIX Initialize VI, 4-10 to 4-12 required for instrument drivers, 2-7 instrument driver development adding component VI VIs, 3-9 to 3-10 application VIs, 3-23 assembling command strings, 3-11 to 3-12 block diagram guidelines, 3-19 checklist, 3-24 to 3-27 connector pane guidelines, 3-20 to 3-21 data dependency considerations, 3-13 design of structure, 3-1 to 3-7 example, 3-6 to 3-7 guidelines and recommendations, 3-4 to 3-6

organization, 3-3 to 3-4 structure and VI hierarchy, 3-2 error reporting, 3-21 front panel guidelines control guidelines, 3-17 to 3-18 general requirements, 3-16 required controls, 3-16 to 3-17 icon guidelines, 3-20 loop termination conditions, 3-10 to 3-11 modifying templates, 3-8 to 3-9 online help information, 3-21 to 3-23 control and indicator descriptions, 3-22 VI descriptions, 3-22 programmatically checking parameter ranges, 3-13 to 3-15 instrument driver template VIs advantages, 1-3 close VI, 2-7 initialize VI, 2-7 lists of available templates, 1-3 modifying, 3-8 to 3-9 overview, 1-3 PREFIX Close, 4-6 to 4-7 PREFIX Error Message, 4-7 to 4-8 PREFIX Error Query, 4-9 to 4-10 PREFIX Initialize, 4-10 to 4-12 PREFIX Message-Based Template, 4-13 to 4-14 PREFIX Register-Based Template, 4-14 to 4-16 PREFIX Reset, 4-16 to 4-17 PREFIX Revision Query, 4-17 to 4-19 PREFIX Self-Test, 4-19 to 4-20 purpose and use, 2-7, 4-1 instrument drivers definition, 1-1, 2-1 distribution methods, 1-1 to 1-2 bulletin board access, 1-2 CD-ROM distribution, 1-2 Internet access, 1-2 error codes (table), D-4 to D-5 external interface model

functional body, 2-2 I/O interface, 2-3 illustration, 2-2 Interactive Developer Interface, 2-3 programmatic interface, 2-3 subroutine interface, 2-4 internal design model application VIs, 2-6 component VIs, 2-6 to 2-8 error reporting, 2-9 functional body, 2-4 to 2-5 illustration, 2-5 libraries of drivers, 1-1 overview, 1-1 to 1-3 Instrument I/O option, 6-1, 7-1, 8-1 instrument I/O, questions about GPIB, C-1 to C-3 serial I/O, C-4 to C-13 Interactive Developer Interface for instrument drivers, 2-3 Interface Clear (IFC) message. *See* IFC (Interface Clear) message. interface management lines, GPIB ATN (attention), B-3 EOI (end or identify), B-4 IFC (interface clear), B-3 REN (remote enable), B-4 SRQ (service request), B-4 Interface Number, 5-30 Interface Type, 5-30 Internet access to instrument drivers, 1-2 IO Protocol, 5-28 ist (Set individual status bit) function, 6-21

# **L**

LabVIEW GPIB 488.2 VIs. *See* GPIB 488.2 VIs. LabVIEW software compatibility with data acquisition boards LabVIEW for HP-UX, 1-11 LabVIEW for Macintosh, 1-11 LabVIEW for Sun, 1-11

LabVIEW for Windows 3.x, 1-10 LabVIEW for Windows NT, 1-11 LabVIEW-compatible GPIB hardware. *See* hardware compatible with GPIB. lines. *See* signals and lines, GPIB. Listeners, B-1 to B-2 llo (Local lockout) function, 6-22 LLO (Local Lockout) message, 7-18 to 7-19 loc (Place Controller in local state) function, 6-22 Local lockout function. *See* llo (Local lockout) function. Local Lockout message. *See* LLO (Local Lockout) message. Lockout State, setting, 7-19 loop termination method, including in instrument drivers, 3-10 to 3-11 low-level I/O functions list of functions, 1-16 overview, 1-16 RcvRespMsg, 7-23 ReceiveSetup, 7-24 SendCmds, 7-25 SendDataBytes, 7-25 to 7-26 SendSetup, 7-26 to 7-27 LPE (Local Poll Enable) message, 6-22

#### **M**

Mainframe Logical Address, 5-30 MakeAddr function changing primary and secondary address formats, 7-2 description, 7-27 manual. *See* documentation. Manufacturer ID, 5-30 Maximum Queue Length, 5-31 message-based template VI PREFIX Message-Based Template VI, 4-13 to 4-14 mnemonics for multiline interface messages, A-8 Model Code, 5-31 multiline interface messages, A-2 to A-7

definitions, A-8 mnemonics, A-8 multiple-device functions AllSPoll, 7-9 to 7-10 DevClearList, 7-10 EnableLocal, 7-11 EnableRemote, 7-11 to 7-12 FindRQS, 7-12 to 7-13 list of functions, 1-15 overview, 1-15 PPoll, 7-13 PPollUnconfig, 7-14 SendList, 7-14 to 7-15 TriggerList, 7-15 to 7-16

#### **N**

NDAC (not data accepted) line, B-3 NRFD (not ready for data) line, B-3

#### **O**

off (Take controller offline) function, 6-22 online help information for instrument drivers control and indicator descriptions, 3-22 VI descriptions, 3-22

#### **P**

Parallel Poll Enable (PPE) message, 6-19, 6-21, 6-23 parallel poll functions ppc (Parallel poll configure) Controller function, 6-22 to 6-23 ppc (Parallel poll configure) device function, 6-18 to 6-19 ppu (Parallel poll unconfigure) function, 6-23 rpp (Conduct parallel poll) function, 6-23 parameter range checking, for instrument drivers, 3-13 to 3-15 Pass control function. *See* pct (Pass control)

function. PassControl function, 7-5 Pick Line & Append function, 3-12 Place Controller in local state function. *See* loc (Place Controller in local state) function. port number parameter, serial port VIs, 8-2 ppc (Parallel poll configure, enable and disable) function, 6-22 to 6-23 PPE (Parallel Poll Enable) message, 6-19, 6-21, 6-23 PPoll function, 7-13 PPollConfig function, 7-4 PPollUnconfig function, 7-14 ppu (Parallel poll unconfigure) function, 6-23 PREFIX Close VI, 4-6 to 4-7 PREFIX Error Message VI, 4-7 to 4-8 PREFIX Error Query VI, 4-9 to 4-10, 4-10 to 4-12 PREFIX Message-Based Template VI, 4-13 to 4-14 PREFIX Register-Based Template VI, 4-14 to 4-16 PREFIX Reset VI, 4-16 to 4-17 PREFIX Revision Query VI, 4-17 to 4-19 PREFIX Self-Test VI, 4-19 to 4-20 primary address, GPIB. *See* address parameter, GPIB 488.2 VIs.

# **Q**

questions and answers about I/O GPIB, C-1 to C-3 serial I/O, C-4 to C-13

## **R**

RcvRespMsg function, 7-23 ReadStatus function, 7-5 to 7-6 Receive function, 7-6 to 7-7 ReceiveSetup function, 7-24 register-based template VI PREFIX Register-Based Template VI, 4-14 to 4-16 Release or request system control function.

*See* rsc (Release or request system control) function. Remote Enable (REN) message. *See* REN (Remote Enable) message. Remote With Lockout State, 7-19 REN (remote enable) line, B-4 REN (Remote Enable) message releasing or requesting with rsc function, 6-23 sending with SetRWLS function, 7-19 unasserting or asserting, 6-25, 7-11, 7-17 Request service and/or set the serial poll status byte. *See* rsv (Request service and/or set the serial poll status byte) function. Reset (RST) message, 7-17 reset VI PREFIX Reset VI, 4-16 to 4-17 ResetSys function, 7-17 to 7-18 Resource Lock State, 5-31 Resource Manufacturer Identification, 5-31 Resource Manufacturer Name, 5-32 Resource Name, 5-32 to 5-33 responsibility for addressing, 6-2 revision query VI PREFIX Revision Query VI, 4-17 to 4-19 rpp (Conduct parallel poll) function, 6-23 rsc (Release or request system control) function, 6-23 rsv (Request service and/or set the serial poll status byte) function, 6-24 RTS serial lines Macintosh, C-9 to C-10 Sun, C-10 Windows, C-9

### **S**

SCPI (Standard Commands for Programmable Instruments), 1-10 SDC (Selected Device Clear) message, 6-4, 6-24 secondary address, GPIB. *See* address parameter, GPIB 488.2 VIs.

Selected Device Clear (SDC) message. *See* SDC (Selected Device Clear) message. self-test VI PREFIX Self-Test VI, 4-19 to 4-20 Send End Enable, 5-33 Send function, 7-7 to 7-8 Send IEEE 488 commands functions. *See* cmd (Send IEEE 488 commands) function. Send interface clear function. *See* sic (Send interface clear) function. SendCmds function, 7-25 SendDataBytes function, 7-25 to 7-26 SendIFC function, 7-18 SendList function, 7-14 to 7-15 SendLLO function, 7-18 to 7-19 SendSetup function, 7-26 to 7-27 serial I/O, questions about, C-4 to C-13 Serial option, 8-1 Serial palette, 8-1 serial poll functions GPIB Serial Poll VI, 6-9 Serial Port error codes, D-7 serial port boards, accessing HP-UX, C-7 to C-8 Macintosh, C-6 to C-7 Windows 3.x, C-5 to C-6 Windows 95 and Windows NT, C-6 serial port buffer handshaking modes, 8-2 to 8-3 software handshaking (XON/XOFF), 8-3 serial port VIs Bytes at Serial Port, 8-3 to 8-4, 8-7 common parameters, 8-2 examples in smplserl.llb, 8-1 getting help, 8-1 handshaking modes, 8-2 to 8-3 list of VIs, 1-17 overview, 1-17 port number parameter, 8-2 Serial Port Break, 8-4 to 8-5 Serial Port Init, 8-5 to 8-7 Serial Port Write, 8-7 to 8-8

software handshaking (XON/XOFF), 8-3 Set DMA mode or programmed I/O mode function. *See* dma (Set DMA mode or programmed I/O mode) function. Set individual status bit function. *See* ist (set individual status bit) function. SetRWLS function, 7-19 to 7-20 SetTimeOut function changing timeout value, 7-2 description, 7-28 sic (Send interface clear) function, 6-24 signal and lines, GPIB data lines, B-3 handshake lines DAV (data valid), B-3 NDAC (not data accepted), B-3 NRFD (not ready for data), B-3 interface management lines ATN (attention), B-3 EOI (end or identify), B-4 IFC (interface clear), B-3 REN (remote enable), B-4 SRQ (service request), B-4 single-device functions list of functions, 1-14 overview, 1-14 DevClear, 7-3 PassControl, 7-5 PPollConfig, 7-4 ReadStatus, 7-5 to 7-6 Receive, 7-6 to 7-7 Send, 7-7 to 7-8 Trigger, 7-8 to 7-9 Slot, 5-33 software handshaking (XON/XOFF), 8-3 sre (Unassert or assert remote enable) function, 6-25 SRQ, B-4 asserting, 7-12 description, B-4 determining current state, 7-20 requesting with rsv function, 6-24

standards ANSI/IEEE Standard 488.1-1987, 1-9 IEEE 488.1 standard, 1-9 IEEE Standard 488.2, 1-9 IEEE Standard 488-1975, 1-9 Standard Commands for Programmable Instruments (SCPI), 1-10 status bits ist (Set individual status bit) function, 6-21 table, 6-10 status parameters GPIB 488.2 functions, 7-2 traditional functions, 6-2 traditional GPIB functions, 6-2 status VIs, for instrument drivers, 2-7 subroutine interface for instrument drivers, 2-4 Suppress End Enable, 5-34 System Controller. *See also* Controllers. designation of, 7-2 GPIB Controller as, 6-21 making Controller-in-Charge, 7-17 operation of, B-2

## **T**

Talkers, B-1 to B-2 template VIs. *See* instrument driver template VIs. Termination Character, 5-34 Termination Character Enable, 5-34, 5-34 TestSRQ function, 7-20 TestSys function, 7-21 Timeout Value, 5-34 timeout value changing with SetTimeOut function, 7-2, 7-28 traditional GPIB functions behavior, 6-3 compared with GPIB 488.2 functions, 1-13 examples in smplgpib.llb, 6-1 getting help, 6-1 GPIB Clear function, 6-4

GPIB Initialization, 6-4 to 6-5 GPIB Misc, 1-13, 6-5 to 6-7 GPIB Read, 6-7 to 6-8 GPIB Serial Poll, 6-9 GPIB Status, 6-9 to 6-12 GPIB Trigger, 6-12 to 6-13 GPIB Wait, 6-13 to 6-14 GPIB Write, 6-16 lists of functions, 1-12 to 1-13 overview, 1-12 parameter description, 6-2 Wait for GPIB RQS, 6-15 Trigger function, 7-8 to 7-9 Trigger Identifier, 5-35 TriggerList function, 7-15 to 7-16 troubleshooting. *See* questions and answers about instrument I/O.

### **U**

Unassert or assert remote enable. *See* sre (Unassert or assert remote enable) function. User Data, 5-35 utility VIs, for instrument drivers, 2-7

#### **V**

Version of Implementation, 5-36 Version of Specification, 5-36 VI descriptions, 3-22 Virtual Instrument Software Architecture (VISA), 1-4 VISA Assert Trigger function, 5-3 to 5-4 VISA Attribute Node, 5-26 to 5-38 description, 1-6 list of attributes, 1-6 to 1-8 VISA Attribute Descriptions Fast Data Channel Mode, 5-27 Fast Data Channel Number, 5-27 Fast Data Channel Pair, 5-27 Fast Data Channel Signal Enable, 5-28 GPIB Primary Address, 5-28 GPIB Secondary Address, 5-28

Immediate Servant, 5-29 Increment Destination Count, 5-29 Increment Source Count, 5-29 Interface Number, 5-30 Interface Type, 5-30 IO Protocol, 5-28 Mainframe Logical Address, 5-30 Manufacturer ID, 5-30 Maximum Queue Length, 5-31 Model Code, 5-31 Resource Lock State, 5-31 Resource Manufacturer Identification, 5-31 Resource Manufacturer Name, 5-32 Resource Name, 5-32 to 5-33 Send End Enable, 5-33 Slot, 5-33 Suppress End Enable, 5-34 Termination Character, 5-34 Termination Character Enable, 5-34, 5-34 Timeout Value, 5-34 Trigger Identifier, 5-35 User Data, 5-35 Version of Implementation, 5-36 Version of Specification, 5-36 VXI Commander Logical Address, 5-36 VXI Logical Address, 5-37 VXI Memory Address Space, 5-37 VXI Memory Base Address, 5-37 VXI Memory Size, 5-37 Window Access, 5-38 Window Base Address, 5-38 Window Size, 5-38 VISA Clear function, 5-4 VISA Close function, 5-4 to 5-5 VISA Disable Event function, 5-12 to 5-13 VISA Discard Events function, 5-13 to 5-14 VISA Enable Event function, 5-14 VISA Find Resource function, 5-5 to 5-6 VISA function list of functions, 1-4 to 1-6

VISA functions overview, 1-4 VISA In8 / In16 / In32 function, 5-16 to 5-17 VISA Library Function, 5-1 VISA Library palette, 5-1 VISA Library Reference definition, 1-4 overview, 1-4 VISA Lock function, 5-6 VISA Map Address function, 5-23, 5-25 VISA Memory Allocation function, 5-18, 5-23 VISA Memory Free function, 5-18, 5-24 VISA Move In8 / Move In16 / Move In32 function, 5-19 to 5-20 VISA Move Out8 / Move Out16 / Move Out32 function, 5-20 to 5-21 VISA Open function, 5-7 to 5-8 VISA Operation Descriptions Event Handling functions VISA Disable Event function, 5-12 to 5-13 VISA Discard Events function, 5-13 to 5-14 VISA Enable Event function, 5-14 VISA WaitOnEvent function, 5-15 to 5-16 High Level Register Access functions VISA In8 / In16 / In32 function, 5-16 to 5-17 VISA Memory Allocation function, 5-18 VISA Memory Free function, 5-18 VISA Move In8 / Move In16 / Move In32 function, 5-19 to 5-20 VISA Move Out8 / Move Out16 / Move Out32 function, 5-20 to 5-21 VISA Out8 /Out16 / Out32 function, 5-21 to 5-22 Low Level Register Access functions VISA Map Address function, 5-23, 5-25

VISA Memory Allocation function, 5-23 VISA Memory Free function, 5-24 VISA Peek8 / Peek16 / Peek32 function, 5-24 VISA Poke 8 / Poke 16 / Poke 32 function, 5-25 VISA Assert Trigger function, 5-3 to 5-4 VISA Clear function, 5-4 VISA Close function, 5-4 to 5-5 VISA Find Resource function, 5-5 to 5-6 VISA Lock function, 5-6 VISA Open function, 5-7 to 5-8 VISA Read function, 5-8 to 5-9 VISA Read STB function, 5-9 to 5-10 VISA Status Description function, 5-10 VISA Unlock function, 5-11 VISA Write function, 5-11 to 5-12 VISA Operation Parameters, 5-2 to 5-3 VISA Out8 /Out16 / Out32 function, 5-21 to 5-22 VISA Peek8 / Peek16 / Peek32 function, 5-24 VISA Poke8 / Poke16 / Poke32 function, 5-25 VISA Read function, 5-8 to 5-9 VISA Read STB function, 5-9 to 5-10 VISA session input control, required for instrument driver front panel, 3-17 VISA session output control, required for instrument driver front panel, 3-17 VISA Status Description function, 5-10 VISA Unlock function, 5-11 VISA WaitOnEvent function, 5-15 to 5-16 VISA Write function, 5-11 to 5-12 VXI Commander Logical Address, 5-36 VXI Logical Address, 5-37 VXI Memory Address Space, 5-37 VXI Memory Base Address, 5-37 VXI Memory Size, 5-37

#### **W**

Wait for GPIB RQS, 6-15 wait state vector bits (table), 6-14 WaitSRQ function, 7-22

Window Access, 5-38 Window Base Address, 5-38 Window Size, 5-38